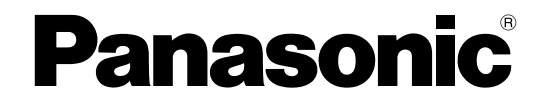

# **Manual de instrucciones**

**Cámara de red**

**Nº modelo** WV-SFN311L

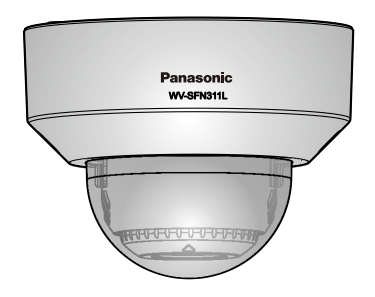

WV-SFN311L

Antes de conectar o de poner en funcionamiento este aparato, lea atentamente estas instrucciones y guarde este manual para poderlo consultar en el futuro.

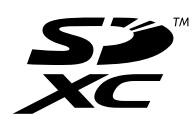

En este manual se ha abreviado el número de modelo en algunas descripciones.

# **Prefacio**

## **Acerca de los manuales del usuario**

Hay 3 ejemplares de manuales de instrucciones como se indica a continuación.

- Manual de instrucciones (este documento): Explica la forma de llevar a cabo los ajustes y de operar esta cámara.
- Información importante: Proporciona información sobre las precauciones necesarias para usar e instalar esta cámara con seguridad.
- Guía de instalación: Explica la forma de instalar y de conectar los dispositivos.

## **Marcas comerciales y marcas comerciales registradas**

- Microsoft, Windows, Windows Vista, Windows Media, Internet Explorer y ActiveX son marcas comerciales registradas o marcas comerciales de Microsoft Corporation en los Estados Unidos y/o en otros países.
- Las capturas de pantalla de los productos de Microsoft se imprimen con permiso de Microsoft Corporation.
- iPad, iPhone, iPod touch y QuickTime son marcas comerciales de Apple Inc., registradas en los EE.UU. y en otros países.
- Android es una marca comercial de Google Inc.
- Firefox es una marca comercial registrada de Mozilla Foundation.
- El logotipo SDXC es una marca comercial de SD-3C, LLC.
- Todas las otras marcas comerciales aquí identificadas son propiedad de sus respectivos propietarios.

## **Abreviaturas**

En este manual de instrucciones se emplean las abreviaturas siguientes.

Microsoft® Windows® 8,1 se menciona como Windows 8,1.

Microsoft® Windows® 8 se menciona como Windows 8.

Microsoft® Windows® 7 se menciona como Windows 7.

Microsoft<sup>®</sup> Windows Vista® se menciona como Windows Vista.

Windows® Internet Explorer®11, Windows® Internet Explorer®10, Windows® Internet Explorer®9,

Windows® Internet Explorer®8 y Windows® Internet Explorer®7 se mencionan como Internet Explorer.

La tarjeta de memoria SDXC/SDHC/SD se menciona como tarjeta SD o tarjeta de memoria SD.

Universal Plug and Play se menciona con las iniciales UPnP™.

## **Software de visualización**

Es necesario instalar el software de visualización "Network Camera View 4S" (ActiveX® ) para poder visualizar las imágenes en un PC. Este software puede instalarse directamente desde la cámara o seleccionando el

botón [Install] que hay al lado de [Viewer Software] en el menú del CD-ROM suministrado, y siguiendo luego las instrucciones que aparecen en la pantalla.

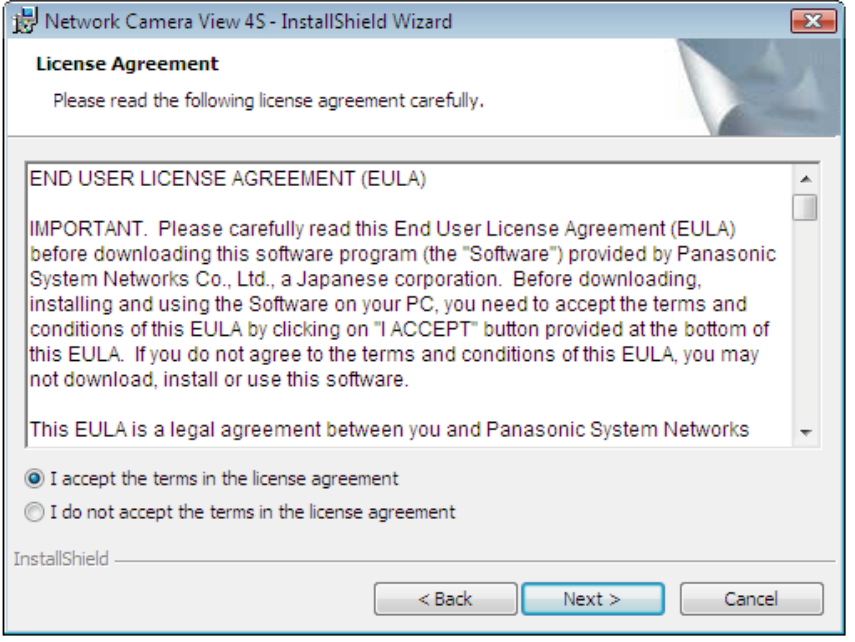

## **IMPORTANTE**

- El ajuste predeterminado de "Instalación automática" es "On". Siga las instrucciones de la [página 231](#page-230-0) cuando se visualice el mensaje en la barra de información del explorador.
- Cuando aparezca por primera vez la página "En directo", se visualizará el asistente para la instalación del control ActiveX necesario para poder visualizar las imágenes procedentes de la cámara. Siga las instrucciones del asistente.
- Cuando se vuelva a visualizar el asistente para la instalación, incluso después de haber completado la instalación de ActiveX, reinicie el PC.
- El software de visualización se emplea en cada PC y debe otorgarse una licencia individualmente. El número de instalaciones del software de visualización desde la cámara puede verificarse en la ficha [Actualización] de la página "Mantenimiento" (->[página 203\)](#page-202-0). Para más detalles sobre la licencia del software, consulte a su distribuidor.

# **Tabla de contenido**

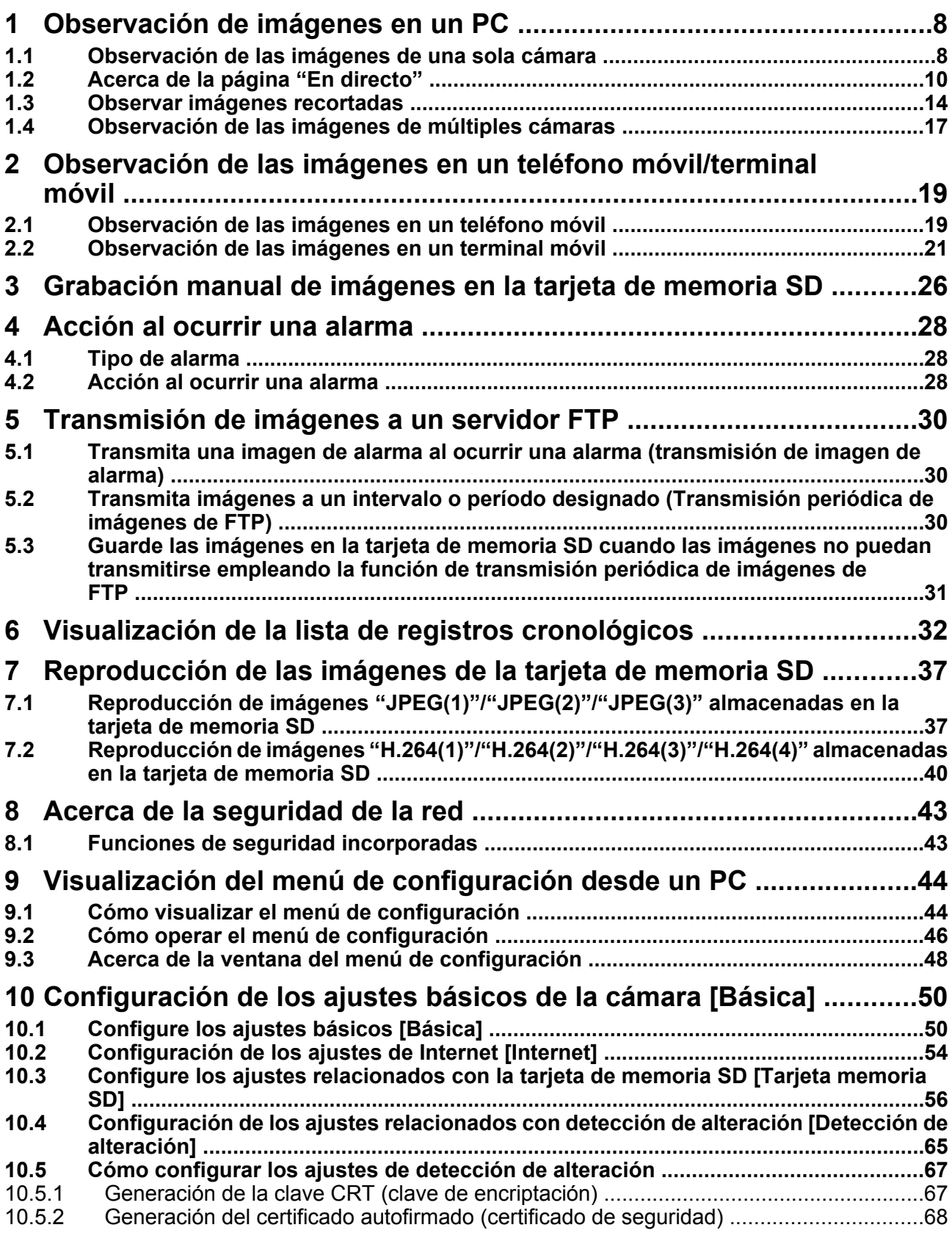

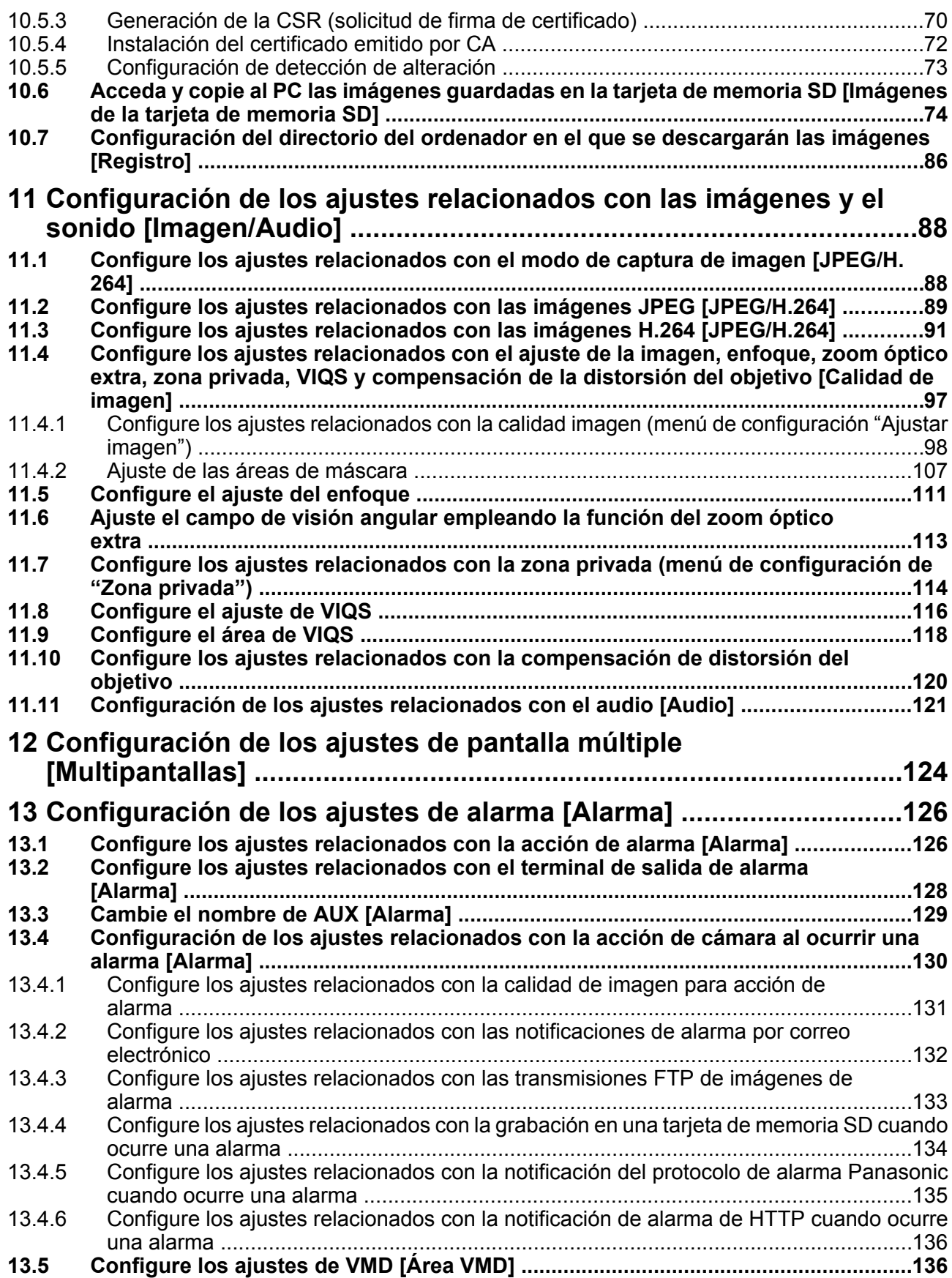

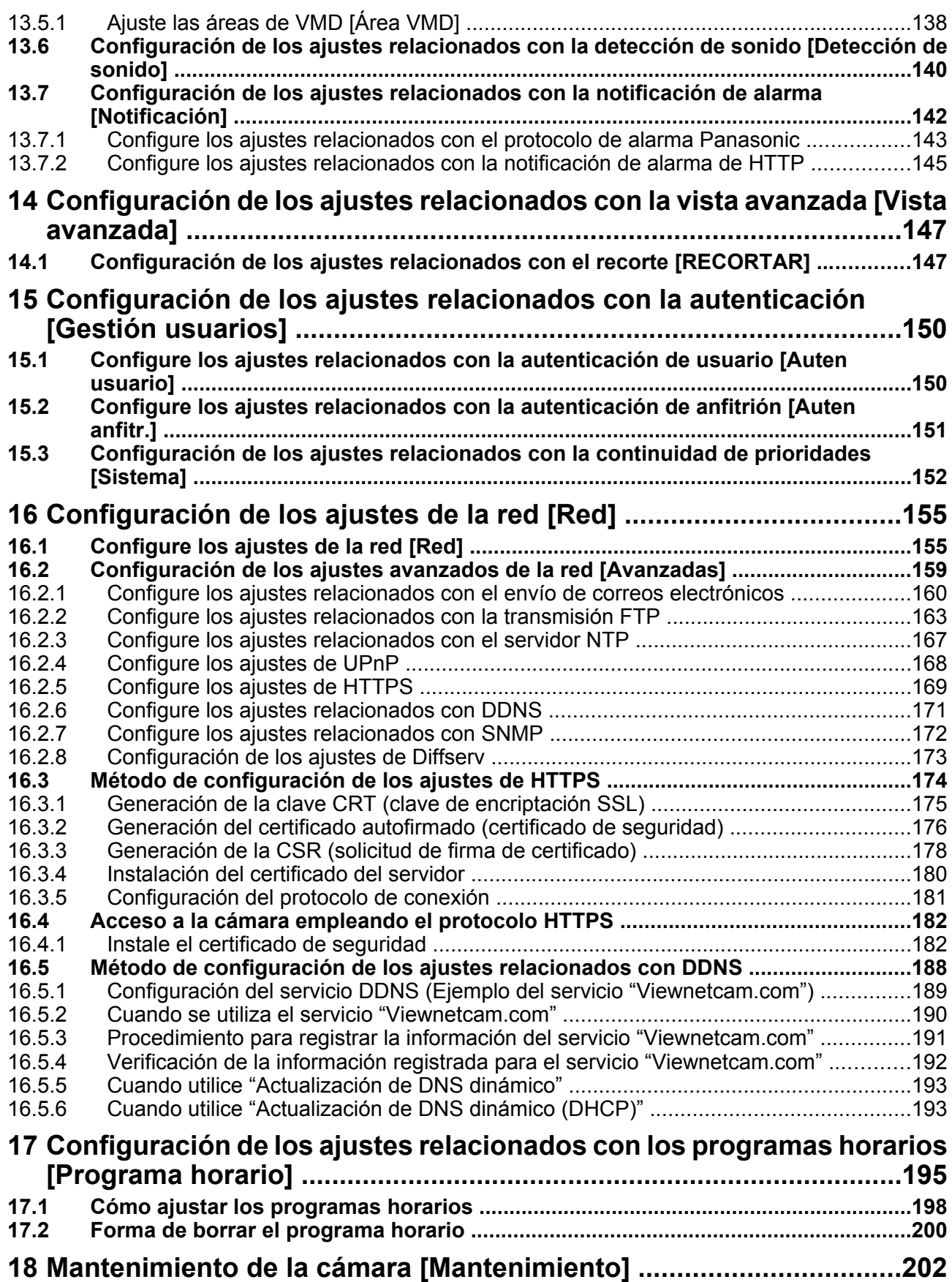

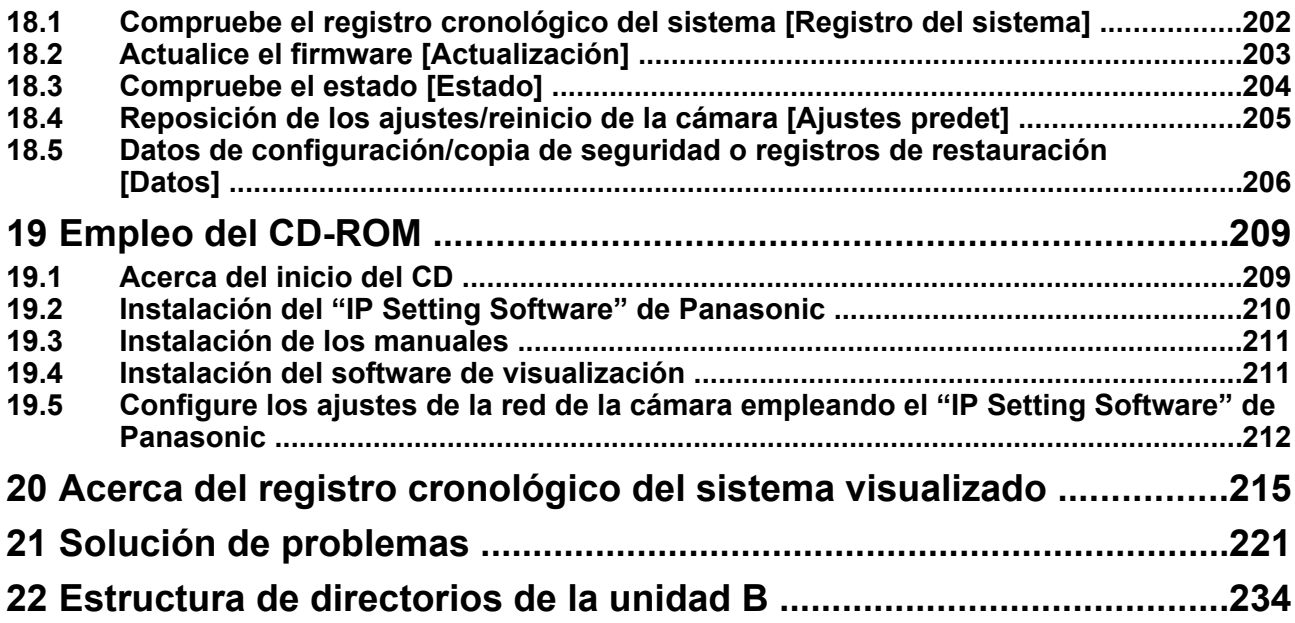

# <span id="page-7-0"></span>**1 Observación de imágenes en un PC**

A continuación se describe la forma de observar en un PC las imágenes procedentes de la cámara.

## <span id="page-7-1"></span>**1.1 Observación de las imágenes de una sola cámara**

- **1.** Inicie el explorador de Web.
- **2.** Introduzca la dirección IP designada con el "IP Setting Software" de Panasonic en el cuadro de la dirección del explorador.
	- **Ejemplo de cuando se introduce una dirección IPv4:** http://URL registrada empleando la dirección IPv4
		- **http://192.168.0.10/**
	- **Ejemplo de cuando se introduce una dirección IPv6:** http://[URL registrada empleando la dirección IPv6]
		- **http://[2001:db8::10]/**

#### **<Ejemplo de acceso IPv4>**

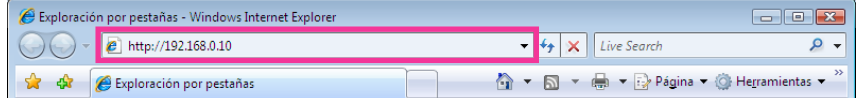

### **<Ejemplo de acceso IPv6>**

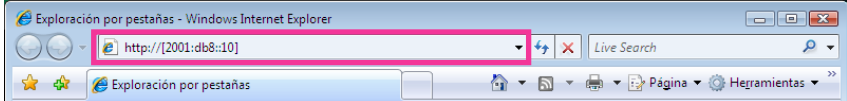

## **IMPORTANTE**

- Cuando el número de puerto HTTP se cambie del "80", introduzca "http://dirección IP de la cámara +: (dos puntos) + número del puerto" en el cuadro de la dirección del explorador. (Ejemplo: http:// 192.168.0.11:8080)
- Cuando el PC esté en una red local, configure el ajuste del servidor proxy del explorador de Web (en [Opciones de Internet…], de [Herramientas] de la barra del menú) para pasar por alto el servidor proxy para la dirección local.

#### **Nota**

• Consulte el apartado [página 182](#page-181-0) para encontrar más información sobre en caso de seleccionar "HTTPS" para "HTTPS" - "Conexión" en la ficha [Avanzadas] de la página "Red" (®[página 155](#page-154-1)).

- **3.** Presione la tecla [Intro] del teclado.
	- → Se visualizará la página "En directo". Para más información sobre la página "En directo", consulte la [página 10.](#page-9-0)

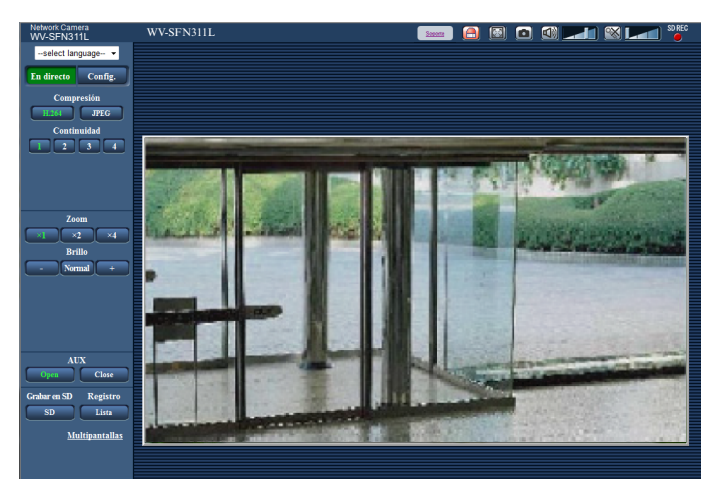

Cuando seleccione "On" para "Auten usuario", se visualizará la ventana de autenticación antes de visualizarse las imágenes en directo para introducir el nombre de usuario y la contraseña. El nombre de usuario y la contraseña predeterminados son los siguientes. Nombre de usuario: admin

Contraseña: 12345

## **IMPORTANTE**

- Para mejorar la seguridad, cambie la contraseña para el nombre de usuario "admin". Se recomienda cambiar periódicamente esta contraseña.
- Cuando trate de visualizar múltiples imágenes H.264 en un PC, es posible que no se visualicen las imágenes dependiendo del rendimiento del PC.

## **Nota**

- El número máximo de accesos simultáneos de usuarios es de 14 incluyendo a los usuarios que reciben imágenes H.264 y los usuarios que reciben imágenes JPEG. Dependiendo de los valores ajustados para "Control de ancho de banda (velocidad en bits)" y "Velocidad en bits máx.(por cliente)", es posible que el número máximo de accesos concurrentes sea de 14 o menos usuarios. Cuando estén accediendo concurrentemente 14 usuarios, se visualizará el mensaje de límite de acceso para los usuarios que traten acceder posteriormente. Cuando se seleccione "Multicast" para "Tipo de transmisión" de "H.264", sólo se incluirá en el número máximo el primer usuario que accede para ver imágenes H.264. El segundo y demás usuarios que miren imágenes H.264 no se incluirán en el número máximo.
- Cuando se seleccione "On" para "Transmisión de H.264" ( $\rightarrow$ [página 91\)](#page-90-1), se visualizarán imágenes H.264. Cuando se seleccione "Off", se visualizará una imagen JPEG. Es posible visualizar una imagen JPEG incluso cuando se haya seleccionado "On" para "Transmisión de H.264". En este caso, se limitará el intervalo de actualización de las imágenes JPEG hasta 5 fps.

• El intervalo de actualización puede llegar a ser más largo dependiendo del entorno de la red, del rendimiento del PC, del motivo fotográfico, del tráfico de acceso, etc. **<Intervalo de actualización de imágenes JPEG> Cuando se selecciona "On" para "Transmisión de H.264"** Máx. 5fps **Cuando se selecciona "Off" para "Transmisión de H.264"** Máx. 30fps

## <span id="page-9-0"></span>**1.2 Acerca de la página "En directo"**

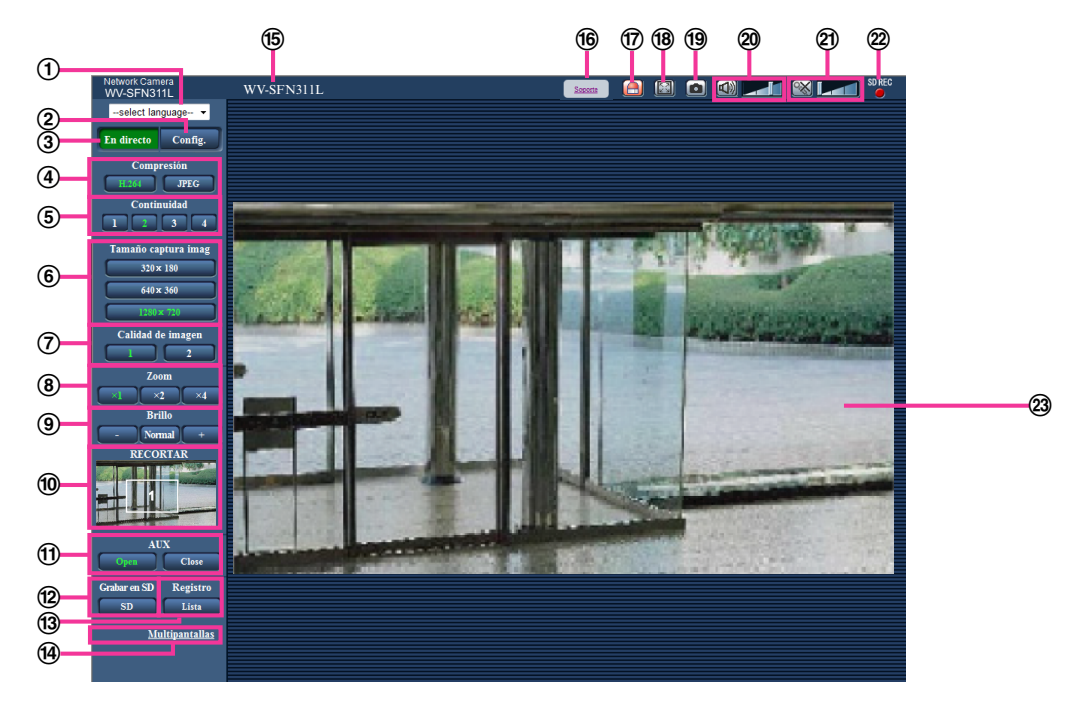

## **Menú desplegable de [select language]**

Podrá seleccionar el idioma de visualización para la cámara. El idioma predeterminado puede ajustarse en [Idioma] de los ajustes [Básica].  $(\rightarrow)$ [página 50\)](#page-49-1)

## **Botón [Config.][\\*1](#page-13-1)**

Visualiza el menú de configuración. El botón cambiará a color verde y se visualizará el menú de configuración.

## **Botón [En directo]**

Visualice la página "En directo". El botón cambiará a color verde y se visualizará la página "En directo". **Botones [Compresión]**

- **Botón [H.264]:** Las letras "H.264" del botón cambiarán a color verde y se visualizará una imagen H. 264. Cuando se selecciona "On" para "Transmisión de H.264" de "H.264(1)", "H.264(2)", "H.264(3)", "H.264(4)", se visualizará el botón [H.264]. ( $\rightarrow$ [página 91](#page-90-1))
- **Botón [JPEG]:** Las letras "JPEG" del botón cambiarán a color verde y se visualizará la imagen JPEG.

## **Botones [Continuidad]**

Estos botones sólo se visualizarán cuando se muestre una imagen H.264.

- **Botón [1]:** El carácter "1" cambiará a verde y las imágenes del área principal se visualizarán de acuerdo con el ajuste de "H.264(1)". (→[página 91\)](#page-90-1)
- **Botón [2]:** El carácter "2" cambiará a verde y las imágenes del área principal se visualizarán de acuerdo con el ajuste de "H.264(2)". ( $\rightarrow$ [página 91\)](#page-90-1)
- **Botón [3]:** El carácter "3" cambiará a verde y las imágenes del área principal se visualizarán de acuerdo con el ajuste de "H.264(3)".  $(\rightarrow)$ [página 91\)](#page-90-1)
- **Botón [4]:** El carácter "4" cambiará a verde y las imágenes del área principal se visualizarán de acuerdo con el ajuste de "H.264(4)". ( $\rightarrow$ [página 91\)](#page-90-1)

## **Botones [Tamaño captura imag]**

Estos botones sólo se visualizarán cuando se muestre una imagen JPEG.

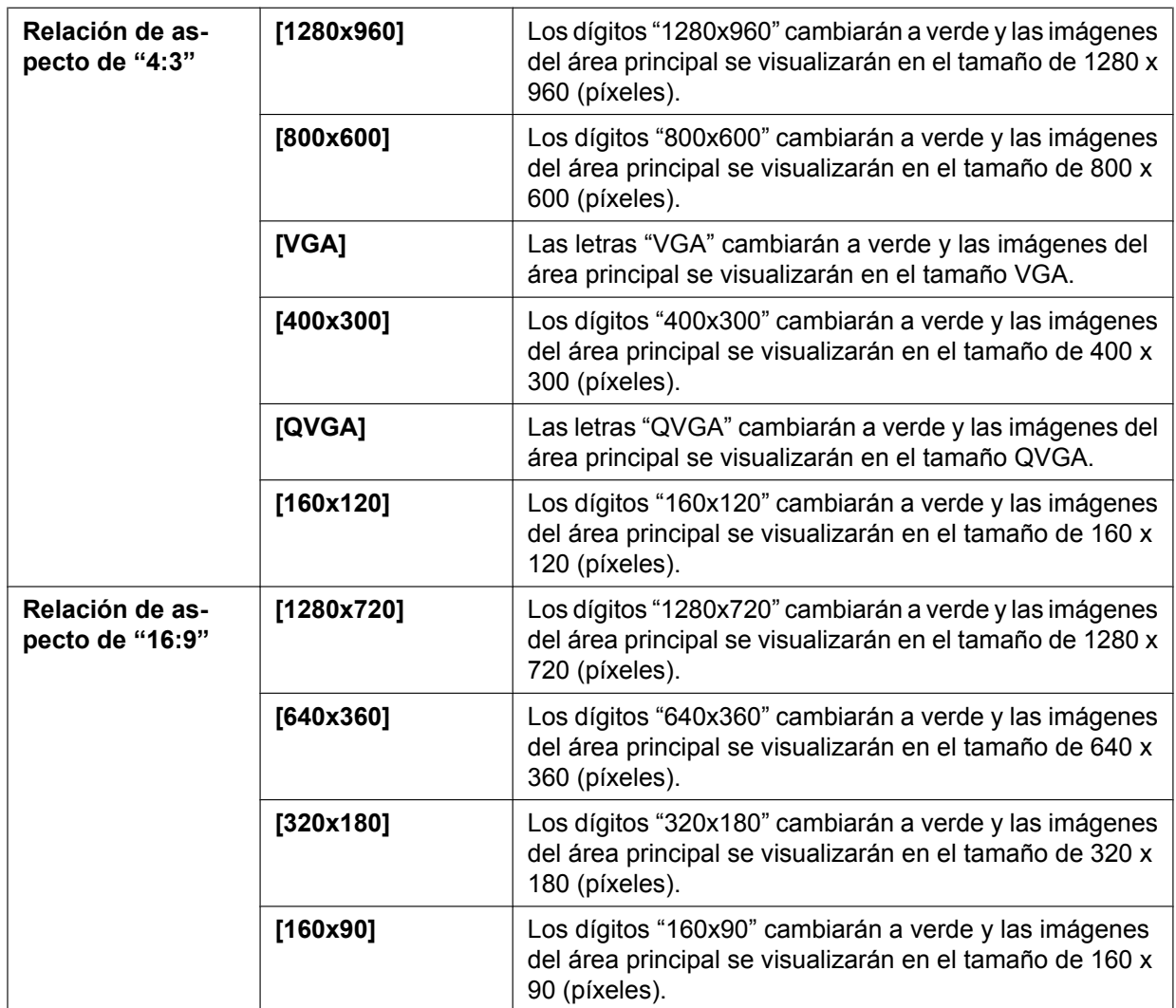

## **Nota**

- Las imágenes se visualizan en el tamaño de captura de imagen seleccionado en "JPEG(1)", "JPEG(2)" o "JPEG(3)" de [JPEG] en la ficha [JPEG/H.264].
- Cuando se selecciona "1280x960" o "1280x720" para el tamaño de captura de imagen, es posible que resulte más pequeño que el tamaño real dependiendo del tamaño de la ventana del explorador de Web.

## **Botones [Calidad de imagen]**

Estos botones sólo se visualizarán cuando se muestre una imagen JPEG.

- **Botón [1]:** Las imágenes del área principal se visualizarán de acuerdo con el ajuste de "Calidad 1" del "Ajuste de la calidad de imagen". (→[página 89](#page-88-0))
- **Botón [2]:** Las imágenes del área principal se visualizarán de acuerdo con el ajuste de "Calidad 2" del "Ajuste de la calidad de imagen". (->[página 89](#page-88-0))

## **Botones [Zoom]**

Las imágenes se acercarán con el zoom electrónico mediante el software de visualización "Network Camera View 4S".

- **Botón [x1]:** Los dígitos "x1" cambiarán a verde y las imágenes del área principal se visualizarán en x1.
- **Botón [x2]:** Los dígitos "x2" cambiarán a verde y las imágenes del área principal se visualizarán en x2.

• **Botón [x4]:** Los dígitos "x4" cambiarán a verde y las imágenes del área principal se visualizarán en x4.

## **Botones [Brillo][\\*2](#page-13-2)**

El brillo puede ajustarse de 0 a 255.

- **Botón <b>[mas oscura**): Se oscurecen las imágenes.
- **Botón I Normal : El brillo ajustado retornará al brillo predeterminado (64).** 
	- **Botón** + (más clara): Se hacen más claras las imágenes.

## **Visualización de [RECORTAR]**

La visualización de configuración de recorte aparece cuando se visualizan en el área principal las imágenes ajustadas en "RECORTAR" de la ficha [RECORTAR] de la página "Vista avanzada".  $(\rightarrow)$ [página 147](#page-146-1))

Dentro de la imagen de ángulo completo, los delimitadores blancos muestran la posición desde la que se recortó la imagen. Durante las operaciones de secuencia, las posiciones de recorte empleadas por la función de secuencias se visualizan con varios delimitadores blancos (la visualización mostrada en la pantalla de recorte no se actualiza con los cambios de posición de la secuencia o de las imágenes).

## **Botones [AUX][\\*2](#page-13-2)**

Estos botones se visualizarán sólo cuando se ajuste "Terminal 3" de "Alarma" en "Salida AUX" en el menú de configuración.  $(\rightarrow)$ [página 126](#page-125-2))

- **Botón [Open]:** Las letras "Open" del botón cambiarán a color verde y el estado del conector AUX será el de abierto.
- **Botón [Close]:** Las letras "Close" del botón cambiarán a color verde y el estado del conector AUX será el de cerrado.

## **Botón [Grabar en SD][\\*2](#page-13-2)**

Este botón sólo se visualiza cuando se selecciona "Manual" para "Activación de almacenamiento" en el menú de configuración.  $(\rightarrow)$ [página 60](#page-59-0))

Haga clic en este botón para grabar imágenes manualmente en la tarjeta de memoria SD. Consulte la [página 26](#page-25-0) para ver las descripciones sobre la forma de grabar imágenes manualmente en la tarjeta de memoria SD.

## **Botón [Registro][\\*1](#page-13-1)**

Cuando se hace clic en este botón, se visualiza la lista de registros cronológicos y pueden reproducirse las imágenes guardadas en la tarjeta de memoria SD.

Para encontrar más información sobre la lista de registros cronológicos y sobre la forma de reproducir las imágenes de la tarjeta de memoria SD, consulte la [página 32](#page-31-0).

## **[Multipantallas]**

Las imágenes de varias cámaras pueden visualizarse en una pantalla múltiple registrando las cámaras en el menú de configuración.  $(\rightarrow)$ [página 17\)](#page-16-0)

## **Título de cámara**

Se visualizará el título de cámara introducido para "Título de cámara" en la ficha [Básica].  $(\rightarrow)$ [página 50\)](#page-49-1)

## **Botón [Soporte]**

Cuando se hace clic en este botón, se mostrará el siguiente sitio de soporte en una nueva ventana. Este sitio web contiene información técnica, preguntas frecuentes y otra información. <http://security.panasonic.com/pss/security/support/>

## **Botón de indicación de ocurrencia de alarma[\\*2](#page-13-2)**

Este botón se visualizará y parpadeará cuando haya ocurrido una alarma. Cuando se haga clic en este botón, se repondrá el terminal de salida de alarma y desaparecerá este botón.  $(\rightarrow)$ [página 28](#page-27-0))

## **Botón de pantalla completa**

Las imágenes se visualizarán en una pantalla completa. Si se hace clic una vez en el botón de pantalla completa cuando la imagen que se visualiza en el área principal es más pequeña que el área principal, la imagen se visualizará de acuerdo con su tamaño de captura de imagen. Si se hace clic una vez en el botón de pantalla completa cuando las imágenes se visualizan de acuerdo con sus tamaños de captura

de imagen, las imágenes se visualizan en pantalla completa. Para volver a la página "En directo" mientras visualiza una imagen en pantalla completa, pulse la tecla [Esc].

La relación de aspecto de las imágenes visualizadas se ajustará de acuerdo con el monitor.

#### **Botón de Instantánea**

Haga clic en este botón tomar una fotografía (una imagen fija). La imagen se visualizará en una ventana abierta nueva. Cuando se haga clic con el botón derecho en la imagen visualizada, aparecerá el menú emergente. La imagen puede guardarse en el PC seleccionando "Save" desde el menú emergente visualizado.

Cuando se seleccione "Print", se habilitará la salida de impresora.

#### **Nota**

• En caso de emplear Windows 8, Windows 7 o Windows Vista, será necesario realizar los ajustes siguientes.

Abra Internet Explorer, haga clic en [Herramientas]  $\rightarrow$  [Opciones de Internet]  $\rightarrow$  [Seguridad]  $\rightarrow$ [Sitios de confianza]  $\rightarrow$  [Sitios]. Registre la dirección de la cámara en [Sitios Web] de las ventanas de confianza visualizadas. Una vez que se haya completado el registro, cierre el explorador de Web y acceda de nuevo.

• Cuando la obtención de la imagen de instantánea tarda más que el período especificado debido al entorno de la red, es posible que no pueda visualizarse la imagen de la instantánea.

#### **Botón de entrada de micrófono[\\*3](#page-13-3)**

Activa/desactiva la recepción de audio (para escuchar en un PC el audio procedente de la cámara). Este botón se visualizará sólo cuando se seleccione "Entrada de Mic", "Interactivo(Dúplex)" o "Interactivo(Semidúplex)" para "Transmisión/recepción de audio" en el menú de configuración.  $(\rightarrow)$ [página 121](#page-120-0))

Cuando se hace clic en este botón, el botón cambia al botón x y no se oye el sonido procedente de la cámara.

El volumen del audio puede ajustarse (Baj/ Med/ Alt) moviendo el cursor del volumen .

#### **Nota**

• El cursor del volumen no se visualiza cuando se emplea "Grabación de audio" o "Detección de sonido".

### **Botón de salida de audio[\\*3](#page-13-3)**

Activa/desactiva la transmisión de audio (para reproducir el audio desde el PC con el altavoz de la unidad). Este botón se visualizará sólo cuando se seleccione "Salida de audio", "Interactivo(Dúplex)" o "Interactivo(Semidúplex)" para "Transmisión/recepción de audio" en el menú de configuración.  $(\rightarrow)$ [página 121](#page-120-0))

El botón parpadeará durante la transmisión de audio.

Cuando se hace clic en este botón, el botón cambia al botón X y no se oye el sonido procedente del PC.

El volumen de salida el audio puede ajustarse (Baj/ Med/ Alt) moviendo el cursor del volumen **. 1999**.

#### **Nota**

- Cuando un usuario está empleando la función de transmisión de audio con "Interactivo(Semidúplex)" seleccionado, el botón de recepción y el botón de transmisión quedan inoperables para los otros usuarios. Cuando se selecciona "Interactivo(Dúplex)", el botón de transmisión queda inoperable para los otros usuarios.
- La duración de la transmisión de audio continua se puede configurar en la ficha [Audio] del menú de configuración. La transmisión de audio se detiene cuando haya pasado el tiempo especificado. Para activar la función de transmisión de audio, haga clic otra vez en el botón [Salida de audio].
- Cuando se reinicia la cámara, el nivel de volumen ajustado (para la transmisión y la recepción de audio) vuelve al nivel que se había ajustado en la ficha [Audio] del menú de configuración.  $(\rightarrow)$ [página 121](#page-120-0))
- El nivel de volumen real cambiará en tres pasos aunque el cursor del volumen pueda ajustarse con precisión.

## **Indicador de estado de grabación de SD**

Con este indicador podrá verificar el estado de la grabación de SD.

Cuando se inicie la grabación de SD, el indicador del estado de grabación de SD se encenderá en rojo. Luego se apagará cuando se pare la grabación de SD.

Este indicador se visualiza cuando se selecciona "Manual" o "Programa horario" para "Activación de almacenamiento" en el menú de configuración.  $(\rightarrow)$ [página 56](#page-55-0))

## **Área principal**

En esta área se visualizarán las imágenes de la cámara.

La hora y la fecha actuales se visualizan de acuerdo con los ajustes configurados para "Formato de visualización de la hora" y "Formato de visualización de la fecha/hora". ( $\rightarrow$ [página 51\)](#page-50-0)

Adicionalmente, cuando se realiza el ajuste, se visualiza el estado del brillo ( $\rightarrow$ [página 52](#page-51-0)) así como los caracteres configurados para el "Título de cámara en pantalla" ( $\rightarrow$ [página 52\)](#page-51-1). El número de líneas para la visualización es de 2.

La operación del zoom puede llevarse a cabo empleando la rueda del ratón.

Cuando haya clic en el punto deseado mientras visualiza imágenes en directo a x2 o x4 en el área principal, la cámara se moverá para ubicar en el centro del área principal el punto en el que haya hecho clic.

## **Nota**

- Cuando la cámara la opera un usuario de nivel de acceso bajo, es posible que las imágenes visualizadas en la pantalla cambien temporalmente. Esto no afecta la operación de la cámara.
- Dependiendo del PC utilizado, es posible que ocurra desfase de imagen\* en la pantalla cuando la escena filmada cambia drásticamente debido a restricciones de GDI del sistema operativo. \*Es un fenómeno en el que partes de la pantalla se muestra desalineadas.

## <span id="page-13-0"></span>**1.3 Observar imágenes recortadas**

Las imágenes de ángulo completo y las imágenes con recorte pueden transmitirse al mismo tiempo. La función de recorte debe configurarse para poder transmitir las imágenes con recorte. ( $\rightarrow$ [página 147](#page-146-1)) Cualquiera de las imágenes H.264(1), H.264(2), H.264(3), H.264(4), JPEG(1), JPEG(2) o JPEG(3) o todas las imágenes H.264(1), H.264(2), H.264(3) y H.264(4) pueden ajustarse como imágenes de recorte. Haciendo coincidir los ajustes de los botones [Compresión] y [Continuidad]/[Tamaño captura imag] de la página "En directo" con el flujo de vídeo seleccionado en "RECORTAR" de la ficha [RECORTAR], las imágenes con recorte se visualizarán en la pantalla de [RECORTAR] de la página "En directo" y en el área principal.

<span id="page-13-1"></span>Sólo podrán operarla los usuarios cuyo nivel de acceso sea "1. Administrador".

<span id="page-13-2"></span>Sólo podrán operarla los usuarios cuyo nivel de acceso sea "1. Administrador" o "2. Ctrl cámaras" cuando se haya seleccionado "On" para "Auten usuario" (®[página 150](#page-149-1)).

<span id="page-13-3"></span><sup>\*3</sup> Podrán operarla los usuarios que pertenezcan al nivel de acceso seleccionado para "Nivel de permiso de trans./recep. de audio" en la ficha [Audio] de la página "Imagen/Audio". Para el nivel de permiso de audio, consulte la [página 121](#page-120-0).

## **Recortar**

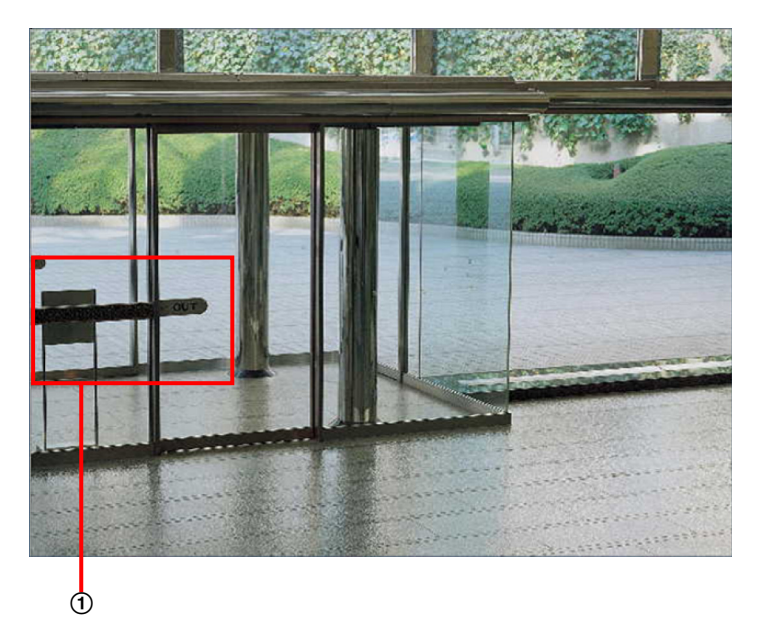

Podrá recortar las áreas que desee supervisar.

Ajustando varias áreas de recorte, podrán visualizarse hasta 4 áreas en una secuencia.

## **Visualización de secuencia empleando la función de recorte**

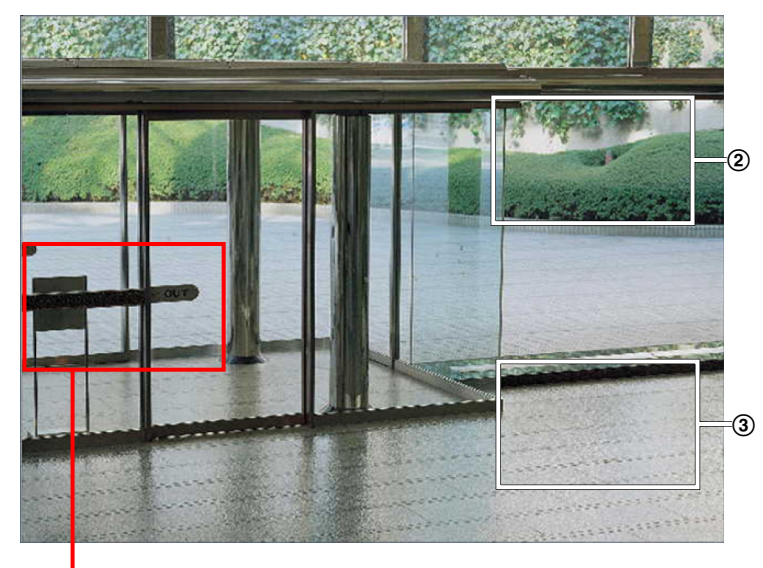

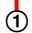

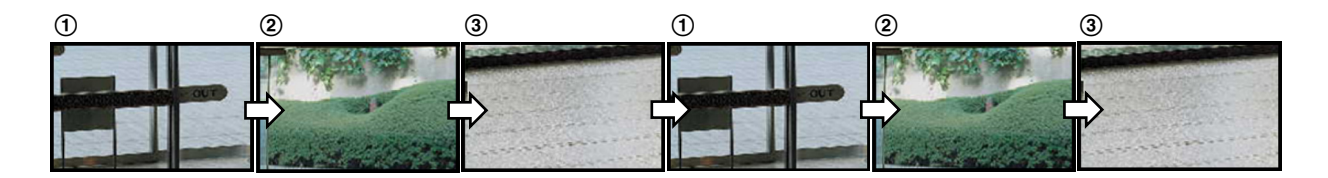

Seleccionando las áreas de recorte para las acciones de alarma podrá visualizar el área que desea supervisar (área de inicio) cuando se produce una alarma.

 $\circled{2}$ 

## **Visualización de secuencia empleando la función de recorte de acción de alarma**

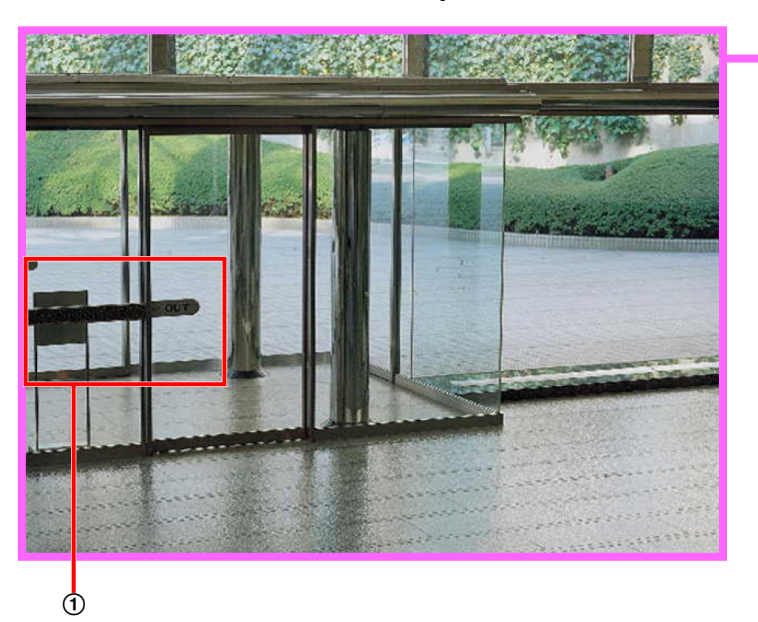

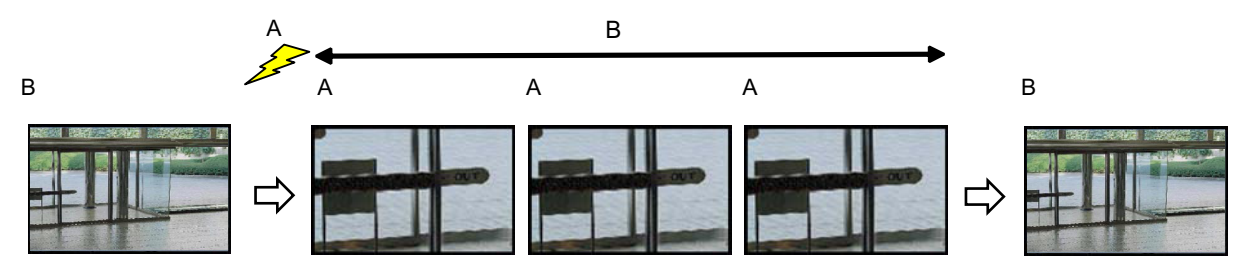

#### **A.** Ocurrencia de alarma

**B.** Tiempo durante el que se visualiza el área de recorte

#### **Nota**

• El recorte de acción de alarma sólo puede utilizarse cuando se ha seleccionado un ajuste que no sea "H.264(todo)" para "RECORTAR". (→[página 147\)](#page-146-1)

## <span id="page-16-0"></span>**1.4 Observación de las imágenes de múltiples cámaras**

Las imágenes de varias cámaras podrán visualizarse en una pantalla múltiple. Pueden visualizarse simultáneamente las imágenes de 4 cámaras (hasta 16 cámaras). Para visualizar las imágenes en una pantalla múltiple, es necesario registrar de antemano las cámaras. Pueden registrarse 4 cámaras como un grupo y pueden registrarse hasta 4 grupos (16 cámaras).  $(\rightarrow)$ [página 124](#page-123-0))

## **IMPORTANTE**

- Cuando se visualizan imágenes en una pantalla dividida en 16, las operaciones de panoramización, inclinación y zoom no estarán disponibles para las imágenes de cámaras con funciones de panoramización/inclinación/zoom.
- Cuando se desconecta la alimentación o se desconecta el cable LAN mientras se visualizan imágenes, no podrá realizarse la visualización de las imágenes en una pantalla múltiple desde la página "En directo".

## **Nota**

- Cuando se visualizan imágenes en una pantalla dividida en 4, las operaciones de panoramización, inclinación y zoom estarán disponibles sólo para las imágenes de cámaras con funciones de panoramización/inclinación/zoom. Visite nuestro sitio en la Web [\(http://security.panasonic.com/pss/security/support/info.html\)](http://security.panasonic.com/pss/security/support/info.html) para encontrar más información acerca de las cámaras compatibles y sus versiones.
- Sólo pueden visualizarse imágenes JPEG en una pantalla múltiple. El audio no se oirá.
- Cuando se visualizan las imágenes en una pantalla múltiple y se selecciona "16:9" para relación de aspecto, la imagen se visualizará verticalmente alterada para la relación de aspecto de "4:3".
- Está disponible la grabadora "Network Camera Recorder with Viewer Software Lite" que es compatible con la visualización en directo y la grabación de imágenes de múltiples cámaras. Visite nuestro sitio en la Web ([http://security.panasonic.com/pss/security/support/info.html\)](http://security.panasonic.com/pss/security/support/info.html) para encontrar más información.
- **1.** Haga clic en [Multipantallas] en la página "En directo".
	- $\rightarrow$  Las imágenes procedentes de las cámaras registradas se visualizan en una pantalla múltiple (la pantalla puede dividirse hasta en 16 partes). A continuación se dan las instrucciones para la visualización en una pantalla dividida en 4.

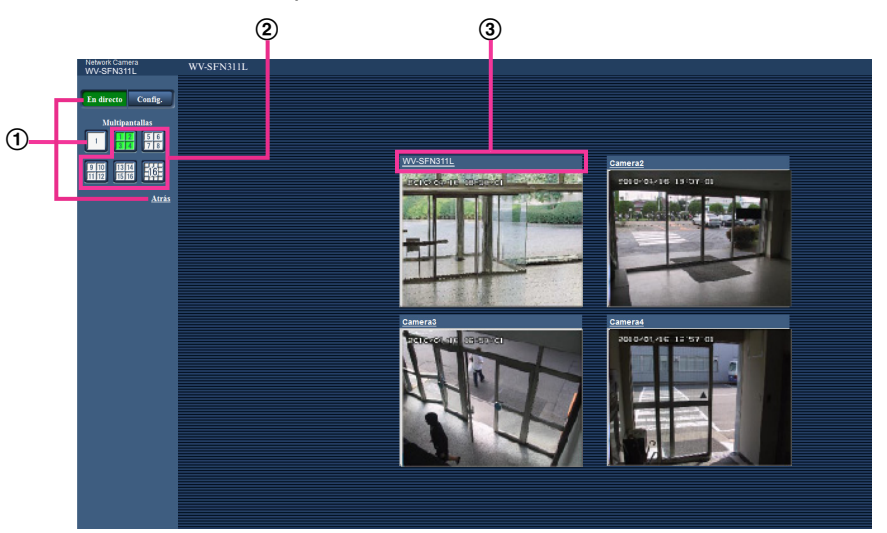

- Para que se muestre la pantalla de 1 cámara, haga clic en el botón [En directo]. También podrá hacer clic en "1", debajo de "Multipantallas" o en "Atrás" para que se visualice la página "En directo" de la cámara.
- Haga clic en el botón [Multipantallas] para que se visualicen las imágenes de las cámaras en pantallas múltiples divididas en 4 o en 16.
- Haga clic en un título de cámara. Las imágenes en directo de la cámara correspondiente al título de cámara que se haya hecho clic se visualizarán en la página "En directo" de la nueva ventana abierta.

# <span id="page-18-0"></span>**2 Observación de las imágenes en un teléfono móvil/terminal móvil**

## <span id="page-18-1"></span>**2.1 Observación de las imágenes en un teléfono móvil**

Podrá conectarse a la cámara empleando un teléfono móvil a través de Internet para observar en la pantalla del teléfono móvil las imágenes (sólo JPEG) de la cámara.

## **IMPORTANTE**

- Si se visualiza la ventana de autenticación, introduzca el nombre de usuario y la contraseña. El nombre de usuario y la contraseña predeterminados son los siguientes. Nombre de usuario: admin Contraseña: 12345 Para mejorar la seguridad, cambie la contraseña del usuario "admin". (->[página 150](#page-149-1))
- Si el teléfono móvil utilizado no es compatible con la codificación UTF-8, no podrá visualizar correctamente la pantalla.
- Si no se selecciona "VGA", "QVGA", "640x360" o "320x180" una o más veces para "JPEG(1)", "JPEG(2)" o "JPEG(3)" de [JPEG] en la ficha [JPEG/H.264], no podrán verse las imágenes desde los teléfonos móviles.

## **Nota**

- Es necesario configurar de antemano los ajustes de la red del teléfono móvil para poder conectarse a Internet y poder observar las imágenes de la cámara.  $(\rightarrow)$ [página 155](#page-154-0))
- Cuando se selecciona "Auto" para "Idioma", la pantalla aparecerá en inglés. Si desea visualizar la pantalla en japonés o en chino, seleccione "Japonés" o "Chino" para el "Idioma". (->[página 50\)](#page-49-1)
- **1.** Acceda a "http://dirección IP/mobile"[\\*1](#page-20-1) o "http://Nombre de anfitrión registrado en el servidor DDNS/ mobile" empleando un teléfono móvil.
	- $\rightarrow$  Se visualizarán las imágenes de la cámara.

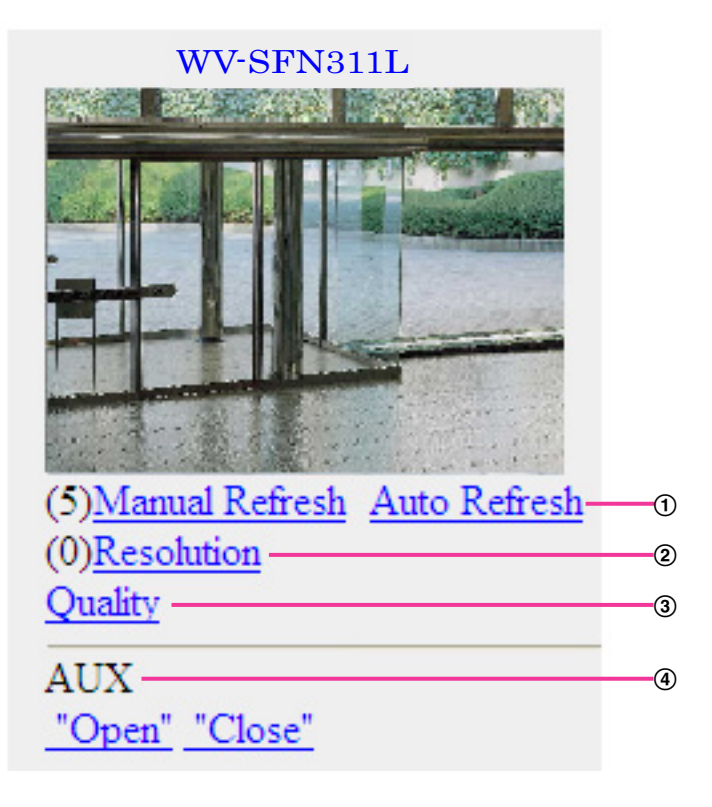

 $\Phi$  Control de actualización

Pulse la tecla de control "5" o el botón de [Manual Refresh] para actualizar las imágenes de cámara. Pulse el botón de [Auto Refresh] para actualizar las imágenes de la cámara a intervalos de 5 segundos. Cuando se vuelve a pulsar la tecla de control "5" o el botón de [Manual Refresh], el modo de actualización de la cámara vuelve a la actualización manual.

## **IMPORTANTE**

- La transmisión se efectuará periódicamente cuando se seleccione "Auto Refresh" para la imagen de la cámara. Confirme el plan contratado del teléfono móvil antes de utilizar esta función.
- Dependiendo del teléfono móvil utilizado, es posible que "Auto Refresh" no esté disponible.

Al pulsar la tecla de control "0" se cambia el tamaño de captura de imagen.

- Imagen con la relación de aspecto de "4:3": Cambia el tamaño de captura de imagen entre 320x240 (predeterminado) y 640x480.
- Imagen con la relación de aspecto de "16:9": Cambia el tamaño de captura de imagen entre 320x180 (predeterminado) y 640x360.
- Control de la calidad de imagen

La calidad de imagen puede cambiarse entre "Calidad 1" y "Calidad 2" ( $\rightarrow$ [página 89\)](#page-88-0).

- 4 Control AUX<sup>-2</sup>
	- Controla el terminal AUX.

Estos botones se visualizarán sólo cuando se seleccione "Salida AUX" para "Terminal 3" en el menú de configuración.  $(\rightarrow)$ [página 126](#page-125-1))

Control de la resolución

### **Nota**

- En algunos teléfonos móviles no puede cambiarse el tamaño de captura de imagen aunque se cambie la resolución con el control de la resolución.
- Es posible que no pueda utilizar "Resolution" dependiendo del tamaño de captura de imagen seleccionado para "JPEG(1)", "JPEG(2)" o "JPEG(3)".
- Cuando el número de puerto HTTP se cambie del "80", introduzca "http://dirección: (dos puntos) + número del puerto/mobile"[\\*1](#page-20-1) en el cuadro de la dirección del explorador. Cuando utilice la función DDNS, acceda a "http://Nombre de anfitrión registrado en el servidor DDNS: (dos puntos) + número del puerto/mobile".
- Cuando seleccione "HTTPS" para "HTTPS" "Conexión" en la ficha [Avanzadas] de la página "Red", introduzca lo siguiente.

"https://dirección IP: (dos puntos) + número del puerto/mobile" o "https://Nombre de anfitrión registrado en el servidor DDNS: (dos puntos) + número del puerto/mobile"

- Cuando se visualice la ventana de autenticación, introduzca el nombre de usuario de un administrador o usuario y la contraseña. Dependiendo del teléfono móvil utilizado, es posible que tenga que introducir la contraseña cada vez que cambia la pantalla.
- Es imposible transmitir/recibir audio empleando un teléfono móvil.
- Dependiendo del teléfono móvil utilizado, es posible que no se visualicen las imágenes de tamaño más grande. En este caso, la selección de "9 Baja" para el "Ajuste de la calidad de imagen" de "JPEG" (->[página 89](#page-88-0)) puede resolver algunas veces este problema.
- Dependiendo del teléfono móvil utilizado o de su plan contratado, el acceso puede resultar imposible.

<span id="page-20-1"></span>\*1 La dirección IP es la dirección IP de WAN global del enrutador a la que puede accederse a través de Internet.

<span id="page-20-2"></span> $*2$  Cuando "Auten usuario" se haya ajustado en "On" ( $\rightarrow$ [página 150](#page-149-1)), sólo se visualizarán los usuarios cuyo nivel de acceso sea "1. Administrador" o "2. Ctrl cámaras".

## <span id="page-20-0"></span>**2.2 Observación de las imágenes en un terminal móvil**

Podrá conectarse a la cámara empleando un terminal móvil a través de Internet para observar en la pantalla del terminal móvil las imágenes (sólo MJPEG) de la cámara. También se pueden actualizar las imágenes para que se muestre la imagen más reciente.

Los terminales móviles compatibles se indican a continuación. (En octubre de 2013)

- iPad, iPhone, iPod touch (iOS 4.2.1 o posterior)
- Terminales de móviles Android™

Cuando se emplea un terminal Android, se visualiza una imagen del formato MJPEG con el navegador Firefox® , pero con el navegador estándar se visualiza una imagen del formato JPEG. Para ver más información sobre los dispositivos compatibles, visite nuestro sitio Web

[\(http://security.panasonic.com/pss/security/support/info.html\)](http://security.panasonic.com/pss/security/support/info.html).

## **IMPORTANTE**

• Si se visualiza la ventana de autenticación, introduzca el nombre de usuario y la contraseña. El nombre de usuario y la contraseña predeterminados son los siguientes. Nombre de usuario: admin Contraseña: 12345 Para mejorar la seguridad, cambie la contraseña del usuario "admin". (->[página 150](#page-149-1))

#### **Nota**

• Es necesario configurar de antemano los ajustes de la red del terminal móvil para poder conectarse a Internet y poder observar las imágenes de la cámara.  $(\rightarrow)$ [página 155](#page-154-0))

- **1.** Acceda a "http://dirección IP/cam"[\\*1](#page-24-0) o "http://Nombre de anfitrión registrado en el servidor DDNS/cam" empleando un terminal móvil.
	- $\rightarrow$  Se visualizarán las imágenes de la cámara.

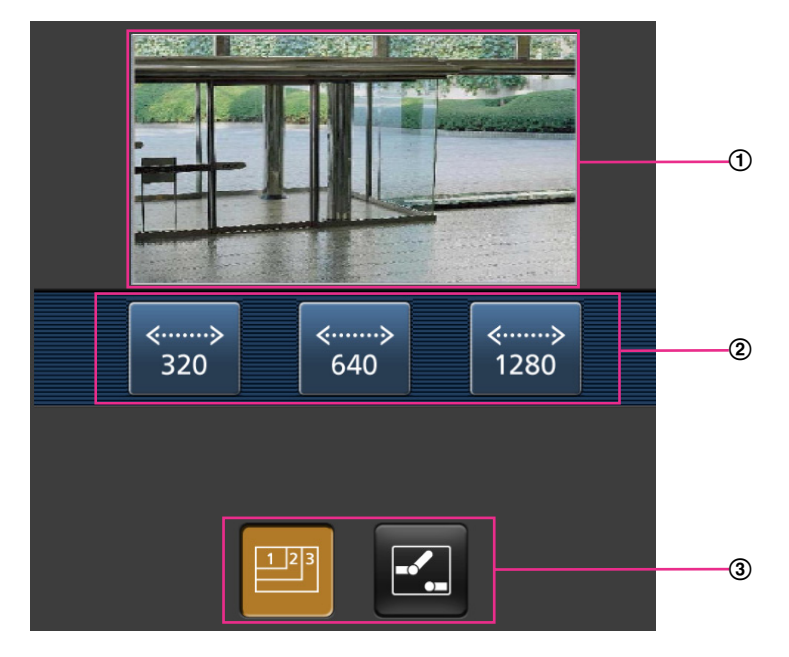

- Área de imágenes en directo Visualiza las imágenes de la cámara.
- Área de botones de operación Cuando se seleccionan funciones en el área de selección de funciones  $\circled3$ , se visualizan los botones para operar estas funciones.
- Área de selección de funciones Cuando se seleccionan funciones que pueden operarse, los botones de operación se visualizan en el área de botones de operación 2.

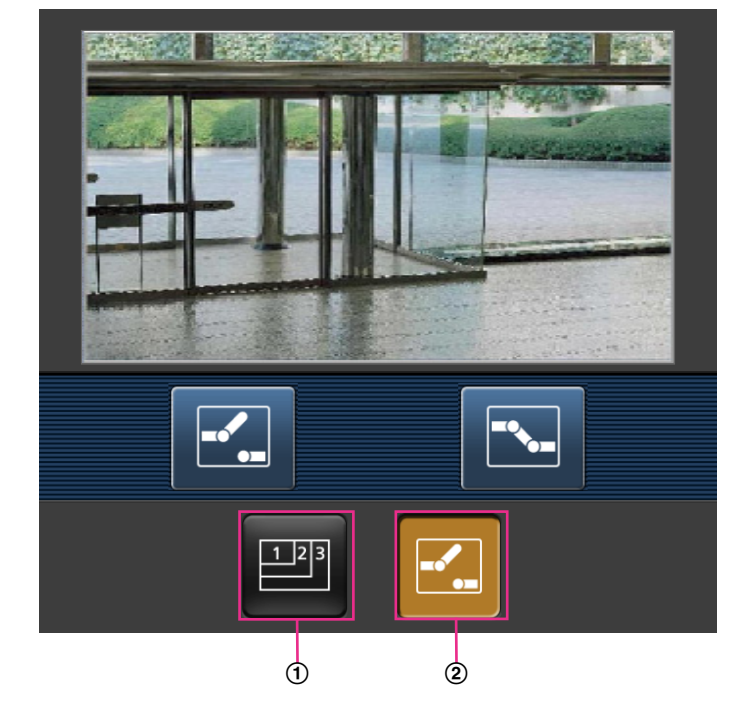

**2.** Haga clic en el botón de la función que desee operar.

- Control de la resolución
- Control AUX

A continuación se explica cada función.

Control de la resolución

Presione el botón **Para** para que se visualicen en la pantalla los botones utilizados para seleccionar la resolución.

La resolución puede cambiarse seleccionando el ajuste de una resolución con los botones. Las imágenes se visualizan en el tamaño de captura de imagen seleccionado en "JPEG(1)", "JPEG(2)" o "JPEG(3)" de [JPEG] en la ficha [JPEG/H.264].

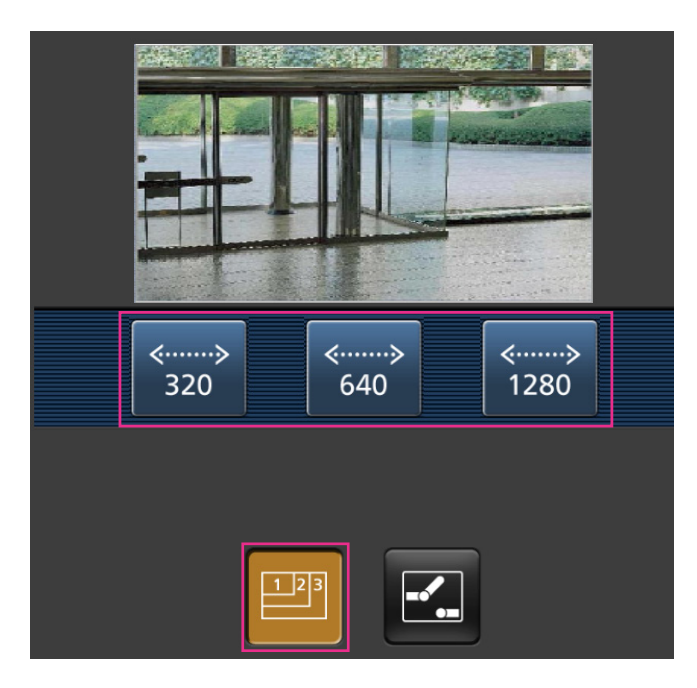

## 2 Control AUX

Presione el botón **Para que se visualicen los botones utilizados para operar la salida AUX en la** pantalla. Los terminales de salida AUX pueden controlarse con los botones  $\mathbb{Z}$  y  $\mathbb{E}$ . Esta función se visualizará sólo cuando [Terminal 3] se ajuste en [Salida AUX] en el menú de configuración. (->[página 126](#page-125-1))

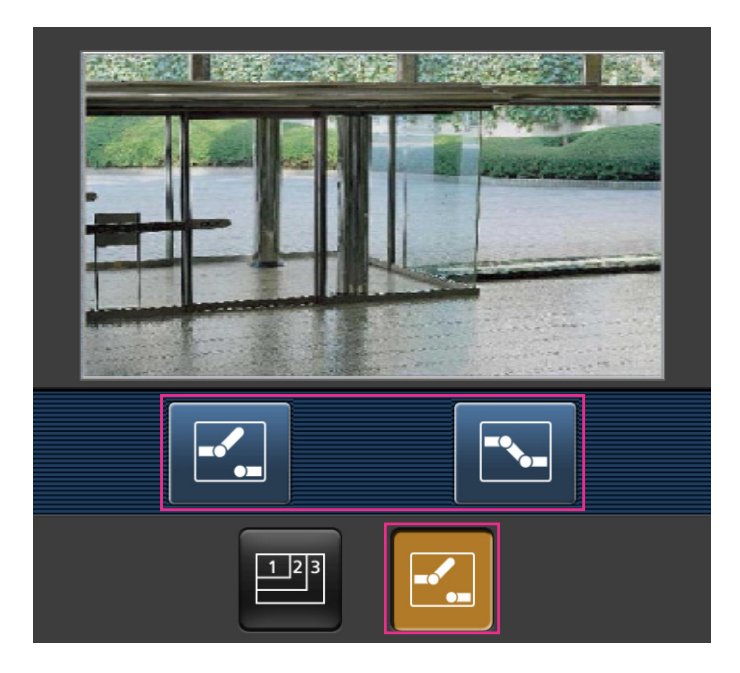

### **Nota**

• Podrá cambiar el tamaño de la imagen que se visualiza en el terminal móvil accediendo a la dirección siguiente.

- Visualización grande: http://IP address/cam/dl
- Visualización mediana: http://IP address/cam/dm
- Visualización perqueña: http://IP address/cam/ds
- Cuando se cambia la resolución con el control de resolución, cambia la resolución de la imagen visualizada pero su tamaño sigue siendo el mismo.
- Cuando el número de puerto HTTP se cambie del "80", introduzca "http://dirección: (dos puntos) + número del puerto/cam"[\\*1](#page-24-0) en el cuadro de la dirección del explorador. Cuando utilice la función DDNS, acceda a "http://Nombre de anfitrión registrado en el servidor DDNS: (dos puntos) + número del puerto/cam"[\\*2](#page-24-1) .
- Cuando seleccione "HTTPS" para "HTTPS" "Conexión" en la ficha [Avanzadas] de la página "Red", introduzca lo siguiente. "https://dirección IP: (dos puntos) + número del puerto/cam" o "https://Nombre de anfitrión registrado
	- en el servidor DDNS: (dos puntos) + número del puerto/cam"
- Cuando se visualice la ventana de autenticación, introduzca el nombre de usuario de un administrador o usuario y la contraseña. Dependiendo del terminal móvil utilizado, es posible que tenga que introducir la contraseña cada vez que cambia la pantalla.
- Es imposible transmitir/recibir audio empleando un terminal móvil.
- Dependiendo del terminal móvil utilizado, es posible que no se visualicen las imágenes de tamaño más grande. En este caso, la selección de "9 Baja" para el "Ajuste de la calidad de imagen" de "JPEG" ( $\rightarrow$ [página 89](#page-88-0)) puede resolver algunas veces este problema.
- Dependiendo del terminal móvil utilizado o de su plan contratado, el acceso puede resultar imposible.

<span id="page-24-1"></span>\*2 Sólo cuando se acceda a la cámara a través de Internet.

<span id="page-24-0"></span><sup>\*1</sup> La dirección IP es la dirección IP de WAN global del enrutador a la que puede accederse a través de Internet. Sin embargo, cuando se accede a la misma LAN que la cámara con un terminal móvil inalámbrico compatible, la dirección IP es la dirección IP local.

# <span id="page-25-0"></span>**3 Grabación manual de imágenes en la tarjeta de memoria SD**

Las imágenes visualizadas en la página "En directo" pueden grabarse manualmente en la tarjeta de memoria SD. Este botón sólo puede operarse cuando se selecciona "Manual" para "Activación de almacenamiento" en la ficha [Tarjeta memoria SD] de la página "Básica" del menú de configuración.  $(\rightarrow)$ [página 60\)](#page-59-0)

Es posible seleccionar "JPEG(1)", "JPEG(2)", "JPEG(3)", "H.264(1)", "H.264(2)", "H.264(3)" o "H.264(4)" en "Formato de grabación" del menú de configuración. (®[página 56](#page-55-1)) Cuando seleccione "JPEG" para "Formato de grabación", se grabarán los datos de la imagen fija. Cuando seleccione "H.264(1)", "H.264(2)", "H. 264(3)" o "H.264(4)", se grabarán los datos de vídeo.

Las imágenes grabadas en la tarjeta de memoria SD pueden copiarse al PC.  $(\rightarrow)$ [página 74](#page-73-0))

1. Visualice la página "En directo". (->[página 8\)](#page-7-1)

![](_page_25_Picture_6.jpeg)

**2.** Haga clic en el botón [SD].

 $\rightarrow$  Se abrirá la ventana de grabación de SD.

![](_page_25_Picture_9.jpeg)

**3.** Haga clic en el botón [Inicio] para empezar a grabar imágenes en la tarjeta de memoria SD. El indicador de estado de grabación de SD se encenderá en rojo ( $\rightarrow$ [página 10](#page-9-0)) mientras se estén grabando las imágenes en la tarjeta de memoria SD.

El intervalo de almacenamiento de imágenes puede configurarse en la ficha [Tarjeta memoria SD] de la página "Básica".  $(\rightarrow$ [página 60\)](#page-59-0)

**4.** Haga clic en el botón [Detener] para detener el almacenamiento de imágenes en la tarjeta de memoria SD.

 $\rightarrow$  Se apagará el indicador de estado de grabación de SD.

**5.** Haga clic en el botón [Cerrar] para cerrar la ventana.

## **Nota**

- Los datos de imagen guardados en la unidad E podrá obtenerse ejecutando "Acceder a imág." en la ficha [Tarjeta memoria SD] e iniciando sesión desde la ventana de autenticación ( $\rightarrow$ [página 74](#page-73-0)). El destino de los datos de imagen guardados es un directorio fijo de la unidad E ( $\rightarrow$ [página 234\)](#page-233-0).
- Cuando se haga clic en el botón [Inicio] inmediatamente después de haber hecho clic en el botón [Detener], es posible que no se inicie el almacenamiento de las imágenes. En este caso, haga clic en el botón [Inicio] otra vez.

# <span id="page-27-0"></span>**4 Acción al ocurrir una alarma**

La acción de alarma (acción de cámara al ocurrir una alarma) se lleva a cabo cuando ocurren las alarmas siguientes.

## <span id="page-27-1"></span>**4.1 Tipo de alarma**

- **Alarma de terminal:** Cuando se conecte un dispositivo de alarma, como pueda ser un sensor, al terminal de entrada de alarma de la cámara, la acción de alarma se llevará a cabo cuando se active el dispositivo de alarma conectado.
- **Alarma de VMD:** Cuando se detecte movimiento en el área VMD, se llevará a cabo la acción de alarma. \*VMD son las siglas inglesas de "Detección de movimiento de vídeo".
- **Alarma de comando:** Cuando reciba un protocolo de alarma Panasonic desde el dispositivo conectado a través de una red, se llevará a cabo la acción de alarma.
- **Alarma de detección de sonido:** Cuando se exceda el nivel configurado de detección de sonido, se llevará a cabo la acción de alarma.

## <span id="page-27-2"></span>**4.2 Acción al ocurrir una alarma**

## **Visualice el botón de indicación de ocurrencia de alarma en la página "En directo"**

Se visualizará el botón de indicación de ocurrencia de alarma en la página "En directo" cuando ocurra una alarma.  $(\rightarrow)$ [página 10\)](#page-9-0)

## **IMPORTANTE**

• Cuando se seleccione "Llam selec.(30s)" para "Modo de actualización del estado de alarma" ( $\rightarrow$ [página 50](#page-49-1)), el botón de indicación de ocurrencia de alarma se actualizará a intervalos de 30 segundos. Por tal razón, puede tardarse un máximo de 30 segundos hasta que se visualice el botón de indicación de ocurrencia de alarma en la página "En directo" cuando ocurra una alarma.

## **Notifique las ocurrencias de alarma al dispositivo conectado al conector de alarma**

Es posible emitir señales desde el terminal de salida de alarma de la cámara y hacer sonar el zumbador cuando ocurra una alarma. Los ajustes para la salida de alarma pueden configurarse en la sección "Configuración del terminal de salida de alarma" de la ficha [Alarma] de la página "Alarma". ( $\rightarrow$ [página 128](#page-127-0))

## **Guarde las imágenes en la tarjeta de memoria SD**

Cuando ocurre una alarma, las imágenes (JPEG/H.264) se guardarán en la tarjeta de memoria SD. Los ajustes para guardar las imágenes en la tarjeta de memoria SD pueden configurarse en la ficha [Tarjeta memoria SD] (→[página 56](#page-55-0)) de la página "Básica" y en la ficha [Alarma] de la página [Alarma] (→[página 130](#page-129-0)).

## **Transmita automáticamente una imagen a un servidor**

Cuando ocurra una alarma puede transmitirse una imagen de alarma al servidor designado de antemano. Los ajustes necesarios para transmitir una imagen de alarma a un servidor pueden configurarse en la sección

"Imagen de alarma" de la ficha [Alarma] de la página "Alarma" ( $\rightarrow$ [página 130](#page-129-0)) y ficha [Avanzadas] de la página "Red" ( $\rightarrow$ [página 163](#page-162-0)).

## **Notifique las ocurrencias de alarma por correo electrónico**

El correo de alarma (notificación de ocurrencia de alarma) puede enviarse al ocurrir una alarma a las direcciones de correo electrónico registradas de antemano. Pueden registrarse hasta 4 direcciones como receptores del correo de alarma. Puede enviarse una imagen de alarma (imagen fija) como archivo adjunto del correo de alarma. Los ajustes para el correo de alarma pueden configurarse en la sección "Notificación por correo electrónico" de la ficha [Alarma] de la página "Alarma" ( $\rightarrow$ [página 130\)](#page-129-0) y ficha [Avanzadas] de la página "Red" (→[página 160\)](#page-159-0).

## **Notificación de las ocurrencias de alarma a las direcciones designadas (notificación del protocolo de alarma Panasonic)**

Esta función sólo esta disponible cuando se ha conectado al sistema un dispositivo Panasonic, como pueda ser la grabadora de discos de red. Cuando se selecciona "On" para "Notificación del protocolo de alarma Panasonic", se notificará al dispositivo Panasonic conectado que la cámara está en el estado de alarma. Los ajustes para el protocolo de alarma Panasonic pueden configurarse en la sección Protocolo de alarma Panasonic de la ficha [Notificación] de la página "Alarma". (→[página 143](#page-142-0))

## **Notificación de las ocurrencias de alarma al servidor HTTP designado (notificación de alarma HTTP)**

Las notificaciones de ocurrencia de alarma pueden enviarse al ocurrir una alarma a los servidores HTTP registrados de antemano. Pueden registrarse hasta 5 servidores HTTP como receptores de notificaciones de alarma. Puede especificarse la URL enviada a los servidores HTTP con las notificaciones de alarma. Los ajustes para notificaciones de alarma de HTTP pueden configurarse en la ficha [Notificación] de la página "Alarma".  $(\rightarrow)$ [página 145](#page-144-0))

## <span id="page-29-0"></span>**5 Transmisión de imágenes a un servidor FTP**

Las imágenes pueden transmitirse a un servidor FTP. Configurando los ajustes siguientes, podrá realizarse la transmisión a un servidor FTP de las imágenes capturadas al ocurrir una alarma o capturadas a un intervalo designado.

## **IMPORTANTE**

• Cuando emplee esta función, ajuste el nombre de usuario y la contraseña para acceder al servidor FTP para restringir a los usuarios que pueden iniciar sesión en el servidor FTP.

## <span id="page-29-1"></span>**5.1 Transmita una imagen de alarma al ocurrir una alarma (transmisión de imagen de alarma)**

Cuando ocurra una alarma puede transmitirse una imagen de alarma al servidor FTP. Para transmitir imágenes de alarma a un servidor FTP, es necesario configurar los ajustes de antemano. Los ajustes del servidor FTP y los ajustes relacionados con la transmisión de imágenes de alarma pueden configurarse en la sección "FTP" de la ficha [Avanzadas] de la página "Red". (->[página 163\)](#page-162-0) Los ajustes también pueden configurarse desde la "Transmisión FTP de imágenes de alarma" de "Movimiento de cámara por alarma" en la ficha [Alarma] de la página "Alarma". ( $\rightarrow$ [página 130\)](#page-129-0)

#### **Nota**

- Dependiendo del tráfico de la red, es posible que el número de imágenes transmitidas no llegue al número de imágenes ajustado para la transmisión.
- Las imágenes de alarma que no hayan podido transmitirse al servidor FTP al ocurrir la alarma no se guardarán en la tarjeta de memoria SD. Sin embargo, se guardarán las imágenes que no puedan transmitirse con la transmisión periódica de imágenes de FTP. Cuando se seleccione "On" para la función de transmisión de imagen de alarma y para la función de transmisión periódica FTP, la función de transmisión de imagen de alarma tendrá prioridad sobre la función de transmisión periódica FTP. Además, cuando se selecciona "On" en los ajustes de FTP "Reintento de transmisión de FTP" (->[página 164\)](#page-163-0), se volverán a transmitir las imágenes de alarma si hay un fallo en la transmisión FTP. Por lo tanto, si hay una retransmisión continua debido a problemas de red u otros factores, la transmisión periódica no se realizará y las imágenes que no pudieron transmitirse a través de la transmisión FTP periódica de imágenes no se guardarán en la tarjeta de memoria SD.

## <span id="page-29-2"></span>**5.2 Transmita imágenes a un intervalo o período designado (Transmisión periódica de imágenes de FTP)**

Las imágenes pueden transmitirse a un intervalo o período designado. Para transmitir imágenes a un intervalo o período designado, es necesario configurar los ajustes de antemano.

Los ajustes del servidor FTP y los ajustes relacionados con la transmisión periódica de imágenes de FTP pueden configurarse en la sección "FTP" de la ficha [Avanzadas] de la página "Red". ( $\rightarrow$ [página 163\)](#page-162-0) Configure los ajustes del programa horario de la transmisión periódica de imágenes de FTP en la página "Programa horario".

#### **Nota**

• Dependiendo de la velocidad de la línea o del tráfico, es posible que las imágenes no se transmitan al intervalo designado.

• Cuando se seleccione "On" para la función de transmisión de imagen de alarma y para la función de transmisión periódica FTP, la función de transmisión de imagen de alarma tendrá prioridad sobre la función de transmisión periódica FTP. Por lo tanto, es posible que las imágenes no se transmitan al intervalo designado en el ajuste de "Transmisión periódica de imágenes de FTP".

## <span id="page-30-0"></span>**5.3 Guarde las imágenes en la tarjeta de memoria SD cuando las imágenes no puedan transmitirse empleando la función de transmisión periódica de imágenes de FTP**

Las imágenes que no han podido transmitirse utilizando la transmisión periódica de imágenes de FTP podrán guardarse automáticamente en la tarjeta de memoria SD. Es posible seleccionar un activador para guardar las imágenes en la tarjeta de memoria SD en la ficha [Tarjeta memoria SD] de la página "Básica".  $(\rightarrow)$ [página 56\)](#page-55-0)

Para emplear la función de grabación de la memoria SD de la grabadora de discos de red Panasonic, seleccione "Off" para "Transmisión periódica de imágenes de FTP" ( $\rightarrow$ [página 165\)](#page-164-0) y "Error de FTP" para "Activación de almacenamiento" de "Grabación de flujo continuo de vídeo 1" ( $\rightarrow$ [página 60](#page-59-0)).

## **Nota**

• Cuando se seleccione "On" para la función de transmisión de imagen de alarma y para la función de transmisión periódica FTP, la función de transmisión de imagen de alarma tendrá prioridad sobre la función de transmisión periódica FTP. Además, cuando se selecciona "On" en los ajustes de FTP "Reintento de transmisión de FTP" (->[página 164](#page-163-0)), se volverán a transmitir las imágenes de alarma si hay un fallo en la transmisión FTP. Por lo tanto, si hay una retransmisión continua debido a problemas de red u otros factores, la transmisión periódica no se realizará y las imágenes que no pudieron transmitirse a través de la transmisión FTP periódica de imágenes no se guardarán en la tarjeta de memoria SD.

## **IMPORTANTE**

• No ofrecemos ninguna garantía por los daños ocurridos en los archivos o en la tarjeta de memoria SD debidos a un mal funcionamiento o error en los archivos guardados en la tarjeta de memoria SD independientemente de la causa a que se deban.

# <span id="page-31-0"></span>**6 Visualización de la lista de registros cronológicos**

El historial de varios registros cronológicos se visualizará en forma de lista.

- **Registro cronológico de alarmas:** Se visualizarán los registros cronológicos de las alarmas que hayan ocurrido tales como la hora y la fecha de ocurrencia de las alarmas, el período de grabación de imágenes y el tipo de alarma.
- **Reg. cronológico manual/prog. horario:** Se visualizarán los registros cronológicos archivados cuando se han grabado manualmente las imágenes o durante el período del programa horario y el período de grabación de las imágenes.
- **Registro de errores de trans. de FTP:** Se visualizarán los registros cronológicos archivados cuando ha fallado la función de transmisión periódica de imágenes de FTP.
- **1.** Visualice la página "En directo".

![](_page_31_Picture_7.jpeg)

- **2.** Haga clic en el botón [Lista].
	- $\rightarrow$  La lista de registros cronológicos se visualizará en una nueva ventana abierta (ventana de la lista de registros cronológicos).

![](_page_32_Figure_3.jpeg)

## **IMPORTANTE**

- Sólo un usuario puede operar la ventana de la lista de registros cronológicos. Los otros usuarios no pueden acceder a la ventana de la lista de registros cronológicos.
- **Hora**

Se visualizará el período de los datos grabados en la tarjeta de memoria SD.

#### **Grabación de flujo continuo de vídeo**

Seleccione la grabación de flujo continuo de vídeo de la que desee visualizar los registros cronológicos.

- **Flujo continuo de vídeo 1:** Se visualizarán los registros cronológicos grabados por "Grabación de flujo continuo de vídeo 1" en la ficha [Tarjeta memoria SD].
- **Flujo continuo de vídeo 2:** Se visualizarán los registros cronológicos grabados por "Grabación de flujo continuo de vídeo 2" en la ficha [Tarjeta memoria SD].

**Evento**

Seleccione un tipo de registro cronológico para visualización en la lista de registros cronológicos.

• **Todas:** Se visualizarán todos los registros cronológicos.

- **Seleccionar:** Sólo se visualizarán los registros cronológicos del tipo de registro cronológico seleccionado.
	- **Registro cronológico de alarmas:** Se visualizará el registro cronológico de cuando se detectó una alarma.
	- **Reg. cronológico manual/prog. horario:** Se visualizarán los registros cronológicos de Manual y de Programa horario.
	- **Registro de errores de trans. de FTP:** Se visualizarán los registros cronológicos archivados cuando ha fallado la función de transmisión periódica de imágenes de FTP.
- **Ajuste predeterminado:** Todas

### **Nota**

• Cuando se seleccione "Flujo continuo de vídeo 1" para "Grabación de flujo continuo de vídeo" y se seleccione "JPEG(1)", "JPEG(2)" o "JPEG(3)" para "Flujo continuo de vídeo 1" se visualizará el registro cronológico de errores de trans. de FTP.

## **Tiempo de grabación**

Configure el período de tiempo de visualización de los registros cronológicos en la lista de registros cronológicos.

- **De:** Configure el período de inicio de visualización de los registros cronológicos en la lista de registros cronológicos.
	- **Primera grab.:** Se visualizará desde el primer registro cronológico grabado en la tarjeta de memoria SD.
	- **Hoy:** Se visualizan los registros cronológicos grabados hoy.
	- **Ayer:** Se visualizan los registros cronológicos grabados desde ayer a hoy.
	- **Últimos 7 días:** Se visualizan los registros cronológicos grabados desde hace 6 días hasta hoy.
	- **Últimos 30 días:** Se visualizan los registros cronológicos grabados desde hace 29 días hasta hoy.
	- **Fecha/hora:** Se visualizan los registros cronológicos grabados desde la fecha y hora introducidas en el recuadro "Fecha/hora".
- **A:** Configure el período de finalización de visualización de los registros cronológicos en la lista de registros cronológicos cuando seleccione "Primera grab." o "Fecha/hora" para "De".
	- **Última grab.:** Se visualizará hasta el último registro cronológico grabado en la tarjeta de memoria SD.
	- **Fecha/hora:** Se visualizan los registros cronológicos grabados hasta la fecha y hora introducidas en el recuadro "Fecha/hora".

## **Botón [Buscar]**

Busca los registros cronológicos coincidentes con las condiciones especificadas en "Evento" y "Tiempo de grabación".

Se visualizará el resultado de la búsqueda en la lista de registros cronológicos.

## **Lista de registros**

Se visualizan los resultados de la búsqueda de registros cronológicos.

Podrá reproducir los datos grabados haciendo clic en la hora o duración de los datos grabados que se visualizan bajo [Hora] y [Duración].

- **Botón [Arriba]:** Haga clic en este botón para visualizar el registro cronológico listado al principio.
- **Botón [Pág antes]:** Haga clic en este botón para visualizar la página anterior de la lista de registros cronológicos.
- **Botón [Pág. sig.]:** Haga clic en este botón para visualizar la página siguiente de la lista de registros cronológicos.
- **Botón [Última]:** Haga clic en este botón para visualizar el registro cronológico listado al final.
- **[Hora y fecha]:** Se visualizará la hora y la fecha en que se grabó cada registro cronológico.

**Nota**

• Cuando se seleccione "Off" para "Formato de visualización de la hora", se visualizarán las horas de ocurrencia de alarma en el formato de tiempo de 24 horas.

- Los tiempos de grabación de los registros cronológicos son como sigue.
	- **Registro cronológico de alarmas:** La hora y la fecha de la ocurrencia de la alarma se archivarán como un registro cronológico.
	- **Reg. cronológico manual/prog. horario:** La hora y la fecha en que se inició manualmente la grabación de las imágenes en la tarjeta de memoria SD o durante el período del programa horario se archivarán como un registro cronológico. Cuando las imágenes se graban secuencialmente, los registros cronológicos se archivarán a cada hora en punto (12:00, 1:00, 2:00, etc.). Sin embargo, dependiendo del motivo fotográfico y del ajuste utilizado, los registros cronológicos pueden rellenarse en períodos de más de una hora.
	- **Registro de errores de trans. de FTP:** Los registros cronológicos se archivarán cada hora.
- **[Duración]:** Se visualizará el período de tiempo que los datos han estado grabados en la tarjeta de memoria SD.

## **Nota**

- La diferencia entre la hora de finalización de la grabación y la hora de inicio de la grabación de las imágenes se calcula redondeando a la décima de segundo más próxima. Por este motivo, cuando solo se guarda 1 imagen JPEG, se visualiza 00:00:00 para la duración.
- **[Evento]:** Se visualizará el tipo de evento.
	- **MN/SC:** Registro cronológico por "Manual/programa horario"
	- **TRM1:** Entrada de alarma por alarma en el terminal 1
	- **TRM2:** Entrada de alarma por alarma en el terminal 2
	- **TRM3:** Entrada de alarma por alarma en el terminal 3
	- **VMD:** Alarma mediante alarma de VMD
	- **COM:** Alarma mediante alarma de comando
	- **AUD:** Alarma mediante alarma de detección de sonido
	- **FTP:** Registros cronológicos guardados a partir de los errores de transmisión periódica de imágenes
- **[Tarjeta de memoria SD]:** Se visualizarán la capacidad disponible y la capacidad original de la tarjeta de memoria SD.
- **Botón [Borrar]:** Haga clic en este botón para borrar la lista de registros cronológicos actualmente visualizada. Cuando se emplea la tarjeta de memoria SD, también se borrarán las imágenes asociadas con la lista de registros cronológicos.

## **IMPORTANTE**

- Si hay demasiados archivos de datos grabados, puede tardarse bastante tiempo para borrarlos todos. (Cuando el tamaño total es de 1 GB, puede tardarse 1 hora aproximadamente.) Si se formatea la tarjeta de memoria SD se tardará menos tiempo en borrar todos los datos.
- Durante el proceso de detección no pueden operarse "Alarma" ni "Manual/programa horario".
- No desconecte la alimentación de la cámara hasta haberse completado el borrado. Cuando se desconecta la alimentación de la cámara durante el proceso de borrado, es posible que queden algunas imágenes en la tarjeta de memoria SD. En este caso, haga clic en el botón [Borrar] en la ventana de la misma lista de registros cronológicos utilizada para borrar los registros cronológicos.
- **Botón [Descargar]:** Haga clic en este botón para descargar en el PC todos los registros cronológicos de la lista de registros cronológicos seleccionada.

#### **Nota**

• Pueden ser necesarios los siguientes ajustes. En la barra de menús de Internet Explorer, haga clic en [Herramientas] - [Opciones de Internet] y seleccione [Sitios de confianza] en la pestaña [Seguridad] y haga clic en [Sitios]. Registre la dirección de la cámara en "Sitios Web" en la ventana que muestra los Sitios de confianza.

Una vez que se haya completado el registro, cierre el explorador de Web y acceda de nuevo. • Se descargarán hasta 50.000 registros cronológicos para la tarjeta de memoria SD. Cuando

- se llenen más de 50.000 registros cronológicos, los registros cronológicos más antiguos quedarán sobrescritos por los registros cronológicos más nuevos. En este caso, el registro cronológico más antiguo es el primero que será sobrescrito.
- **Botón [Cerrar]:** Haga clic en este botón para cerrar la ventana de la lista de registros cronológicos.
# **7 Reproducción de las imágenes de la tarjeta de memoria SD**

Cuando haga clic en una hora y fecha enumeradas en la ventana de la lista de registros cronológicos, la página "En directo" volverá a la página de "Reproducción".

Cuando en la tarjeta de memoria SD haya imágenes asociadas con la hora y fecha que se haya hecho clic, se visualizará la primera de estas imágenes.

El formato de visualización varía dependiendo del "Formato de grabación" de la tarjeta de memoria SD.

## **IMPORTANTE**

- Es posible que se ralentice el intervalo de actualización de las imágenes durante la reproducción o la descarga.
- Cuando se guardan muchas imágenes en la tarjeta de memoria SD, la visualización de las imágenes en la página "Reproducción" tardará cierto tiempo.
- Las imágenes se visualizarán en el tamaño VGA en la página "Reproducción" independientemente del tamaño de captura de imagen de las imágenes almacenadas en la tarjeta de memoria SD. Cuando la relación de aspecto es "16:9", las imágenes se visualizarán en el tamaño "640x360" en la página "Reproducción" independientemente del tamaño de captura de imagen de las imágenes almacenadas en la tarjeta de memoria SD. Por lo tanto, es posible que las imágenes tenga una apariencia tosca en la página de "Reproducción".
- Cuando se reproducen imágenes seleccionando un registro cronológico de errores de FTP en la lista de registro cronológico, es posible que las imágenes no se reproduzcan en el orden de grabación de las imágenes en la tarjeta de memoria SD si han sido grabadas en la tarjeta de memoria SD con el valor seleccionado de "1min" o menos para el ajuste del "Intervalo de transmisión" de "Transmisión periódica de imágenes de FTP" en la ficha [Avanzadas].
- El intervalo de actualización de la reproducción puede volverse más lento cuando se graban datos en la tarjeta de memoria SD.

## **7.1 Reproducción de imágenes "JPEG(1)"/ "JPEG(2)"/"JPEG(3)" almacenadas en la tarjeta de memoria SD**

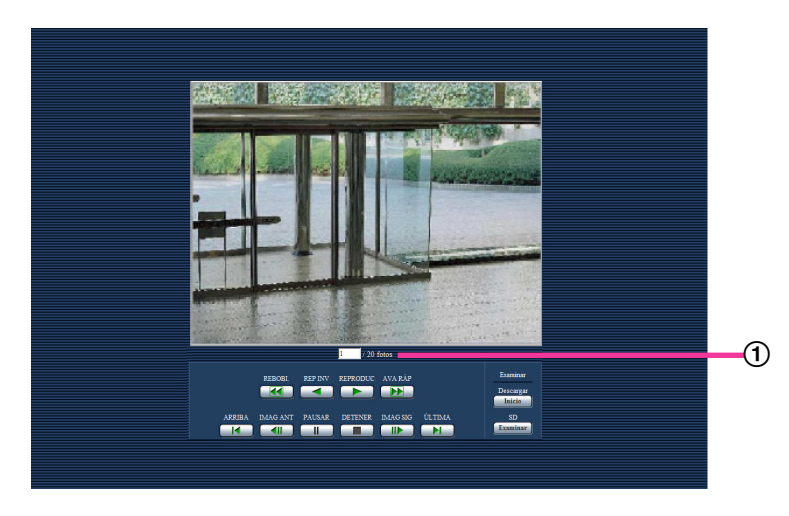

Número de imágenes

Cuando se haga clic en una hora y fecha enumeradas en la ventana de la lista de registros cronológicos, se visualizarán el número total de imágenes asociadas con la fecha y hora que se haya hecho clic, y el número de la imagen actualmente visualizada.

#### **Nota**

• Introduzca el número de la imagen deseada y presione la tecla de introducción [Intro] del teclado. Se visualizará la imagen del número designado.

### **Botón [REBOBI.]**

Cada vez que se hace clic en el botón, cambia la velocidad de reproducción.

Cuando se ha ce clic en el botón [REPRODUC] o en el botón [REP INV] durante la reproducción con inversión rápida, la velocidad de reproducción volverá a la velocidad normal de reproducción.

## **Botón [REP INV]**

Las imágenes se reproducirán en orden secuencial inverso.

### **Botón [REPRODUC]**

Cuando se hace clic en este botón, las imágenes se reproducen en orden secuencial.

## **Botón [AVA RÁP]**

Cada vez que se hace clic en el botón, cambia la velocidad de reproducción.

Cuando se hace clic en el botón [REPRODUC] o en el botón [REP INV] durante la reproducción con avance rápido/reproducción con inversión rápida, la velocidad de reproducción volverá a la velocidad normal de reproducción.

#### **Botón [ARRIBA]**

Se visualizará la primera imagen.

#### **Botón [IMAG ANT]**

Cuando haga clic en este botón durante la reproducción, se visualizará y pausará el fotograma anterior. Cada vez que haga clic en este botón durante el estado de pausa, se visualizará el fotograma anterior al actualmente visualizado.

#### **Nota**

• Cuando se mantiene presionado el botón del ratón mientras el puntero del ratón está sobre este botón, se reducirá el número de la imagen. Cuando se suelte el botón del ratón, se detendrá la reducción del número de imagen y se visualizará la imagen correspondiente al número actualmente visualizado.

#### **Botón [PAUSAR]**

La reproducción se pausa al hacer clic en este botón durante la reproducción. La reproducción se reanudará al hacer clic en este botón durante el estado de pausa.

## **Botón [DETENER]**

La reproducción se detendrá y la ventana de "Reproducción" volverá a la página "En directo".

#### **Botón [IMAG SIG]**

Cuando haga clic en este botón durante la reproducción, se visualizará y pausará el fotograma siguiente. Cada vez que haga clic en este botón durante el estado de pausa, se visualizará el fotograma que sigue al actualmente visualizado.

### **Nota**

• Cuando se mantenga presionado el botón del ratón mientras el puntero del ratón está sobre este botón, se incrementará el número de la imagen.

Cuando se suelte el botón del ratón, se detendrá el incremento del número de imagen y se visualizará el número de la imagen visualizada en el momento en que se soltó el botón del ratón.

### **Botón [ÚLTIMA]**

Se visualizará la última imagen.

## **Examinar**

#### **Botón [Inicio]**

La imagen seleccionada se descargará al PC. Antes de descargar imágenes, designe de antemano el directorio de destino.  $(\rightarrow)$ [página 86](#page-85-0))

Haciendo clic en el botón [Inicio] aparecerá la ventana siguiente.

Seleccione la imagen que desee descargar, y luego haga clic en el botón [Aceptar].

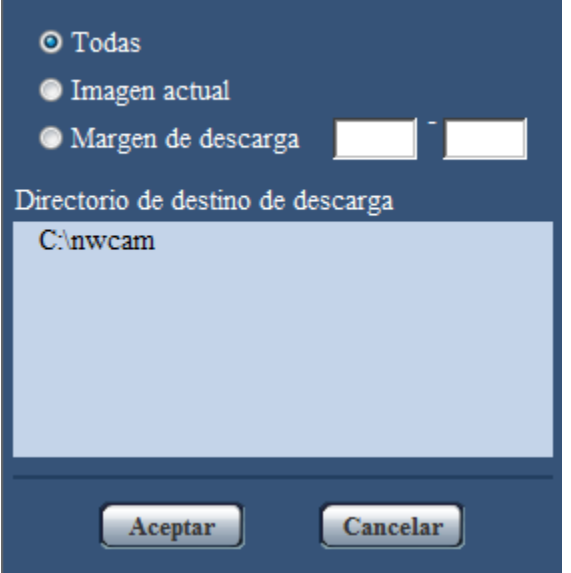

- **Todas:** Se descargarán todas las imágenes guardadas a la hora y fecha seleccionadas.
- **Imagen actual:** Sólo se descargará la imagen actualmente visualizada.
- **Margen de descarga:** Se descargarán las imágenes del margen de números de imagen designado.

#### **Nota**

• Cuando se haga clic en el botón [Cancelar] durante el proceso de descarga, se cancelará la descarga. En este caso, las imágenes que ya se habían descargado antes de hacer clic en el botón [Cancelar] se guardarán en el PC.

#### **Botón [Examinar]**

Cuando inicie sesión con éxito después de seguir el proceso de autenticación de usuario, se visualizará una carpeta en la tarjeta de memoria SD en la que se guardan las imágenes.  $(\rightarrow)$ [página 74](#page-73-0))

## **7.2 Reproducción de imágenes "H.264(1)"/"H. 264(2)"/"H.264(3)"/"H.264(4)" almacenadas en la tarjeta de memoria SD**

## **IMPORTANTE**

• Dependiendo del entorno de la red, es posible que falle la descarga de datos de vídeo.

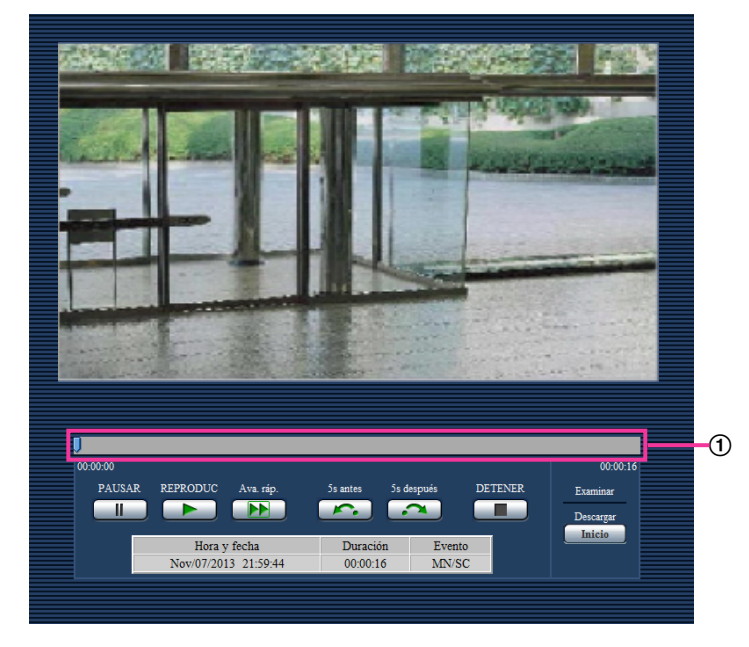

#### **Barra de desplazamiento**

Al operar sobre la barra de desplazamiento, puede seleccionar desde dónde se inicia la reproducción de las imágenes. La barra de desplazamiento solamente se puede usar antes de reproducir las imágenes o cuando la reproducción está en pausa o parada.

## **Botón [PAUSAR]**

La reproducción se pausa al hacer clic en este botón durante la reproducción.

## **Botón [REPRODUC]**

Al hacer clic en este botón se visualizan los datos grabados.

#### **Nota**

- Si se ha grabado audio, se puede reproducir, pero la imagen y el audio no estarán sincronizados. Por lo tanto, es posible que no siempre coincidan las imágenes con el audio. Cuando se están grabando datos en la tarjeta de memoria SD, el audio puede sonar con cortes y la calidad del audio puede reducirse.
- Cuando el audio grabado se reproduce, el intervalo de actualización de las imágenes en directo y la reproducción pueden ralentizarse.
- No se reproduce el audio grabado cuando se selecciona "Off" o "Interactivo(Semidúplex)" para "Modo audio" en la ficha [Audio] de la página "Imagen/Audio".
- Solamente se reproduce audio para usuarios que pertenezcan al nivel de acceso seleccionado para "Nivel de permiso de trans./recep. de audio" en la ficha [Audio] de la página "Imagen/Audio".

## **Botón [AVA RÁP]**

Cada vez que se hace clic en este botón, cambia la velocidad de reproducción. Cuando se hace clic en el botón [REPRODUC] durante la reproducción con avance rápido, la velocidad de reproducción volverá a la velocidad normal de reproducción.

### **Nota**

- La velocidad máxima de la reproducción con avance rápido varía según el ajuste de "Velocidad en bits máx." - "Grabación de H.264" de la tarjeta de memoria SD. Además, cuando "Prioridad de transmisión" y "Velocidad en bits máx.(por cliente)" en la pestaña [JPEG/H.264] de la página "Imagen/ Audio" se establece como sigue, se reproducirá a una velocidad constante (x1) y no avanzará rápidamente.
	- Cuando se selecciona "Prioridad de velocidad de fotogramas" o "VBR avanzada" en "Prioridad de transmisión" y se selecciona "14436kbps" o un valor mayor para el valor máximo de "Velocidad en bits máx.(por cliente)"
	- Cuando se selecciona "Velocidad en bits constante" en "Prioridad de transmisión" y se selecciona "16384kbps" para el valor máximo de "Velocidad en bits máx.(por cliente)"
- No se reproducen los datos de audio en la reproducción con avance rápido.

## **Botón [5s antes]**

Cada vez que se hace clic en este botón, los datos grabados retroceden 5 segundos y se inicia la reproducción.

### **Botón [5s después]**

Cada vez que se hace clic en este botón, los datos grabados avanzan 5 segundos y se inicia la reproducción.

## **Botón [DETENER]**

La reproducción se detendrá y la ventana de "Reproducción" volverá a la página "En directo".

## **[Hora]**

Se visualizará la hora y la fecha en que se grabó cada registro cronológico.

## **[Duración]**

Se visualizará el período de tiempo que los datos han estado grabados en la tarjeta de memoria SD.

## **[Evento]**

Se visualizará el tipo de evento.

- **MN/SC:** Registro cronológico por "Manual/programa horario"
- **TRM1:** Entrada de alarma por alarma en el terminal 1
- **TRM2:** Entrada de alarma por alarma en el terminal 2
- **TRM3:** Entrada de alarma por alarma en el terminal 3
- **VMD:** Alarma mediante alarma de VMD
- **COM:** Alarma mediante alarma de comando
- **AUD:** Alarma mediante alarma de detección de sonido

## **Examinar**

## **Botón [Inicio]**

La imagen seleccionada se descargará al PC.

Antes de descargar imágenes, designe de antemano el directorio de destino.  $(\rightarrow)$ [página 86](#page-85-0))

Al hacer clic en el botón [Inicio], se visualizará la ventana del mensaje que le preguntará si acepta iniciar la descarga. Haga clic en el botón [Aceptar].

#### **Nota**

- Cuando se haga clic en el botón [Cancelar] durante el proceso de descarga, se cancelará la descarga. En este caso, los datos de vídeo que ya se habían descargado antes de hacer clic en el botón [Cancelar] se guardarán en el PC.
- Los datos de vídeo se guardan en archivos de 20 MB aproximadamente. Cuando el tamaño de archivo de los datos de vídeo sea mayor de 20 MB, se descargarán dos o más archivos.
- Es posible reproducir los datos de vídeo guardados en el PC empleando aplicaciones como por ejemplo QuickTime Player o Windows Media® Player[\\*1](#page-41-0). Sin embargo, no nos hacemos responsables por el rendimiento obtenido con tales aplicaciones.
- Los datos de vídeo no podrán reproducirse en algunos casos dependiendo del estado de la tarjeta de memoria SD y de los reproductores QuickTime Player o Windows Media Player.

<span id="page-41-0"></span><sup>\*1</sup> Los sistemas operativos soportados son solamente Windows 8.1, Windows 8 y Windows 7.

# **8 Acerca de la seguridad de la red**

## **8.1 Funciones de seguridad incorporadas**

Esta cámara está provista de las siguientes funciones de seguridad.

- Restricciones de acceso mediante autenticación de anfitrión y autenticación de usuario Podrá restringir a usuarios para que no puedan acceder a la cámara ajustando "On" para la autenticación de anfitrión y/o autenticación de usuario. ( $\rightarrow$ [página 150,](#page-149-0) [página 151\)](#page-150-0)
- Restricciones de acceso cambiando el puerto HTTP Podrá evitar el acceso ilegal como por ejemplo la exploración de puertos, etc., cambiando el número de puerto HTTP. (→[página 157](#page-156-0))
- Encriptación del acceso mediante la función HTTPS Podrá mejorarse la seguridad de la red mediante la encriptación del acceso a las cámaras empleando la función HTTPS.  $(\rightarrow)$ [página 174\)](#page-173-0)

## **IMPORTANTE**

- Prepare y mejore las contramedidas de seguridad para evitar el descubrimiento de información, como puedan ser datos de imágenes, información de autenticación (nombre de usuario y contraseña), información de correo electrónico de alarmas, información del servidor FTP, información del servidor DDNS, etc. Lleve a cabo contramedidas tales como la restricción de acceso (empleando la autenticación de usuarios) o la encriptación del acceso (empleando la función HTTPS).
- Después de que el administrador haya accedido a la cámara, asegúrese de cerrar el explorador para mayor seguridad.
- Cambie periódicamente la contraseña del administrador para mayor seguridad.

#### **Nota**

• Cuando no pasa la autenticación de usuario (error de autenticación) empleando la misma dirección IP (PC) 8 veces en un período de 30 segundos, se denegará el acceso a la cámara durante cierto tiempo.

# **9 Visualización del menú de configuración desde un PC**

Los ajustes de la cámara pueden configurarse en el menú de configuración.

## **IMPORTANTE**

• El menú de configuración sólo podrá ser operado por los usuarios cuyo nivel de acceso sea "1. Administrador". Consulte la [página 150](#page-149-0) para ver el modo de configuración del nivel de acceso.

## <span id="page-43-0"></span>**9.1 Cómo visualizar el menú de configuración**

- 1. Visualice la página "En directo". (->[página 8\)](#page-7-0)
- **2.** Haga clic en el botón [Config.] de la página "En directo".
	- $\rightarrow$  Aparecerá la ventana con los campos de introducción del nombre de usuario y de la contraseña.

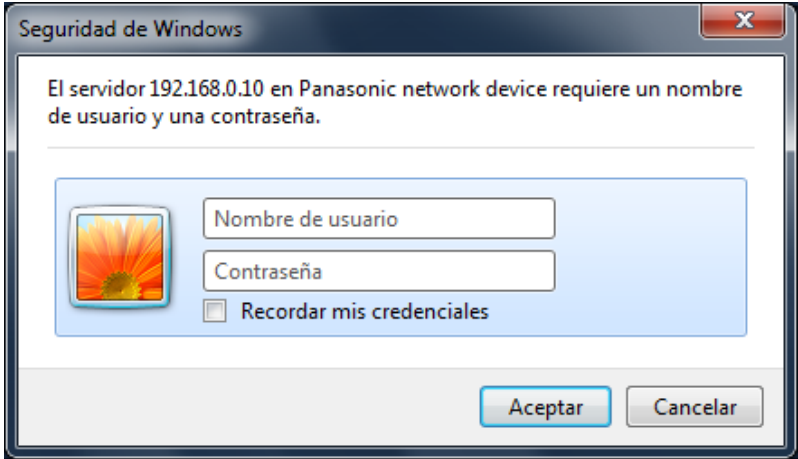

**3.** Haga clic en el botón [Aceptar] después de haber introducido el nombre de usuario y la contraseña. El nombre de usuario y la contraseña predeterminados son los siguientes. Nombre de usuario: admin Contraseña: 12345

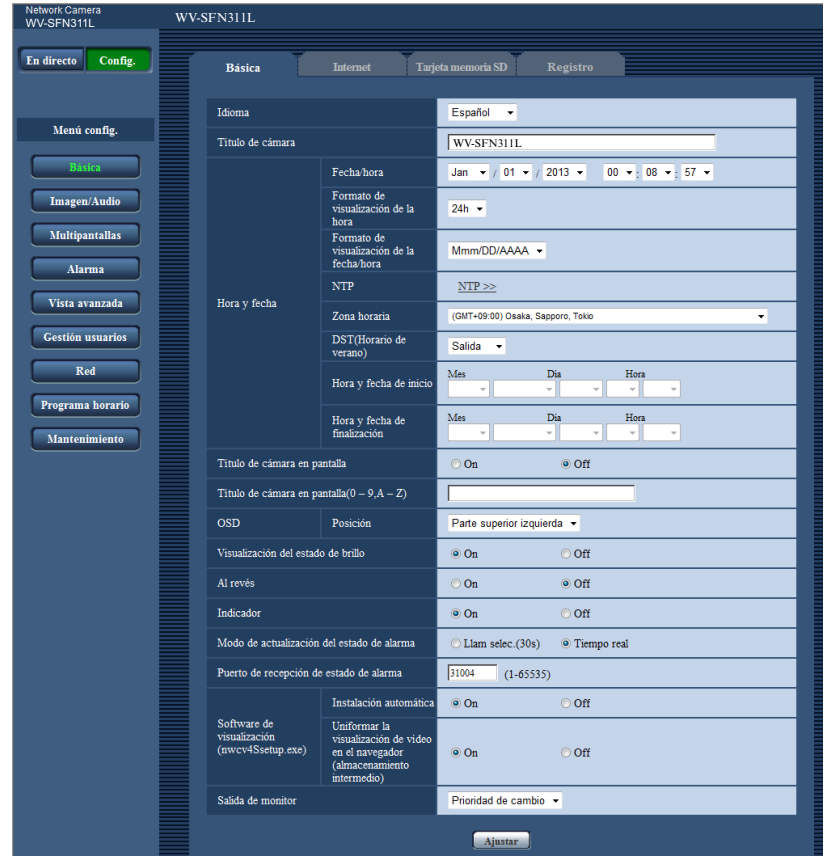

→ Se visualizará el menú de configuración. Para más información sobre este menú, consulte la [página 48.](#page-47-0)

## <span id="page-45-0"></span>**9.2 Cómo operar el menú de configuración**

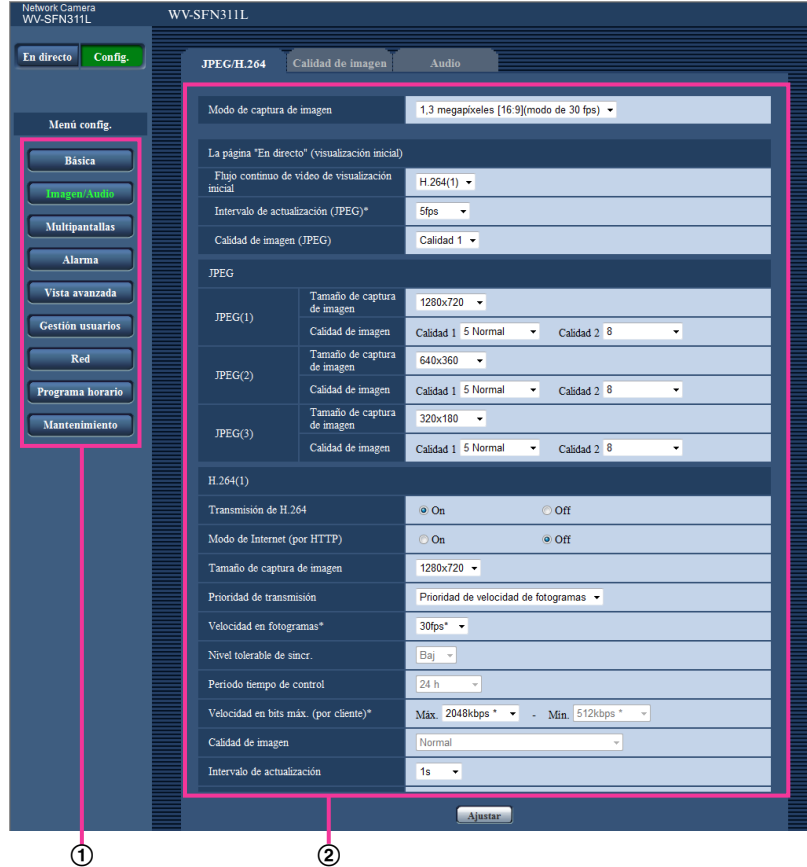

- Botones del menú
- Página de configuración
- **1.** Haga clic en el botón deseado en el cuadro de la izquierda de la ventana para visualizar el menú de configuración respectivo.

Cuando haya fichas en la parte superior de la página de "Config." visualizada en el cuadro de la derecha de la ventana, haga clic en la ficha que desee para visualizar y configurar los elementos de ajuste relacionados con el nombre de la ficha.

- **2.** Complete cada elemento de ajuste visualizado en el cuadro de la derecha de la ventana.
- **3.** Después de haber completado cada elemento de ajuste, haga clic en el botón [Ajustar] para aplicarlos.

## **IMPORTANTE**

• Cuando haya dos o más botones [Ajustar] y [Ejecutar] en la página, haga clic en el botón correspondiente al elemento de ajuste editado.

#### **<Ejemplo>**

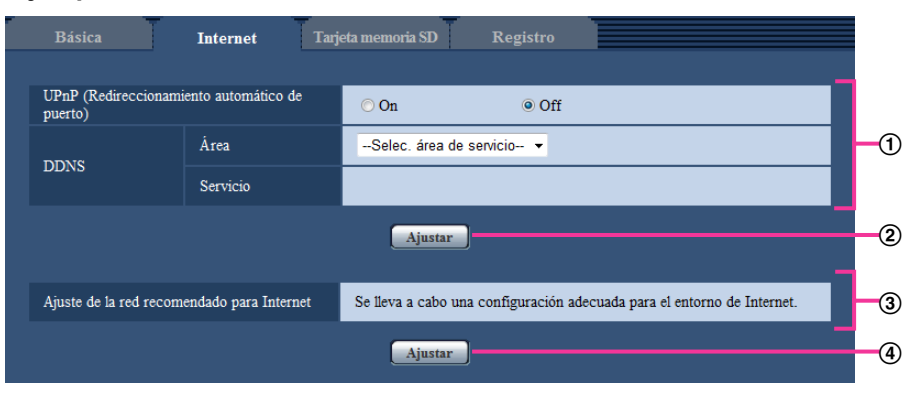

Después de haber completado los elementos de ajuste del campo ①, haga clic en el botón [Ajustar]  $(Q)$  de debajo del campo  $(Q)$ .

Los ajustes editados en el campo  $\odot$  no se aplicarán a menos que se haga clic en el botón [Ajustar]  $(Q)$  de debajo del campo  $(Q)$ .

Del mismo modo que arriba, haga clic en el botón [Ajustar] (4) de debajo del campo 3 después de haber completado los elementos de ajuste del campo 3.

## <span id="page-47-0"></span>**9.3 Acerca de la ventana del menú de configuración**

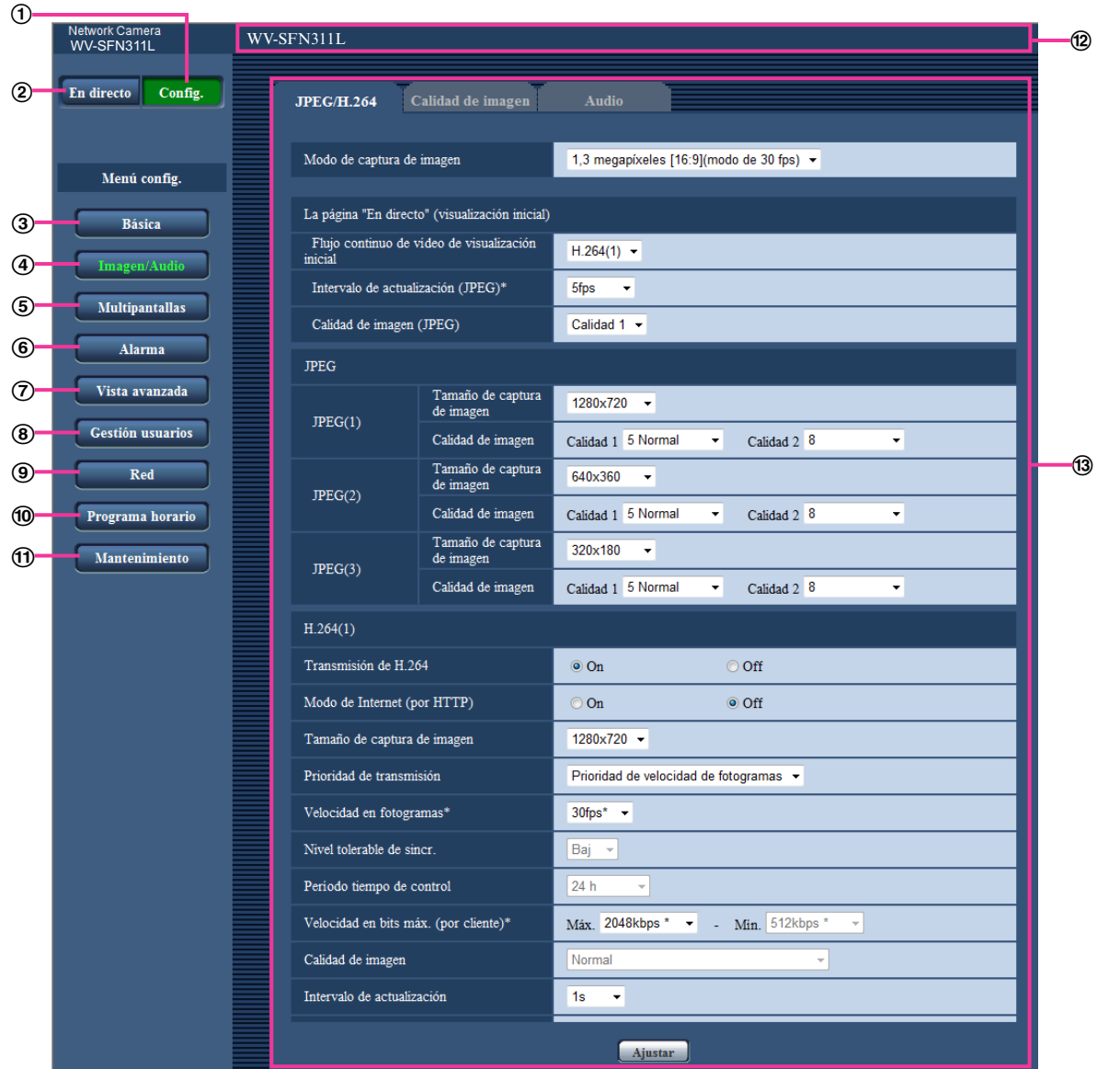

#### **Botón [Config.]**

Visualice la página "Config.".

#### **Botón [En directo]**

Visualice la página "En directo".

#### **Botón [Básica]**

Visualiza la página "Básica". Los ajustes básicos tales como los de la hora y la fecha y título de la cámara, y los ajustes relacionados con la tarjeta de memoria SD pueden configurarse en la página "Básica".  $(\rightarrow)$ [página 50\)](#page-49-0)

#### **Botón [Imagen/Audio]**

Visualiza la página "Imagen/Audio". Los ajustes relacionados con la calidad de imagen, el tamaño de captura de imágenes, etc. de las imágenes de cámara JPEG/H.264 pueden configurarse en la página "Imagen/Audio". (®[página 88\)](#page-87-0)

### **Botón [Multipantallas]**

Visualiza la página "Multipantallas". Las cámaras cuyas imágenes deban visualizarse en una pantalla múltiple podrán registrarse en la página "Multipantallas". (®[página 124](#page-123-0))

#### **Botón [Alarma]**

Visualiza la página "Alarma". Los ajustes relacionados con las ocurrencias de alarma, tales como los ajustes para la acción de alarma al ocurrir una alarma, la notificación de la ocurrencia de alarma, y los ajustes del área de detección VMD pueden configurarse en la página "Alarma". (→[página 126](#page-125-0))

#### **Botón [Vista avanzada]**

Visualiza la página "Vista avanzada". Los ajustes relacionados con el recorte pueden configurarse en la página "Vista avanzada". (→[página 147\)](#page-146-0)

#### **Botón [Gestión usuarios]**

Visualiza la página "Gestión usuarios". Los ajustes relacionados con la autenticación, tales como las restricciones de usuarios y de PC para el acceso a la cámara, pueden configurarse en la página "Gestión usuarios".  $(\rightarrow$ [página 150](#page-149-1))

### **Botón [Red]**

Visualiza la página "Red". Los ajustes de la red y los ajustes relacionados con DDNS (Dynamic DNS - DNS dinámico), SNMP (Simple Network Management Protocol - protocolo de gestión de red sencilla), FTP (File Transfer Protocol - protocolo de transferencia de archivos), el servidor NTP y Diffserv pueden configurarse en la página "Red".  $( \rightarrow )$ [página 155](#page-154-0))

#### **Botón [Programa horario]**

Visualiza la página "Programa horario". En la página de "Programa horario", será posible designar zonas horarias para permitir la recepción de entrada de alarma o para permitir la activación de la función de detección de movimiento de vídeo (VMD).  $(\rightarrow)$ [página 195](#page-194-0))

#### **Botón [Mantenimiento]**

Visualiza la página "Mantenimiento". En la página "Mantenimiento" podrá efectuar la verificación del registro cronológico del sistema, la actualización del firmware, la verificación del estado y la inicialización del menú de configuración. (->[página 202](#page-201-0))

## **Título de cámara**

Se visualizará el título de la cámara cuyos ajustes se estén actualmente configurando.

#### **Página de configuración**

Se visualizarán páginas de cada menú de configuración. Hay fichas para algunos menús de configuración.

# <span id="page-49-0"></span>**10 Configuración de los ajustes básicos de la cámara [Básica]**

Los ajustes básicos tales como los de título de la cámara, hora y la fecha, tarjeta de memoria SD y registros cronológicos pueden configurarse en la página "Básica". La página "Básica" tiene la ficha [Básica], la ficha [Internet], la ficha [Tarjeta memoria SD] y la ficha [Registro].

# **10.1 Configure los ajustes básicos [Básica]**

Haga clic en la ficha [Básica] de la página "Básica". (->[página 44,](#page-43-0) [página 46](#page-45-0)) Los ajustes tales como el del título de la cámara, la hora y la fecha, etc. pueden configurarse en esta página.

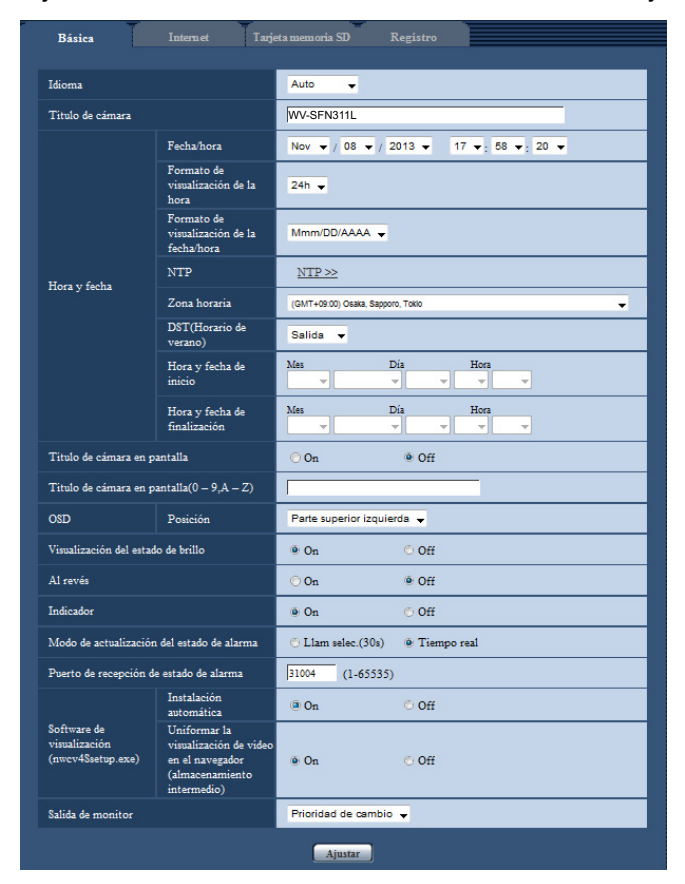

## **[Idioma]**

Seleccione uno de los idiomas siguientes para visualizarse inicialmente al acceder a la cámara. Auto/Inglés/Japonés/Italiano/Francés/Alemán/Español/Chino/Ruso/Portugués

- **Auto:** Se selecciona automáticamente el idioma empleado por el navegador. Si el idioma empleado por el navegador no está soportado por la cámara se seleccionará el inglés.
- **Ajuste predeterminado:** Auto
- EL idioma visualizado en la página "En directo" también podrá cambiarse.  $(\rightarrow)$ [página 10](#page-9-0))

## **[Título de cámara]**

Introduzca el título de la cámara. Haga clic en el botón [Ajustar] después de haber introducido el título de la cámara. El título introducido se visualizará en el campo "Título de cámara".

- **Número de caracteres disponibles:** 0 20 caracteres
- **Caracteres no disponibles:** " &
- **Ajuste predeterminado:** Se visualizará el número de modelo.

### **[Fecha/hora]**

Introduzca la hora y la fecha actuales. Cuando se seleccione "12h" para "Formato de visualización de la hora", podrá seleccionarse "AM" o "PM".

• **Margen disponible:** Jan/01/2013 00:00:00 - Dec/31/2035 23:59:59

## **IMPORTANTE**

• Cuando se requieran unos ajustes más precisos de la hora y la fecha para la operación del sistema, emplee un servidor NTP.  $(\rightarrow)$ [página 167\)](#page-166-0)

#### **[Formato de visualización de la hora]**

Seleccione el formato de visualización de la hora de "24h", "12h" u "Off". Introduzca la hora actual que refleje este ajuste cuando introduzca la hora y la fecha actuales para "Fecha/hora". Para ocultar la hora y la fecha, seleccione "Off".

• **Ajuste predeterminado:** 24h

### **[Formato de visualización de la fecha/hora]**

Seleccione un formato de visualización de la fecha/hora. Cuando se ajuste "2013/04/01 13:10:00" para "Fecha/ hora" después de haber seleccionado "24h" para "Formato de visualización de la fecha/hora", la hora y la fecha se visualizarán, respectivamente, de la forma siguiente.

- **DD/MM/AAAA:** 01/04/2013 13:10:00
- **MM/DD/AAAA:** 04/01/2013 13:10:00
- **DD/Mmm/AAAA:** 01/Apr/2013 13:10:00
- **AAAA/MM/DD:** 2013/04/01 13:10:00
- **Mmm/DD/AAAA:** Apr/01/2013 13:10:00
- **Ajuste predeterminado:** Mmm/DD/AAAA

## **[NTP]**

Cuando se hace clic en "NTP >>", se visualiza la ficha [Avanzadas] de la página "Red". (->[página 167](#page-166-0))

## **[Zona horaria]**

Seleccione la zona horaria que corresponda al lugar en el que se utilice la cámara.

• **Ajuste predeterminado:** (GMT +09:00) Osaka, Sapporo, Tokyo

#### **[DST(Horario de verano)]**

Seleccione "Entrada", "Salida" o "Auto" para determinar si debe o no aplicarse el horario de ahorro con luz diurna. Configure este ajuste si se aplica el horario de verano (horario de ahorro con luz diurna) en la zona en la que se utiliza la cámara.

- **Entrada:** Se aplica el horario de verano. Se mostrará un asterisco (\*) en el lado izquierdo de la hora y fecha visualizadas.
- **Salida:** No se aplica el horario de verano.
- **Auto:** Aplica el horario de verano de acuerdo con los ajustes efectuados para "Hora y fecha de inicio" y "Hora y fecha de finalización" (mes, día de la semana, día y hora).
- **Ajuste predeterminado:** Salida

#### **[Hora y fecha de inicio] [Hora y fecha de finalización]**

Cuando haya seleccionado "Auto" para "DST(Horario de verano)", seleccione la hora y fecha para la hora de inicio y la hora de finalización (mes, día de la semana, día y hora).

## **[Título de cámara en pantalla]**

Seleccione "On" u "Off" para determinar si debe visualizarse el título de cámara en la pantalla. Cuando se selecciona "On", la cadena de caracteres introducida para "Título de cámara en pantalla(0-9, A-Z)" se visualizará en la posición seleccionada para "OSD".

• **Ajuste predeterminado:** Off

## **[Título de cámara en pantalla(0-9, A-Z)]**

Introduzca la cadena de caracteres que desee visualizar en la imagen.

- **Número de caracteres disponibles:** 0 20 caracteres
- **Caracteres disponibles:** 0-9, A-Z y las marcas siguientes.  $! " # $ \% 8' () * + , - . / : ; = ?$
- **Ajuste predeterminado:** Ninguno (en blanco)

## **[OSD] - [Posición]**

Seleccione la posición en la que desee que se visualicen la hora y la fecha y una cadena de caracteres en la imagen de la página "En directo".

- **Parte superior izquierda:** La información de arriba se visualizará en la esquina superior izquierda del área principal de la página "En directo".
- **Parte inferior izquierda:** La información de arriba se visualizará en la esquina inferior izquierda del área principal de la página "En directo".
- **Parte superior derecha:** La información de arriba se visualizará en la esquina superior derecha del área principal de la página "En directo".
- **Parte inferior derecha:** La información de arriba se visualizará en la esquina inferior derecha del área principal de la página "En directo".
- **Ajuste predeterminado:** Parte superior izquierda

## **[Visualización del estado de brillo]**

Seleccione "On" u "Off" para determinar si debe visualizarse el estado del brillo del visualizador en las imágenes visualizadas en la página "En directo" cuando ajuste el brillo.

• **Ajuste predeterminado:** On

## **[Al revés]**

Seleccione "On" u "Off" para determinar si debe ponerse la imagen al revés.

• **Ajuste predeterminado:** Off

## **[Indicador]**

Determine si deben emplearse los indicadores siguientes. Seleccione "On" para comprobar el estado de operación mediante el encendido de los indicadores siguientes. Seleccione "Off" para apagar siempre los indicadores.

- Indicador de enlace (LINK)
- Indicador de acceso (ACT)
- Indicador de error de la tarjeta de memoria SD/indicador de AF (SD ERROR/AF)
- Indicador SD MOUNT (SD MOUNT)
- **Ajuste predeterminado:** On

#### **Nota**

- Indicador de enlace (LINK) (naranja): Este indicador se encenderá cuando esté disponible la comunicación con el dispositivo conectado.
- Indicador de acceso (ACT) (verde): Este indicador parpadeará cuando se acceda a la red.
- Indicador de error de la tarjeta de memoria SD/indicador de AF (SD ERROR/AF) (rojo): Se enciende cuando ocurre un error en la tarjeta de memoria SD. Este LED parpadea durante el proceso de la función de enfoque automático y deja de parpadear cuando se completa el ajuste del enfoque. A

excepción de cuando se está usando el enfoque automático, cuando se enciende el indicador indica que ha ocurrido un error en la tarjeta de memoria SD.

- **El indicador se enciende:** Indica que se ha producido un error en la tarjeta de memoria SD.
- Indicador SD MOUNT (SD MOUNT): Se enciende cuando los datos pueden guardarse en la tarjeta de memoria SD. Parpadea o se apaga cuando los datos no pueden guardarse en la tarjeta de memoria SD.
	- **El indicador está apagado:** Indica que se ha seleccionado "No usar" para la tarjeta de memoria SD o que ha ocurrido un error para la tarjeta de memoria SD ajustada en "Usar".
	- **El indicador está parpadeando:** Indica que se está efectuando el reconocimiento de la tarjeta de memoria SD o que se está efectuando el proceso necesario para extraer la tarjeta de memoria SD.
	- **El indicador se enciende:** Indica que los datos pueden guardarse en la tarjeta de memoria SD.

### **[Modo de actualización del estado de alarma]**

Seleccione uno de los siguientes intervalos para notificación del estado de la cámara: Cuando cambia el estado de la cámara, se visualizan el botón de indicación de ocurrencia de alarma, el botón [AUX] o el indicador del estado de almacenamiento de SD para notificar el estado de la cámara.

- **Llam selec.(30s):** Actualiza el estado cada 30 segundos y proporciona la notificación del estado de la cámara.
- **Tiempo real:** Proporciona la notificación del estado de la cámara cuando cambia el estado.
- **Ajuste predeterminado:** Tiempo real

#### **Nota**

- Dependiendo del entorno de la red, es posible que la notificación no se dé en tiempo real.
- Cuando varias cámaras emplean el mismo "Puerto de recepción de estado de alarma", la notificación del estado no se dará en tiempo real aunque se haya seleccionado "Tiempo real" para el "Modo de actualización del estado de alarma". En este caso, cambie los ajustes del "Puerto de recepción de estado de alarma".

## **[Puerto de recepción de estado de alarma]**

Cuando se seleccione "Tiempo real" para "Modo de actualización del estado de alarma", designe el número de puerto al que deba enviarse la notificación de cambio de estado.

- **Número de puerto disponible:** 1 65535
- **Ajuste predeterminado:** 31004

Los siguientes números de puerto no estarán disponibles porque ya se están utilizando. 20, 21, 23, 25, 42, 53, 67, 68, 69, 80, 110, 123, 161, 162, 443, 995, 10669, 10670

## **[Software de visualización (nwcv4Ssetup.exe)] - [Instalación automática]**

Determine si debe instalarse el software de visualización desde esta cámara.

- **On:** Instala automáticamente el software de visualización desde la cámara.
- **Off:** El software de visualización no puede instalarse desde la cámara.
- **Ajuste predeterminado:** On

### **[Software de visualización (nwcv4Ssetup.exe)] - [Uniformar la visualización de vídeo en el navegador (almacenamiento intermedio)]**

- Efectúe los ajustes para visualizar las imágenes de cámara en el software de visualización.
- **On:** Las imágenes se guardan temporalmente en el ordenador y se visualizan con más uniformidad.
- **Off:** Las imágenes se visualizan en tiempo real y no se guardan en el ordenador.
- **Ajuste predeterminado:** On

## **IMPORTANTE**

• Es imposible visualizar imágenes y recibir/transmitir audio entre la cámara y el PC cuando no se ha instalado en el PC el software de visualización "Network Camera View 4S".

• El número de instalaciones del software de visualización puede comprobarse en la ficha [Actualización] de la página "Mantenimiento".

#### **[Salida de monitor]**

Seleccione el formato de vídeo emitido desde el terminal MONITOR OUT al monitor de ajuste. Prioridad de cambio/NTSC/PAL

**Ajuste predeterminado:** Prioridad de cambio

#### **Nota**

- La salida de monitor tiene la finalidad de usarse al efectuar tareas tales como la de verificación del ángulo de las imágenes visibles, junto con un dispositivo de recepción de vídeo al instalar o reparar la cámara, y no puede utilizarse para aplicaciones de grabación ni de vigilancia.
- Cuando se selecciona NTSC o PAL, no podrá usarse el selector NTSC/PAL de la cámara para cambiar la salida de monitor.

## **10.2 Configuración de los ajustes de Internet [Internet]**

Haga clic en la ficha [Internet] de la página "Básica". ( $\rightarrow$ [página 44](#page-43-0) y [página 46](#page-45-0))

Los ajustes relacionados con UPnP (Redireccionamiento automático de puerto), DDNS (Viewnetcam.com) y los ajustes de la red para Internet pueden configurarse en esta página.

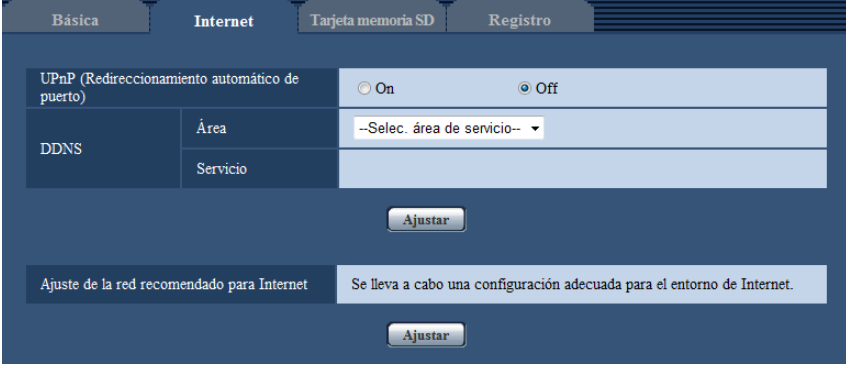

#### **[UPnP (Redireccionamiento automático de puerto)]**

Seleccione "On" u "Off" para determinar si debe utilizarse la función de reenvío de puerto del enrutador. Para utilizar la función de reenvío de puerto automático, el enrutador utilizado debe ser compatible con UPnP y UPnP debe estar habilitado.

#### • **Ajuste predeterminado:** Off

#### **Nota**

- Debido al reenvío de puerto automático, es posible que algunas veces cambie el número de puerto. Cuando cambia el número, es necesario cambiar los números de puerto registrados en el PC, en las grabadoras, etc.
- La función UPnP está disponible cuando la cámara se ha conectado a la red IPv4. No se soporta IPv6.
- Para verificar si el reenvío automático de puerto está correctamente configurado, haga clic en la ficha [Estado] de la página "Mantenimiento" y verifique que se muestre "Habilitar" para "Estado" de "UPnP".  $(\rightarrow)$ [página 204\)](#page-203-0)

Cuando no se muestre "Habilitar" , consulte "No puede accederse a la cámara a través de Internet" en el apartado [21 Solución de problemas.](#page-220-0)

• Cuando se cambia el ajuste de "UPnP (Redireccionamiento automático de puerto)", el ajuste de "Reenvío automático de puerto" de "UPnP" en la ficha [Avanzadas] de la página "Red" también cambia al mismo aiuste.

## **[Área]**

Seleccione la región en la que se haya instalado la cámara. Si la cámara se emplea fuera de Japón, seleccione "Global". Si la cámara se emplea en Japón, seleccione "Japón". Japón/Global

## **[Servicio]**

Seleccione "Viewnetcam.com" u "Off" para determinar si debe emplearse "Viewnetcam.com".

La ventana de registro de "Viewnetcam.com" se visualizará cuando se selecciona "Viewnetcam.com" y se hace clic en el botón [Ajustar].

Siga las instrucciones de la pantalla para efectuar el registro en "Viewnetcam.com".

Para más información al respecto, consulte la [página 191](#page-190-0) o el sitio Web de

"Viewnetcam.com" (<http://www.viewnetcam.com/>).

• **Ajuste predeterminado:** Off

## **Nota**

• Cuando se cambia el ajuste de "DDNS", el ajuste de "DDNS" de la ficha [Avanzadas] de la página "Red" también cambia al mismo ajuste.

## **[Ajuste de la red recomendado para Internet]**

Aquí se efectúa la configuración recomendada para la conexión a Internet.

Al hacer clic en el botón [Ajustar] aparece un diálogo que indica los cambios de los ajustes siguientes. Haga clic en el botón [Aceptar] después de haber verificado los ajustes para cambiarlos a los valores visualizados.

– Ficha [JPEG/H.264] de la página "Imagen/Audio" **[JPEG(1)]** [Tamaño de captura de imagen]: VGA/640x360 **[JPEG(2)]** [Tamaño de captura de imagen]: QVGA/320x180 **[JPEG(3)]** [Tamaño de captura de imagen]: 160x120/160x90 **[H.264(1)]/[H.264(2)]/[H.264(3)]/[H.264(4)]** [Modo de Internet (por HTTP)]: On [Prioridad de transmisión]: Mejor logro [Velocidad en bits máx.(por cliente)\*]: Máx. 1024 kbps, Mín. 128 kbps **[H.264(1)]** [Tamaño de captura de imagen]: 1280x960/1280x720 [Velocidad en bits máx.(por cliente)\*]: Máx. 1024 kbps, Mín. 256 kbps **[H.264(2)]** [Tamaño de captura de imagen]: VGA/640x360 [Velocidad en bits máx.(por cliente)\*]: Máx. 1024 kbps, Mín. 128 kbps **[H.264(3)]** [Tamaño de captura de imagen]: QVGA/320x180 [Velocidad en bits máx.(por cliente)\*]: Máx. 1024 kbps, Mín. 128 kbps **[H.264(4)]** [Tamaño de captura de imagen]: 160x120/160x90 [Velocidad en bits máx.(por cliente)\*]: Máx. 1024 kbps, Mín. 128 kbps – Ficha [Red] de la página "Red" **[Común]** [Tamaño máx. de paquete RTP]: Limitado(1280bytes) [Tamaño máx. de segmento de HTTP (MSS)]: Limitado(1280bytes)

## <span id="page-55-0"></span>**10.3 Configure los ajustes relacionados con la tarjeta de memoria SD [Tarjeta memoria SD]**

Haga clic en la ficha [Tarjeta memoria SD] de la página "Básica". (->[página 44](#page-43-0), [página 46\)](#page-45-0) Los ajustes relacionados con la tarjeta de memoria SD pueden configurarse en esta página.

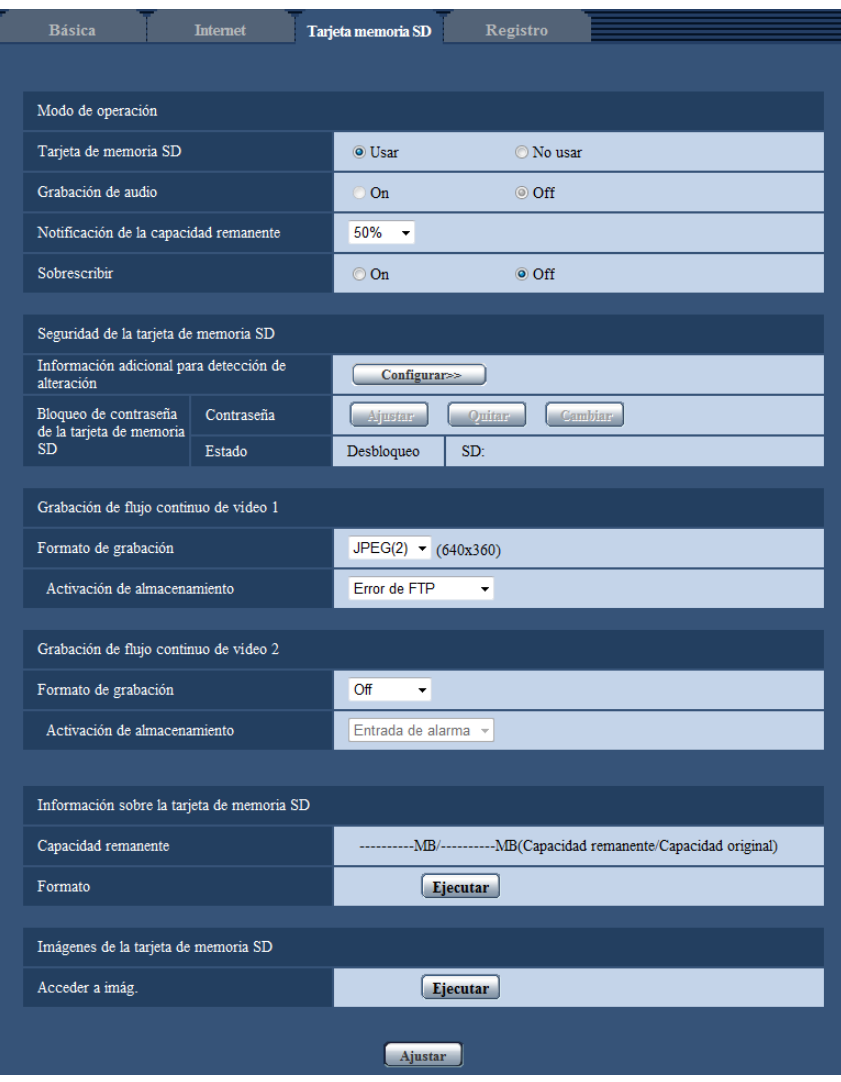

## **Modo de operación**

#### **[Tarjeta de memoria SD]**

Seleccione "Usar" o "No usar" para determinar si debe o no utilizarse la tarjeta de memoria SD.

• **Ajuste predeterminado:** Usar

## **IMPORTANTE**

- Seleccione "No usar" cuando opere sin tarjeta de memoria SD.
- Antes de extraer la tarjeta de memoria SD de la cámara, es necesario seleccionar primero "No usar". Cuando extraiga las tarjetas de memoria SD, asegúrese de que se apague el indicador verde al pulsar

y mantener pulsado el botón SD ON/OFF (durante unos 2 segundos). Es posible que se dañen los datos grabados si se extrae la tarjeta de memoria SD cuando el indicador SD MOUNT está encendido en verde.

- Cuando se reemplaza una tarjeta de memoria SD después de haber pulsado y retenido (durante unos 2 segundos) el botón SD ON/OFF, pulse el botón SD ON/OFF y confirme que el indicador SD MOUNT se haya encendido en verde. Si no se ha pulsado el botón SD ON/OFF, el indicador SD MOUNT se encenderá en verde durante unos 5 minutos después de haber reemplazado la tarjeta de memoria SD.
- Cuando inserte una tarjeta de memoria SD habiendo seleccionado "Usar", los datos se guardarán de acuerdo con el ajuste de "Activación de almacenamiento".
- Después de haber insertado la tarjeta de memoria SD, es necesario seleccionar "Usar" para emplear la tarieta de memoria SD.
- Cuando el intervalo de actualización de imagen es corto, es posible que la temporización o el intervalo de notificación/grabación sean incorrectos. También es posible que la notificación/grabación no se efectúe correctamente como está configurada cuando varios usuarios están recibiendo imágenes. En este caso, ajuste un tiempo más largo para el intervalo de actualización.
- Las veces que pueden sobrescribirse las tarjetas de memoria SD son limitadas. Cuando se efectúa la sobrescritura con mucha frecuencia, es posible que se acorte la vida de servicio de la tarjeta de memoria SD.
- La vida de servicio de una tarjeta de memoria SD se ve afectada por el número de archivos de imagen guardados y por el almacenamiento de registros cronológicos en la tarjeta de memoria SD. Si se selecciona "H.264(1)", "H.264(2)", "H.264(3)" o "H.264(4)" para "Formato de grabación" podrá reducirse el número de archivos que se guardan en la tarjeta de memoria SD.
- Si la velocidad de escritura de datos se aminora después de haber escrito repetidamente datos en una tarjeta de memoria SD, le recomendamos cambiar la tarjeta de memoria SD.

## **[Grabación de audio]**

Seleccione si deben guardarse los datos de audio cuando se guarden los datos de vídeo en el formato MP4.

- **Off:** Los datos de audio no se guardan con los vídeos (formato MP4).
- **On:** Los datos de audio (formato AAC-LC) se guardan con los vídeos (formato MP4).

#### **Ajuste predeterminado:** Off

## **[Notificación de la capacidad remanente]**

Cuando se utilice la función de notificación por correo o la función de protocolo de alarma Panasonic para proporcionar la notificación de la capacidad remanente de la tarjeta de memoria SD, seleccione uno de los niveles siguientes para la notificación.

50%/ 20%/ 10%/ 5%/ 2%

#### • **Ajuste predeterminado:** 50%

#### **Nota**

• La notificación se proporcionará cada vez que la capacidad remanente de la tarjeta de memoria SD haya llegado a los valores de arriba.

Por ejemplo, cuando se seleccione "50%", la notificación se proporcionará cada vez que la capacidad remanente llegue a 50%, 20%, 10%, 5% y 2%. Es posible que no siempre se dé una notificación a cada momento cuando la capacidad remanente de la tarjeta de memoria SD haya llegado a cada valor.

#### **[Sobrescribir]**

Determine si debe efectuarse la sobrescritura cuando la capacidad de la tarjeta de memoria SD sea insuficiente.

- **On:** Se efectuará la sobrescritura cuando la capacidad que queda en la tarjeta de memoria SD sea insuficiente. (Las imágenes más antiguas son las primeras que serán sobrescritas.)
- **Off:** Deja de guardar imágenes en la tarjeta de memoria SD cuando se llena la tarjeta de memoria SD.
- **Ajuste predeterminado:** Off

## **Ajustes de seguridad de la tarjeta de memoria SD**

#### **[Información adicional para detección de alteración]**

Seleccione si se añade o no información para permitir la detección cuando se alteren los datos de la tarjeta de memoria SD.

La detección de la alteración admite solamente datos de vídeo (formato MP4) y puede comprobarse usando software exclusivo.

Haga clic en el botón [Configurar>>] para visualizar el menú de configuración en el que pueden configurarse los ajustes relacionados con la detección de la alteración. El menú de configuración se visualizará en una nueva ventana abierta.

#### **[Bloqueo de contraseña de la tarjeta de memoria SD]**

Configure una contraseña para la tarjeta de memoria SD. Cuando se configure una contraseña, cualquier dispositivo distinto a la cámara no podrá escribir ni leer en la tarjeta de memoria SD. En caso de robo o pérdida de la tarjeta SD, se reduce el riesgo de fugas de datos grabados.

## **[Ajustar]**

Cuando se inserta una tarjeta de memoria SD sin una contraseña configurada, se puede configurar una usando el botón [Ajustar].

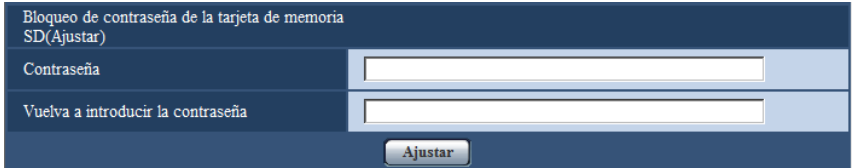

#### **[Contraseña]/[Vuelva a introducir la contraseña]**

Introduzca la contraseña.

- **Número de caracteres disponibles:** 4 16 caracteres
- **Caracteres no disponibles:** " &
- **Ajuste predeterminado:** Ninguno (en blanco)

## **[Quitar]**

Cuando se inserta una tarjeta de memoria SD con una contraseña configurada, se puede eliminar la contraseña usando el botón [Quitar].

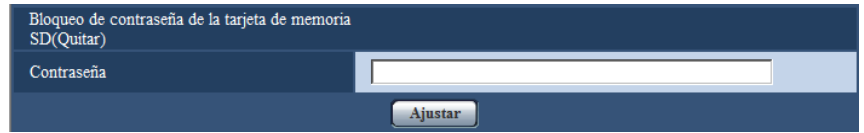

#### **[Contraseña]**

Introduzca la contraseña.

- **Número de caracteres disponibles:** 4 16 caracteres
- **Caracteres no disponibles:** " &

## **[Cambiar]**

Cuando se inserta una tarjeta de memoria SD con una contraseña configurada, se puede cambiar la contraseña usando el botón [Cambiar].

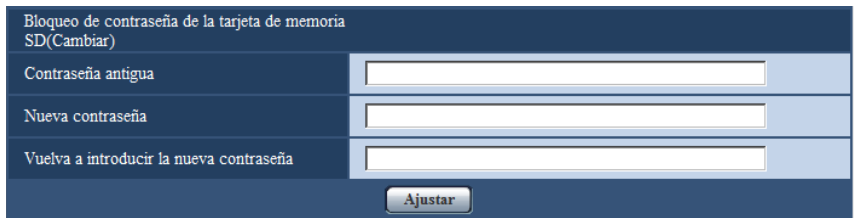

## **[Contraseña antigua]/[Nueva contraseña]/[Vuelva a introducir la nueva contraseña]**

Introduzca la contraseña.

- **Número de caracteres disponibles:** 4 16 caracteres
- **Caracteres no disponibles:** " &

## **[Estado]**

Muestre el estado de configuración del bloqueo de contraseña.

- **Bloqueo:** Se configura una contraseña en la tarjeta de memoria SD y se habilita la función de bloqueo.
- **Desbloqueo:** La función de bloqueo está deshabilitada.
- **La contraseña está ajustada.:** La contraseña está configurada correctamente.
- **Error (tarjeta de memoria SD incompatible):** Está insertada una tarjeta que no soporta el bloqueo de contraseña. Compruebe que se ha insertado una tarjeta de memoria SDHC o SDXC.
- **Error (no coincide la contraseña):** No se puede usar la tarjeta de memoria SD porque la contraseña configurada para la tarjeta de memoria SD y la contraseña configurada para la cámara no coinciden. Compruebe que las contraseñas son correctas.
- **Error (error no definido):** Se muestra cuando se está formateando la tarjeta de memoria SD, está bloqueada (protegida contra escritura) o cuando se produce un error en la tarjeta de memoria SD. Compruebe la tarjeta de memoria SD.

#### **Nota**

- La función de bloqueo de contraseña solamente soporta tarjetas de memoria SDHC y SDXC. Cuando se inserta una tarjeta de memoria SD que no soporta bloqueo de contraseña, esta función está deshabilitada.
- Si va a usar la tarjeta de memoria SD en un dispositivo distinto a la cámara con el bloqueo de contraseña configurado, elimine la contraseña usando el botón de eliminación de bloqueo de contraseña antes de extraer la tarjeta de memoria SD. No se puede eliminar la contraseña en dispositivos (como PCs) que no sean la cámara.
- Cuando el "Estado" de "Bloqueo de contraseña de la tarjeta de memoria SD" es "Bloqueo", si se inserta una tarjeta de memoria SD sin la contraseña configurada, se configura automáticamente la contraseña en la tarjeta de memoria SD.

## **IMPORTANTE**

- Si olvidó la contraseña configurada, la contraseña no podrá ser eliminada. La tarjeta de memoria SD con la contraseña configurada se volverá inutilizable, por lo que administre las contraseñas con mucho cuidado.
- Si olvidó la contraseña configurada y desea reemplazar la tarjeta de memoria SD por una nueva, lleve a cabo 1 de los siguientes pasos para establecer el "Estado" del "Bloqueo de contraseña de la tarjeta de memoria SD" a "Desbloqueo" antes de reemplazar la tarjeta de memoria SD.
- Use el botón de eliminación de bloqueo de contraseña para introducir una contraseña y, a continuación, pulse el botón [Ajustar]. En este caso, si introduce una contraseña incorrecta, "Estado" cambiará a "Desbloqueo".
- Inicialice los ajustes de la página "Mantenimiento" ( $\rightarrow$ [página 205\)](#page-204-0).

## **Grabación de flujo continuo de vídeo 1/Grabación de flujo continuo de vídeo 2**

### **[Formato de grabación]**

Seleccione el tipo de datos de imagen con el que los datos deban grabarse en la tarjeta de memoria SD. "Off" sólo podrá seleccionarse para el "Formato de grabación" de "Grabación de flujo continuo de vídeo 2". "JPEG(1)", "JPEG(2)" y "JPEG(3)" sólo podrán seleccionarse para el "Formato de grabación" de "Grabación de flujo continuo de vídeo 1".

- **Off:** No se graban datos.
- **JPEG(1):** Graba datos de imágenes fijas (JPEG(1)). Los datos se graban de acuerdo con los ajustes de "JPEG(1)" de la ficha [JPEG/H.264] de la página "Imagen/Audio".
- **JPEG(2):** Graba datos de imágenes fijas (JPEG(2)). Los datos se graban de acuerdo con los ajustes de "JPEG(2)" de la ficha [JPEG/H.264] de la página "Imagen/Audio".
- **JPEG(3):** Graba datos de imágenes fijas (JPEG(3)). Los datos se graban de acuerdo con los ajustes de "JPEG(3)" de la ficha [JPEG/H.264] de la página "Imagen/Audio".
- **H.264(1):** Graba datos de vídeo (H.264(1)) en el formato de codificación de vídeo MP4. Los datos se graban de acuerdo con los ajustes de "H.264(1)" de la ficha [JPEG/H.264] de la página "Imagen/Audio".
- **H.264(2):** Graba datos de vídeo (H.264(2)) en el formato de codificación de vídeo MP4. Los datos se graban de acuerdo con los ajustes de "H.264(2)" de la ficha [JPEG/H.264] de la página "Imagen/Audio".
- **H.264(3):** Graba datos de vídeo (H.264(3)) en el formato de codificación de vídeo MP4. Los datos se graban de acuerdo con los ajustes de "H.264(3)" de la ficha [JPEG/H.264] de la página "Imagen/Audio".
- **H.264(4):** Graba datos de vídeo (H.264(4)) en el formato de codificación de vídeo MP4. Los datos se graban de acuerdo con los ajustes de "H.264(4)" de la ficha [JPEG/H.264] de la página "Imagen/Audio".
- **Ajuste predeterminado:**
	- **Grabación de flujo continuo de vídeo 1:** JPEG(2)
	- **Grabación de flujo continuo de vídeo 2:** Off

## **IMPORTANTE**

- Si se emplea una tarjeta de memoria SD con una clasificación de velocidad SD distinta a 10, ajuste la máxima velocidad en bits combinada de "H.264(1)", "H.264(2)", "H.264(3)" y "H.264(4)", seleccionadas en "Formato de grabación", a la siguiente. (Hasta 6 Mbps)
- Si se emplea una tarjeta de memoria SD con una clasificación de velocidad SD de 10, ajuste la máxima velocidad en bits combinada de "H.264(1)", "H.264(2)", "H.264(3)" y "H.264(4)" , seleccionadas en "Formato de grabación", a la siguiente. (Hasta 16 Mbps)
- Si se emplea una tarjeta de memoria SD con una clasificación de velocidad SD de 10, use la tarjeta con UHS-I (Ultra High Speed-I).

#### **Nota**

• Cuando se seleccione "H.264(1)", los ajustes para "H.264(1)" de la ficha [JPEG/H.264] de la página "Imagen/Audio" cambiarán a los ajustes para "H.264(1) y grabación".

Cuando se seleccione "H.264(2)", los ajustes para "H.264(2)" de la ficha [JPEG/H.264] de la página "Imagen/Audio" cambiarán a los ajustes para "H.264(2) y grabación".

Cuando se seleccione "H.264(3)", los ajustes para "H.264(3)" de la ficha [JPEG/H.264] de la página "Imagen/Audio" cambiarán a los ajustes para "H.264(3) y grabación".

Cuando se seleccione "H.264(4)", los ajustes para "H.264(4)" de la ficha [JPEG/H.264] de la página "Imagen/Audio" cambiarán a los ajustes para "H.264(4) y grabación".

- Cuando se emplee la función de grabación en memoria SD de una grabadora de discos de red Panasonic, seleccione "JPEG(1)" para "Formato de grabación" de "Grabación de flujo continuo de vídeo 1".
- Cuando se seleccione "H.264(1)", "H.264(2)", "H.264(3)", o "H.264(4)" para "Formato de grabación", es posible que se corrijan los ajustes de las funciones siguientes.
	- Cuando se seleccione "VBR" o "Mejor logro" para "Prioridad de transmisión", se ajustará "Prioridad de velocidad de fotogramas".
	- Cuando se seleccione "Alt" o "Med" para "Nivel tolerable de sincr.", se ajustará "Baj".
	- Cuando se seleccione "2s", "3s", "4s" o "5s" para "Intervalo de actualización", se ajustará "1s".
- Cuando se seleccione "H.264(1)", "H.264(2)", "H.264(3)" o "H.264(4)" para "Formato de grabación", el nombre del archivo guardado se asignará automáticamente.
- Cuando se seleccione "H.264(1)", "H.264(2)", "H.264(3)" o "H.264(4)" para "Formato de grabación", es posible que se reduzca el número de usuarios que pueden acceder a la cámara.
- Si se selecciona "JPEG(1)", "JPEG(2)" o "JPEG(3)" para el "Formato de grabación" de "Grabación de flujo continuo de vídeo 1", y se selecciona "H.264(1)", "H.264(2)", "H.264(3)" o "H.264(4)" "Formato de grabación" de "Grabación de flujo continuo de vídeo 2", la velocidad en bits máxima que puede seleccionarse para H.264 queda limitada.
- Cuando se selecciona "On" para "Información adicional para detección de alteración", estará limitado el valor máximo de la velocidad en bits disponible para H.264.

### **[Activación de almacenamiento]**

Seleccione uno de los activadores siguientes para guardar las imágenes en la tarjeta de memoria SD.

- **Error de FTP:** Guarda las imágenes cuando las imágenes no hayan podido transmitirse al servidor FTP mediante la función de transmisión periódica de imágenes de FTP. Sólo está disponible para las imágenes "JPEG(1)", "JPEG(2)" o "JPEG(3)".
- **Entrada de alarma:** Guarda las imágenes cuando ocurre una alarma.
- **Manual:** Guarda manualmente las imágenes.
- **Programa horario:** Guarda las imágenes de acuerdo con los ajustes efectuados para "Programa horario" (→[página 195\)](#page-194-0). Sólo está disponible para las imágenes "H.264(1)", "H.264(2)", "H.264(3)" o "H. 264(4)".
- **Ajuste predeterminado:**
	- **Grabación de flujo continuo de vídeo 1:** Error de FTP
	- **Grabación de flujo continuo de vídeo 2:** Entrada de alarma

#### **Nota**

- Cuando se seleccione "H.264(1)", "H.264(2)", "H.264(3)" o "H.264(4)" para "Formato de grabación", "Error de FTP" no estará disponible.
- Cuando se seleccione "JPEG(1)", "JPEG(2)" o "JPEG(3)" para "Formato de grabación", "Programa horario" no estará disponible.

## **Grabación de JPEG(Manual)**

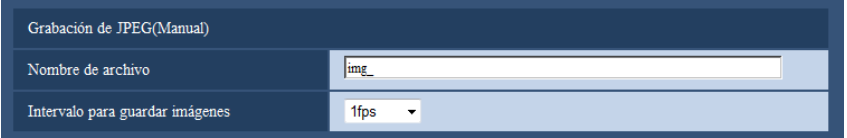

Este ajuste sólo está disponible cuando se selecciona "JPEG(1)", "JPEG(2)" o "JPEG(3)" para "Formato de grabación", y se selecciona "Manual" para "Activación de almacenamiento".

## **[Nombre de archivo]**

Introduzca el nombre de archivo utilizado para guardar la imagen en la tarjeta de memoria SD. El nombre del archivo será como sigue.

- **Nombre de archivo:** ["Nombre de archivo introducido" + "Hora y fecha (año/mes/día/hora/minutos/ segundos)"] + "Número de serie"
- **Número de caracteres disponibles:** 1 8 caracteres
- Caracteres no disponibles: " & \* / : ; < > ? \ |

#### **[Intervalo para guardar imágenes]**

Cuando se ha seleccionado "Manual" para "Activación de almacenamiento", seleccione uno de los siguientes intervalos (velocidad en fotogramas) de almacenamiento de imágenes en la tarjeta de memoria SD. 0,1fps/0,2fps/0,33fps/0,5fps/1fps

• **Ajuste predeterminado:** 1fps

## **Grabación de JPEG(Alarma)**

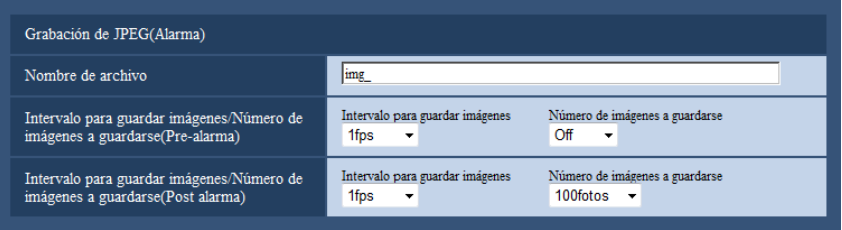

Este ajuste sólo está disponible cuando se selecciona "JPEG(1)", "JPEG(2)" o "JPEG(3)" para "Formato de grabación", y se selecciona "Entrada de alarma" para "Activación de almacenamiento".

## **[Nombre de archivo]**

Introduzca el nombre de archivo utilizado para guardar la imagen en la tarjeta de memoria SD. El nombre del archivo será como sigue.

- **Nombre de archivo:** ["Nombre de archivo introducido" + "Hora y fecha (año/mes/día/hora/minutos/ segundos)"] + "Número de serie"
- **Número de caracteres disponibles:** 1 8 caracteres
- Caracteres no disponibles: " & \* / : ; < > ? \ |

### **[Intervalo para guardar imágenes/Número de imágenes a guardarse(Pre-alarma)] - [Intervalo para guardar imágenes]**

Cuando se ha seleccionado "Entrada de alarma" para "Activación de almacenamiento", seleccione uno de los siguientes intervalos de pre-alarma (velocidad en fotogramas) de almacenamiento de imágenes en la tarjeta de memoria SD.

0,1fps/0,2fps/0,33fps/0,5fps/1fps

• **Ajuste predeterminado:** 1fps

### **[Intervalo para guardar imágenes/Número de imágenes a guardarse(Pre-alarma)] - [Número de imágenes a guardarse]**

Seleccione uno de los números siguientes para guardar las imágenes de pre-alarma en la tarieta memoria SD.

Off/1foto/2fotos/3fotos/4fotos/5fotos

• **Ajuste predeterminado:** Off

### **[Intervalo para guardar imágenes/Número de imágenes a guardarse(Post alarma)] - [Intervalo para guardar imágenes]**

Cuando se ha seleccionado "Entrada de alarma" o "Manual" para "Activación de almacenamiento", seleccione uno de los siguientes intervalos (velocidad en fotogramas) de almacenamiento de imágenes en la tarjeta de memoria SD.

0,1fps/ 0,2fps/ 0,33fps/ 0,5fps/ 1fps

• **Ajuste predeterminado:** 1fps

### **[Intervalo para guardar imágenes/Número de imágenes a guardarse(Post alarma)] - [Número de imágenes a guardarse]**

Seleccione uno de los números siguientes para guardar las imágenes de alarma en la tarjeta memoria SD. 10fotos /20fotos/ 30fotos/ 50fotos/ 100fotos/ 200fotos/ 300fotos/ 500fotos/ 1000fotos/ 2000fotos/ 3000fotos

• **Ajuste predeterminado:** 100fotos

## **Grabación de H.264(Alarma)**

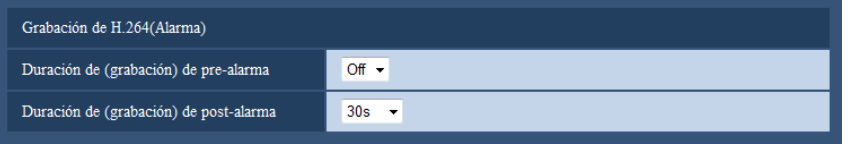

Este ajuste sólo está disponible cuando se selecciona "H.264(1)", "H.264(2)", "H.264(3)" o "H.264(4)" para "Formato de grabación" de la tarjeta de memoria SD, y se selecciona "Entrada de alarma" para "Activación de almacenamiento".

## **[Duración de (grabación) de pre-alarma]**

Determine si debe efectuarse la grabación de pre-alarma. Ajuste la duración para guardar los datos de imágenes en la tarjeta de memoria SD.

Off/ 2s/ 3s/ 4s/ 5s/ 10s/ 15s/ 20s/ 25s/ 40s/ 50s/ 60s/ 90s/ 120s

• **Ajuste predeterminado:** Off

#### **Nota**

• El valor que se puede establecer diferirá en función de la velocidad en bits del H.264 que se va a grabar. Cuanto más alta se establezca la velocidad en bits, el valor máximo que se puede establecer como tiempo de prealarma será menor.

#### **[Duración de(grabación) de post-alarma]**

Ajuste la duración para guardar los datos de imágenes en la tarjeta de memoria SD después de ocurrir cada alarma.

10s/ 20s/ 30s/ 40s/ 50s/ 60s/ 120s/ 180s/ 240s/ 300s

• **Ajuste predeterminado:** 30s

\* El tiempo real de grabación algunas veces puede ser más largo que la duración seleccionada para este ajuste.

## **Información sobre la tarjeta de memoria SD**

### **[Capacidad remanente]**

Se visualizarán la capacidad total y la capacidad remanente de la tarjeta de memoria SD. Dependiendo del estado de la tarjeta de memoria SD, las indicaciones del tamaño cambiarán de la forma siguiente.

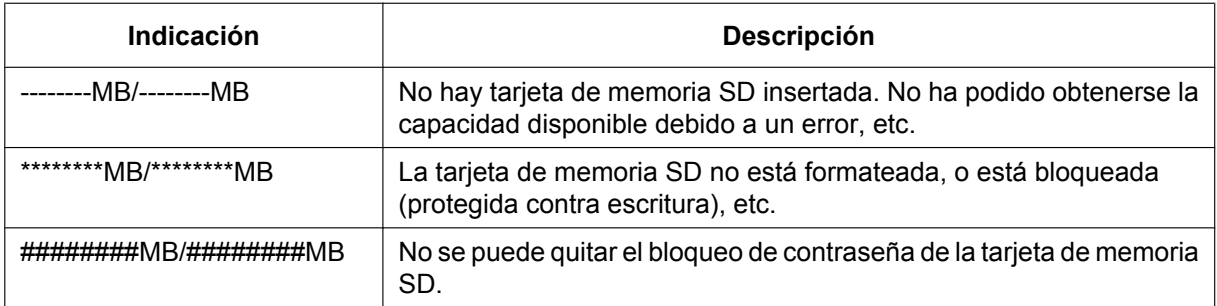

#### **Nota**

• Cuando se seleccione "Off" para "Sobrescribir" y el tamaño disponible de la tarjeta de memoria SD sea de "0 MB", las imágenes no se guardarán en la tarjeta de memoria SD. Cuando la función de notificación esté activada, se enviará una notificación a las direcciones registradas y a los destinos del protocolo de alarma de Panasonic cuando se llene la tarjeta de memoria SD. ( $\rightarrow$ [página 132,](#page-131-0) [página 142](#page-141-0))

### **[Formato]**

Para formatear la tarjeta de memoria SD, haga clic en el botón [Ejecutar].

## **IMPORTANTE**

- Antes de formatear la tarjeta de memoria SD, es necesario seleccionar "Usar" para "Tarjeta de memoria SD" en la ficha [Tarjeta de memoria SD] de la página "Básica" (→[página 56](#page-55-0)) y "Off" para "Transmisión periódica de imágenes de FTP" en la ficha [Avanzadas] de la [página](#page-164-0) "Red" (→página [165](#page-164-0)).
- Emplee la tarjeta de memoria SD después de formatearla empleando la ficha [Tarjeta memoria SD]. Si emplea una tarjeta de memoria SD que no se ha formateado con la ficha [Tarjeta memoria SD], es posible que las funciones siguientes no operen correctamente.
	- Guarde/obtenga las imágenes que no hayan podido transmitirse al servidor FTP empleando la función de transmisión periódica de imágenes de FTP
	- Guarde/obtenga imágenes de alarma
	- Guarde/obtenga imágenes guardadas manualmente
	- Guarde/obtenga imágenes de acuerdo con los ajustes del programa horario
	- Guarde/obtenga los registros cronológicos de alarmas, los registros cronológicos manuales/de programa horario, los registros cronológicos de errores de FTP y los registros cronológicos del sistema
	- Guarde/obtenga imágenes grabadas con la función de grabación de la memoria SD de la grabadora de discos de red Panasonic.
	- Reproduzca/descargue las imágenes que hay en la tarjeta de memoria SD
- Cuando se formatea una tarjeta de memoria SD mientras está operando otro operario, se cancelará la operación.
- Es imposible acceder a la tarjeta de memoria SD durante el proceso de formateo.
- Cuando se formatea una tarjeta de memoria SD, se borran todos los datos guardados en la tarjeta de memoria SD.
- No desconecte la alimentación de la cámara durante el proceso de formateo.
- Después de haber formateado la tarjeta de memoria SD, es posible que el tamaño disponible sea menor que el tamaño total porque se crea automáticamente el directorio predeterminado en la tarjeta de memoria SD.
- Tarieta de memoria SD recomendada Fabricada por Panasonic (opcional)
	- Tarjeta de memoria SDXC: 64 GB
	- Tarjeta de memoria SDHC: 4 GB, 8 GB, 16 GB, 32 GB
- Tarjeta de memoria SD: 2 GB (excepto las tarjetas miniSD y microSD)
- Emplee una tarjeta de memoria SD formateada que sea compatible con la norma de tarjetas de memoria SD en el ajuste predeterminado.

## **Imágenes de la tarjeta de memoria SD**

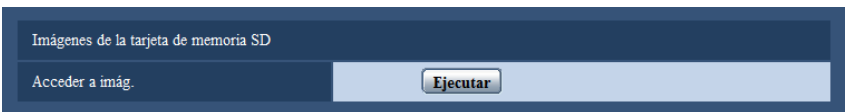

### **[Acceder a imág.]**

Se pueden obtener las imágenes de la tarjeta de memoria SD. Haga clic en el botón [Ejecutar]. Para la forma de acceder a las imágenes, consulte la [página 74](#page-73-0).

## **10.4 Configuración de los ajustes relacionados con detección de alteración [Detección de alteración]**

Seleccionar detección de alteración permite la detección utilizando software exclusivo cuando los datos de la tarieta de memoria SD están alterados.

La detección de alteración es compatible solamente con los archivos de vídeo (formato MP4).

Consulte la [página 67](#page-66-0) para obtener información sobre cómo configurar la detección de alteración.

Para más información sobre el software exclusivo para la detección de alteración y cómo utilizarlo, consulte nuestro sitio web a continuación.

<http://security.panasonic.com/pss/security/support/info.html>

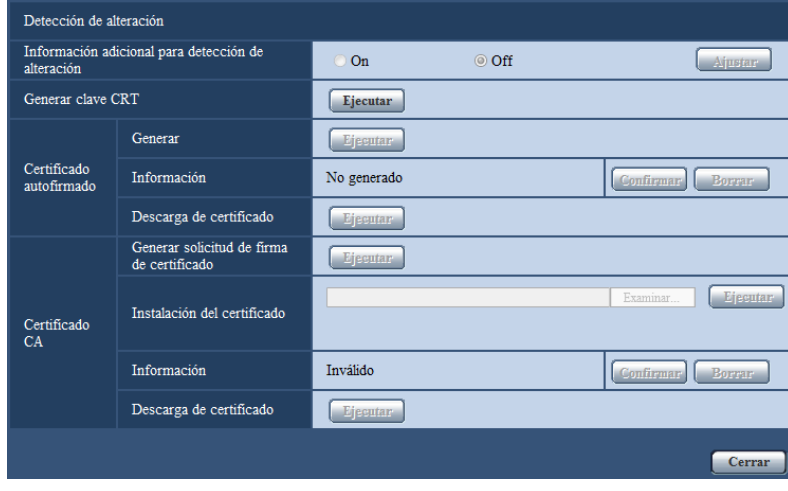

## **[Información adicional para detección de alteración]**

Seleccione si dar información o no para la detección de alteración para que los archivos de vídeo (formato MP4) se guarden en la tarjeta de memoria SD.

**Nota**

• Cuando el certificado autofirmado o el certificado (certificado de seguridad) emitido por CA (Autoridad de certificación) no sea válido, no se podrá seleccionar "On".

• Cuando se seleccione"JPEG(1)", "JPEG(2)" o "JPEG(3)" para "Compresión" de "Grabación de flujo continuo de vídeo 1", no se podrá seleccionar "On".

## **[Generar clave CRT]**

Se generará la clave CRT (clave de encriptación) usada para la detección de alteración. Para generar la clave CRT, haga clic en el botón [Ejecutar] para que se visualice el cuadro de diálogo "Generar clave CRT".

### **[Certificado autofirmado - Generar]**

La misma cámara generará el certificado de seguridad utilizado para la detección de alteración. (Certificado autofirmado)

Para generar el certificado autofirmado, haga clic en el botón [Ejecutar] para que se visualice el cuadro de diálogo "Certificado autofirmado - Generar".

### **[Certificado autofirmado - Información]**

Visualiza la información del certificado autofirmado.

Cuando se hace clic en el botón [Confirmar], se visualizará la información registrada del certificado autofirmado en el cuadro de diálogo "Certificado autofirmado - Confirmar".

Cuando se haga clic en el botón [Borrar], se borrará del certificado autofirmado generado.

### **[Certificado autofirmado - Descarga de certificado]**

Descarga el certificado autofirmado.

Cuando se implemente la detección de alteración de datos de vídeo (archivos MP4) en la tarjeta de memoria SD utilizando software exclusivo, se utilizará el certificado descargado.

### **[Certificado CA - Generar solicitud de firma de certificado]**

Cuando se utilice el certificado de seguridad emitido por CA como el certificado de seguridad utilizado para la detección de alteración, se generará la CSR (solicitud de firma de certificado).

Para generar el CSR, haga clic en el botón [Ejecutar] para que se visualice el cuadro de diálogo "Certificado CA - Generar solicitud de firma de certificado".

## **[Certificado CA - Instalación del certificado]**

Instala el certificado (certificado de seguridad) emitido por CA y visualiza la información del certificado instalado.

Para instalar el certificado, haga clic en el botón [Examinar...] para que se visualice el cuadro de diálogo de [Abrir] y seleccione el archivo del certificado emitido por CA y, a continuación, haga clic en el botón [Ejecutar].

Si ya está instalado el certificado, se visualizará el nombre de archivo del certificado instalado.

## **[Certificado CA - Información]**

Visualiza la información del certificado emitido por CA.

Cuando se hace clic en el botón [Confirmar], se visualizará la información registrada del certificado instalado en el cuadro de diálogo "Certificado CA - Confirmar". Si todavía no está instalado el certificado, se visualizará el contenido del archivo CSR generado.

Cuando se haga clic en el botón [Borrar], se borrará el certificado instalado.

#### **[Certificado CA - Descarga de certificado]**

Descarga el certificado emitido por CA desde la cámara.

Cuando se implemente la detección de alteración de datos de vídeo (archivos MP4) en la tarjeta de memoria SD utilizando software exclusivo, se utilizará el certificado descargado.

## **IMPORTANTE**

• Antes de borrar el certificado válido (certificado de seguridad), confirme que tenga una copia de seguridad del archivo en el PC o en otro medio de grabación. La copia de seguridad del archivo será necesaria cuando deba volver a instalarse el certificado.

## <span id="page-66-0"></span>**10.5 Cómo configurar los ajustes de detección de alteración**

Los ajustes relacionados con la detección de alteración que detectan cuándo se alteran o editan los datos en la tarjeta de memoria SD pueden configurarse en esta página.

Los ajustes de detección de alteración se configurarán mediante los procedimientos siguientes.

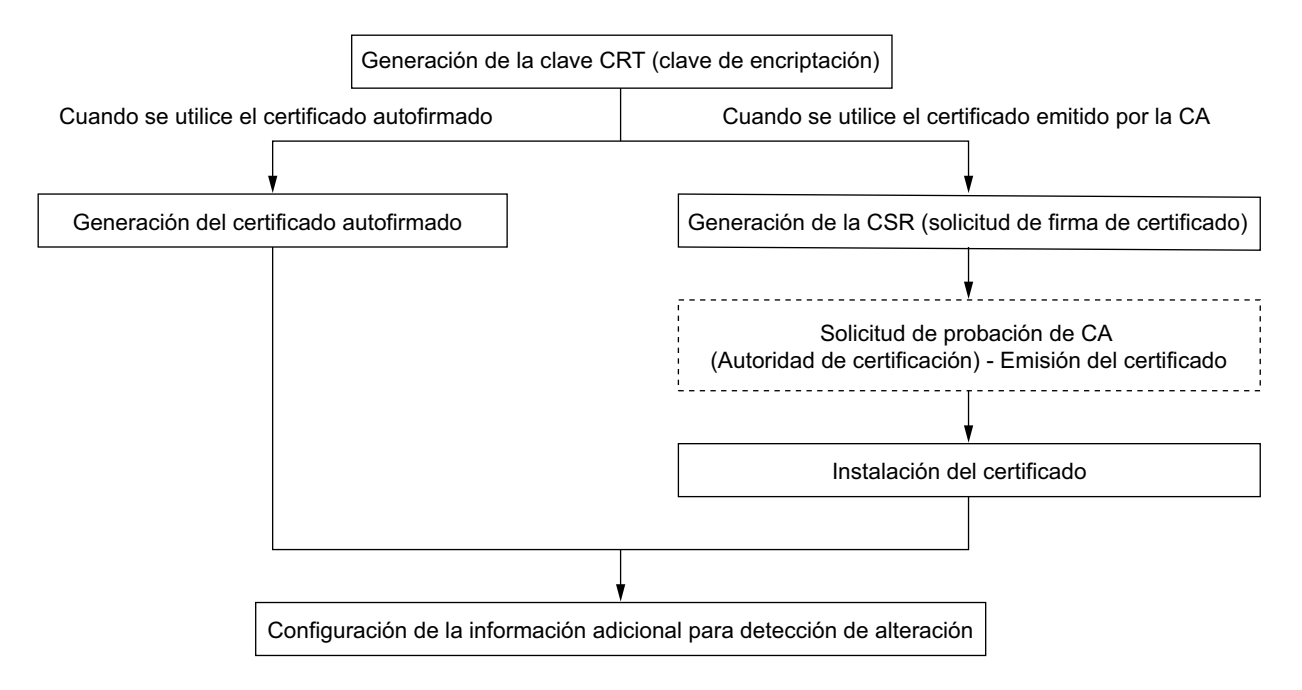

## **10.5.1 Generación de la clave CRT (clave de encriptación)**

## **IMPORTANTE**

- Cuando el certificado autofirmado o el certificado (certificado de seguridad) emitido por CA es válido, es imposible generar la clave CRT.
- Cuando se utiliza el certificado (certificado de seguridad) emitido por CA, el tamaño de la clave disponible varía dependiendo del CA. Compruebe el tamaño de clave disponible de antemano.
- Generar la clave CRT puede llevar unos 2 minutos. No opere el explorador de Web hasta que se haya completado la generación de la clave CRT. Mientras se esté generando la clave CRT, es posible que el intervalo de actualización y la velocidad de línea sean más lentos.
- **1.** Haga clic en el botón [Ejecutar] de "Generar clave CRT".
	- $\rightarrow$  Se visualizará el cuadro de diálogo de "Generar clave CRT".

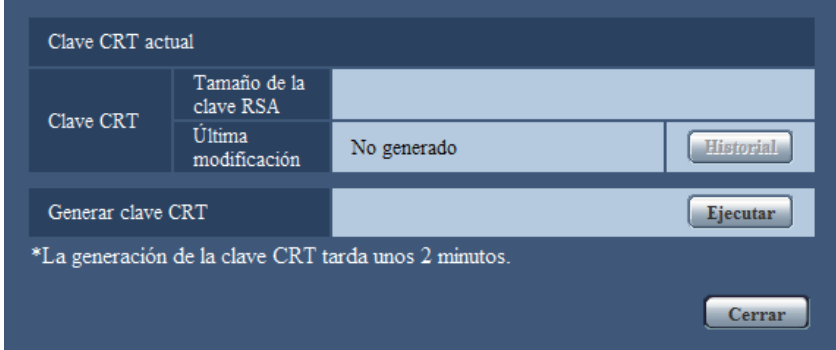

- **2.** Haga clic en el botón [Ejecutar].
	- $\rightarrow$  Se iniciará la generación de la clave CRT. Cuando finalice la generación, el tamaño de la clave y la hora y fecha de generación de la clave generada se visualizarán en "Clave CRT actual".

#### **Nota**

- Para cambiar (o actualizar) la clave CRT generada, efectúe los pasos 1 al 2. La clave CRT, el certificado autofirmado y el certificado emitido por CA se validan en conjunto. Cuando se cambia la clave CRT, es necesario volver a generar el certificado autofirmado o volver a solicitar el certificado emitido por CA.
- Cuando se actualiza la clave CRT, se guarda el registro cronológico de la clave CRT anterior. Cuando se hace clic en el botón [Historial] de la "Clave CRT actual" en el cuadro de diálogo de "Generar clave CRT", se visualiza el cuadro de diálogo de "Clave CRT anterior" y puede verificarse el tamaño de la clave y la hora y fecha de generación de la Cuando se hace clic en el botón [Aplicar] del cuadro de diálogo de "Clave CRT anterior", podrá cambiarse la clave CRT actual por la anterior.

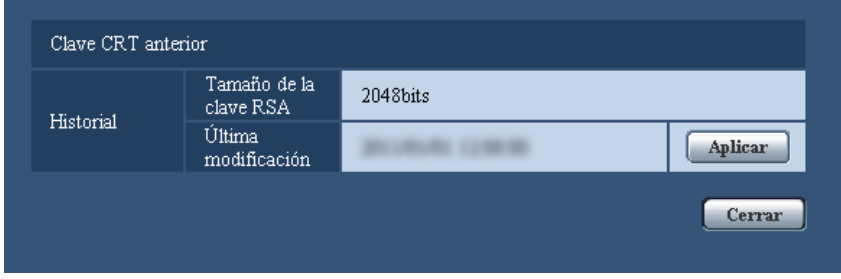

## **10.5.2 Generación del certificado autofirmado (certificado de seguridad)**

## **IMPORTANTE**

• Si no se genera la clave CRT, será imposible generar el certificado autofirmado.

- **1.** Haga clic en el botón [Ejecutar] de "Certificado autofirmado Generar".
	- → Se visualizará el cuadro de diálogo de "Certificado autofirmado Generar".

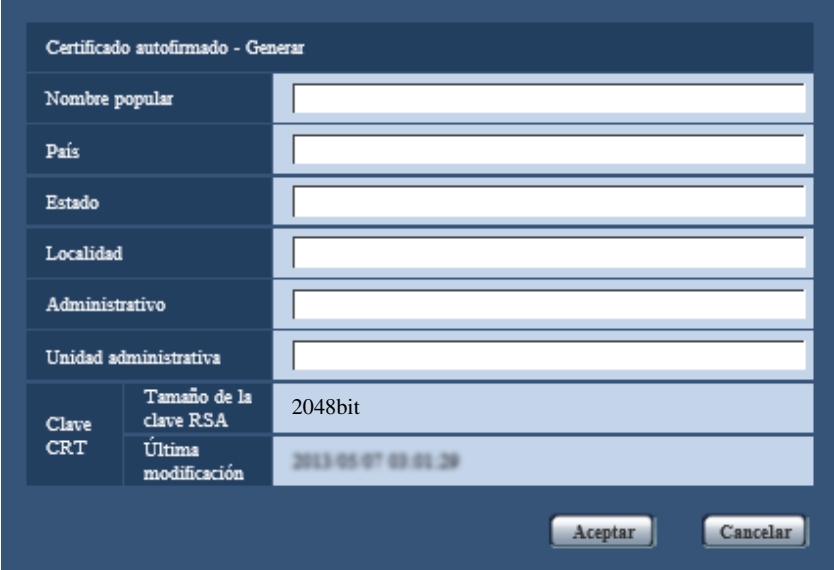

**2.** Introduzca la información del certificado a generarse.

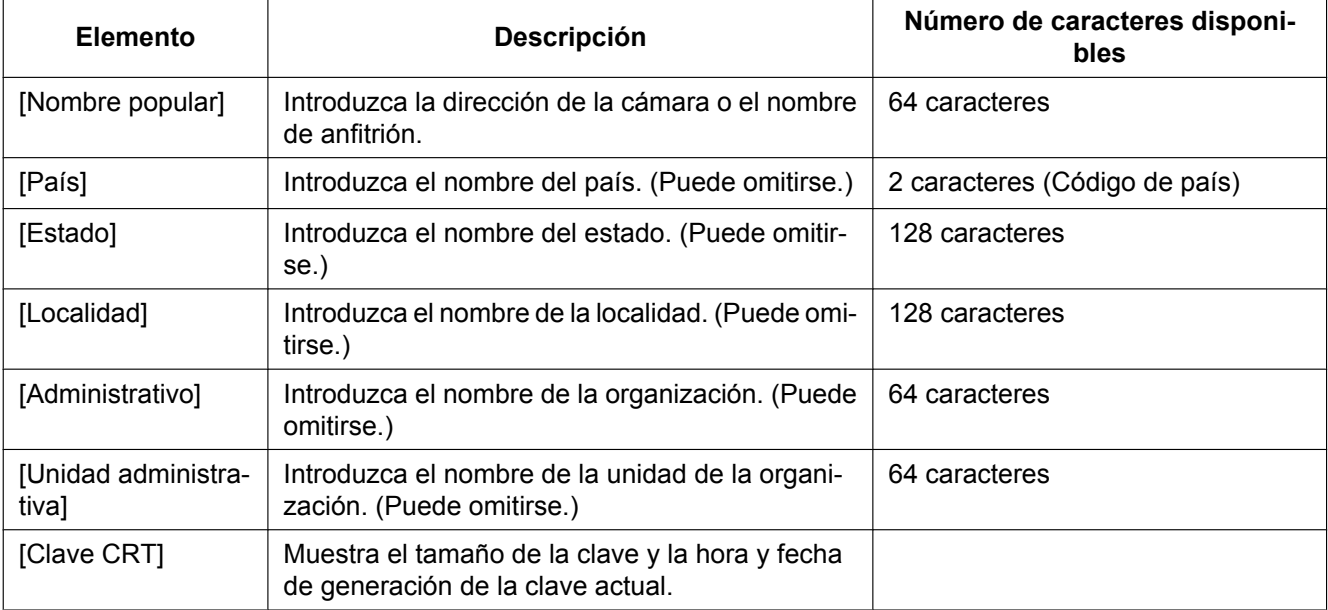

#### **Nota**

- Los caracteres disponibles para [Nombre popular], [Estado], [Localidad], [Administrativo] y [Unidad administrativa] son 0-9, A-Z, a-z y las marcas siguientes.  $-$  .  $-$  ,  $+$  / ( )
- Cuando introduzca la dirección IPv6 para "Nombre popular", ponga la dirección entre corchetes [ ].

**Ejemplo:** [2001:db8::10]

- **3.** Haga clic en el botón [Aceptar] después de haber introducido los elementos.
	- $\rightarrow$  Se generará el certificado autofirmado.

#### **Nota**

• La información del certificado autofirmado generado se visualizará en "Certificado autofirmado" - "Información".

Dependiendo del estado del certificado autofirmado, se visualizará lo siguiente.

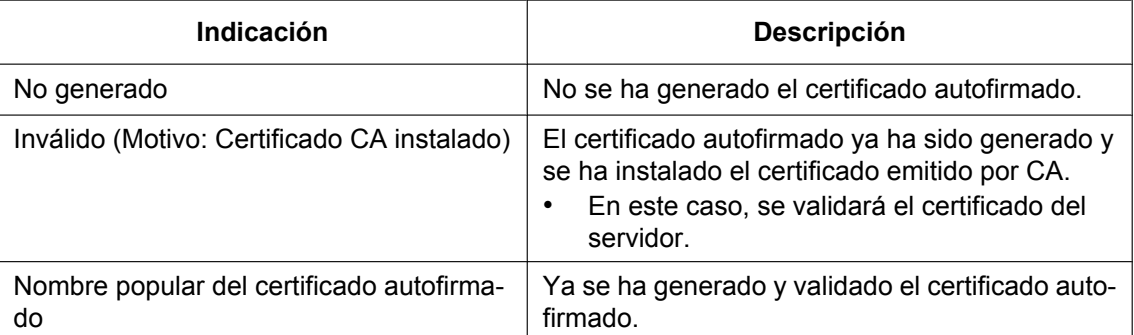

• Cuando se hace clic en el botón [Confirmar], se visualizará la información registrada del certificado autofirmado (certificado de seguridad) en el cuadro de diálogo "Certificado autofirmado - Confirmar".

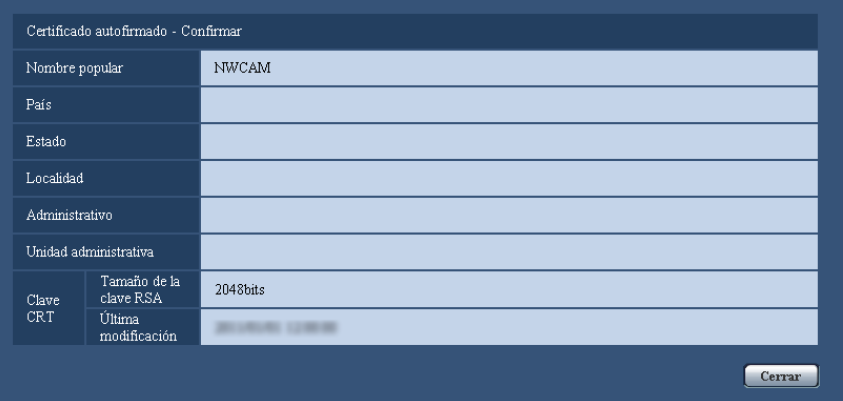

- Cuando se haga clic en el botón [Borrar], se borrará del certificado autofirmado (certificado de seguridad) generado.
- Cuando se haya seleccionado "On" para "Información adicional para detección de alteración", será imposible borrar el certificado autofirmado.

## **10.5.3 Generación de la CSR (solicitud de firma de certificado)**

## **IMPORTANTE**

- Si no se genera la clave CRT, será imposible generar el CSR.
- Antes de generar el archivo CSR, configure de antemano los ajustes siguientes en [Opciones de Internet] del explorador de Web. Haga clic en [Opciones de Internet…] de [Herramientas] de la barra del menú de Internet Explorer, y luego haga clic en la ficha [Seguridad].
	- Registre la cámara para [Sitios de confianza].
	- Haga clic en el botón [Nivel personalizado...] para abrir la ventana de [Configuración de seguridad] y marque el botón de la opción [Habilitar] de [Descarga de archivos] de debajo de [Descargas].
	- Haga clic en el botón [Nivel personalizado...] para abrir la ventana de [Configuración de seguridad] y marque el botón de la opción [Habilitar] de [Pedir la intervención del usuario para descargas de archivo] de debajo de [Descargas].
- **1.** Haga clic en el botón [Ejecutar] de "Certificado CA Generar solicitud de firma de certificado".
	- → Se visualizará el cuadro de diálogo de "Certificado CA Generar solicitud de firma de certificado".

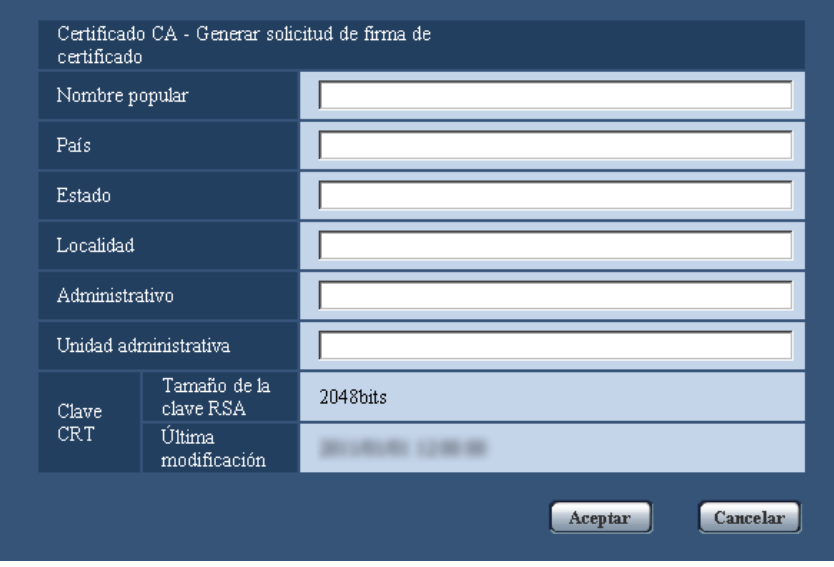

**2.** Introduzca la información del certificado a generarse.

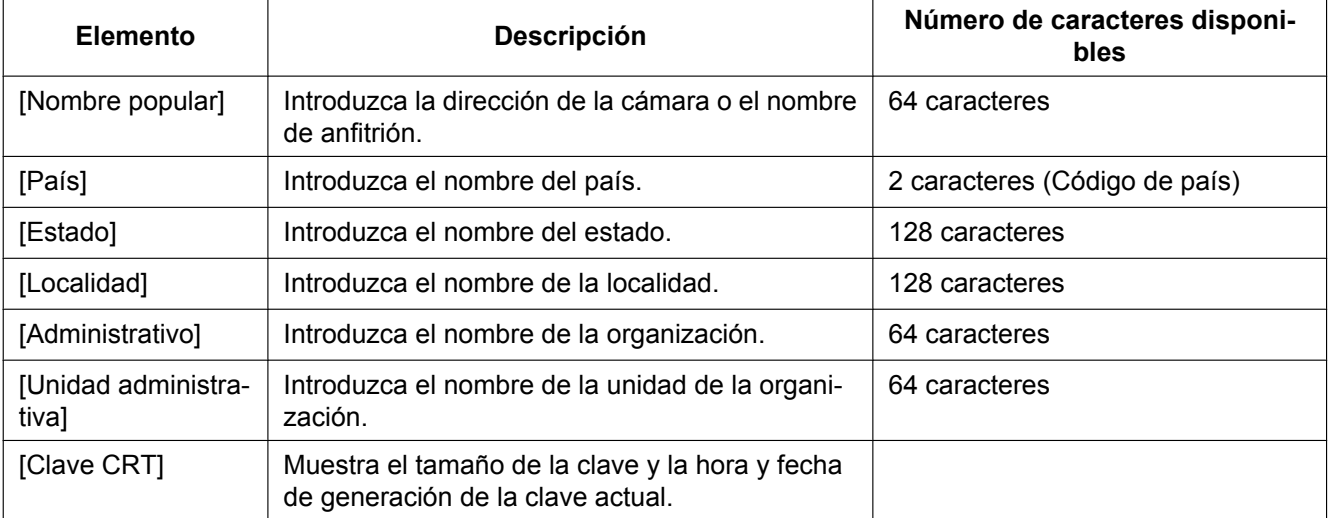

- **3.** Haga clic en el botón [Aceptar] después de haber introducido los elementos.
	- $\rightarrow$  Se visualizará el cuadro de diálogo de [Guardar como].
- **4.** Introduzca un nombre de archivo para la CSR en el cuadro de diálogo de [Guardar como] para guardarlo en el PC.
	- $\rightarrow$  El archivo CSR guardado se aplicará a la CA.

## **IMPORTANTE**

• Se emitirá el certificado para el juego de claves CSR y CRT generadas. Si se vuelve a generar o se actualiza la clave CRT después de haberla aplicado a la CA, se invalidará el certificado emitido.

#### **Nota**

• Esta cámara genera el archivo CSR en el formato PEM.

## **10.5.4 Instalación del certificado emitido por CA**

## **IMPORTANTE**

- Si no se genera el archivo CSR, será imposible instalar el certificado (certificado de seguridad) emitido por CA.
- Para su instalación es necesario el certificado emitido por CA.
- **1.** Haga clic en el botón [Examinar...] de "Certificado CA Instalación del certificado".  $\rightarrow$  Se visualizará el cuadro de diálogo de [Abrir].
- **2.** Seleccione el archivo del certificado y haga clic en el botón [Abrir]. Luego, haga clic en el botón [Ejecutar].
	- $\rightarrow$  Se instalará el certificado.

#### **Nota**

• El nombre de anfitrión registrado en el certificado instalado se visualizará en "Certificado CA - Información". Dependiendo del estado del certificado, se visualizará lo siguiente.

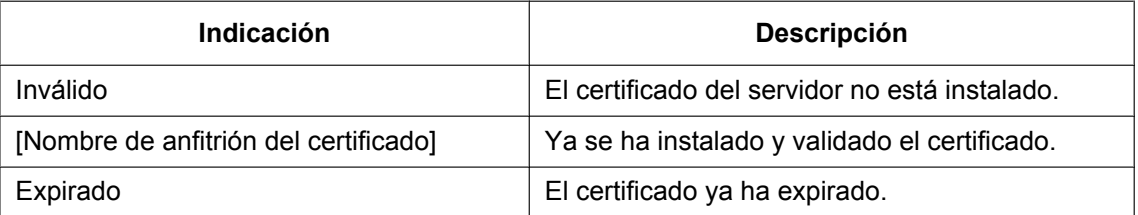

• Cuando se hace clic en el botón [Confirmar], se visualizará la información registrada del certificado instalado en el cuadro de diálogo "Certificado CA - Confirmar". (Solamente se visualizará "Unidad administrativa" con un asterisco (\*)).

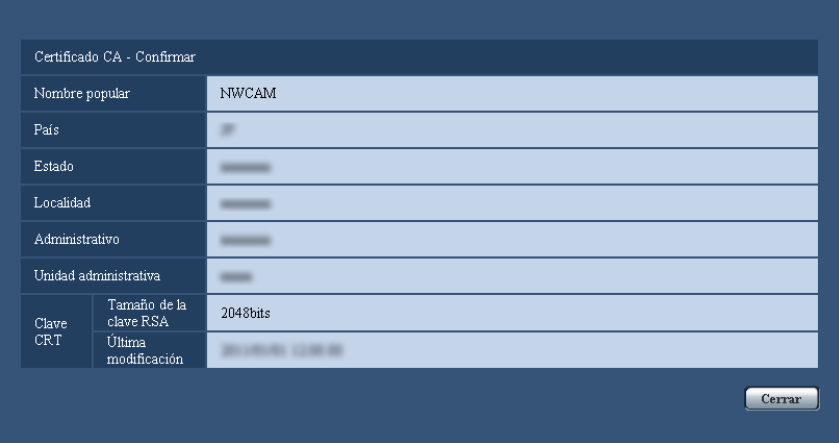

- Cuando se haga clic en el botón [Borrar], se borrará del certificado del servidor instalado.
- Cuando se haya seleccionado "On" para "Información adicional para detección de alteración", será imposible borrar el certificado emitido por CA.
- Para cambiar (o actualizar) el certificado emitido por CA, efectúe los pasos 1 y 2.

## **IMPORTANTE**

• Antes de borrar el certificado válido (certificado de seguridad), confirme que tenga una copia de seguridad del archivo en el PC o en otro medio de grabación. La copia de seguridad del archivo será necesaria cuando deba volver a instalarse el certificado.
• La fecha de expiración del certificado emitido por CA puede verificarse haciendo doble clic en el archivo del certificado del servidor emitido por CA.

## **10.5.5 Configuración de detección de alteración**

- **1.** Seleccione "On" para "Información adicional para detección de alteración" y haga clic en el botón [Ajustar].
- **2.** Se añadirá una amplia información para la detección de alteración a los archivos de vídeo (formato MP4) grabados después de cambiar el ajuste.

#### **IMPORTANTE**

• Cuando se cambie el ajuste "Información adicional para detección de alteración", se parará la grabación manual de la tarjeta de memoria SD. Inicie el almacenamiento manual de nuevo cuando corresponda.

#### **Nota**

• La detección de alteración se puede llevar a cabo en los archivos de vídeo (formato MP4) grabados cuando se seleccione "On" para "Información adicional para detección de alteración" mediante software exclusivo.

Para más información sobre el software exclusivo y cómo utilizarlo, consulte nuestro sitio web a continuación.

<http://security.panasonic.com/pss/security/support/info.html>

## **10.6 Acceda y copie al PC las imágenes guardadas en la tarjeta de memoria SD [Imágenes de la tarjeta de memoria SD]**

Haga clic en la ficha [Tarjeta memoria SD] de la página "Básica". (->[página 44](#page-43-0), [página 46\)](#page-45-0)

A continuación describiremos la forma de copiar al PC las imágenes guardadas en la tarjeta memoria SD. Es necesario seleccionar de antemano "Permitir" para "Acceso a cámaras con FTP" en la ficha [Red] de la página "Red".  $(\rightarrow)$ [página 155\)](#page-154-0)

#### **IMPORTANTE**

- Algunas veces puede resultar imposible la operación cuando otro usuario está accediendo a imágenes de la tarjeta de memoria SD. En este caso, vuelva a intentarlo más tarde.
- Dependiendo de los ajustes de un servidor proxy o de un firewall, es posible que no puedan obtenerse las imágenes a través de la red. En este caso, consulte al administrador de la red.
- **1.** Haga clic en el botón [Ejecutar].
	- $\rightarrow$  Aparecerá la ventana de autenticación de usuario.

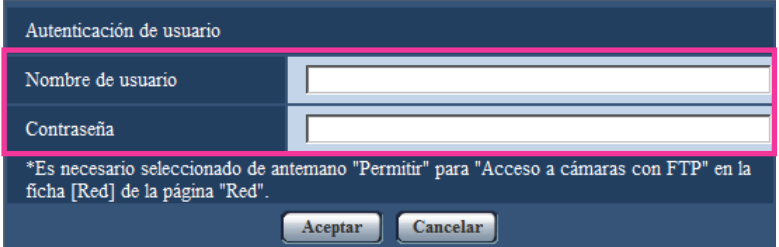

- **2.** Haga clic en el botón [Aceptar] después de haber introducido el nombre de usuario y la contraseña del administrador de cámaras.
	- $\rightarrow$  Se visualizará la carpeta en la que se quardarán las imágenes.

#### **Nota**

• Cuando se inicia sesión en el servidor FTP de la cámara para acceder a las imágenes, la tarjeta de memoria SD se asigna a la unidad B. Las imágenes se guardan en un directorio según se especifica en "Activación de almacenamiento". Vaya al directorio que corresponda a las imágenes que desee y cópielas.

Para más información sobre la estructura de directorios, consulte la [página 234.](#page-233-0)

## **Número de imágenes JPEG que pueden guardarse en la tarjeta de memoria SD (a modo de indicaciones)**

### **IMPORTANTE**

• Los números de la tabla siguiente son tan sólo indicaciones. No son los números reales de las imágenes que pueden guardarse en la tarjeta de memoria SD. Los números diferirán según el motivo fotográfico que deba guardarse.

#### **Nota**

• Todos los valores son aproximados.

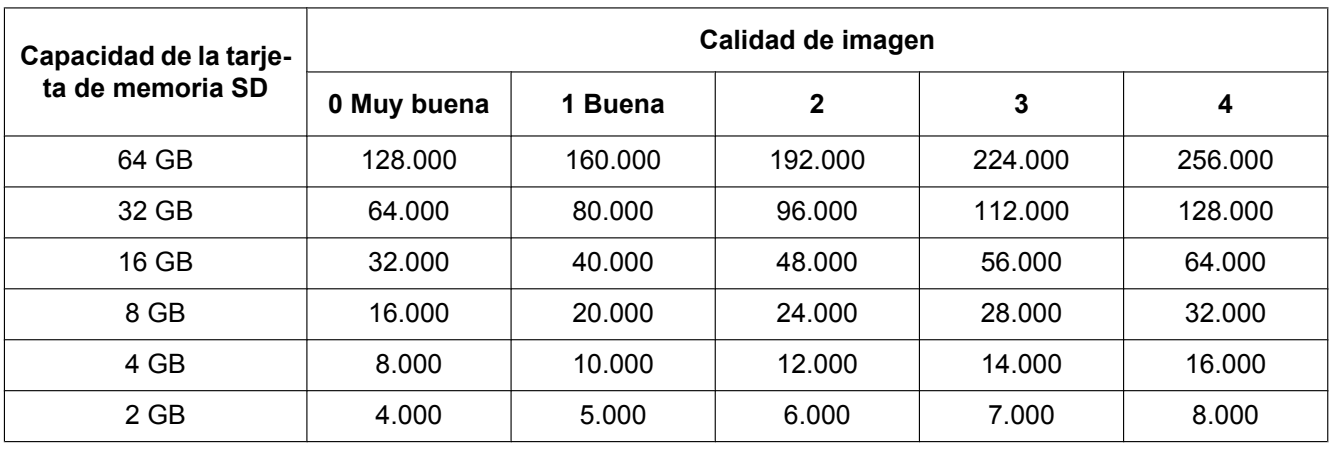

## **Tamaño de captura de imagen: 1280x960**

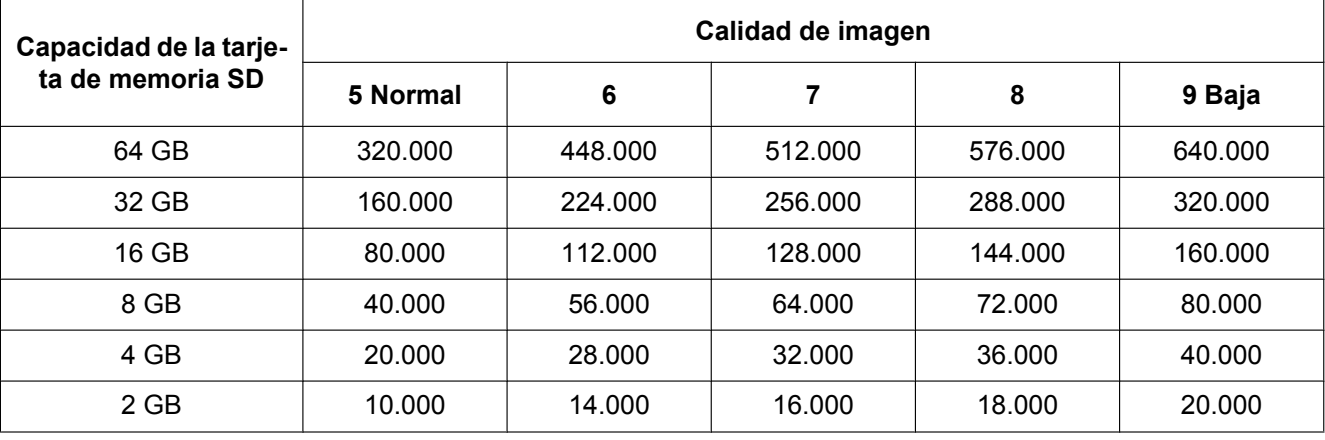

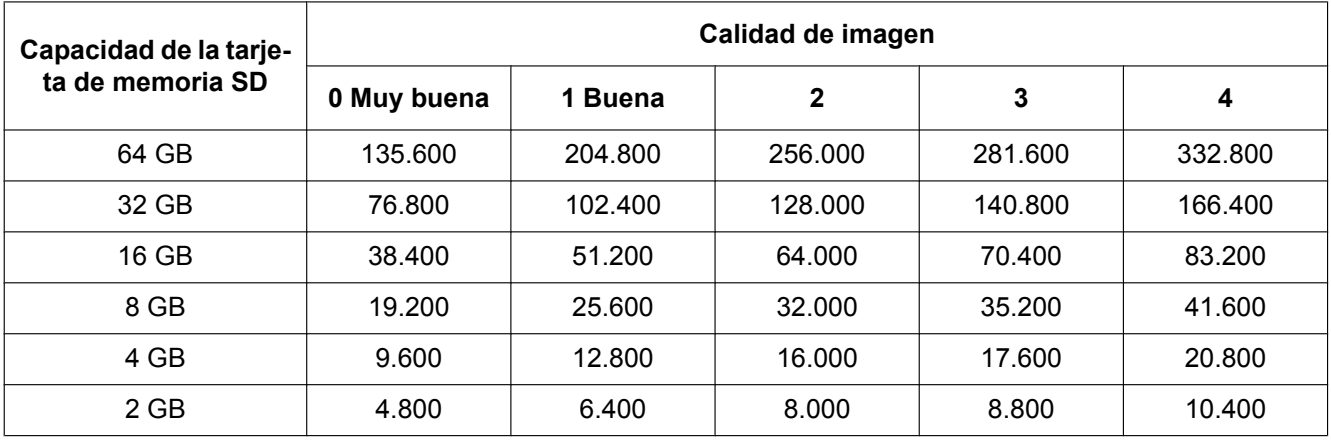

## **Tamaño de captura de imagen: 1280x720**

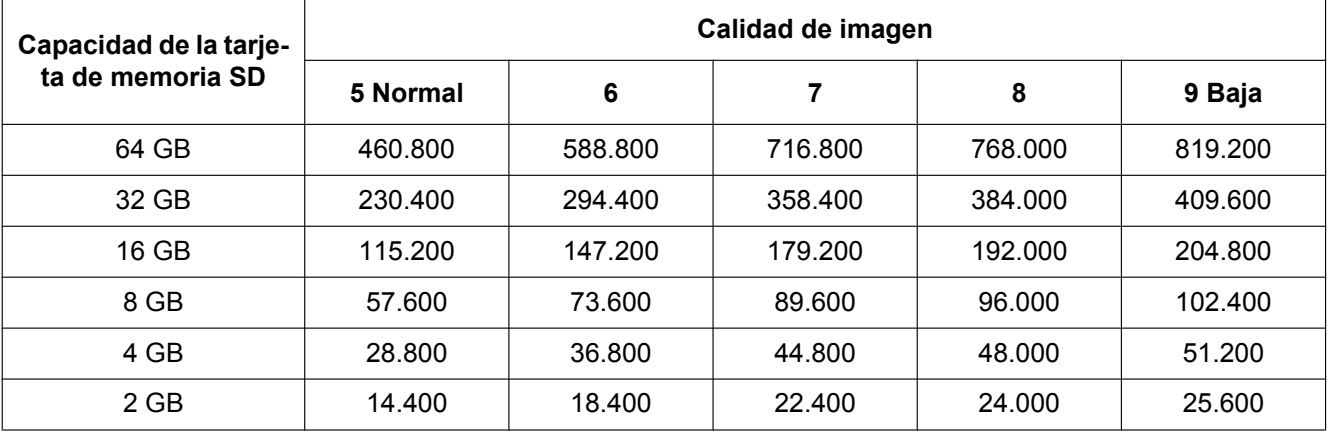

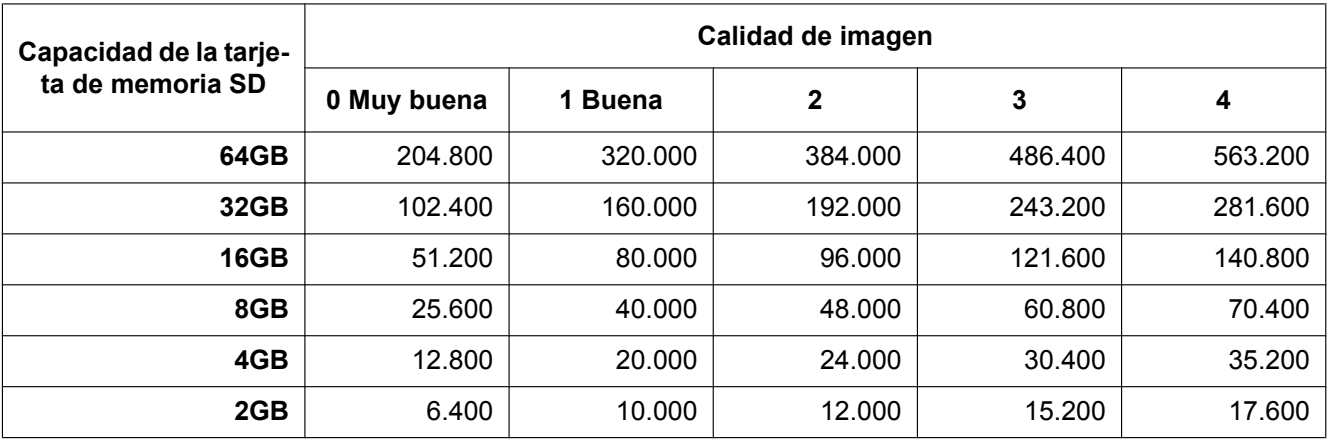

## **Tamaño de captura de imagen: 800x600**

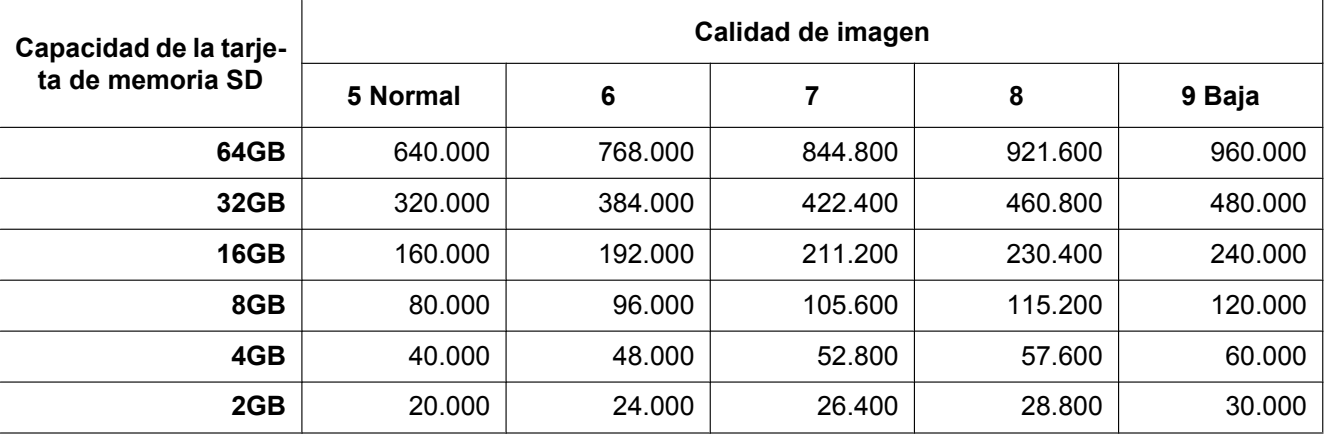

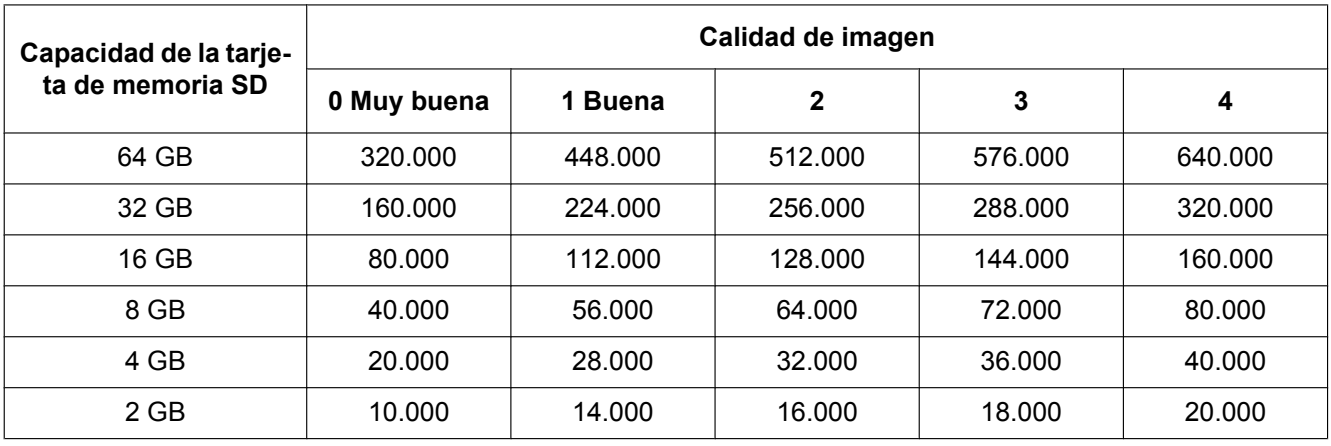

## **Tamaño de captura de imagen: VGA**

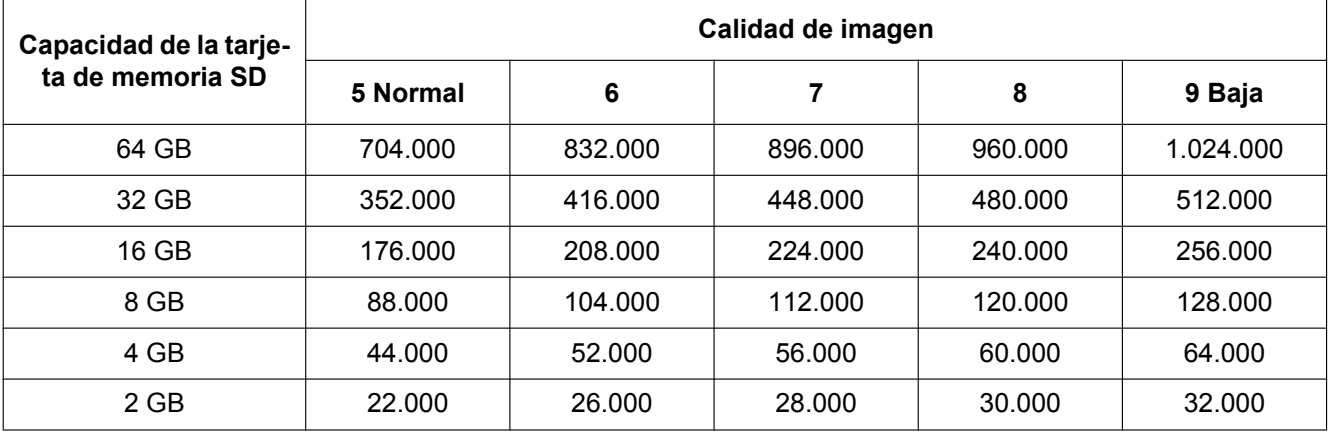

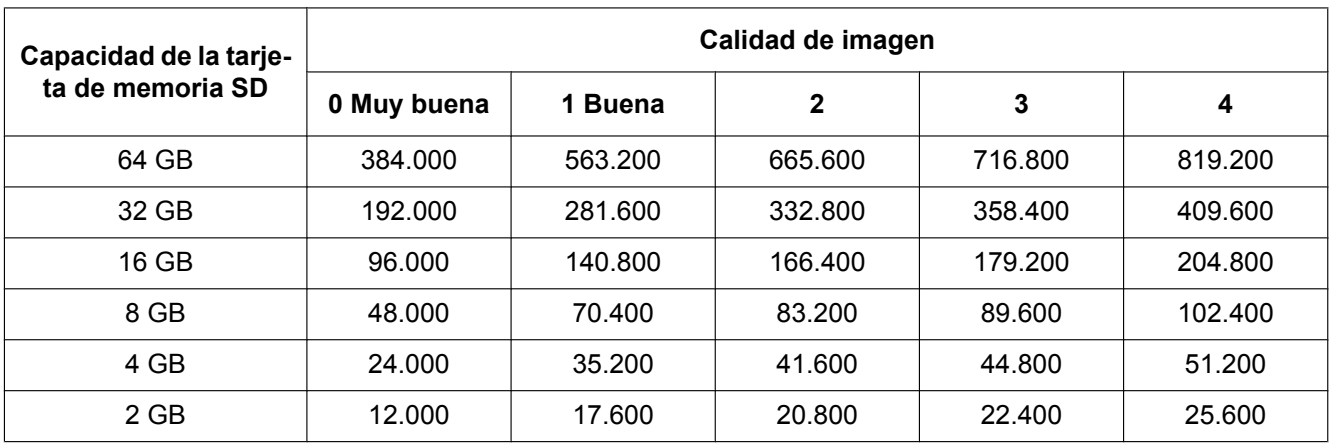

## **Tamaño de captura de imagen: 640x360**

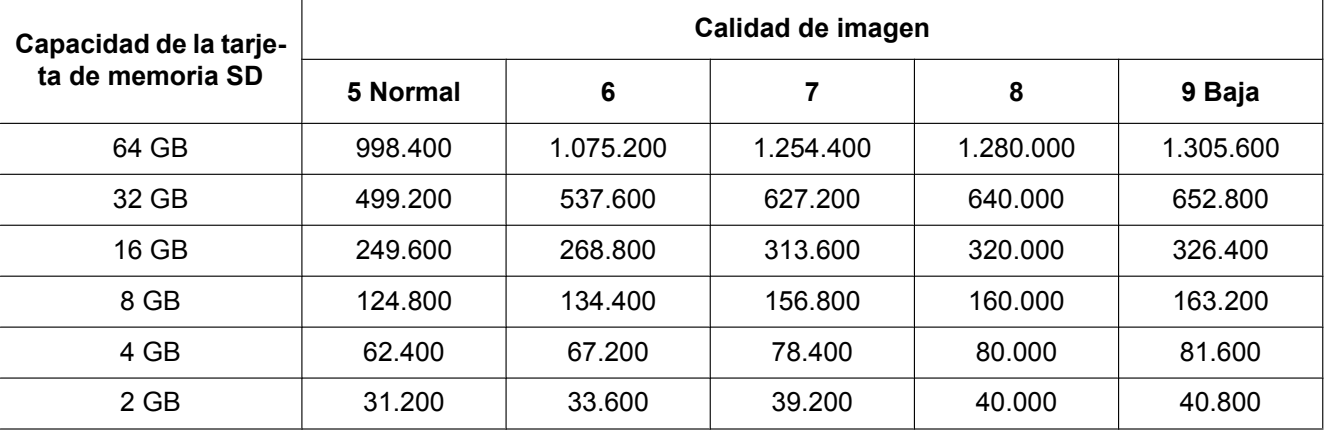

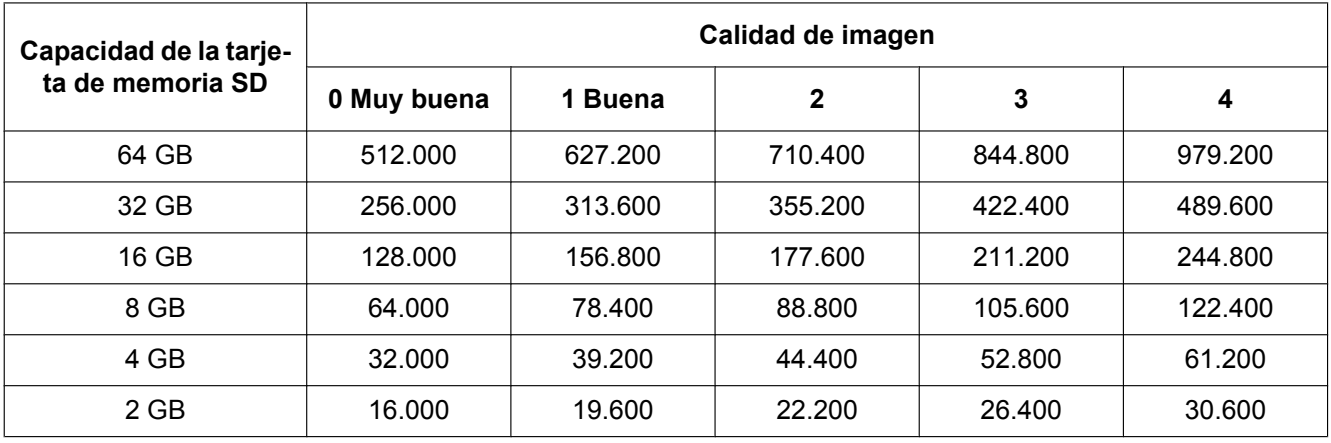

### **Tamaño de captura de imagen: 400x300**

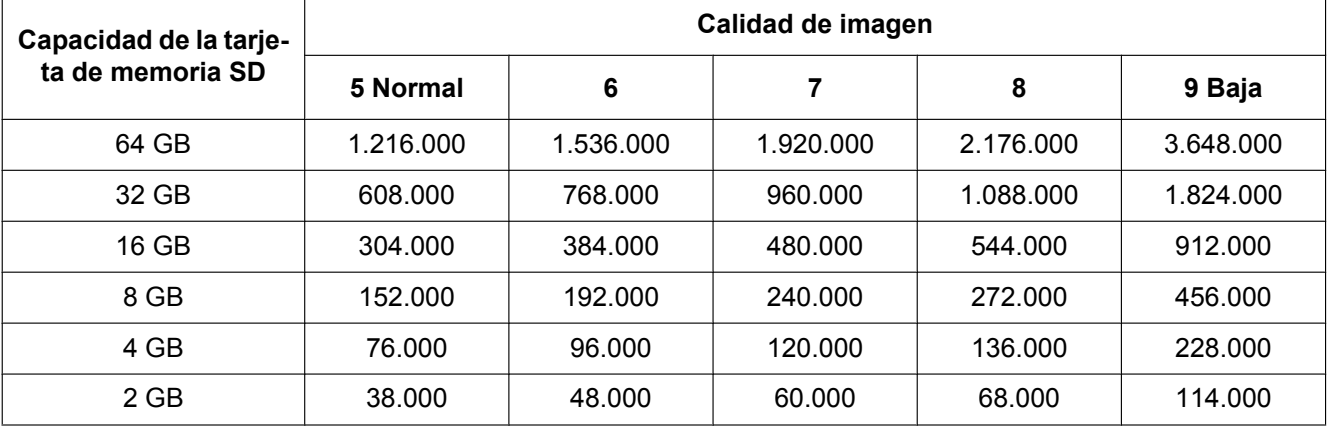

5

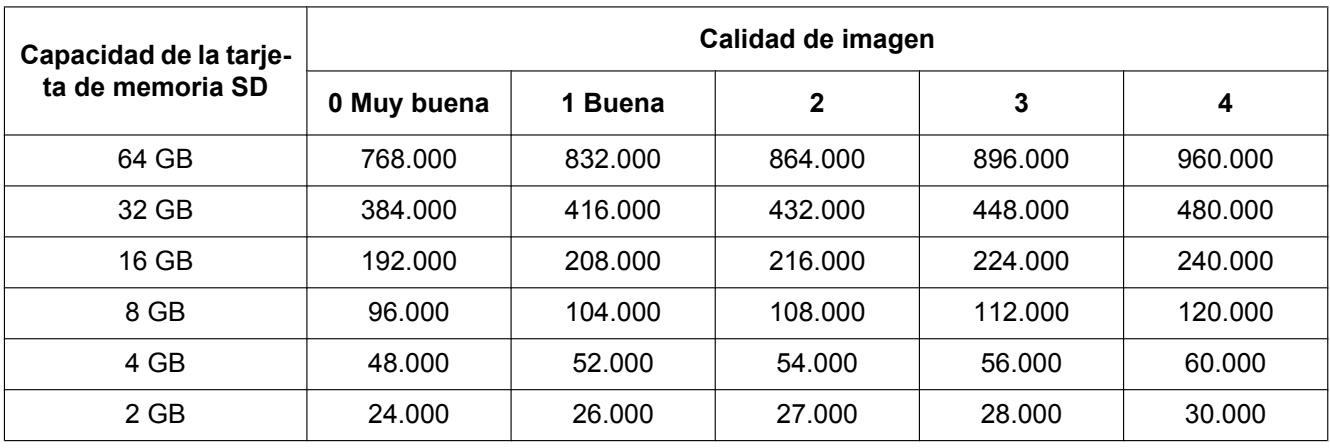

## **Tamaño de captura de imagen: QVGA**

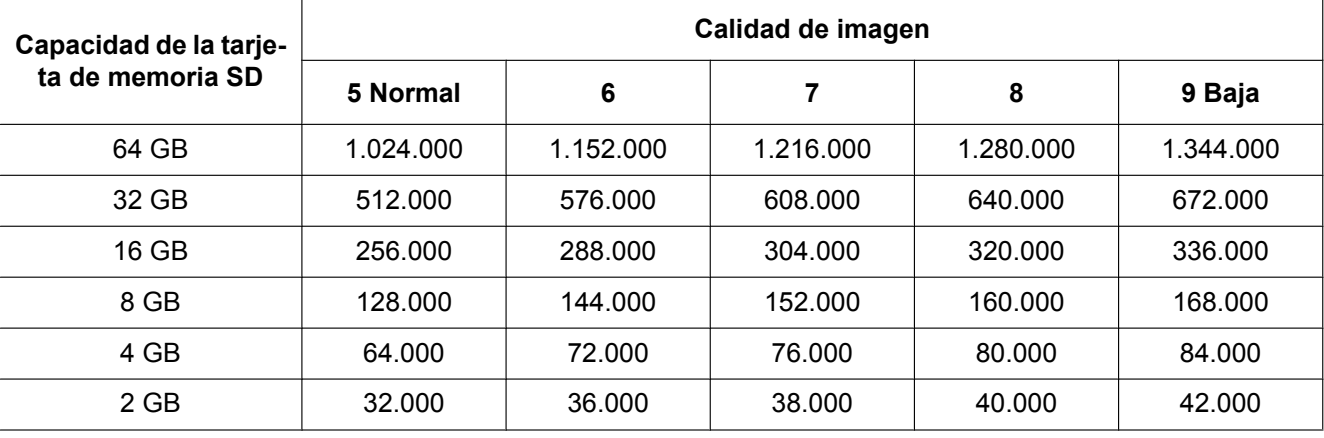

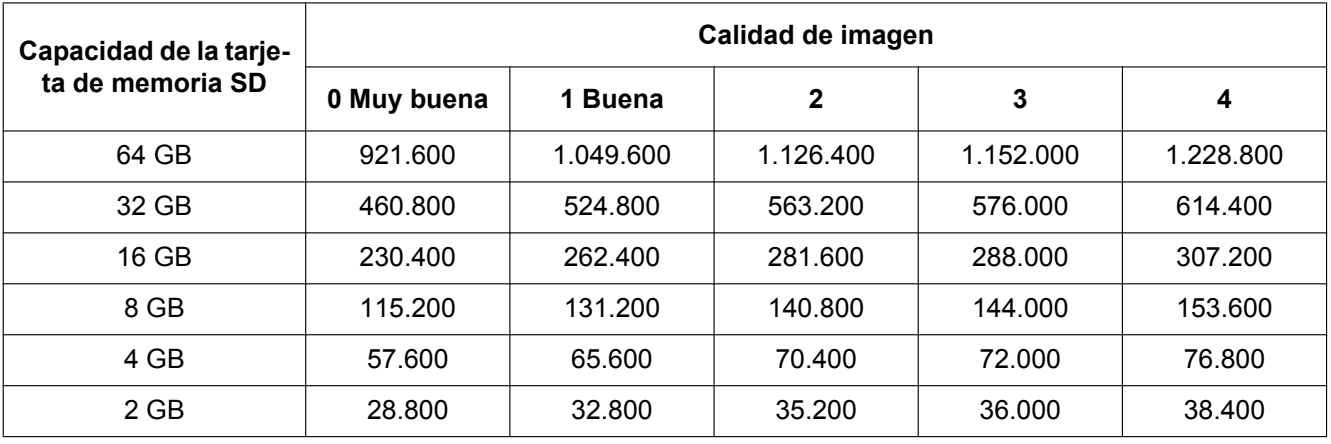

## **Tamaño de captura de imagen: 320x180**

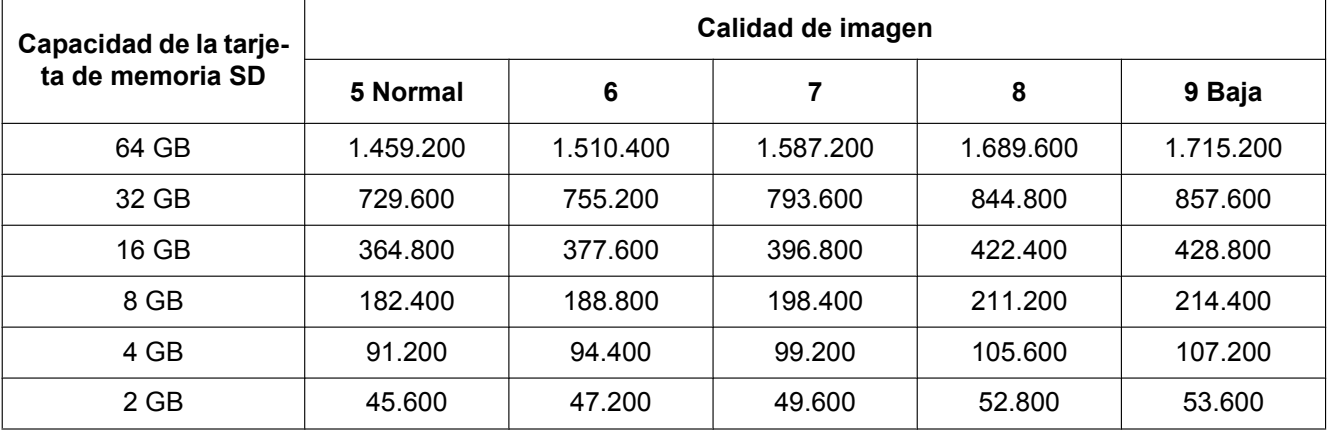

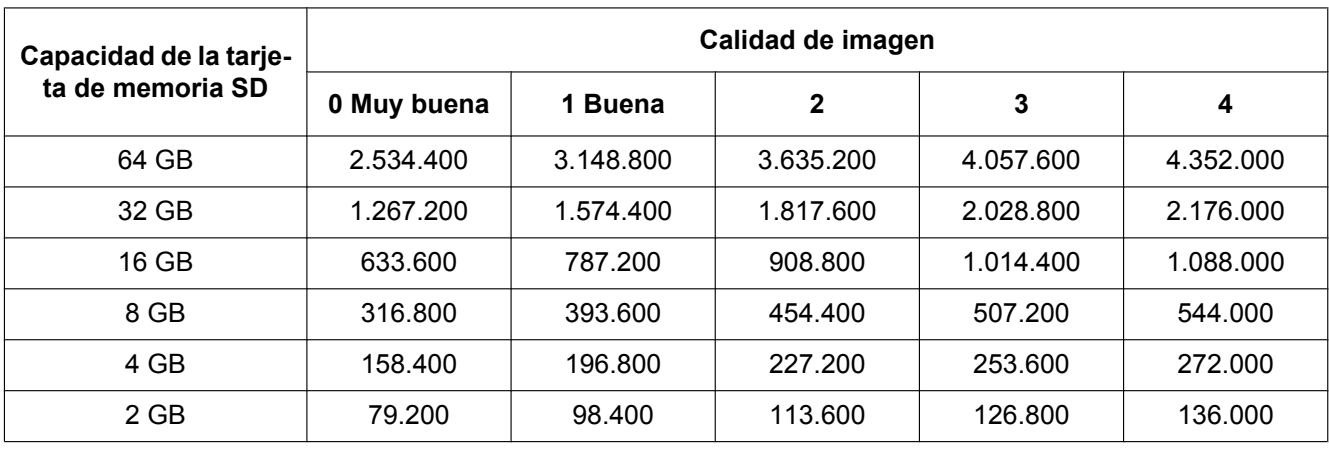

## **Tamaño de captura de imagen: 160x120**

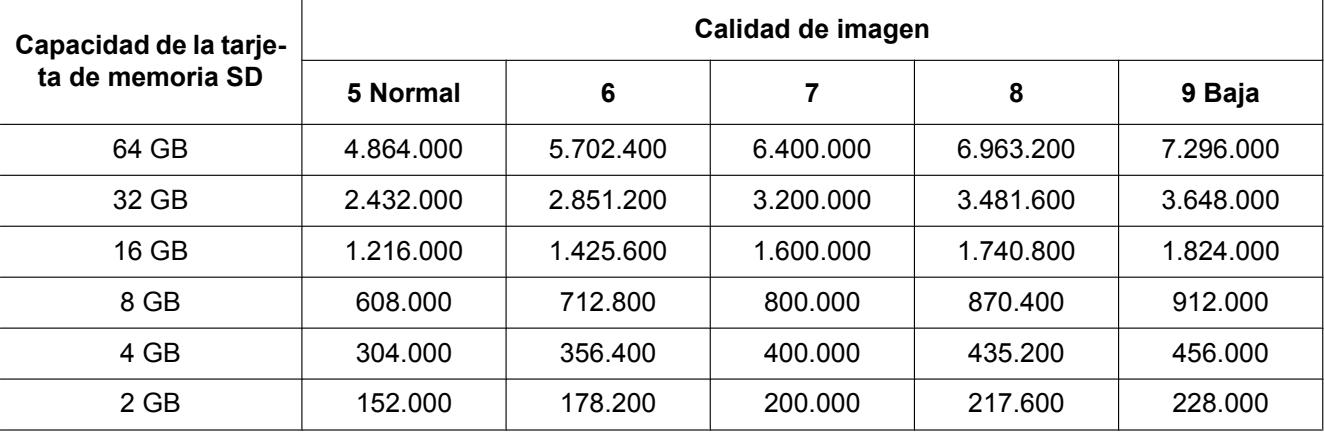

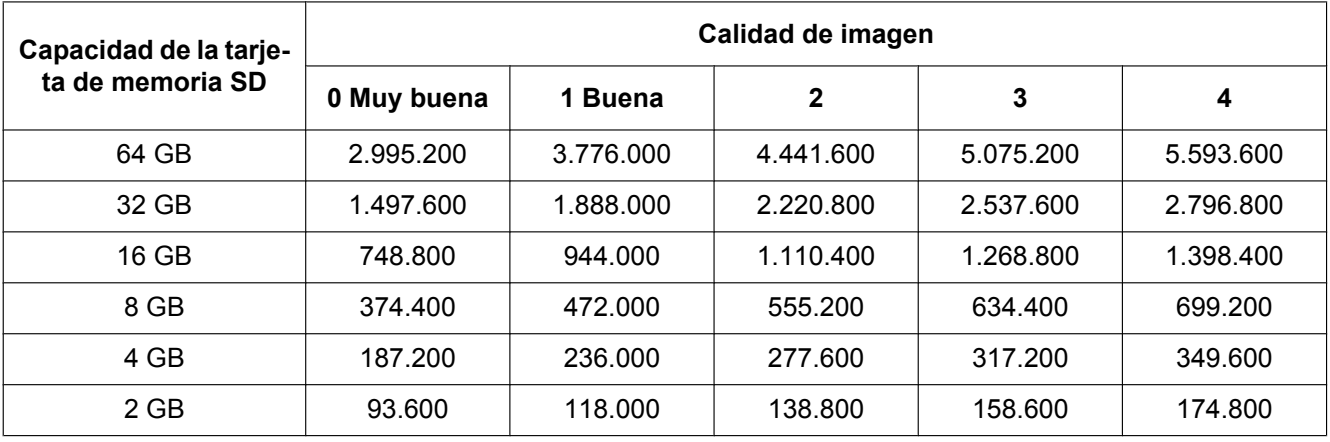

#### **Tamaño de captura de imagen: 160x90**

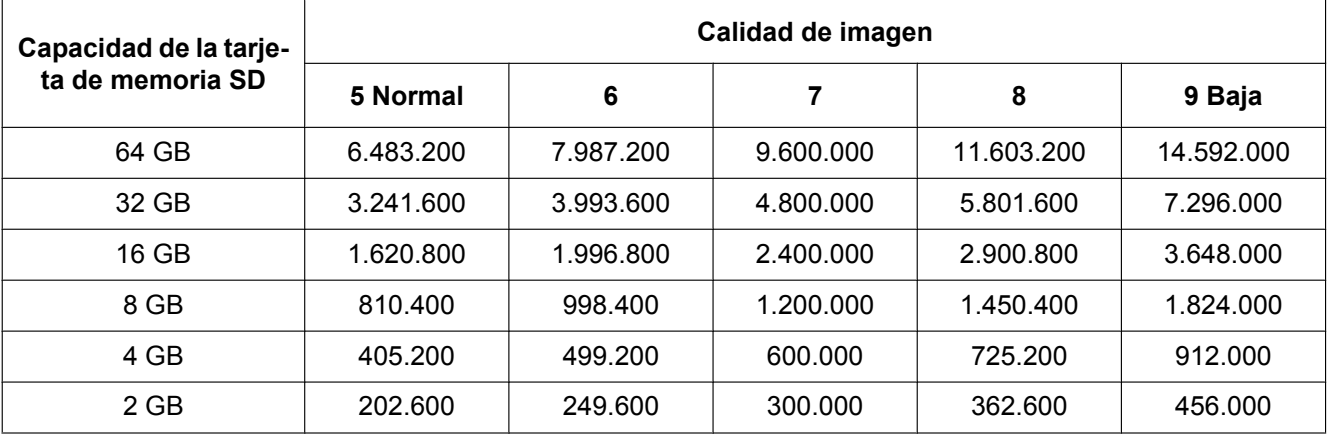

## **Posible duración de grabación en la tarjeta de memoria SD de las imágenes H.264 (a modo informativo)**

Para la posible duración de grabación en la tarjeta SD de las imágenes H.264, consulte nuestro sitio web a continuación.

<http://security.panasonic.com/pss/security/support/info.html>

# **10.7 Configuración del directorio del ordenador en el que se descargarán las imágenes [Registro]**

Haga clic en la ficha [Registro] de la página "Básica". ( $\rightarrow$ [página 44,](#page-43-0) [página 46](#page-45-0)) En esta sección puede configurarse el directorio del ordenador en el que se descargarán las imágenes grabadas en la tarjeta de memoria SD.

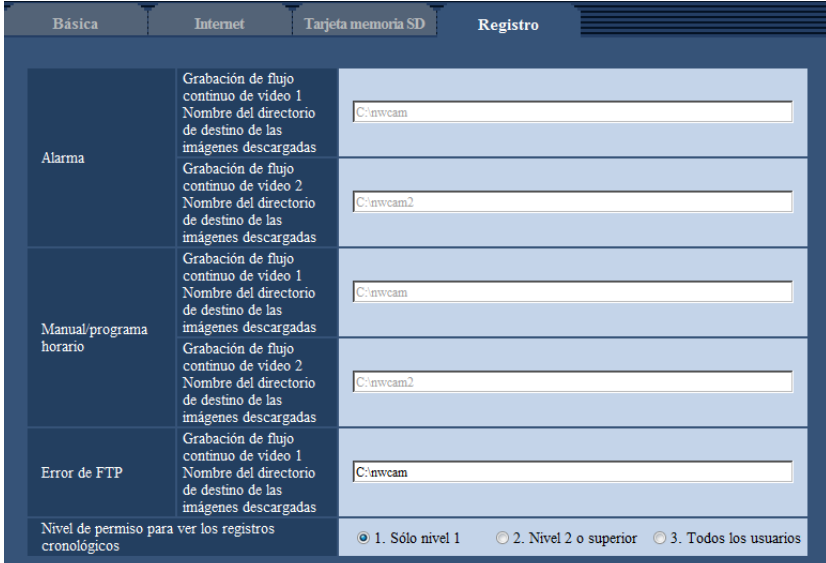

## **Alarma**

Pueden efectuarse los ajustes relacionados con el directorio del ordenador en el que se descargarán las imágenes grabadas cuando ocurren alarmas.

#### **[Grabación de flujo continuo de vídeo 1] - [Nombre del directorio de destino de las imágenes descargadas]**

Introduzca el nombre del directorio de destino en el que deban descargarse las imágenes grabadas con la grabación de flujo continuo de vídeo 1. Por ejemplo, introduzca "C:\alarm" para designar el directorio "alarm" de la unidad C.

- **Número de caracteres disponibles:** 3 128 caracteres
- **Caracteres disponibles:** Los caracteres alfanuméricos, la barra (/), la barra inversa (\), los dos puntos  $($ :) y el subrayado  $($  ).

#### **[Grabación de flujo continuo de vídeo 2] - [Nombre del directorio de destino de las imágenes descargadas]**

Introduzca el nombre del directorio de destino en el que deban descargarse las imágenes grabadas con la grabación de flujo continuo de vídeo 2. Por ejemplo, introduzca "C:\alarm2" para designar el directorio "alarm2" de la unidad C.

- **Número de caracteres disponibles:** 3 128 caracteres
- **Caracteres disponibles:** Los caracteres alfanuméricos, la barra (/), la barra inversa (\), los dos puntos  $\left(\cdot\right)$  y el subrayado  $\left(\right)$ .

## **Manual/programa horario**

Pueden efectuarse los ajustes relacionados con el nombre de directorio del ordenador en el que se descargarán las imágenes grabadas mediante el almacenamiento manual o el almacenamiento de programa horario.

Designe el directorio de destino del mismo modo que para "Alarma".

#### **Nota**

• El almacenamiento de programas horarios sólo está disponible cuando se ha seleccionado "H. 264(1)", "H.264(2)", "H.264(3)" o "H.264(4)" para "Formato de grabación".

## **Error de FTP**

Pueden efectuarse los ajustes relacionados con el nombre de directorio del ordenador en el que se descargarán las imágenes grabadas cuando ocurren errores de FTP. Designe el directorio de destino del mismo modo que para "Alarma".

#### **IMPORTANTE**

• Cuando se seleccione "Nombre sin hora y fecha" para "Nombre de archivo" de "Transmisión periódica de imágenes de FTP" en la ficha [Avanzadas] de la página "Red", los registros cronológicos de errores de FTP y las imágenes asociadas no se guardarán. Para guardarlos, seleccione "Nombre con hora y fecha".  $( \rightarrow$ [página 163\)](#page-162-0)

#### **Nota**

• Cuando se seleccione "H.264(1)", "H.264(2)", "H.264(3)" o "H.264(4)" para "Formato de grabación", "Error de FTP" no estará disponible.

#### **[Nivel de permiso para ver los registros cronológicos]**

Se puede establecer el nivel del usuario para mostrar y operar el "Registro" en la página de imágenes en directo.

- **1. Sólo nivel 1:** Solamente el usuario de nivel 1 puede ver y operar el "Registro".
- **2. Nivel 2 o superior:** Los usuarios de nivel 1 y 2 pueden ver y operar el "Registro".
- **3. Todos los usuarios:** Todos los usuarios pueden ver y operar el "Registro". Sin embargo, solamente los usuarios del nivel 1 y el nivel 2 pueden eliminar registros y solamente los usuarios del nivel 1 pueden ver carpetas de la tarjeta de memoria SD.

**Ajuste predeterminado:** 1. Sólo nivel 1

# **11 Configuración de los ajustes relacionados con las imágenes y el sonido [Imagen/Audio]**

Los ajustes relacionados con las imágenes JPEG y H.264 tales como los ajustes de la calidad de imagen, audio, etc. pueden configurarse en esta página.

La página "Imagen/Audio" tiene la ficha [JPEG/H.264], la ficha [Calidad de imagen] y la ficha [Audio].

# **11.1 Configure los ajustes relacionados con el modo de captura de imagen [JPEG/H.264]**

Haga clic en la ficha [JPEG/H.264] de la página "Imagen/Audio". ( $\rightarrow$ [página 44](#page-43-0), [página 46\)](#page-45-0)

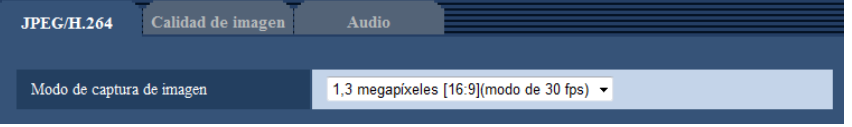

#### **[Modo de captura de imagen]**

Seleccione uno de los siguientes modos de captura de imágenes.

1,3 megapíxeles [16:9](modo de 30 fps)/1,3 megapíxeles [16:9](modo de 60 fps)/1,3 megapíxeles [4:3](modo de 30 fps)

• **Ajuste predeterminado:** 1,3 megapíxeles [16:9](modo de 30 fps)

#### **IMPORTANTE**

- Las posiciones de las áreas pueden salirse de alineación cuando se cambia el ajuste de "Modo de captura de imagen" al configurar los siguientes ajustes de áreas. Por lo tanto, le recomendamos que configure cada ajuste de área después de haber configurado el "Modo de captura de imagen".
	- $-$  Área de máscara ( $\rightarrow$ [página 107](#page-106-0))
	- $-$  Zona privada ( $\rightarrow$ [página 114](#page-113-0))
	- $-$  Área VMD ( $\rightarrow$ [página 136](#page-135-0))
	- $-$  Área VIQS ( $\rightarrow$ [página 116\)](#page-115-0)
	- $-$  Delimitadores de recorte ( $\rightarrow$ [página 147\)](#page-146-0)

#### **Nota**

• Cuando se selecciona "On" para "VIQS" y se cambia el valor de ajuste para la relación de aspecto de "4:3" a "16:9", asegúrese de que el valor del ajuste de VIQS no exceda el margen máximo designado.

# <span id="page-88-0"></span>**11.2 Configure los ajustes relacionados con las imágenes JPEG [JPEG/H.264]**

Haga clic en la ficha [JPEG/H.264] de la página "Imagen/Audio". (->[página 44](#page-43-0), [página 46\)](#page-45-0)

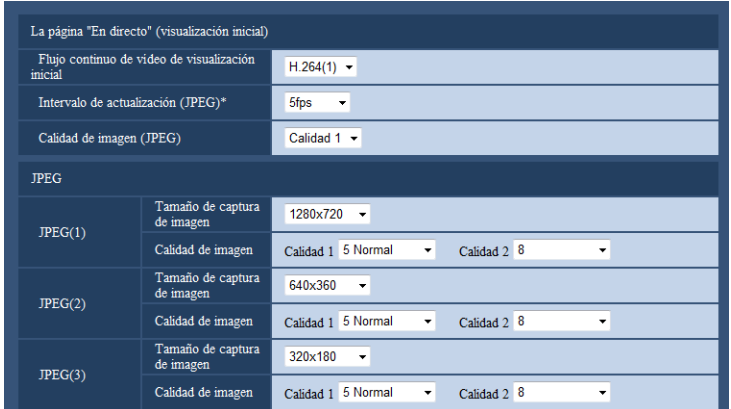

## **La página "En directo" (visualización inicial)**

Configure los ajustes relacionados con las imágenes iniciales visualizadas en la página "En directo".

#### **[Flujo continuo de vídeo de visualización inicial]**

Seleccione la imagen que deba visualizarse en la página "En directo" entre las siguientes opciones. H.264(1)/H.264(2)/H.264(3)/H.264(4)/JPEG(1)/JPEG(2)/JPEG(3)

• **Ajuste predeterminado:** H.264(1)

#### **[Intervalo de actualización(JPEG)\*]**

Seleccione uno de los siguientes intervalos para actualizar la imagen JPEG visualizada.

0,1fps/ 0,2fps/ 0,33fps/ 0,5fps/ 1fps/ 2fps/ 3fps/ 5fps/ 6fps\*/ 10fps\*/ 12fps\*/ 15fps\*/ 30fps\*

• **Ajuste predeterminado:** 5fps

#### **Nota**

- Cuando se selecciona "On" para "Transmisión de H.264", es posible que el intervalo de actualización sea más largo que el valor ajustado cuando se selecciona cualquier valor con un asterisco (\*) a la derecha.
- Es posible que el intervalo de transmisión pueda ser más largo que el valor ajustado dependiendo de factores tales como los de la resolución, la calidad de imagen o el número de ordenadores que acceden al mismo tiempo a la cámara.
- Si las imágenes no se suministran dentro del intervalo de transmisión especificado, podrá hacer que las imágenes se suministren más cerca del tiempo especificado reduciendo la resolución o la calidad de imagen.

#### **[Calidad de imagen]**

Seleccione la calidad de imagen de las imágenes JPEG visualizadas inicialmente en la página "En directo".

• **Ajuste predeterminado:** Calidad 1

## **JPEG**

En esta sección configure los ajustes tales como el "Tamaño de captura de imagen", "Calidad 1" y "Calidad 2" de "JPEG(1)", "JPEG(2)" y "JPEG(3)". Para más información sobre los ajustes relacionados con las imágenes H.264, consulte la [página 91](#page-90-0).

#### **[Tamaño de captura de imagen]**

Seleccione el tamaño de captura de imagen con el que deba visualizarse la imagen JPEG.

- **Cuando se seleccione "1,3 megapíxeles [16:9](modo de 30 fps)" o "1,3 megapíxeles [16:9](modo de 60 fps)" para el "Modo de captura de imagen"** 1280x720/640x360/320x180/160x90
- **Cuando se selecciona "1,3 megapíxeles [4:3](modo de 30 fps)" para "Modo de captura de imagen"**

1280x960/800x600/VGA/400x300/QVGA/160x120

- **Ajuste predeterminado:**
	- JPEG(1): 1280x720
	- JPEG(2): 640x360
	- JPEG(3): 320x180

#### **[Calidad de imagen]**

Seleccione dos tipos de calidad de imagen de imágenes JPEG para cada tamaño de captura de imagen. 0 Muy buena/ 1 Buena/ 2/ 3/ 4/ 5 Normal/ 6/ 7/ 8/ 9 Baja

- **Ajuste predeterminado:**
	- Calidad 1: 5 Normal
	- Calidad 2: 8

El ajuste para "Calidad 1" se activa para la transmisión periódica de imágenes de FTP, para los archivos adjuntos a los correos de alarma y para las grabaciones en memoria SD.

## <span id="page-90-0"></span>**11.3 Configure los ajustes relacionados con las imágenes H.264 [JPEG/H.264]**

Haga clic en la ficha [JPEG/H.264] de la página "Imagen/Audio". (->[página 44](#page-43-0), [página 46\)](#page-45-0) Configure los ajustes relacionados con las imágenes H.264 tales como los de "Velocidad en bits máx.(por cliente)", "Tamaño de captura de imagen", "Calidad de imagen", etc. en esta sección. Para los ajustes relacionados con las imágenes JPEG, consulte la [página 89.](#page-88-0)

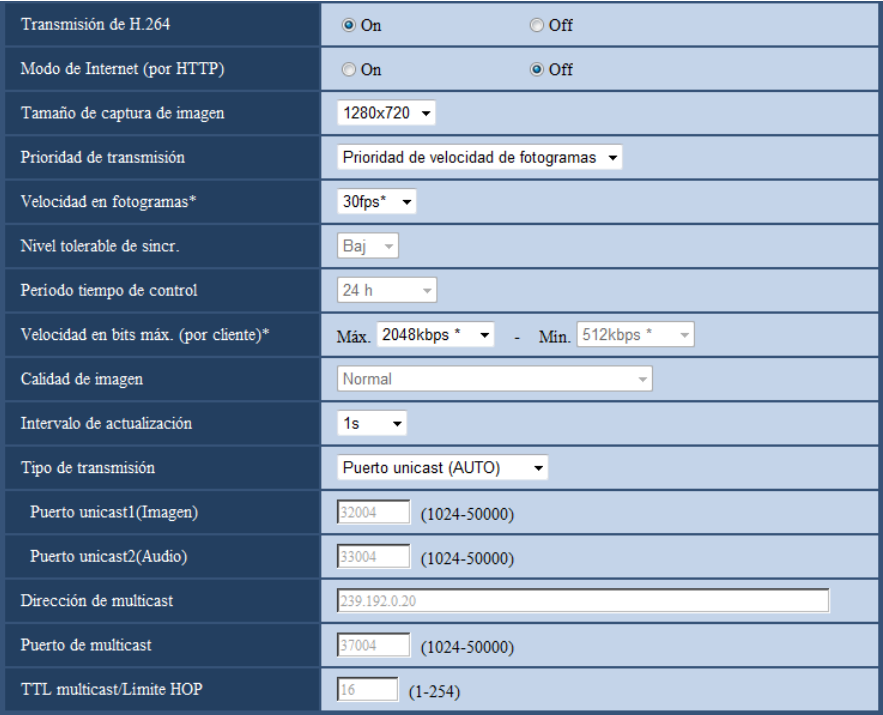

## **H.264(1)/H.264(2)/H.264(3)/H.264(4)**

#### **[Transmisión de H.264]**

Seleccione "On" u "Off" para determinar si deben transmitirse las imágenes H.264.

- **On:** Se transmiten las imágenes H.264.
- **Off:** No se transmiten las imágenes H.264.
- **Ajuste predeterminado:** On

#### **Nota**

- Cuando se seleccione "On" para "Transmisión de H.264" en "H.264(1)", "H.264(2)", "H.264(3)" o "H. 264(4)", podrán visualizarse imágenes H.264 o imágenes JPEG en la página "En directo".
- Cuando se seleccione "On" para "Transmisión de H.264" en "H.264(1)", "H.264(2)", "H.264(3)" o "H. 264(4)", es posible que algunas veces el intervalo de transmisión de imágenes JPEG sea más largo.

#### **[Modo de Internet (por HTTP)]**

Seleccione "On" para transmitir imágenes H.264 por Internet. Podrá transmitir imágenes H.264 sin cambiar los ajustes del enrutador de banda ancha configurados para transmisión de imágenes JPEG.

- **On:** Se transmitirán las imágenes H.264 y el audio empleando el puerto HTTP. Para ver más información sobre los ajustes del número de puerto HTTP, consulte la [página 157](#page-156-0).
- **Off:** Se transmitirán las imágenes H.264 y el audio empleando el puerto UDP.

#### • **Ajuste predeterminado:** Off

#### **Nota**

- Cuando se seleccione "On", sólo estará disponible "Puerto unicast (AUTO)" para "Tipo de transmisión".
- Cuando se seleccione "On", es posible que las imágenes H.264 tarden un poco en empezar a visualizarse.
- Cuando se seleccione "On", es posible que las imágenes H.264 no se visualicen dependiendo del número de usuarios que accedan simultáneamente, de la disponibilidad de datos de audio, etc.
- Cuando se seleccione "On", sólo estará disponible el acceso IPv4.

#### **[Tamaño de captura de imagen]**

Seleccione uno de los siguientes tamaños de captura de imágenes. Lo que puede seleccionarse puede quedar limitado dependiendo del tamaño de captura de imagen que ya se haya seleccionado.

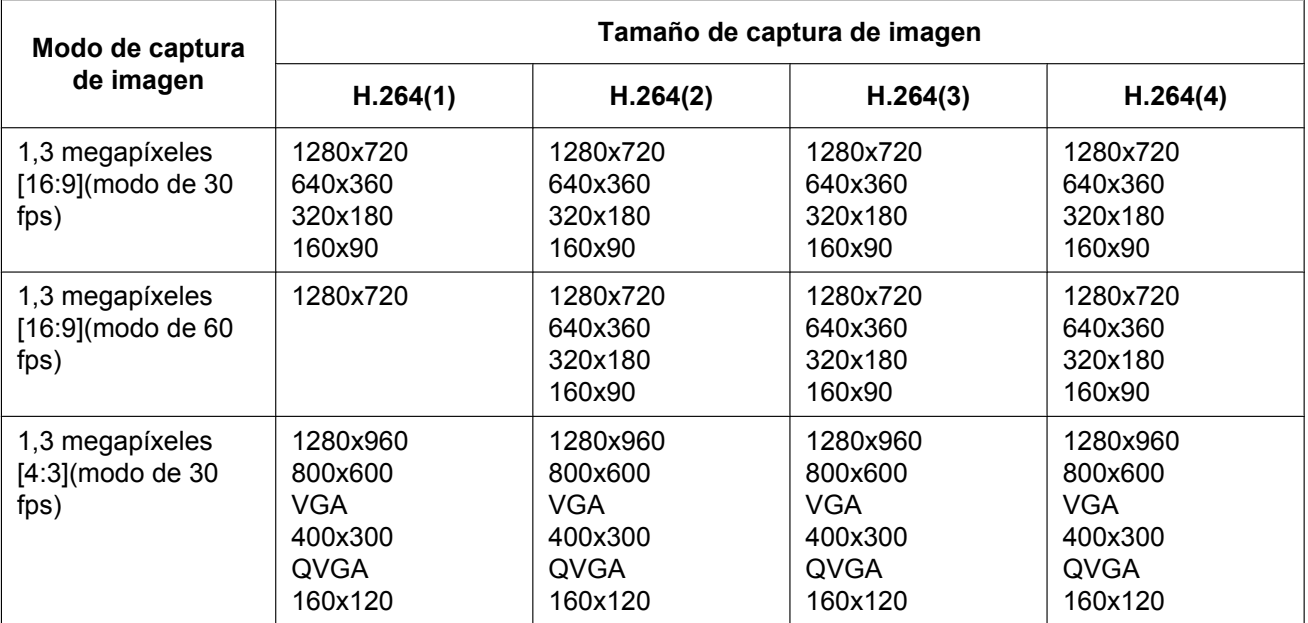

#### • **Ajuste predeterminado:**

- H.264(1): 1280x720
- $-$  H.264(2): 640x360
- H.264(3): 320x180
- $-$  H.264(4): 160x90

#### **[Prioridad de transmisión]**

Seleccione una de las siguientes prioridades de transmisión para imágenes H.264.

- **Velocidad en bits constante:** Las imágenes H.264 se transmitirán con la velocidad en bits seleccionada para "Velocidad en bits máx.(por cliente) \*".
- **VBR:** Las imágenes H.264 se transmitirán con la velocidad en fotogramas seleccionada para "Velocidad en fotogramas\*" mientras se mantiene el nivel de calidad de la imagen seleccionada en "Calidad de imagen". Las imágenes H.264 se transmitirán con la velocidad en bits mantenida dentro de la velocidad en bits máxima que se establece para "Velocidad en bits máx.(por cliente)\*". La calidad de la imagen se fija y la capacidad de grabación cambia según el ajuste "Calidad de imagen" y las condiciones del sujeto. Cuando se necesite de antemano el cálculo de la capacidad de grabación, utilice "VBR avanzada".
- **Prioridad de velocidad de fotogramas:** Las imágenes H.264 se transmitirán con la velocidad en fotogramas seleccionada para "Velocidad en fotogramas\*".
- **Mejor logro:** De acuerdo con el ancho de banda de la red, las imágenes H.264 se transmitirán con una velocidad en bits que variará entre las velocidades en bits máxima y mínima que se hayan ajustado para "Velocidad en bits máx.(por cliente)\*".
- **VBR avanzada:** Las imágenes H.264 se transmitirán con la velocidad en fotogramas seleccionada para "Velocidad en fotogramas\*". Las imágenes se transmiten de modo que la velocidad de transmisión media durante el período especificado para "Período tiempo de control" sea de la velocidad en bits seleccionada para "Velocidad en bits máx.(por cliente)\*".
- **Ajuste predeterminado:** Prioridad de velocidad de fotogramas

#### **Nota**

• Cuando se selecciona "Prioridad de velocidad de fotogramas" o "VBR avanzada" para "Prioridad de transmisión", es posible que se limite más el número de usuarios que pueden acceder a la cámara (pueden llegar a ser menos de 10).

#### **[Velocidad en fotogramas\*]**

Seleccione una de las siguientes velocidades en fotogramas para H.264. 1fps/ 3fps/ 5fps\*/ 7,5fps\*/ 10fps\*/ 12fps\*/ 15fps\*/ 20fps\*/ 30fps\*/60fps\*

#### • **Ajuste predeterminado:** 30fps\*

#### **Nota**

- El ajuste está disponible cuando se ha seleccionado "Prioridad de velocidad de fotogramas", "VBR avanzada" o "VBR" para "Prioridad de transmisión".
- La "Velocidad en fotogramas\*" se restringe con la "Velocidad en bits máx.(por cliente)\*". Por tal razón, la velocidad en fotogramas puede ser más lenta que el valor especificado cuando se seleccione cualquier valor con un asterisco (\*). Cuando se selecciona "VBR" para "Prioridad de transmisión", dependiendo de los ajustes de "Velocidad en bits máx.(por cliente)\*" y "Calidad de imagen", la transmisión de las imágenes se puede pausar periódicamente. Compruebe la transmisión de imágenes después de cambiar los ajustes.
- H.264(1) se fijará a 60 fps cuando se seleccione "1,3 megapíxeles [16:9](modo de 60 fps)" para "Modo de captura de imagen".

#### **[Nivel tolerable de sincr.]**

Seleccione hasta qué punto la velocidad en bits puede exceder la "Velocidad en bits máx.(por cliente)\*" entre las opciones siguientes.

#### Alt/Med/Baj

#### **Ajuste predeterminado:** Baj

#### **Nota**

• Este ajuste sólo está disponible cuando se selecciona "VBR avanzada" para "Prioridad de transmisión".

#### **[Período tiempo de control]**

Seleccione uno de los siguientes períodos de tiempo en el que se deba controlar la velocidad en bis. Las imágenes se transmiten de modo que la velocidad de transmisión media durante el período seleccionado sea la velocidad en bits seleccionada para "Velocidad en bits máx.(por cliente)\*". 1h/6h/24h/1 semana

#### **Ajuste predeterminado:** 24h

#### **Nota**

• Este ajuste sólo está disponible cuando se selecciona "VBR avanzada" para "Prioridad de transmisión".

#### **[Velocidad en bits máx.(por cliente)\*]**

Seleccione una de las siguientes velocidades en bits de H.264 por cliente. Cuando se seleccione "Mejor logro" para "Prioridad de transmisión", ajuste las velocidades en bits máxima y mínima. 64kbps/ 128kbps\*/ 256kbps\*/ 384kbps\*/ 512kbps\*/ 768kbps\*/ 1024kbps\*/ 1536kbps\*/ 2048kbps\*/ 3072kbps\*/ 4096kbps\*/ 6144kbps\*/ 8192kbps\*/ 10240kbps\*/ 12288kbps\*/ 14336kbps\*/16384kbps\*/20480kbps\*/ 24576kbps\*

- **Ajuste predeterminado:**
	- H.264(1): 2048kbps\*
	- H.264(2): 1536kbps\*
	- H.264(3): 1024kbps\*
	- H.264(4): 512kbps\*

\* El margen de velocidades en bits que puede configurarse para velocidades en bits de H.264 difiere según la "Prioridad de transmisión" y el "Tamaño de captura de imagen".

Cuando se ha seleccionado "Velocidad en bits constante", "Prioridad de velocidad de fotogramas", "VBR avanzada" o "Mejor logro" para "Prioridad de transmisión"

- 160x120 y 160x90: 64kbps 2048kbps\*
- QVGA, 400x300, VGA, 320x180 y 640x360: 64kbps 4096kbps\*
- 800x600: 128kbps\* 4096kbps\*
- 1280x960 y 1280x720: 256kbps\* 8192kbps\*
- 1280x720 (60fps): 1024kbps\* 24576kbps\*

Cuando se selecciona "VBR" para "Prioridad de transmisión"

- 160×120 y 160×90: 64kbps 40960kbps\*
- $QVGA$ , 400 $\times$ 300, VGA, 320 $\times$ 180 y 640 $\times$ 360: 64kbps 40960kbps\*
- 800´600: 128kbps\* 40960kbps\*
- 1280×960 y 1280×720: 256kbps\* 40960kbps\*

#### **Nota**

La velocidad en bits de H.264 se restringe con "Control de ancho de banda (velocidad en bits)" de la ficha [Red] de la página "Red" ( $\rightarrow$ [página 155\)](#page-154-0). Por tal razón, la velocidad en bits puede ser más lenta que el valor cuando se seleccione cualquier valor con un asterisco (\*) a la derecha.

#### **[Calidad de imagen]**

Seleccione una de las siguientes calidades de imagen para las imágenes H.264.

- **Cuando "Prioridad de transmisión" se ajusta en "Velocidad en bits constante" o en "Mejor logro":** Baj(Prioridad en el movimiento)/ Normal/ Buena(Prioridad en la calidad de imagen)
- **VBR:** 0 Muy buena/ 1 Buena/ 2/ 3/ 4/ 5 Normal/ 6/ 7/ 8/ 9 Baja
- **Ajuste predeterminado:** Normal

#### **Nota**

• El ajuste está disponible cuando se ha seleccionado "Velocidad en bits constante", "Mejor logro" o "VBR" para "Prioridad de transmisión".

#### **[Intervalo de actualización]**

Seleccione un intervalo (intervalo de I-fotogramas; 0,2 - 5 segundos) para actualizar las imágenes H.264 visualizadas.

Si se utiliza en un entorno de red en el que ocurren errores con frecuencia, acorte el intervalo de actualización para H.264 para reducir las distorsiones de imagen. Sin embargo, el intervalo de actualización puede ser más largo que el valor ajustado.

0,2s/ 0,25s/ 0,33s/ 0,5s/ 1s/ 2s/ 3s/ 4s/ 5s

• **Ajuste predeterminado:** 1s

#### **[Tipo de transmisión]**

Seleccione uno de los siguientes tipos de transmisión para las imágenes H.264.

- **Puerto unicast (AUTO):** Pueden acceder a una misma cámara al mismo tiempo hasta 14 usuarios. "Puerto unicast1(Imagen)" y "Puerto unicast2(Audio)" se seleccionarán automáticamente cuando se transmitan imágenes y audio desde la cámara. Cuando no sea necesario fijar el número de puerto para la transmisión de imágenes H.264, como cuando se emplea en un entorno LAN en particular, se recomienda seleccionar "Puerto unicast (AUTO)".
- **Puerto unicast (MANUAL):** Pueden acceder a una misma cámara al mismo tiempo hasta 14 usuarios. Es necesario seleccionar "Puerto unicast1(Imagen)" y "Puerto unicast2(Audio)" para transmitir imágenes y audio desde la cámara.

Podrá fijarse el número de puerto del enrutador utilizado para la transmisión de imágenes H.264 a través de Internet ajustando "Puerto unicast (MANUAL)" (->[página 155\)](#page-154-0). Consulte el manual de instrucciones del enrutador utilizado.

- **Multicast:** Pueden acceder a una misma cámara al mismo tiempo un número ilimitado de usuarios. Complete el campo de entrada de "Dirección de multicast", "Puerto de multicast" y "TTL multicast/Límite HOP" para transmitir imágenes H.264 con multicast. Consulte la [página 8](#page-7-0) para encontrar más información sobre el número máximo de accesos concurrentes.
- **Ajuste predeterminado:** Puerto unicast (AUTO)

#### **[Puerto unicast1(Imagen)][\\*1](#page-95-0)**

Introduzca el número de puerto unicast (utilizado para transmitir imágenes desde la cámara).

- **Número de puerto disponible:** 1024 50000 (Sólo están disponibles los números pares.)
- **Ajuste predeterminado:**
	- H.264(1): 32004
	- H.264(2): 32014
	- $-$  H.264(3): 32024
	- $-$  H.264(4): 32034

#### **[Puerto unicast2(Audio)][\\*1](#page-95-0)**

Introduzca el número de puerto unicast (utilizado para transmitir el audio desde la cámara).

- **Número de puerto disponible:** 1024 50000 (Sólo están disponibles los números pares.)
- **Ajuste predeterminado:**
	- $-$  H.264(1): 33004
	- $-$  H.264(2): 33014
	- H.264(3): 33024
	- $-$  H.264(4): 33034

#### **[Dirección de multicast][\\*2](#page-95-1)**

Introduzca la dirección IP multicast. Las imágenes y el audio se transmitirán a la dirección IP designada.

- **Dirección IPv4 disponible:** 224.0.0.0 239.255.255.255
- **Dirección IPv6 disponible:** Dirección multicast que empieza con "AVA RÁP"
- **Ajuste predeterminado:**
	- H.264(1): 239.192.0.20
	- H.264(2): 239.192.0.21
	- H.264(3): 239.192.0.22
	- H.264(4): 239.192.0.23

#### **Nota**

• Introduzca una dirección IP de multicast después de haber comprobado la dirección multicast disponible.

#### **[Puerto de multicast][\\*2](#page-95-1)**

Introduzca el número de puerto multicast (utilizado para transmitir imágenes desde la cámara).

• **Número de puerto disponible:** 1024 - 50000 (Sólo están disponibles los números pares.)

• **Ajuste predeterminado:** 37004

#### **Nota**

• Cuando se transmita el audio desde la unidad, el número de puerto a utilizarse será el número de puerto multicast más "1000".

#### **[TTL multicast/Límite HOP][\\*2](#page-95-1)**

Introduzca un valor para "TTL multicast/Límite HOP".

- **Valor disponible:** 1-254
- **Ajuste predeterminado:** 16

#### **IMPORTANTE**

- Cuando transmita una imagen H.264 a través de una red, es posible que algunas veces no se visualice la imagen transmitida dependiendo de los ajustes de un servidor proxy o de un servidor de seguridad. En este caso, consulte al administrador de la red.
- Cuando el PC utilizado tiene dos o más tarjetas de interfaz de la red instaladas, la tarjeta(s) de interfaz de la red no utilizada(s) para la recepción de imágenes deberá(n) invalidarse para visualizar las imágenes empleando el puerto multicast.
- <span id="page-95-0"></span>\*1 Es necesario designar el número de puerto Unicast cuando se seleccione "Puerto unicast (MANUAL)" para "Tipo de transmisión".
- <span id="page-95-1"></span>\*2 Es necesario designar la dirección IP Multicast cuando se seleccione "Multicast" para "Tipo de transmisión".

# <span id="page-96-0"></span>**11.4 Configure los ajustes relacionados con el ajuste de la imagen, enfoque, zoom óptico extra, zona privada, VIQS y compensación de la distorsión del objetivo [Calidad de imagen]**

Haga clic en la ficha [Calidad de imagen] de la página "Imagen/Audio". (->[página 44](#page-43-0), [página 46\)](#page-45-0) Cuando se hace clic en el botón [Configurar>>] de cada elemento de ajuste, se visualiza el menú de ajustes detallados en una nueva ventana que se abre. Los ajustes detallados pueden configurarse mientras se miran las imágenes visualizadas en la ficha [Calidad de imagen].

Los ajustes relacionados con el ajuste de la imagen, enfoque, zoom óptico extra, zona privada, VIQS y compensación de la distorsión del objetivo pueden configurarse en esta sección.

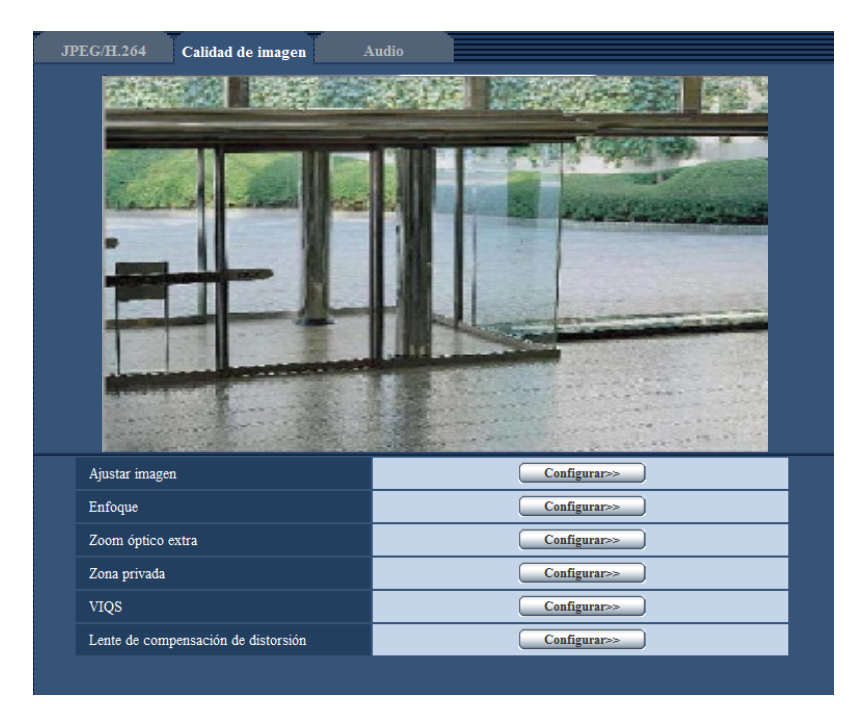

#### **[Ajustar imagen]**

Haga clic en el botón [Configurar>>] para visualizar el menú de configuración en el que pueden configurarse los ajustes relacionados con la calidad de imagen. El menú de configuración se visualizará en una nueva ventana abierta. (
ig[página 98](#page-97-0))

#### **[Enfoque]**

Haga clic en el botón [Configurar>>] para visualizar el menú de configuración en el que pueden configurarse los ajustes relacionados con el enfoque. El menú de configuración se visualizará en una nueva ventana abierta.  $(\rightarrow)$ [página 111](#page-110-0))

#### **[Ajuste del zoom óptico extra]**

Haga clic en el botón [Configurar>>] para visualizar el menú de configuración en el que pueden configurarse el zoom óptico extra. El menú de configuración se visualizará en una nueva ventana abierta. (->[página 113](#page-112-0))

#### **[Zona privada]**

Haga clic en el botón [Configurar>>] para visualizar el menú de configuración en el que pueden configurarse los ajustes relacionados con la zona privada. Se visualizará el menú de configuración. (->[página 114\)](#page-113-0)

### **[VIQS]**

Haga clic en el botón [Configurar>>] para visualizar el menú de configuración en el que pueden configurarse los ajustes relacionados con VIQS. Se visualizará el menú de configuración.  $(\rightarrow)$ [página 118](#page-117-0))

#### **[Lente de compensación de distorsión]**

Haga clic en el botón [Configurar>>] para visualizar el menú de configuración en el que pueden configurarse los ajustes relacionados con la compensación de la distorsión del objetivo. El menú de configuración se visualizará en una nueva ventana abierta. (->[página 120](#page-119-0))

## <span id="page-97-0"></span>**11.4.1 Configure los ajustes relacionados con la calidad imagen (menú de configuración "Ajustar imagen")**

Haga clic en el botón [Configurar>>] de ajuste de "Ajustar imagen" en la ficha [Calidad de imagen] de la página "Imagen/Audio". (®[página 97\)](#page-96-0)

Los ajustes relacionados con la calidad de imagen pueden configurarse con el menú de configuración visualizado en una nueva ventana visualizada. Cuando se cambian los valores, los valores cambiados se aplicarán a la imagen actualmente visualizada en la ficha [Calidad de imagen].

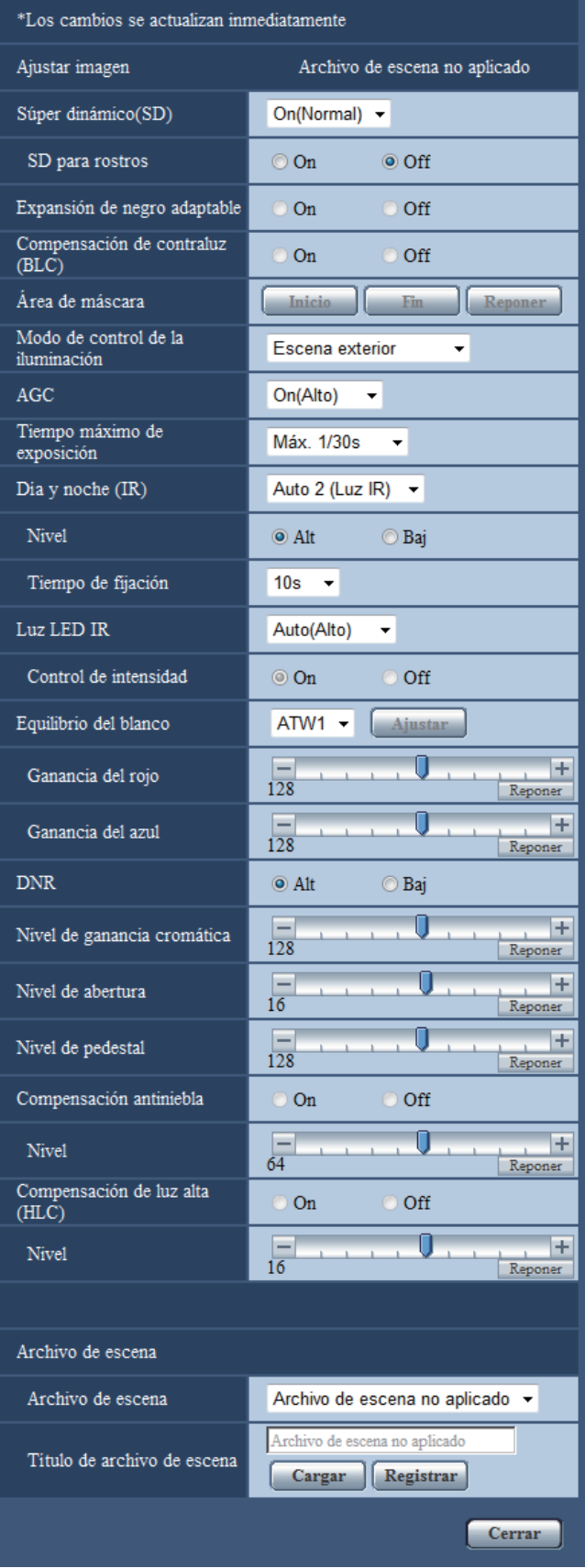

#### **[Súper dinámico(SD)]**

Seleccione "On(Alto)", "On (Normal)" u "Off" para determinar si debe activarse la función Súper dinámico. Cuando se haya seleccionado "1,3 megapíxeles [16:9](modo de 60 fps)" para "Modo de captura de imagen", este ajuste no estará disponible.

Consulte la descripción del apartado "Función súper dinámica" acerca de la función súper dinámica.

- **On(Alto):** Operará la función súper dinámica. Cuando se seleccione "On(Alto)", se pondrá énfasis en el contraste cuando se corrija la graduación.
- **On (Normal):** Operará la función súper dinámica. Cuando se seleccione "On (Normal)", se pondrá énfasis en la sensibilidad cuando se corrija la graduación.
- **Off:** No operará la función súper dinámica.
- **Ajuste predeterminado:** On (Normal)

#### **Nota**

- Cuando se observe lo siguiente, dependiendo del estado de la iluminación, seleccione "Off" para "Súper dinámico(SD)".
	- Cuando aparece parpadeo o cambia el color en la pantalla
	- Cuando aparece ruido en el área más clara de la pantalla
- Este ajuste está disponible cuando se ha seleccionado "Escena exterior" o "Escena interior" para "Modo de control de la iluminación".

#### **Función súper dinámica**

Cuando hay mucha variación entre la iluminación de zonas claras y oscuras del lugar monitorizado, la cámara ajusta el iris del objetivo de acuerdo con las zonas más claras. Esto ocasiona pérdida de detalle en las zonas más oscuras. Inversamente, el ajuste del brillo del objetivo para las zonas más oscuras causa la pérdida de color de las zonas más claras.

Súper dinámico combina digitalmente una imagen que esté configurada para una visión clara de las zonas más claras con una imagen que esté configurada para una visión clara de las zonas más oscuras, creando una imagen final que conserva todo el detalle.

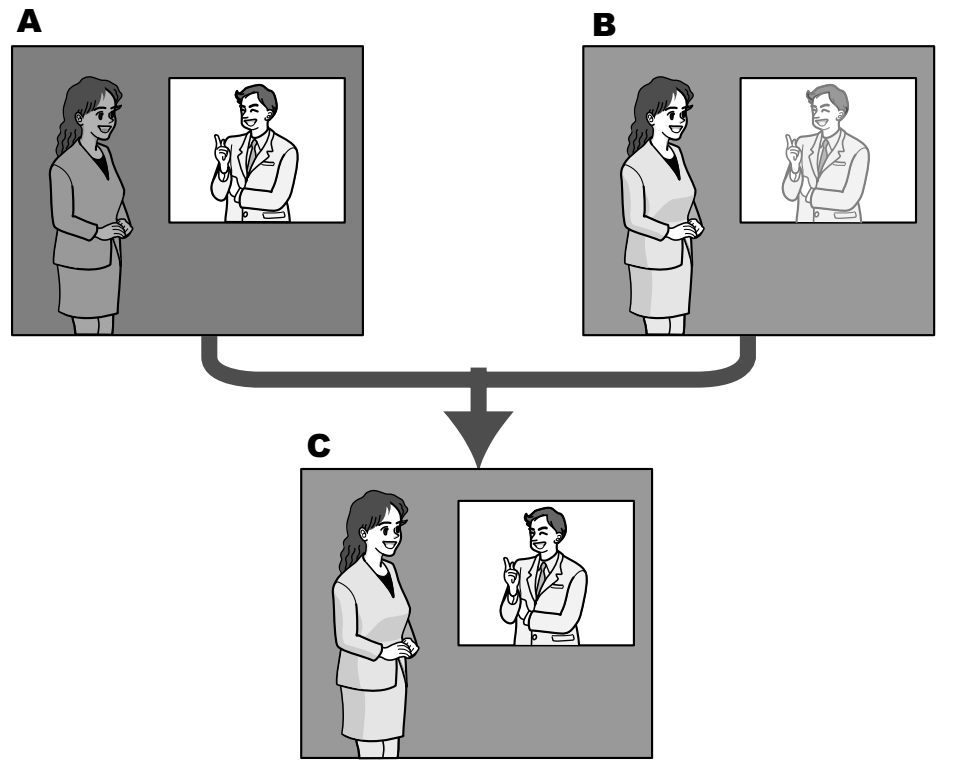

- **A.** Los objetos dentro del área oscura pueden pasar desapercibidos...
- **B.** Los objetos dentro del área clara quedan desteñidos...
- **C.** Crea una imagen más clara combinando imágenes digitalmente

#### **[SD para rostros]**

Con el ajuste "SD para rostros", si la cara de una persona está oscura y no puede verse bien, combinando las funciones de detección de rostros y Súper dinámico, podrá corregir el área que incluye el rostro para que sea más clara y más fácil de ver.

Seleccione "On" u "Off" para determinar si debe interactuar con la emplearse la función súper dinámica.

- **On:** Funcionará el control interactivo con la detección de rostros.
- **Off:** No funcionará el control interactivo con la detección de rostros.
- **Ajuste predeterminado:** Off

#### **Nota**

• Cuando se seleccione "Off" para "Súper dinámico(SD)", el control interactivo con la detección de rostros no estará disponible.

#### **[Expansión de negro adaptable]**

Seleccione "On" u "Off" para determinar si debe activarse la función de compensación de oscuridad. La función de compensación de oscuridad puede hacer que las partes oscuras de las imágenes se vean con mayor claridad mediante el proceso digital de las imágenes.

- **On:** Activa la función de compensación de oscuridad.
- **Off:** Desactiva la función de compensación de oscuridad.
- **Ajuste predeterminado:** Off

#### **IMPORTANTE**

• Cuando se selecciona "On" para "Expansión de negro adaptable", es posible que aumente el ruido en las partes más oscuras, y que las partes en torno a las bordes entre las partes más oscuras y las más claras pueden quedar más oscuros/claros que las otras partes más oscuras/más claras.

#### **Nota**

• Cuando se seleccione "On(Alto)" o "On (Normal)" para "Súper dinámico(SD)", "Expansión de negro adaptable" no estará disponible.

#### **[Compensación de contraluz(BLC)]**

Seleccione "On" u "Off" para determinar si debe activarse la función de compensación de contraluz (BLC). Cuando se haya seleccionado "On(Alto)" u "On (Normal)" para "Súper dinámico(SD)", este ajuste no estará disponible.

La función de compensación de contraluz puede compensar el contraluz ajustando áreas de máscara en las partes más claras de las imágenes.

- **On:** Las áreas con máscaras se ajustarán automáticamente.
- **Off:** Las áreas con máscaras no se ajustarán automáticamente. Es necesario ajustarlas manualmente.
- **Ajuste predeterminado:** Off

#### **[Área de máscara]**

Cuando se selecciona "Off" para "Súper dinámico(SD)" y "Compensación de contraluz(BLC)", es posible compensar el efecto de contraluz enmascarando las zonas más claras.

Consulte la [página 107](#page-106-0) para ver la información sobre el ajuste de enmascaramiento de zonas.

#### **[Modo de control de la iluminación]**

Seleccione uno de los siguientes modos de control de la iluminación.

• **Escena exterior:** Dependiendo del nivel de claridad (iluminación), el iris se controla automáticamente junto con el ajuste de la velocidad del obturador para controlar la luz. Cuando filme objetos muy iluminados como al filmar al aire libre, seleccione este parámetro. Tenga en cuenta que pueden producirse fluctuaciones cuando el motivo fotográfico está bajo iluminación de lámparas fluorescentes.

• **Escena interior(50 Hz) / Escena interior(60 Hz):** La velocidad del obturador se ajustará automáticamente para evitar las fluctuaciones producidas por las luces fluorescentes. Seleccione 50 Hz o 60 Hz según lo que corresponda al lugar en el que se utilice la cámara.

#### • **Obturador fijo:**

- Cuando se selecciona "1,3 megapíxeles [16:9](modo de 60 fps)" para "Modo de captura de imagen": 1/60 fija, 1/100 fija, 1/120 fija, 1/250 fija, 1/500 fija, 1/1000 fija, 1/2000 fija, 1/4000 fija, 1/10000 fija
- Cuando se selecciona un ajuste que no sea "1,3 megapíxeles [16:9](modo de 60 fps)" para "Modo de captura de imagen":

1/30 fija, 3/100 fija, 3/120 fija, 2/100 fija, 2/120 fija, 1/100 fija, 1/120 fija, 1/250 fija, 1/500 fija, 1/1000 fija, 1/2000 fija, 1/4000 fija, 1/10000 fija

• **Ajuste predeterminado:** Escena exterior

#### **Nota**

- Cuando se seleccione una velocidad del obturador más rápida (hasta 1/10000), será posible capturar un objeto en rápido movimiento con menos borrosidad.
- Cuando se seleccione una velocidad del obturador más rápida, se reducirá la sensibilidad.
- Cuando se haya seleccionado "On(Alto)"o "On (Normal)" para "Súper dinámico(SD)", "Obturador fijo" no estará disponible. Para configurar "Obturador fijo", ajuste "Súper dinámico(SD)" en "Off".

### **[AGC]**

Seleccione uno de los métodos siguientes para el ajuste de la ganancia.

- **On(Alto)/ On(Medio)/ On(Bajo):** Cuando la se oscurece la iluminación del motivo, la ganancia aumenta automáticamente y la pantalla se ve más con mayor claridad. "Alt", "Med" y "Baj" son indicaciones del nivel de ganancia.
- **Off:** Las imágenes se capturarán con el nivel de ganancia fijo.
- **Ajuste predeterminado:** On(Alto)

#### **[Tiempo máximo de exposición]**

El tiempo máximo de exposición ajusta el tiempo de almacenamiento del sensor. Podrá seleccionar las siguientes duraciones para la grabación.

- Cuando el "Modo de captura de imagen" se establece en "1,3 megapíxeles [16:9](modo de 60 fps)" y el "Modo de control de luz" se establece en "Escena exterior": Máx. 1/1000s, Máx. 1/500s, Máx. 1/250s, Máx. 1/100s, Máx. 1/60s, Máx. 1/30s, Máx. 2/30s, Máx. 4/30s, Máx. 6/30s, Máx. 10/30s, Máx. 16/30s
- Cuando el "Modo de captura de imagen" se establece en "1,3 megapíxeles [16:9](modo de 60 fps)" y el "Modo de control de la iluminación" se establece en "Escena interior(50 Hz)": Máx. 1/100s, Máx. 1/60s, Máx. 1/30s, Máx. 2/30s, Máx. 4/30s, Máx. 6/30s, Máx. 10/30s, Máx. 16/30s
- Cuando el "Modo de captura de imagen" se establece en "1,3 megapíxeles [16:9](modo de 60 fps)" y el "Modo de control de la iluminación" se establece en "Escena interior(60 Hz)": Máx. 1/120s, Máx. 1/60s, Máx. 1/30s, Máx. 2/30s, Máx. 4/30s, Máx. 6/30s, Máx. 10/30s, Máx. 16/30s
- Cuando el "Modo de captura de imagen" se establece en un valor diferente a "1,3 megapíxeles [16:9] (modo de 60 fps)" y el "Modo de control de la iluminación" se establece en "Escena exterior": Máx. 1/1000s, Máx. 1/500s, Máx. 1/250s, Máx. 1/100s, Máx. 2/100s, Máx. 1/30s, Máx. 2/30s, Máx. 4/30s, Máx. 6/30s, Máx. 10/30s, Máx. 16/30s
- Cuando el "Modo de captura de imagen" se establece en un valor diferente a "1,3 megapíxeles [16:9] (modo de 60 fps)" y el "Modo de control de la iluminación" se establece en "Escena interior(50 Hz)": Máx. 1/100s, Máx. 2/100s, Máx. 1/30s, Máx. 2/30s, Máx. 4/30s, Máx. 6/30s, Máx. 10/30s, Máx. 16/30s
- Cuando el "Modo de captura de imagen" se establece en un valor diferente a "1,3 megapíxeles [16:9] (modo de 60 fps)" y el "Modo de control de la iluminación" se establece en "Escena interior(60 Hz)": Máx. 1/120s, Máx. 2/120s, Máx. 1/30s, Máx. 2/30s, Máx. 4/30s, Máx. 6/30s, Máx. 10/30s, Máx. 16/30s
- **Ajuste predeterminado:** Máx.1/30s

### **IMPORTANTE**

• Cuando se selecciona un valor con un intervalo más largo que "Máx.1/30s" (Máx. 2/30s/ Máx. 4/30s/ Máx. 6/30s/ Máx. 10/30s/ Máx. 16/30s) para "Tiempo máximo de exposición", es posible que la velocidad en fotogramas sea menor. Algunas veces pueden aparecer ruido o puntos blancos (defectos).

#### **Nota**

- Cuando, por ejemplo, se seleccione "Máx. 16/30s", la sensibilidad se incrementará automáticamente hasta x16.
- Cuando se haya seleccionado "Obturador fijo" para "Modo de control de la iluminación", este ajuste no estará disponible.
- Cuando se haya seleccionado "Off" para "AGC", los valores con un intervalo más largo que "Máx. 1/30s" (Máx.2/30s/ Máx.4/30s/ Máx.6/30s/ Máx.10/30s/ Máx.16/30s) pasarán a no estar disponibles. Cuando se haya seleccionado "1,3 megapíxeles [16:9](modo de 60 fps)" para "Modo de captura de imagen", "Máx. 1/30s" también pasará a no estar disponible.
- El valor que se puede establecer cambiará en función del ajuste del modo de control de la iluminación.

#### **[Día y noche (IR)]**

Seleccione el cambio entre el modo de color y el modo de blanco y negro entre los siguientes.

- **Off:** Se selecciona el modo de color.
- **On:** Se selecciona el modo de blanco y negro.
- **Auto 1(Normal):** La cámara cambia automáticamente entre el modo de color y el modo de blanco y negro de acuerdo con la iluminación de las imágenes (luminancia). El modo de blanco y negro se selecciona automáticamente cuando se reduce la iluminación, y el modo de color se selecciona automáticamente cuando aumenta la iluminación.
- **Auto 2(Luz IR):** Es adecuado cuando se emplea una fuente de luz de rayos infrarrojos cercanos por la noche.
- **Auto 3 (Súper compensación cromática (SCC)):** Es adecuado para mantener el modo de color aunque haya poca iluminación. El modo de color se aplicará mediante la función de súper compensación cromática (SCC) aunque la iluminación sea inferior que la de Auto 1(Normal).
- **Ajuste predeterminado:** Auto 2(Luz IR)

#### **Función de súper compensación cromática (SCC)**

Esta función proporciona imágenes con colores reales empleando la tecnología de compensación del color de propiedad, que reproduce las imágenes incluso cuando hay poca iluminación y resulta difícil capturar con fidelidad los objetos.

#### **Nota**

- Puesto que la tecnología de compensación del color se emplea para "Auto 3 (Súper compensación cromática (SCC))", es posible que algunos colores parezcan algo distintos del de los objetos reales dependiendo de las condiciones de iluminación (como cuando se emplean luces infrarrojas).
- Es posible que se oiga el sonido de operación al cambiar al modo de blanco y negro, pero no se trata de ningún problema de funcionamiento.
- Cuando las imágenes se hacen más oscuras pulsando el botón [-] (darker) [Brillo] en la página "En directo", las imágenes pueden no cambiar automáticamente al modo de blanco y negro.

#### **[Nivel]**

Seleccione el nivel de iluminación de umbral (claridad) para que se realice el cambio entre el modo de color y el modo de blanco y negro.

Las descripciones sobre los el niveles de iluminación de umbral siguientes se dan para cuando se ha seleccionado "Off" para "Súper dinámico(SD)".

• **Alt:** Cambia del modo de color al modo de blanco y negro cuando la iluminación ambiental (luminancia) de la cámara es aproximadamente de 2 lx o menos.

- **Baj:** Cambia del modo de color al modo de blanco y negro cuando la iluminación ambiental (luminancia) de la cámara es aproximadamente de 1 lx o menos.
- **Ajuste predeterminado:** Alt

#### **[Tiempo de fijación]**

Seleccione uno de los tiempos de fijación siguientes para el cambio entre el modo de color y el modo de blanco y negro.

2s/ 10s/ 30s/ 1min

#### • **Ajuste predeterminado:** 10s

#### **[Luz LED IR]**

Seleccione si debe utilizarse la luz LED IR en el modo de blanco y negro, y seleccione la intensidad de iluminación de la luz LED a partir de las siguientes opciones.

- **Off:** La luz LED no se ilumina.
- **Auto(Alto)/Auto(Medio)/Auto(Bajo):** La luz LED se ilumina y la pantalla se hace automáticamente más clara según la intensidad de la iluminación. "Alt", "Med" y "Baj" son las indicaciones de la luz LED.
- **Ajuste predeterminado:** Auto(Alto)

#### **Nota**

- Cuando se selecciona "On" o "Auto 2(Luz IR)" para "Día y noche (IR)", podrá seleccionarse "Luz LED IR".
- Configure el ajuste de "Luz LED IR" de acuerdo con los ajustes y la distancia con el motivo que está capturando.

#### **[Control de intensidad]**

Cuando se selecciona "On" para "Control de intensidad", se controlará la intensidad de la iluminación para evitar una sobreexposición del motivo en la imagen.

• **Ajuste predeterminado:** On

#### **Nota**

- El "Control de intensidad" solo puede utilizarse cuando se selecciona "On" o "Auto 2(Luz IR)" para "Día y noche (IR)".
- Si selecciona "On" para "Control de intensidad" y hay un área clara en la imagen, es posible que la imagen se oscurezca. Si esto ocurre, puede seleccionar "Off" para "Control de intensidad" y la imagen se hará más clara.

#### **[Equilibrio del blanco]**

Seleccione uno de los ajustes siguientes para el equilibrio del blanco.

El color blanco puede ajustarse mediante "Ganancia del rojo" y "Ganancia del azul".

- **ATW1:** Selecciona el modo de equilibrio del blanco de seguimiento automático. La cámara comprobará constantemente la temperatura del color de la fuente de iluminación y ajustará automáticamente el equilibrio del blanco. El margen de temperaturas del color de operación es aproximadamente de 2.700 K a 6.000 K.
- **ATW2:** Selecciona el modo de equilibrio del blanco de seguimiento automático con lámpara de sodio. La cámara ajustará automáticamente el equilibrio del blanco con una lámpara de sodio. El margen de temperaturas del color de operación es aproximadamente de 2.000 K a 6.000 K.
- **AWC:** Selecciona el modo de control del equilibrio del blanco automático. Este ajuste es adecuado para lugares en los que la iluminación es estable. El margen de temperaturas del color de operación es aproximadamente de 2.000 K a 10.000 K.
- **Ajuste predeterminado:** ATW1

#### **Nota**

- Bajo las condiciones siguientes, es posible que el color no se procese con fidelidad. En estos casos, seleccione "AWC".
	- Cuando se filma un motivo cuya mayor parte sea de un color fuerte
	- Cuando se filme el cielo azul o una puesta de sol
	- Cuando se filme un motivo cuya iluminación sea muy baja
- Cuando se seleccione "AWC", haga clic en el botón [Ajustar].

#### **[Ganancia del rojo]**

Ajuste el color rojo de las imágenes.

Cuando el cursor se mueve en la dirección "+", el color rojo ganará intensidad. Cuando el cursor se mueve en la dirección "-", el color rojo perderá intensidad. Haga clic en el botón [Reponer] para reponer el color al ajuste predeterminado.

• **Ajuste predeterminado:** 128

#### **[Ganancia del azul]**

Ajuste el color azul de las imágenes.

Cuando el cursor se mueve en la dirección "+", el color azul ganará intensidad. Cuando el cursor se mueve en la dirección "-", el color azul perderá intensidad. Haga clic en el botón [Reponer] para reponer el color al ajuste predeterminado.

• **Ajuste predeterminado:** 128

#### **[DNR]**

La función de reducción de ruido digital reduce automáticamente el ruido en situaciones con poca iluminación. Seleccione el nivel del efecto "Alt" o "Baj" para la reducción del ruido digital.

- **Alt:** Alta DNR, se incrementan las imágenes residuales
- **Baj:** Baja DNR, se reducen las imágenes residuales
- **Ajuste predeterminado:** Alt

#### **[Nivel de ganancia cromática]**

Ajusta el nivel cromático (densidad del color).

Cuando el cursor se mueve en la dirección "+", los colores ganarán intensidad. Cuando el cursor se mueve en la dirección "-", los colores perderán intensidad. Haga clic en el botón [Reponer] para reponer el color al ajuste predeterminado.

• **Ajuste predeterminado:** 128

#### **[Nivel de abertura]**

Ajuste del nivel de la abertura (compensación del contorno).

Las imágenes serán más nítidas cuando se mueva el cursor en la dirección "+", y serán más difuminadas cuando se mueva el cursor en la dirección "-". Haga clic en el botón [Reponer] para reponer el color al ajuste predeterminado.

• **Ajuste predeterminado:** 16

#### **[Nivel de pedestal]**

Ajuste el nivel del negro de las imágenes moviendo el cursor.

Cuando el cursor se mueve en la dirección "+", las imágenes serán más claras. Cuando el cursor se mueve en la dirección "-", las imágenes serán más oscuras. Haga clic en el botón [Reponer] para reponer el color al ajuste predeterminado.

• **Ajuste predeterminado:** 128

#### **[Compensación antiniebla]**

Seleccione "On" u "Off" para determinar si debe activarse la función de compensación antiniebla. Cuando se haya seleccionado "On(Alto)" u "On (Normal)" para "Súper dinámico(SD)" o cuando se haya seleccionado "On" para "Expansión de negro adaptable", este ajuste no estará disponible.

La función de compensación antiniebla puede dar mayor claridad a las imágenes tenues que se han visto afectadas por la niebla u otras condiciones empleando para ello el proceso de imagen digital.

- **On:** Activa la función de compensación antiniebla.
- **Off:** Detiene la función de compensación antiniebla.
- **Ajuste predeterminado:** Off

#### **[Nivel]**

Ajuste el nivel de compensación antiniebla.

El nivel de compensación antiniebla aumentará cuando se mueva el cursor en la dirección "+", y se reducirá cuando se mueva el cursor en la dirección "-". Haga clic en el botón [Reponer] para reponer el ajuste predeterminado.

#### **Ajuste predeterminado:** 64

#### **[Compensación de luz alta (HLC)]**

Seleccione "On" u "Off" para determinar si debe activarse o no la función de compensación de exceso de iluminación. Cuando se haya seleccionado "On(Alto)" u "On (Normal)" para "Súper dinámico(SD)" o cuando se haya seleccionado "On" para "Compensación de contraluz(BLC)", este ajuste no estará disponible. Cuando se active la función de compensación de exceso de iluminación, si hay luces brillantes (como las de los focos de los coches) por la noche, el destacado de sujetos podría verse limitado.

- **On:** Activa la función de compensación de exceso de iluminación.
- **Off:** Desactiva la función de compensación de exceso de iluminación.
- **Ajuste predeterminado:** Off

#### **[Nivel]**

Ajuste el nivel de compensación de exceso de iluminación.

El nivel de compensación aumentará cuando se mueva el cursor en la dirección "+" y se reducirá cuando se mueva el cursor en la dirección "-". Haga clic en el botón [Reponer] para reponer el ajuste predeterminado.

• **Ajuste predeterminado:** 16

#### **[Archivo de escena]**

La combinación de los ajustes empleados para ajustar la calidad de imagen pueden guardarse como un archivo de escena. Aquí puede seleccionarse el archivo de escena.

Los archivos de escena registrados pueden configurarse en la página "Programa horario" ( $\rightarrow$ [página 195\)](#page-194-0). Si el momento en que se miran las imágenes afecta en gran medida al área de la que se ven las imágenes, es posible que el registro de archivos de escena en el programa horario le permita adaptar una combinación de ajustes a distintos momentos del día para ver las imágenes en las mejores condiciones.

#### **[Título de archivo de escena]**

Podrá cambiar el nombre del "Archivo de escena" (hasta 10 caracteres) visualizado. Sólo pueden cambiarse los nombres de archivo visualizados en "1:" y "2:".

#### **Caracteres no disponibles:** " &

#### **Botón [Cargar]**

Carga los datos de configuración seleccionados en el "Archivo de escena" y cambia consecuentemente la imagen actual.

#### **Botón [Registrar]**

La combinación de ajustes empleados para ajustar la calidad de imagen que se visualizan en ese momento pueden registrarse en el archivo de escena visualizado en "Archivo de escena".

### **Botón [Cerrar]**

Haga clic en este botón para salir del menú de configuración de "Ajustar imagen".

## <span id="page-106-0"></span>**11.4.2 Ajuste de las áreas de máscara**

Cuando se selecciona "Off" para "Súper dinámico(SD)" y "Compensación de contraluz(BLC)", es posible compensar el efecto de contraluz enmascarando las zonas más claras.

1. Visualice el menú de configuración de "Ajustar imagen". (->[página 97\)](#page-96-0)

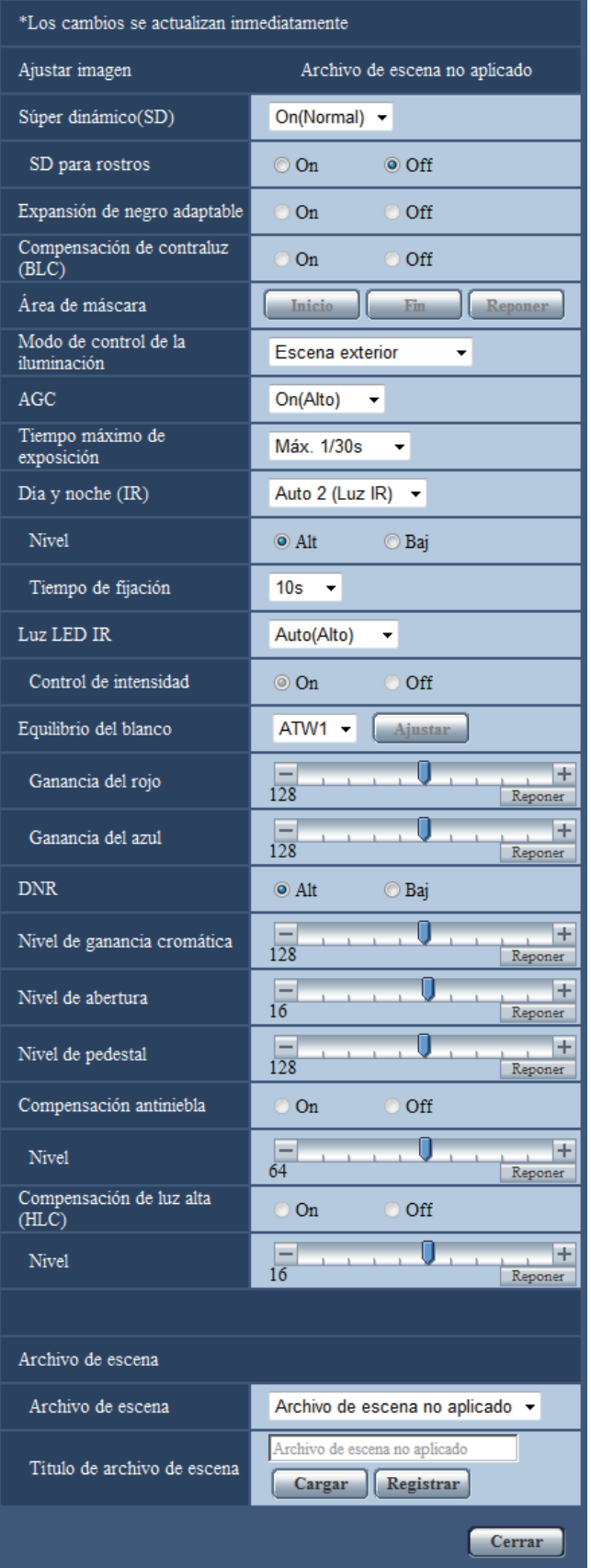
- **2.** Haga clic en el botón [Inicio] de "Área de máscara".
	- → Aparecerán los bordes y la imagen visualizada en la ficha [Calidad de imagen] se dividirá en 48 (6x8).

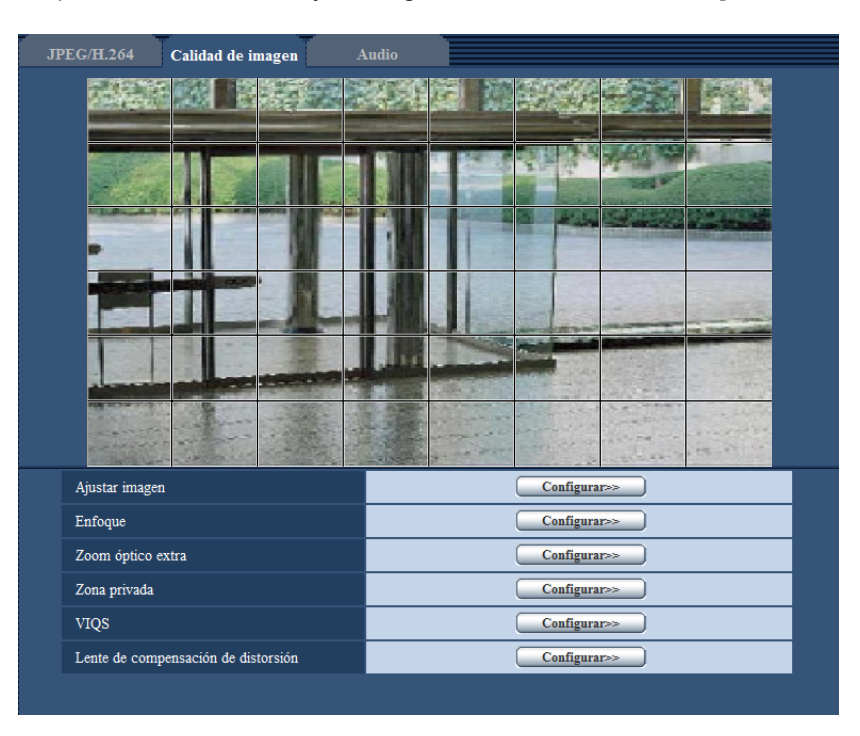

- **3.** Haga clic en las áreas divididas que deban enmascararse.
	- $\rightarrow$  Las áreas en las que se haga clic se enmascararán y quedarán blancas. Para cancelar la máscara, haga clic otra vez en el área.

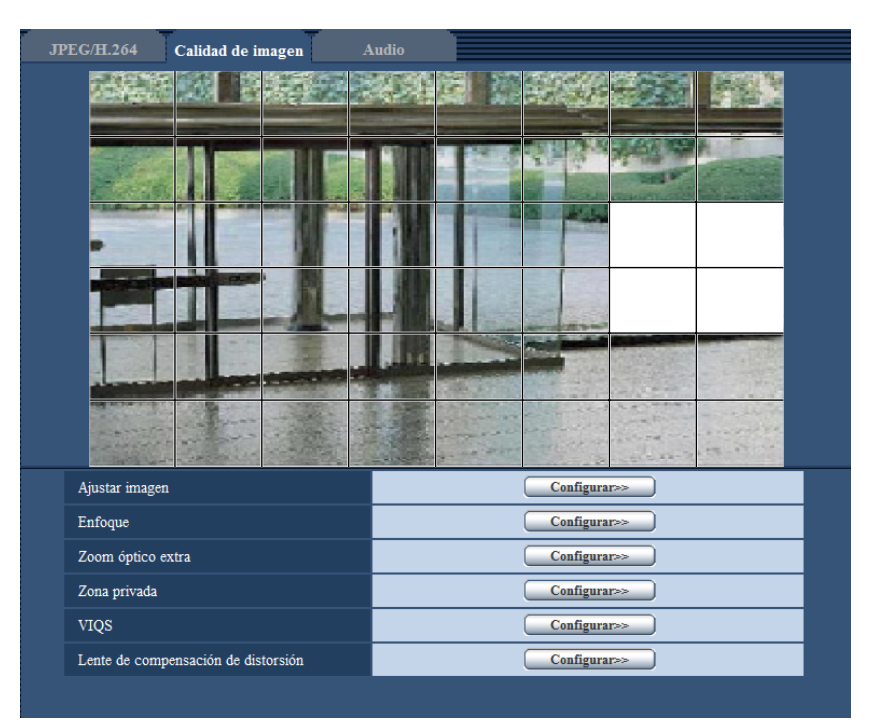

- **4.** Haga clic en el botón [Fin] después de haber terminador de enmascarar las áreas.
	- → Desaparecerán los bordes de la imagen visualizada en la ficha [Calidad de imagen].

### **IMPORTANTE**

- El área de máscara puede salirse de alineación cuando se cambia el ajuste de "Modo de captura de imagen" JPEG/H.264. Asegúrese de verificar el área de máscara después de cambiar el ajuste de "Modo de captura de imagen".
- Es posible que el área de máscara se mueva y desalinee cuando se configura "Zoom óptico extra". Asegúrese de comprobar el área de máscara después de configurar "Zoom óptico extra".

### **Nota**

• Cuando se haga clic en el botón [Reponer], se cancelarán las máscaras de todas las zonas enmascaradas.

# **11.5 Configure el ajuste del enfoque**

Haga clic en el botón [Configurar>>] de ajuste de "Enfoque" en la ficha [Calidad de imagen] de la página "Imagen/Audio". (®[página 97\)](#page-96-0)

Configure el ajuste del enfoque moviendo el enfoque del objetivo a la posición apropiada.

Podrá utilizar el ajuste manual y el ajuste automático.

La función de enfoque automático también permite al usuario corregir el enfoque cuando cambia entre imágenes de blanco y negro a imágenes de color.

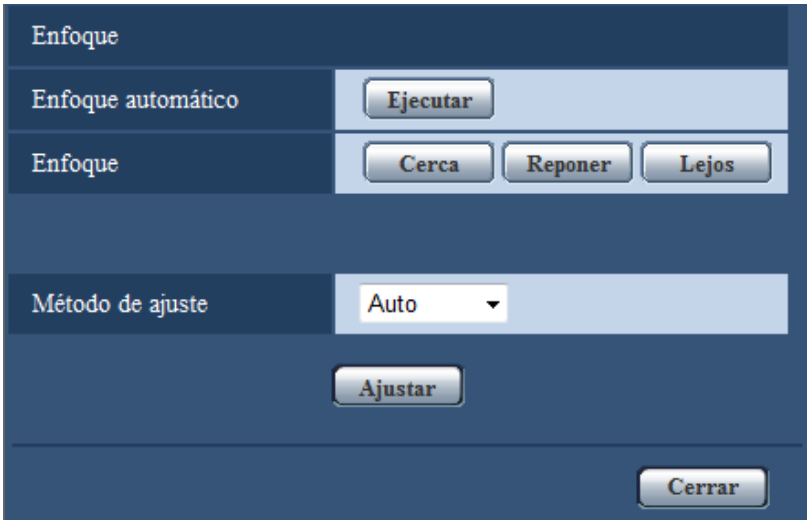

### **[Enfoque automático]**

La función de enfoque automático inicia automáticamente el ajuste del enfoque del motivo situado en el centro de la pantalla cuando se hace clic en el botón [Ejecutar].

### **[Enfoque]**

Podrá ajustar manualmente el enfoque.

- **Botón [Cerca]:** Haga clic en este botón para ajustar el enfoque al lado "Cerca".
- **Botón [Reponer]:** Haga clic en este botón para reponer el enfoque al ajuste predeterminado.
- **Botón [Lejos]:** Haga clic en este botón para ajustar el enfoque al lado "Lejos".

### **IMPORTANTE**

• Cuando se selecciona un valor con un intervalo más largo que "Máx.1/30s" (Máx.2/30s/ Máx.4/30s/ Máx.6/30s/ Máx.

10/30s/ Máx.16/30s) para "Tiempo máximo de exposición" ( $\rightarrow$ [página 102](#page-101-0)), si se ejecuta el "Enfoque automático" durante las operaciones de obturador lento por la noche, es posible que el "Enfoque automático" tarde bastante tiempo en completarse.

- Es posible que no pueda ajustarse automáticamente el enfoque en los lugares siguientes o para los objetos siguientes. En este caso, ajuste manualmente el enfoque.
	- cuando el objeto se mueve mucho
	- cuando se producen grandes cambios de intensidad en la iluminación
	- cuando el nivel de iluminación es bajo
	- cuando el objeto o el lugar están muy iluminados o son reflexivos
	- cuando se mira a través de ventanas
	- cuando la cubierta del domo está en lugares en los que puede ensuciarse con facilidad
	- lugares en los que no hay mucho contraste, como en una pared blanca
	- cuando hay parpadeo fuerte de luz

• Cuando las imágenes de la zona de luz de rayos infrarrojos cercanos cambien de color a blanco y negro, las imágenes pueden quedar desenfocadas debido a la naturaleza de las propiedades ópticas. En este caso, el enfoque podrá corregirse automáticamente seleccionando "Auto" o "Preajuste" para el "Método de ajuste" (el enfoque no se ajustará automáticamente de acuerdo con el cambio de nivel de la iluminación una vez se haya corregido el enfoque).

### **[Método de ajuste]**

Seleccione el método de ajuste del enfoque al realizarse el cambio entre el modo de color y el modo de blanco y negro.

- **Auto:** Ajusta automáticamente la función de enfoque y corrige el enfoque cuando cambia entre imágenes de color y de blanco y negro.
- **Preajuste:** Efectúa el movimiento preajustado para cada posición de enfoque especificada cuando se cambia entre imágenes de color y de blanco y negro. La posición preajustada es la posición del enfoque especificada por última vez, que se había memorizado para las imágenes en color y para las imágenes en blanco y negro.
- **Fijar:** Fija la posición después de ajustar automática o manualmente el enfoque.
- **Ajuste predeterminado:** Auto

### **Botón [Cerrar]**

Haga clic en este botón para cerrar el menú de configuración de "Enfoque".

# **11.6 Ajuste el campo de visión angular empleando la función del zoom óptico extra**

Haga clic en el botón [Configurar>>] de ajuste de "Zoom óptico extra" en la ficha [Calidad de imagen] de la página "Imagen/Audio". (->[página 97\)](#page-96-0)

Podrá ajustar el campo de visión angular empleando la función del zoom óptico extra.

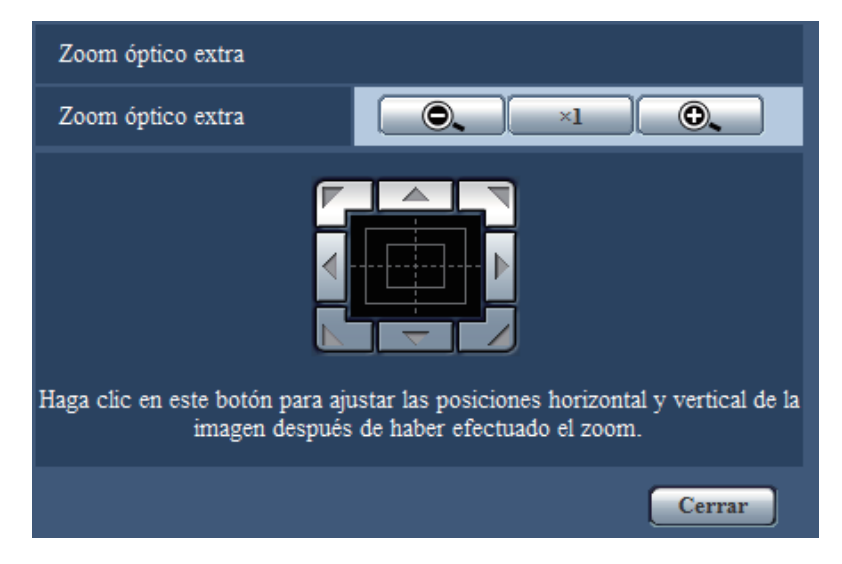

- : Haga clic en este botón para ajustar la relación de zoom al lado "Gran Angular".
- : Haga clic en este botón para ajustar la relación de zoom a x1,0.
- **O.** : Haga clic en este botón para ajustar la relación de zoom al lado "Tele".
- 

• : Haga clic en estos botones para ajustar la posición horizontal/vertical de la imagen

después de haber efectuado el zoom.

### **Nota**

• El ratio de zoom máximo del zoom óptico extra pasa a x2,0.

### **IMPORTANTE**

• Es posible que la función de zoom óptico extra no pueda activarse en la posición adecuada si se efectúa el ajuste para la función después de haber configurado los ajustes para las áreas de máscara (→[página 107](#page-106-0)), zona privada (→[página 114](#page-113-0)), área de VMD (→[página 136](#page-135-0)), área de VIQS  $(\rightarrow)$ [página 116](#page-115-0)) y área de recorte ( $\rightarrow$ [página 147\)](#page-146-0) de. Para evitarlo, efectúe el ajuste para la función del zoom óptico extra antes de efectuar los otros ajustes.

# <span id="page-113-0"></span>**11.7 Configure los ajustes relacionados con la zona privada (menú de configuración de "Zona privada")**

Haga clic en el botón [Configurar>>] de ajuste de "Zona privada" en la ficha [Calidad de imagen] de la página "Imagen/Audio".  $(\rightarrow)$ [página 97\)](#page-96-0)

Cuando haya una zona que usted no desee que se visualice, ajuste la zona como zona privada para que no se visualice. Pueden ajustarse hasta 8 zonas privadas.

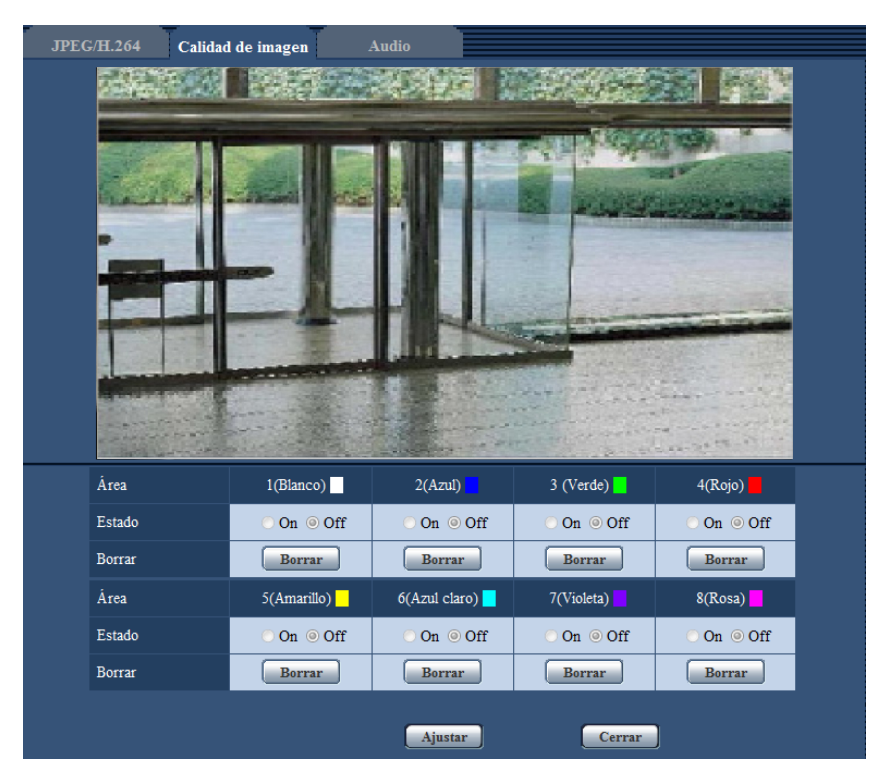

### **[Área]**

La zona privada se ajustará cuando se designe un área arrastrando el ratón. Puede sobreponerse cada zona. Las zonas se numeran en secuencia a partir del área 1.

### **Nota**

• Ajuste la zona privada a un tamaño mayor que el del objeto que deba ocultarse.

### **[Estado]**

Seleccione "On" u "Off" para determinar si debe visualizarse la zona privada.

- **On:** Se visualizará la zona privada.
- **Off:** No se visualizará la zona privada.
- **Ajuste predeterminado:** Off

### **Botón [Borrar]**

Haga clic en el botón [Borrar] correspondiente a la zona a borrarse.

### **Botón [Cerrar]**

Haga clic en este botón para cerrar el menú de configuración de "Zona privada".

### **IMPORTANTE**

• Después de haber configurado la zona privada, la zona privada puede salirse de alineación cuando se cambia el ajuste de "Modo de captura de imagen" JPEG/H.264. Asegúrese de verificar la zona primada después de cambiar el ajuste de "Modo de captura de imagen".

# <span id="page-115-0"></span>**11.8 Configure el ajuste de VIQS**

Haga clic en el botón [Configurar>>] de ajuste de "VIQS" en la ficha [Calidad de imagen] de la página "Imagen/ Audio". (→[página 97](#page-96-0))

VIQS es una abreviatura inglesa de área especificada de calidad de imagen variable y es una característica que le permite cambiar las imágenes de un área especificada.

Podrá mejorar la calidad de imagen del margen especificado dentro de un área de filmación (imagen).

También podrá moderar el tamaño de datos de imagen reduciendo la calidad de imagen de otras áreas.

El ajuste de VIQS sólo está disponible para imágenes H.264.

Pueden ajustarse hasta 8 áreas de VIQS.

Para verificar la imagen después de haber configurado VIQS, cuando se hayan seleccionado las imágenes H.264 en "Continuidad", podrá verificar la imagen pulsando el botón [Confirmar]. También podrá verificarla visualizando una imagen H.264 en la página "En directo".

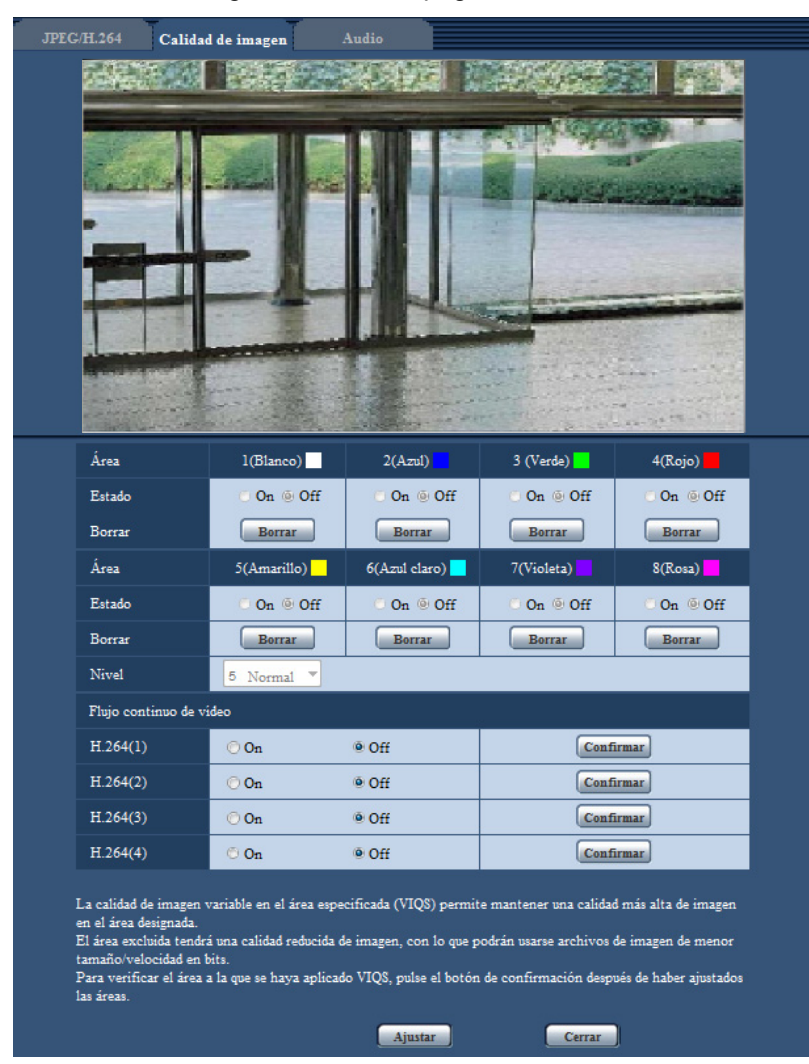

### **[Área]**

Cuando se seleccione un área de VIQS en la pantalla, se numerará como el área 1. (Las áreas subsiguientes se numerarán en el orden de selección.)

### **[Estado]**

Seleccione "On" u "Off" para determinar si debe emplearse el área de VIQS.

- **On:** Se ajustará el área de VIQS.
- **Off:** No se ajustará el área de VIQS.
- **Ajuste predeterminado:** Off

### **Botón [Borrar]**

Borra el área de VIQS. Haga clic en el botón para borrar el área de VIQS.

### **[Nivel]**

Configure el nivel de diferencia de calidad de imagen entre las áreas especificadas y las áreas no especificadas. Cuanto mayor sea el nivel de diferencia, más se reducirá la calidad de imagen del área no especificada. De este modo puede moderarse el tamaño de los datos de imagen. 0 Mín./ 1/ 2/ 3/ 4/ 5 Normal/ 6/ 7/ 8/ 9 Máx.

• **Ajuste predeterminado:** 5 Normal

### **Continuidad**

### **[H.264(1)]**

Seleccione "On" u "Off" para determinar si debe activarse la función VIQS para las imágenes transmitidas (H. 264(1)).

Las imágenes VIQS (H.264(1)) pueden confirmarse con el botón [Confirmar].

• **Ajuste predeterminado:** Off

### **[H.264(2)]**

Seleccione "On" u "Off" para determinar si debe activarse la función VIQS para las imágenes transmitidas (H. 264(2)).

Las imágenes VIQS (H.264(2)) pueden confirmarse con el botón [Confirmar].

• **Ajuste predeterminado:** Off

### **[H.264(3)]**

Seleccione "On" u "Off" para determinar si debe activarse la función VIQS para las imágenes transmitidas (H. 264(3)).

Las imágenes VIQS (H.264(3)) pueden confirmarse con el botón [Confirmar].

• **Ajuste predeterminado:** Off

### **[H.264(4)]**

Seleccione "On" u "Off" para determinar si debe activarse la función VIQS para las imágenes transmitidas (H. 264(4)).

Las imágenes VIQS (H.264(4)) pueden confirmarse con el botón [Confirmar].

• **Ajuste predeterminado:** Off

### **IMPORTANTE**

• Después de haber ajustado en "On" la opción de VIQS, el área de VIQS puede salirse de alineación cuando se cambia el ajuste de "Modo de captura de imagen" JPEG/H.264. Asegúrese de verificar el ajuste de VIQS después de cambiar el ajuste de "Modo de captura de imagen".

### **Nota**

- Consulte la [página 118](#page-117-0) en relación con el procedimiento de ajuste del área de VIQS.
- Cuando se haya seleccionado "Off" para "Transmisión de H.264" de la corriente aplicable, no se puede cambiar la selección de flujo continuo de vídeo.

# <span id="page-117-0"></span>**11.9 Configure el área de VIQS**

El área de VIQS se especifica siguiendo los pasos siguientes.

- **1.** Arrastre el ratón por la pantalla para especificar el área (hasta 8 áreas).
	- $\rightarrow$  El área especificada se ajusta al área "1(Blanco)" y se visualizar el delimitador. Las áreas se ajustan en el orden de número de área a partir del número 1. El color al lado del número de área indica el color del delimitador correspondiente.

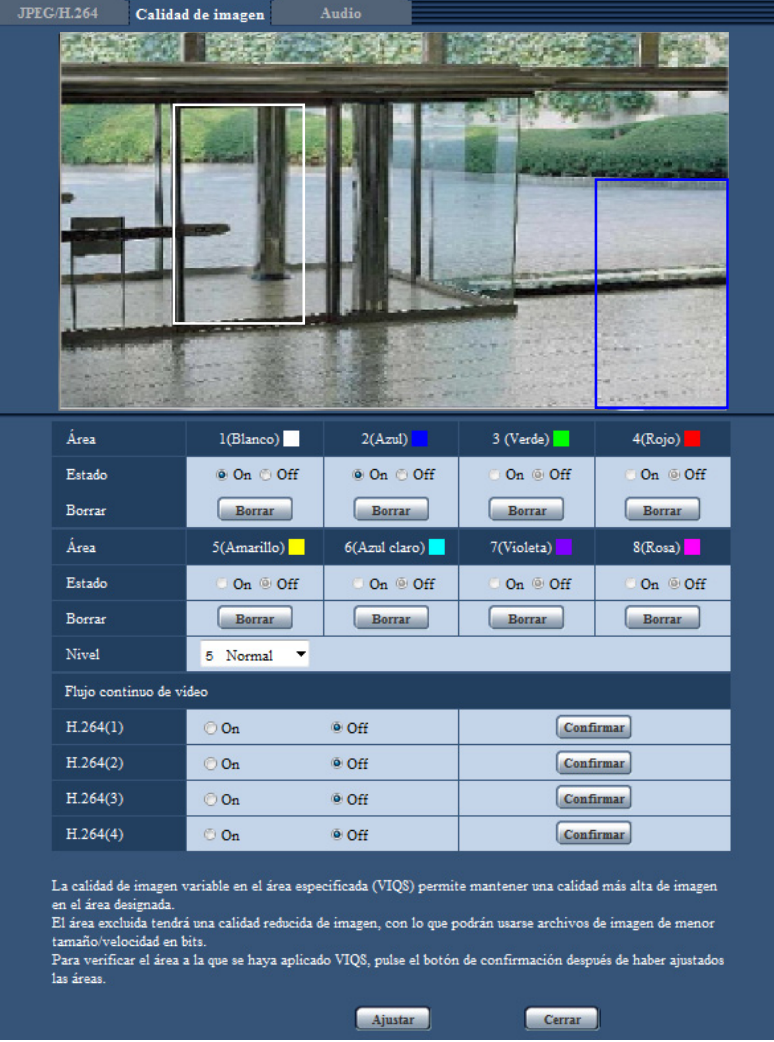

- **2.** Configure el nivel de diferencia de calidad de imagen entre las áreas especificadas y las áreas no especificadas. Cuanto mayor sea el nivel de diferencia, más se reducirá la calidad de imagen del área no especificada. De este modo puede moderarse el tamaño de los datos de imagen.
- **3.** Seleccione On/Off para activar/desactivar una imagen distribuida de "H.264(1)", "H.264(2)", "H.264(3)" o "H.264(4)".
- **4.** Haga clic en el botón [Ajustar].
	- → Esta unidad se actualizará con el contenido ajustado. Haga clic en el botón [Borrar] correspondiente al área a borrarse.
- **5.** Haga clic en el botón [Confirmar].
	- $\rightarrow$  Se visualiza la imagen ("H.264(1)", "H.264(2)", "H.264(3)" o "H.264(4)") para la que se pulsó el botón [Confirmar]. Cuando se abre una ventana nueva y transcurren unos 3 segundos, la actual velocidad en bits de emisión puede confirmarse con el VIQS configurado.

### **IMPORTANTE**

- No se determinará ningún contenido ajustado a menos que se haga clic en el botón [Ajustar].
- Para verificar la imagen después de haber configurado VIQS, visualice una imagen H.264 en la página "En directo", o pulse el botón [Confirmar] que encontrará en "Continuidad".
- La velocidad en bits de emisión cambiará según el objeto tomado. Confirme las velocidades en bits con objetos reales usados al operar la cámara.

# **11.10 Configure los ajustes relacionados con la compensación de distorsión del objetivo**

Haga clic en el botón [Configurar>>] de ajuste de "Lente de compensación de distorsión" en la ficha [Calidad de imagen] de la página "Imagen/Audio".  $(\rightarrow)$ [página 97](#page-96-0))

La corrección de la distorsión puede efectuarse empleando la compensación de distorsión del objetivo. Puede ajustarse la cantidad de compensación efectuada.

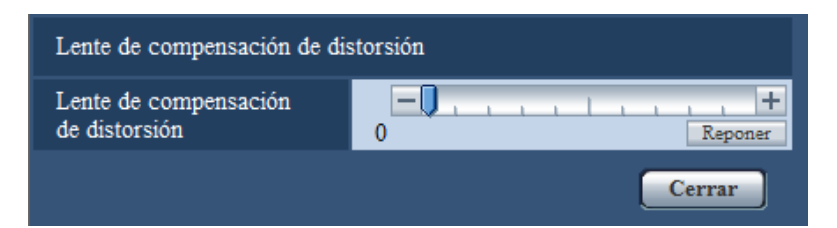

**Nota**

La cantidad de corrección de la distorsión diferirá en función del modo de captura de imagen. Establezca la distorsión del objetivo después de establecer el modo de captura de imagen.

# <span id="page-120-0"></span>**11.11 Configuración de los ajustes relacionados con el audio [Audio]**

Haga clic en la ficha [Audio] de la página "Imagen/Audio". (->[página 44](#page-43-0), [página 46\)](#page-45-0) Los ajustes relacionados con el audio pueden configurarse en esta página.

### **Nota**

- Las imágenes y el audio no estarán sincronizados. Por lo tanto, es posible que no siempre coincidan las imágenes con el audio.
- El audio puede quedar interrumpido dependiendo del entorno de la red.
- La grabación parará si los ajustes de audio se configuran durante la grabación.

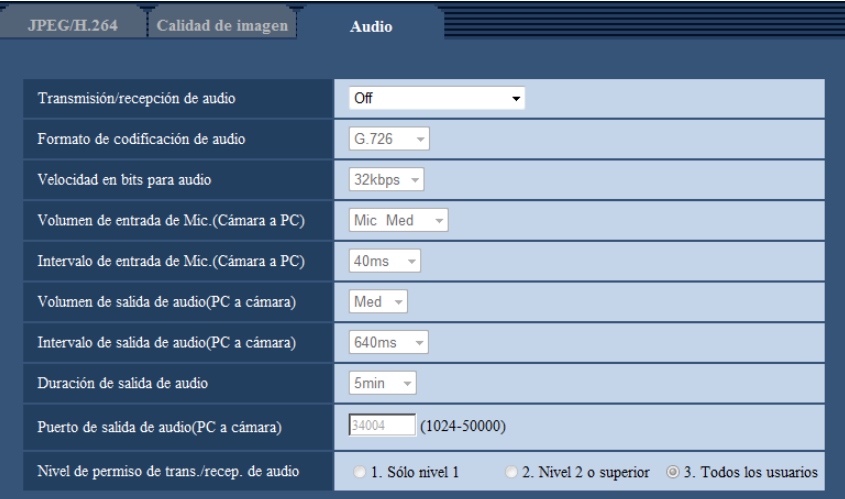

### **[Transmisión/recepción de audio]**

Seleccione el modo de comunicaciones empleado para la transmisión/recepción de datos de audio entre la cámara y el PC entre los siguientes.

- **Off:** No se recibe/transmite el audio entre la cámara y el PC. Por lo tanto, los ajustes y los controles relacionados con el audio quedarán invalidados.
- **Entrada de Mic:** El PC recibe los datos de audio procedentes de la cámara. El audio puede oírse con las imágenes en un PC. Las imágenes y el audio no estarán sincronizados.
- **Salida de audio:** Los datos de audio procedentes del PC se transmitirán a la cámara. El audio podrá oírse desde el altavoz conectado a la cámara.
- **Interactivo(Semidúplex):** Pueden realizarse la recepción y la transmisión. No obstante, los datos de audio no podrán transmitirse y recibirse simultáneamente.
- **Interactivo(Dúplex):** Pueden realizarse simultáneamente la recepción y la transmisión.
- **Ajuste predeterminado:** Off

### **Nota**

- Es posible que se genere aullido dependiendo de las condiciones de utilización. Si se genera aullido, evite que el sonido generado por el PC entre en el micrófono del PC.
- Cuando se seleccione "Multicast" para "Tipo de transmisión" en la ficha [JPEG/H.264] de la página "Imagen/Audio", no podrá utilizarse la transmisión de audio durante la supervisión de imágenes H.264. Para transmitir audio desde un PC a la cámara, haga clic en el botón [JPEG] de la página "En directo".
- La "Grabación de audio" y la "Detección de sonido" sólo funcionan cuando se ha seleccionado "Entrada de Mic" o "Interactivo(Dúplex)" para "Transmisión/recepción de audio".

### **[Formato de codificación de audio]**

Seleccione el formato de codificación de recepción de audio entre los de G.726, G.711, y AAC-LC.

• **Ajuste predeterminado:** G.726

### **Nota**

- G.711 sólo estará disponible cuando se seleccione "Entrada de Mic" para "Transmisión/recepción de audio".
- G.726 siempre se aplica para el formato de codificación de transmisión de audio.

### **[Velocidad en bits para audio]**

Seleccione "16kbps" o "32kbps" para la velocidad en bits para el audio que se utilizará para transmitir/recibir datos de audio.

• **Ajuste predeterminado:** 32kbps

### **Nota**

- Cuando se selecciona un valor menor para "Control de ancho de banda (velocidad en bits)" ( $\rightarrow$ [página 155](#page-154-0)) mientras se da prioridad en la transmisión de imágenes JPEG, seleccione "16kbps" para "Velocidad en bits para audio".
- La [Velocidad en bits para audio] no estará disponible cuando se seleccione "G.711" o "AAC-LC" para "Formato de codificación de audio".

### **[Volumen de entrada de Mic.(Cámara a PC)]**

Seleccione un nivel de volumen en el PC para escuchar el audio transmitido desde la cámara.

- **Mic Alt:** El nivel del volumen será alto. Este ajuste se aplicará cuando se introduzca audio a la cámara empleando un micrófono.
- **Mic Med:** El nivel del volumen será intermedio. Este ajuste se aplicará cuando se introduzca audio a la cámara empleando un micrófono.
- **Mic Baj:** El nivel del volumen será bajo. Este ajuste se aplicará cuando se introduzca audio a la cámara empleando un micrófono.
- **Línea Alt:** El nivel del volumen será alto. Este ajuste se aplicará cuando se introduzca audio a la cámara empleando la entrada de línea.
- **Línea Med:** El nivel del volumen será intermedio. Este ajuste se aplicará cuando se introduzca audio a la cámara empleando la entrada de línea.
- **Línea Baj:** El nivel del volumen será bajo. Este ajuste se aplicará cuando se introduzca audio a la cámara empleando la entrada de línea.
- **Ajuste predeterminado:** Mic Med

### **Nota**

• Estos ajustes están enlazados con los ajustes del volumen de "Grabación de audio" y "Detección de sonido".

### **[Intervalo de entrada de Mic.(Cámara a PC)]**

Seleccione uno de los siguientes intervalos para recepción de audio. 20ms/ 40ms/ 80ms/ 160ms

• **Ajuste predeterminado:** 40ms

### **Nota**

- Cuando se seleccione un intervalo más corto, el tiempo de retardo será más corto. Cuando se seleccione un intervalo más largo, podrá reducirse la interrupción del audio aunque el tiempo de retardo será más largo. Seleccione el intervalo de acuerdo con el entorno de la red.
- "Intervalo de entrada de Mic.(Cámara a PC)" no estará disponible cuando se seleccione "AAC-LC" para el "Formato de codificación de audio".

### **[Volumen de salida de audio(PC a cámara)]**

Seleccione un nivel de volumen en la cámara para escuchar el audio transmitido desde el PC. Alt/ Med/ Baj

• **Ajuste predeterminado:** Med

### **[Intervalo de salida de audio(PC a cámara)]**

Seleccione uno de los siguientes intervalos para transmisión de audio. 160ms/ 320ms/ 640ms/ 1280ms

• **Ajuste predeterminado:** 640ms

#### **Nota**

- Cuando se seleccione un intervalo más corto, el tiempo de retardo será más corto. Cuando se seleccione un intervalo más largo, podrá reducirse la interrupción del audio aunque el tiempo de retardo será más largo. Seleccione el intervalo de acuerdo con el entorno de la red.
- El audio puede quedar temporalmente interrumpido o es posible que se oiga ruido cuando varios usuarios están accediendo al mismo tiempo. Es posible que pueda reducir la interrupción o el ruido ajustando un intervalo más largo para "Intervalo de salida de audio(PC a cámara)".
- Es posible que algunas veces no pueda oírse el audio dependiendo del entorno de la red.

### **[Duración de salida de audio]**

Configure la duración máxima para cada tiempo en que se emite el audio.

- 1min/ 2min/ 3min/ 5min/ 10min/ 20min/ 30min/ 1h
- **Predeterminado:** 5min

### **Nota**

• La salida de audio se para una vez transcurrido el tiempo especificado. Para activar la función de transmisión de audio, haga clic otra vez en el botón de Salida de audio.

### **[Puerto de salida de audio(PC a cámara)]**

Introduzca el número de puerto de transmisión (el número de puerto de la cámara utilizado para recibir los datos de audio transmitidos desde el PC).

- **Número de puerto disponible:** 1024 50000 (Sólo están disponibles los números pares.)
- **Ajuste predeterminado:** 34004

### **Nota**

• El número de puerto de transmisión introducido para "Puerto de salida de audio(PC a cámara)" se utilizará sólo cuando se seleccione "Puerto unicast (MANUAL)" para "Tipo de transmisión" (->[página 91](#page-90-0)). Cuando se selecciona "Off" para "Transmisión de H.264" ( $\rightarrow$ [página 91\)](#page-90-0) o cuando se selecciona "Puerto unicast (AUTO)" o "Multicast" para "Tipo de transmisión", no es necesario introducir el número de puerto de transmisión.

### **[Nivel de permiso de trans./recep. de audio]**

Seleccione uno de los siguientes niveles de acceso para transmisión/recepción de audio.

- 1. Sólo nivel 1/ 2. Nivel 2 o superior/ 3. Todos los usuarios
- **Ajuste predeterminado:** 3. Todos los usuarios

### **Nota**

• Para más información sobre el nivel de acceso, consulte la [página 150.](#page-149-0)

# **12 Configuración de los ajustes de pantalla múltiple [Multipantallas]**

Las cámaras cuyas imágenes deban visualizarse en una pantalla múltiple podrán registrarse en la página "Multipantallas".  $(\rightarrow)$ [página 44](#page-43-0), [página 46\)](#page-45-0)

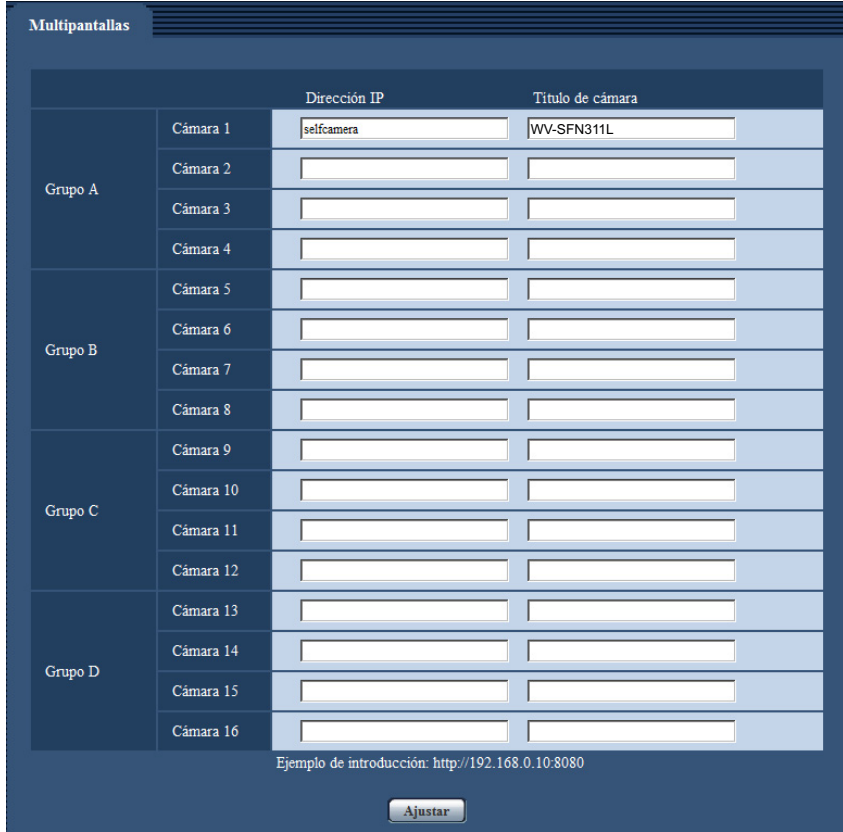

### **[Dirección IP]**

Introduzca la dirección IP o el nombre de anfitrión de la cámara a utilizarse para la pantalla múltiple. Pueden registrarse 4 cámaras como un grupo y pueden registrarse hasta 4 grupos (16 cámaras). Cuando se haya cambiado el número de puerto HTTP para la cámara cuyas imágenes deban visualizarse, introduzca lo siguiente:

**Ejemplo de introducción:**

- **Ejemplo de cuando se introduce una dirección IPv4:** http://192.168.0.10:8080
- **Ejemplo de cuando se introduce una dirección IPv6:** http://[2001:db8:0:0:0:0:0:1]:8080

Para acceder a las cámaras empleando el protocolo HTTPS, introduzca lo siguiente:

**Ejemplo de introducción: https:** https://192.168.0.10/

- **Número de caracteres disponibles:** 1 128 caracteres
- **Ajuste predeterminado:** (Cámara 1) selfcamera, (Cámara 2 16) sin registrar

### **IMPORTANTE**

- Para acceder a la cámara empleando el protocolo HTTPS, instale el certificado de seguridad de la cámara para visualizar las imágenes en el monitor. (->[página 182\)](#page-181-0)
- Está disponible la grabadora "Network Camera Recorder with Viewer Software Lite" que es compatible con la visualización en directo y la grabación de imágenes de múltiples cámaras. Visite nuestro sitio

en la Web ([http://security.panasonic.com/pss/security/support/info.html\)](http://security.panasonic.com/pss/security/support/info.html) para encontrar más información.

• Esta cámara se especifica cuando se visualiza la "selfcamera" para la dirección IP o nombre de anfitrión.

### **Nota**

• Cuando emplee el nombre del anfitrión, será necesario configurar los ajustes de DNS del PC que se proponga utilizar para la visualización de pantallas múltiples. Para encontrar más información sobre los ajustes de DNS en el PC, consulte al administrador de la red.

### **[Título de cámara]**

Introduzca el título de la cámara. Se visualizará el título de la cámara introducido en una pantalla múltiple.

- **Número de caracteres disponibles:** 0 20 caracteres
- **Caracteres no disponibles:** " &
- **Ajuste predeterminado:**
	- (Cámara 1) Se visualizará el número de modelo.
	- (Cámara 2 16) Ninguna (en blanco)

### **Nota**

- Cuando seleccione una pantalla dividida en 16, es posible que no se visualicen algunos caracteres del título de cámara que debe visualizarse.
- Incluso cuando se seleccione "16:9" para la relación de aspecto, la pantalla múltiple se visualizará en  $4:3.$

# **13 Configuración de los ajustes de alarma [Alarma]**

Los ajustes relacionados con las ocurrencias de alarma, tales como los ajustes para la acción de alarma al ocurrir una alarma o en caso de imágenes de alarma, los ajustes del área de detección VMD, los ajustes de detección de sonido y la notificación de la ocurrencia de alarma pueden configurarse en esta página. La página "Alarma" tiene la ficha [Alarma], la ficha [Área VMD], la ficha [Detección de sonido] y la ficha [Notificación].

# **13.1 Configure los ajustes relacionados con la acción de alarma [Alarma]**

Haga clic en la ficha [Alarma] de la página "Alarma". (->[página 44](#page-43-0), [página 46\)](#page-45-0) Los ajustes relacionados con la alarma pueden configurarse en esta sección. Para encontrar más información sobre los ajustes relacionados con las imágenes de alarma y el terminal de salida de alarma, consulte las [página 130](#page-129-0) y [página 128](#page-127-0).

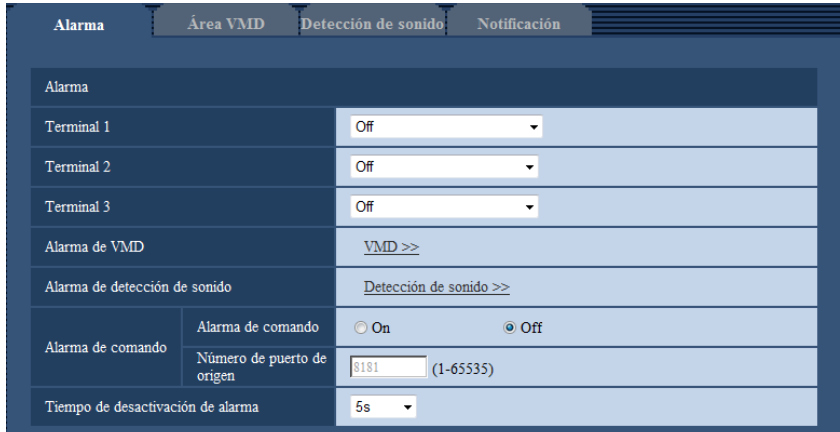

### **Alarma**

### **[Terminal 1]**

Determine la forma de emplear el terminal 1.

- **Off:** No se usa.
- **Entrada de alarma:** Se reciben las alarmas. Cuando se selecciona "Entrada de alarma", se visualiza un menú desplegable para "Cerrar" y "Abrir".
	- **Cerrar:** La alarma se detecta cuando se cambia el estado de terminal a "Cerrar".
	- **Abrir:** La alarma se detecta cuando se cambia el estado de terminal a "Abrir".
- **Entrada de blanco y negro:** Recibe la entrada de cambio a blanco y negro. (Cuando se activa (On) la entrada, se activa también el modo de blanco y negro.)
- **Ajuste predeterminado:** Off

### **[Terminal 2]**

Determine la forma de emplear el terminal 2.

• **Off:** No se usa.

- **Entrada de alarma:** Se reciben las alarmas. Cuando se selecciona "Entrada de alarma", se visualiza un menú desplegable para "Cerrar" y "Abrir".
	- **Cerrar:** La alarma se detecta cuando se cambia el estado de terminal a "Cerrar".
		- **Abrir:** La alarma se detecta cuando se cambia el estado de terminal a "Abrir".
- **Salida de alarma:** Se llevará a cabo una salida de alarma de acuerdo con los ajustes realizados para "Configuración del terminal de salida de alarma" (->[página 128](#page-127-0)).
- **Ajuste predeterminado:** Off

### **[Terminal 3]**

Determine la forma de emplear el terminal 3.

- **Off:** No se usa.
- **Entrada de alarma:** Se reciben las alarmas. Cuando se selecciona "Entrada de alarma", se visualiza un menú desplegable para "Cerrar" y "Abrir".
	- **Cerrar:** La alarma se detecta cuando se cambia el estado de terminal a "Cerrar".
	- **Abrir:** La alarma se detecta cuando se cambia el estado de terminal a "Abrir".
- **Salida AUX:** Se suministrará la salida AUX. Los botones [AUX] se visualizarán en la página "En directo".
- **Ajuste predeterminado:** Off

### **IMPORTANTE**

• Para que los terminales EXT I/O puedan detectar las entradas de alarma cuando se ha cambiado el estado del terminal de Open a Close (cerrado) o de Close a Open (abierto), se requieren unos 100 ms o más. Puesto que las alarmas no pueden detectarse durante unos 5 segundos después de haber efectuado una detección, no se detectan las entradas de alarma recibidas durante 5 segundos aproximadamente a partir de la detección de una alarma.

#### **Nota**

- AUX es un terminal de la cámara que permite al usuario operar (Abrir/Cerrar) a voluntad desde la página "En directo". Por ejemplo, un operador puede controlar remotamente las luces del lugar en el que esté instalada la cámara conectando el terminal al controlador de las luces.
- Para ver más información sobre los valores de entrada/salida de cada terminal, consulte la guía de instalación.

### **[Alarma de VMD]**

Cuando se haga clic en "VMD >>" se visualizará la ficha [Área VMD] de la página "Alarma". (→[página 138](#page-137-0))

### **[Alarma de detección de sonido]**

Cuando se haga clic en "Detección de sonido>>", se visualizará la ficha [Detección de sonido].  $(\rightarrow)$ [página 140](#page-139-0))

### **[Alarma de comando]**

Seleccione "On" u "Off" para determinar si debe o no recibirse la alarma de comando. La alarma de comando es una función que ofrece notificación de una alarma de protocolo Panasonic desde las otras cámaras. Cuando se selecciona "On", las acciones de alarma se llevarán a cabo entre varias cámaras.

• **Ajuste predeterminado:** Off

### **[Número de puerto de origen]**

Seleccione un número de puerto a utilizarse para la recepción de la alarma de comando.

- **Margen disponible:** 1 65535
- **Ajuste predeterminado:** 8181

Los siguientes números de puerto no estarán disponibles porque ya se están utilizando. 20, 21, 23, 25, 42, 53, 67, 68, 69, 80, 110, 123, 161, 162, 443, 554, 995, 10669, 10670, 59000-61000

### **[Tiempo de desactivación de alarma]**

Configure la duración durante la que no se realizarán las detecciones después de que se detecte una alarma. Por ejemplo, utilizando esta función puede evitar que se envíe un correo electrónico con demasiada frecuencia cuando las notificaciones de correo electrónico se configuran para enviarse a teléfonos móviles cuando se detecta una alarma.

5s/ 10s/ 30s/ 1min/ 3min/ 5min/ 10min

• **Ajuste predeterminado:** 5s

#### **Nota**

• El tiempo en el que no se realizan detecciones de alarma se pueden gestionar por cada tipo de alarma. Por ejemplo, durante el tiempo en el que no se realizan detecciones para las alarmas de comando, se pueden realizar detecciones para la alarma VMD.

# <span id="page-127-0"></span>**13.2 Configure los ajustes relacionados con el terminal de salida de alarma [Alarma]**

Haga clic en la ficha [Alarma] de la página "Alarma". ( $\rightarrow$ [página 44](#page-43-0), [página 46\)](#page-45-0) Los ajustes relacionados con el terminal de salida de alarma pueden configurarse en esta sección.

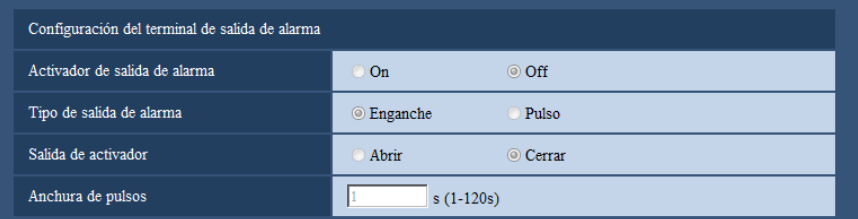

## **Configuración del terminal de salida de alarma**

### **[Activador de salida de alarma]**

Seleccione "On" u "Off" para determinar si deben o no emitirse las señales de alarma al terminal de salida de alarma cuando se detecta una alarma.

• **Ajuste predeterminado:** Off

### **[Tipo de salida de alarma]**

Seleccione "Enganche" o "Pulso" para el terminal de salida de alarma al ocurrir una alarma.

- **Enganche:** Cuando se detecta una alarma, el terminal de salida de alarma estará en el estado seleccionado para "Salida de activador" hasta que se haga clic en el botón de indicación de ocurrencia de alarma.
- **Pulso:** Cuando se detecta una alarma, el terminal de salida de alarma estará en el estado seleccionado para "Salida de activador" durante el período ajustado para "Anchura de pulsos". Cuando se hace clic en el botón de indicación de ocurrencia de alarma, el terminal de salida de alarma retorna al estado normal.
- **Ajuste predeterminado:** Enganche

### **[Salida de activador]**

Seleccione "Abrir" o "Cerrar" para determinar si debe o no abrirse el terminal de salida de alarma cuando se emiten señales de alarma.

• **Abrir:** El terminal de salida de alarma se abrirá cuando se emitan las señales de alarma. (Normalmente cerrado)

- **Cerrar:** El terminal de salida de alarma se cerrará cuando se emitan las señales de alarma. (Normalmente abierto)
- **Ajuste predeterminado:** Cerrar

### **Nota**

• Cuando se seleccione "Abrir", la señal de alarma se emitirá durante 20 segundos cuando se conecte la alimentación de la unidad.

### **[Anchura de pulsos]**

Cuando se seleccione "Pulso" para "Tipo de salida de alarma", seleccione una de las siguientes duraciones del terminal de salida de alarma.

- **Margen disponible:** 1-120s
- **Ajuste predeterminado:** 1s

# **13.3 Cambie el nombre de AUX [Alarma]**

Haga clic en la ficha [Alarma] de la página "Alarma". (->[página 44](#page-43-0), [página 46\)](#page-45-0) Los nombres de "AUX", "Open" y "Close" de la página "En directo" pueden cambiarse.

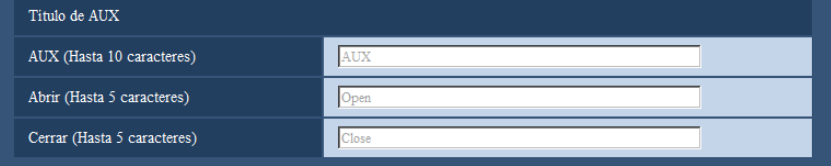

### **Título de AUX**

### **[AUX (Hasta 10 caracteres)]**

Introduzca el nombre para "AUX" en la página "En directo".

- **Caracteres no disponibles:** " &
- **Ajuste predeterminado:** AUX

### **[Abrir (Hasta 5 caracteres)]**

Introduzca el nombre para "Open" de "AUX" en la página "En directo".

- **Caracteres no disponibles:** " &
- **Ajuste predeterminado:** Open

### **[Cerrar (Hasta 5 caracteres)]**

Introduzca el nombre para "Close" de "AUX" en la página "En directo".

- **Caracteres no disponibles:** " &
- **Ajuste predeterminado:** Close

#### **Nota**

• AUX es un terminal de la cámara que permite al usuario operar (Abrir/Cerrar) a voluntad desde la página "En directo". Por ejemplo, un operador puede controlar remotamente las luces del lugar en el que esté instalada la cámara conectando el terminal al controlador de las luces.

# <span id="page-129-0"></span>**13.4 Configuración de los ajustes relacionados con la acción de cámara al ocurrir una alarma [Alarma]**

Haga clic en la ficha [Alarma] de la página "Alarma". (→[página 44](#page-43-0), [página 46\)](#page-45-0) Los ajustes relacionados con el movimiento de la cámara en caso de alarma pueden configurarse en esta sección.

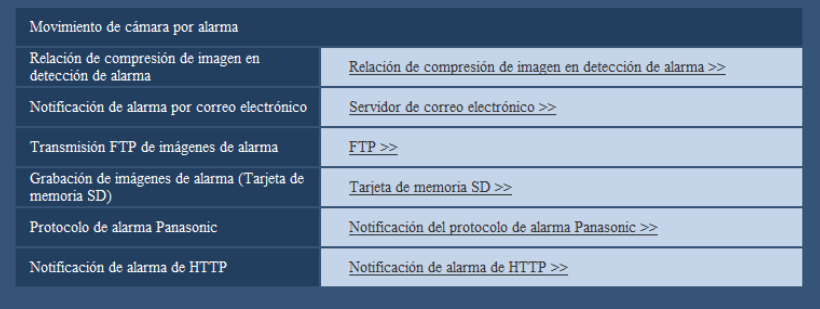

• **[Relación de compresión de imagen en detección de alarma]** Haga clic en "Relación de compresión de imagen en detección de alarma >>" para visualizar el menú de configuración en el que pueden configurarse los ajustes relacionados con la calidad de imagen al ocurrir una alarma. El menú de configuración se visualizará en una nueva ventana abierta. (->[página 131\)](#page-130-0)

### • **[Notificación de alarma por correo electrónico]** Haga clic en "Servidor de correo electrónico >>" para visualizar el menú de configuración en el que pueden configurarse los ajustes relacionados con la notificación por correo electrónico al ocurrir una alarma. El menú de configuración se visualizará en una nueva ventana abierta. ( $\rightarrow$ [página 132](#page-131-0))

### • **[Transmisión FTP de imágenes de alarma]** Haga clic en "FTP >>" para visualizar el menú de configuración en el que pueden configurarse los ajustes relacionados con la transmisión FTP al ocurrir una alarma. El menú de configuración se visualizará en una nueva ventana abierta. (→[página 133\)](#page-132-0)

#### • **[Grabación de imágenes de alarma (Tarjeta de memoria SD)]** Haga clic en "Tarjeta memoria SD >>" para visualizar el menú de configuración en el que pueden configurarse los ajustes relacionados con la grabación de imágenes en una tarjeta de memoria SD al ocurrir una alarma. El menú de configuración se visualizará en una nueva ventana abierta.  $(\rightarrow)$ [página 134](#page-133-0)) • **[Protocolo de alarma Panasonic]**

### Haga clic en "Notificación del protocolo de alarma Panasonic >>" para visualizar el menú de configuración en el que pueden configurarse los ajustes relacionados con la transmisión de notificaciones del protocolo de alarma Panasonic al ocurrir una alarma. El menú de configuración se visualizará en una nueva ventana abierta. ( $\rightarrow$ [página 135](#page-134-0))

### • **[Notificación de alarma de HTTP]**

Haga clic en "Notificación de alarma de HTTP >>" para visualizar el menú de configuración en el que pueden configurarse los ajustes relacionados con la transmisión de notificaciones de alarma HTTP al ocurrir una alarma. El menú de configuración se visualizará en una nueva ventana abierta.  $(\rightarrow)$ [página 136](#page-135-1))

## <span id="page-130-0"></span>**13.4.1 Configure los ajustes relacionados con la calidad de imagen para acción de alarma**

Haga clic en "Relación de compresión de imagen en detección de alarma" de "Movimiento de cámara por alarma" de la ficha [Alarma] de la página "Alarma". (->[página 130\)](#page-129-0)

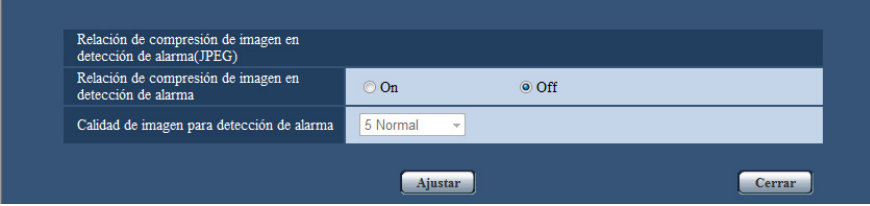

### **[Relación de compresión de imagen en detección de alarma]**

Seleccione "On" u "Off" para determinar si debe o no cambiarse la calidad de imagen de "Calidad  $1"$  ( $\rightarrow$ [página 89](#page-88-0)) cuando se detecta una alarma.

- **On:** Las imágenes se transmitirán con la calidad de imagen seleccionada para "Calidad de imagen para detección de alarma".
- **Off:** La calidad de imagen no cambia cuando se detecta una alarma.
- **Ajuste predeterminado:** Off

### **[Calidad de imagen para detección de alarma]**

La calidad de imagen puede cambiarse cuando ocurre una alarma. Seleccione una de las siguientes calidades de imagen.

0 Muy buena/ 1 Buena/ 2/ 3/ 4/ 5 Normal/ 6/ 7/ 8/ 9 Baja

• **Ajuste predeterminado:** 5 Normal

## <span id="page-131-0"></span>**13.4.2 Configure los ajustes relacionados con las notificaciones de alarma por correo electrónico**

Haga clic en "Servidor de correo electrónico >>" de "Movimiento de cámara por alarma" de la ficha [Alarma] de la página "Alarma". (->[página 130](#page-129-0))

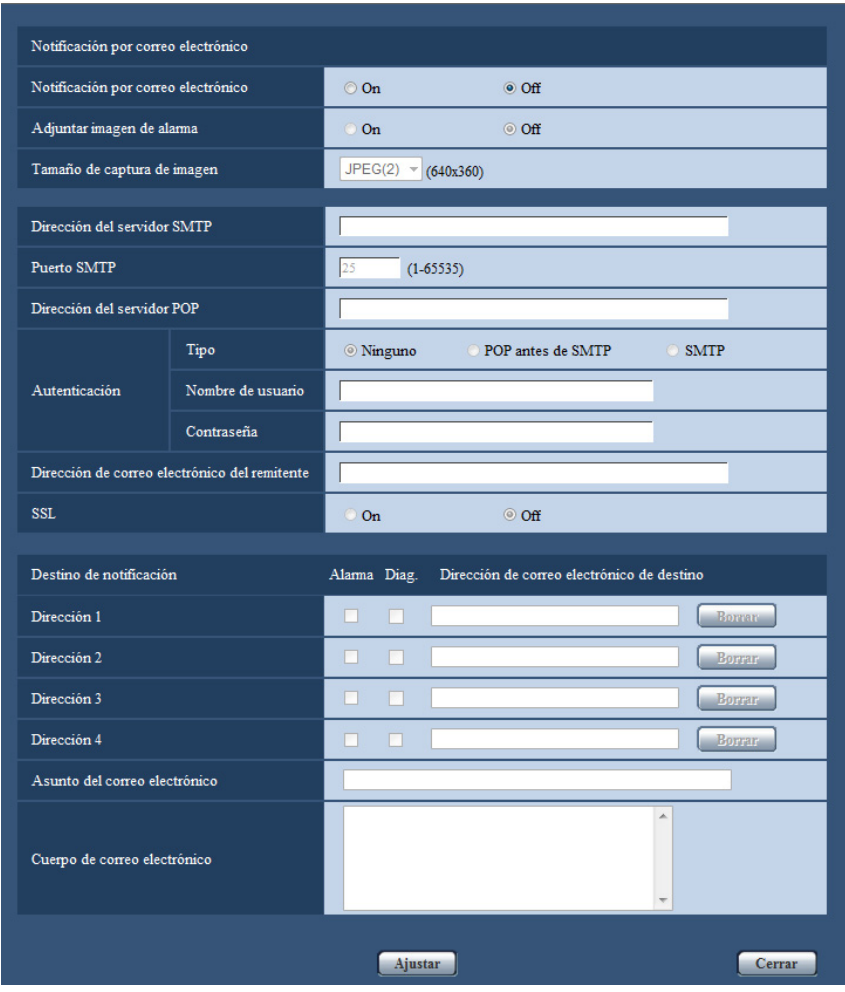

Consulte la [página 160](#page-159-0) para ver la información sobre la configuración de estos ajustes.

## <span id="page-132-0"></span>**13.4.3 Configure los ajustes relacionados con las transmisiones FTP de imágenes de alarma**

Haga clic en "FTP >>" de "Movimiento de cámara por alarma" de la ficha [Alarma] de la página "Alarma".  $(\rightarrow)$ [página 130](#page-129-0))

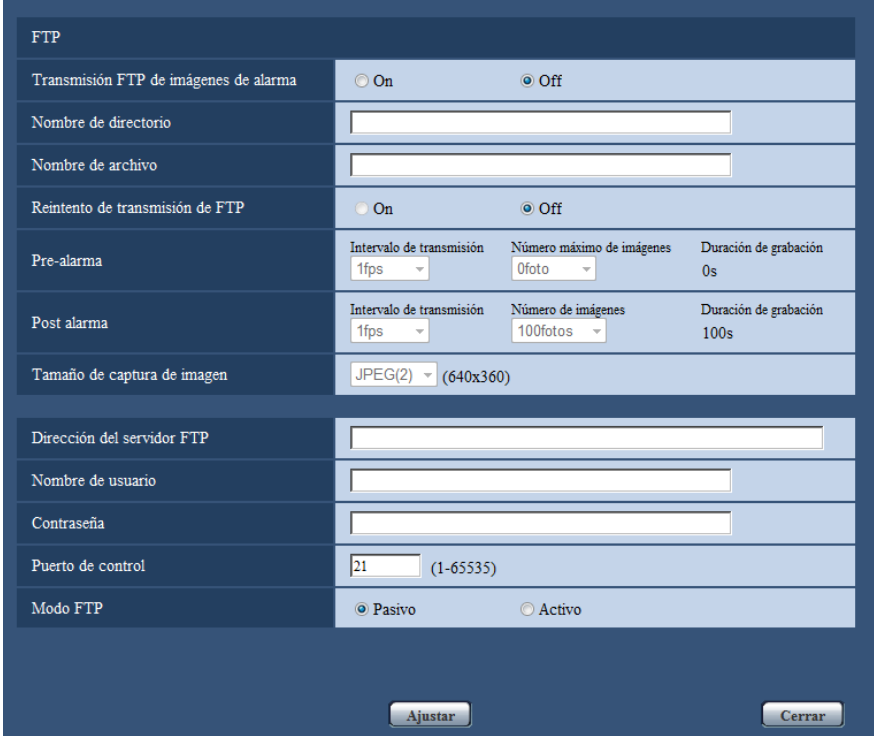

Consulte la [página 163](#page-162-0) para ver la información sobre la configuración de estos ajustes.

## <span id="page-133-0"></span>**13.4.4 Configure los ajustes relacionados con la grabación en una tarjeta de memoria SD cuando ocurre una alarma**

Haga clic en "Tarjeta memoria SD >>" de "Movimiento de cámara por alarma" de la ficha [Alarma] de la página "Alarma". (®[página 130](#page-129-0))

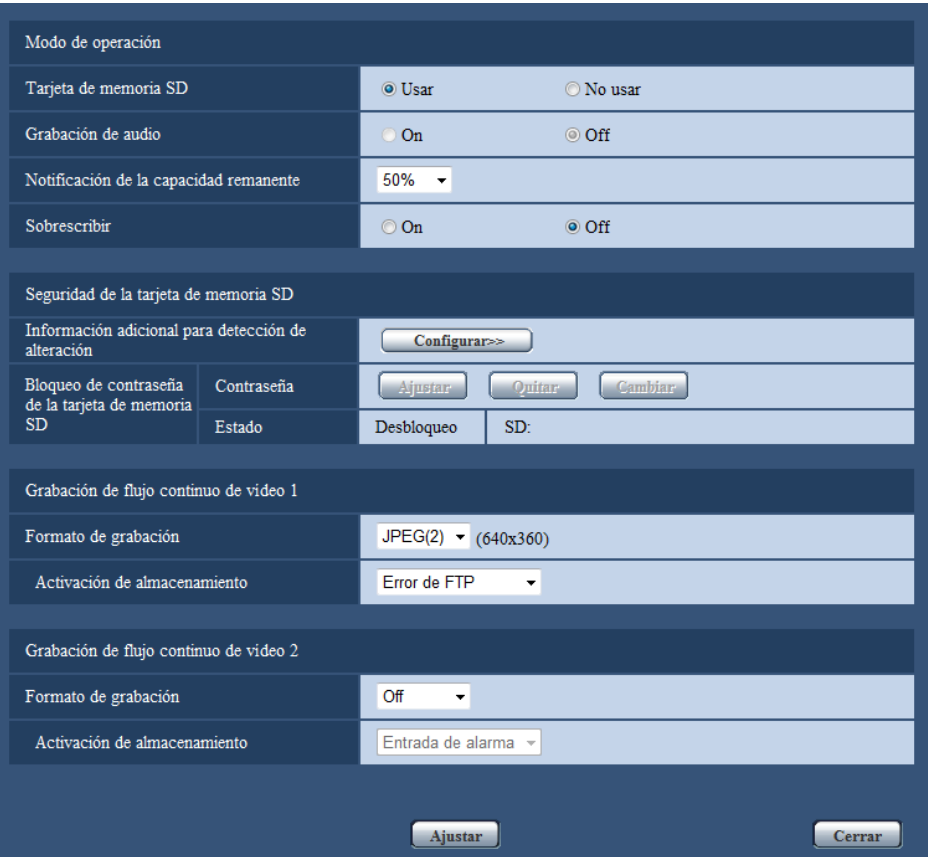

Consulte la [página 56](#page-55-0) para ver la información sobre la configuración de estos ajustes.

## <span id="page-134-0"></span>**13.4.5 Configure los ajustes relacionados con la notificación del protocolo de alarma Panasonic cuando ocurre una alarma**

Haga clic en "Notificación del protocolo de alarma Panasonic >>" de "Movimiento de cámara por alarma" de la ficha [Alarma] de la página "Alarma". (->[página 130](#page-129-0))

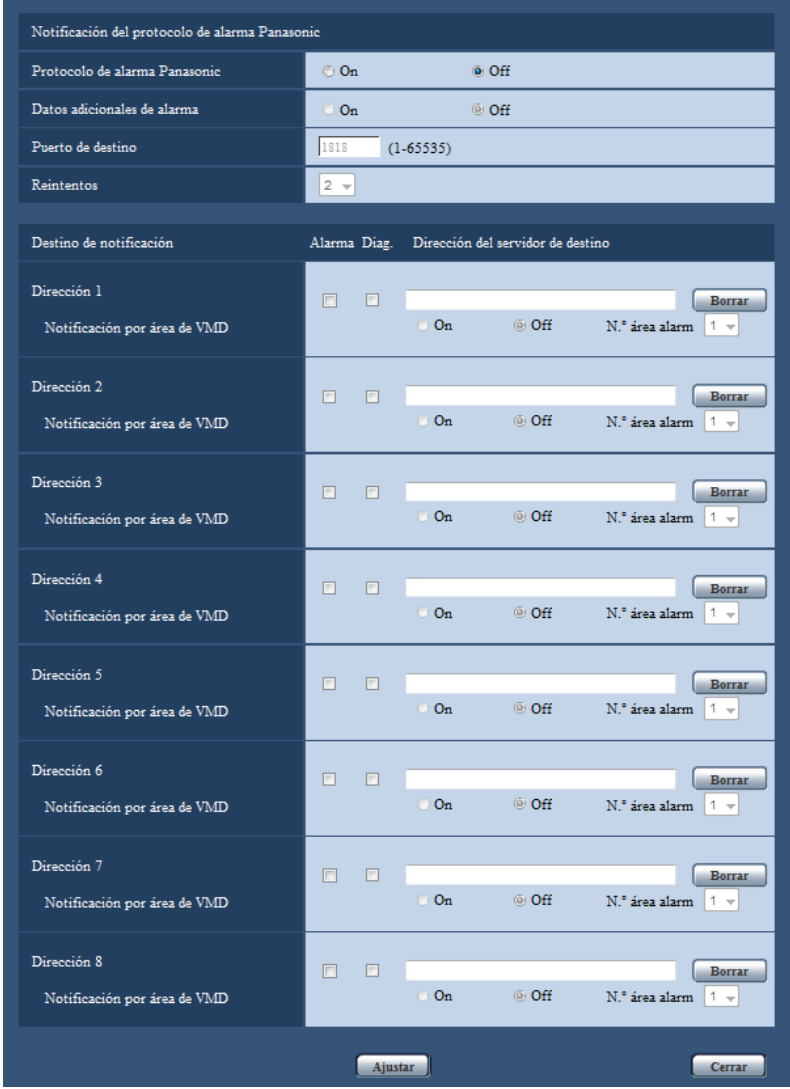

Consulte la [página 143](#page-142-0) para ver la información sobre la configuración de estos ajustes.

## <span id="page-135-1"></span>**13.4.6 Configure los ajustes relacionados con la notificación de alarma de HTTP cuando ocurre una alarma**

Haga clic en "Notificación de alarma de HTTP >>" de "Movimiento de cámara por alarma" de la ficha [Alarma] de la página "Alarma". (->[página 130](#page-129-0))

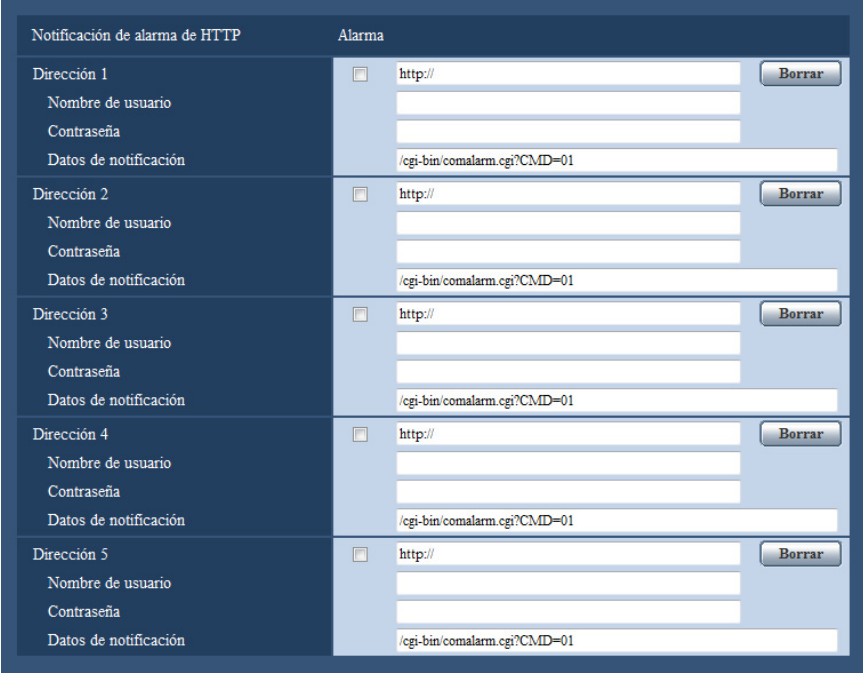

Consulte la [página 145](#page-144-0) para ver la información sobre la configuración de estos ajustes.

# <span id="page-135-0"></span>**13.5 Configure los ajustes de VMD [Área VMD]**

Haga clic en la ficha [Área VMD] de la página "Alarma". (→[página 44,](#page-43-0) [página 46](#page-45-0)) Las áreas de detección de movimiento de vídeo pueden ajustarse en esta página. Pueden ajustarse hasta 4 áreas. Cuando se detecte movimiento en el área ajustada, se considerará como una alarma.

### **IMPORTANTE**

- $\bullet$  El botón de indicación de ocurrencia de alarma ( $\rightarrow$ [página 10\)](#page-9-0) se visualizará cuando se detecte movimiento mediante la función de VMD.
- El botón de indicación de ocurrencia de alarma se visualizará cuando se reciba una entrada de alarma de una alarma de terminal o alarma de comando.
- Dependiendo del entorno de la red, es posible que se retrase la notificación incluso cuando se haya seleccionado "Tiempo real" para "Modo de actualización del estado de alarma" en la ficha [Básica] de la página "Básica" ( $\rightarrow$ [página 50](#page-49-0)).
- Después de haber configurado el área de VMD, el área de VMD puede salirse de alineación cuando se cambia el ajuste de JPEG/H.264 "Modo de captura de imagen". Asegúrese de verificar el área de VMD después de cambiar el ajuste de "Modo de captura de imagen".

• La función de detección de movimiento no es una función exclusiva para evitar robos, incendios, etc. No nos hacemos responsables por ningún accidente o daños que pudieran ocurrir.

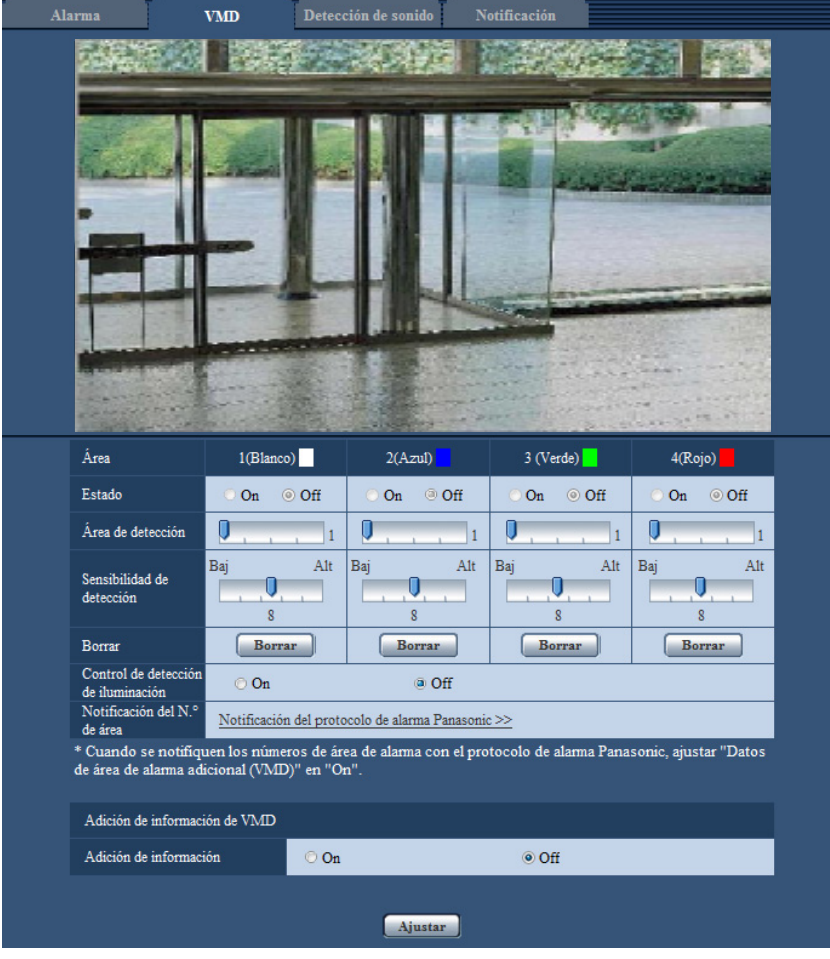

### **[Área]**

Cuando se seleccione un área de VMD en la pantalla, se numerará como el área 1. (Las áreas subsiguientes se numerarán en el orden de selección.)

### **[Estado]**

Seleccione "On" u "Off" para determinar si debe efectuarse la detección de movimiento de vídeo.

- **On:** Efectúa la detección de movimiento de vídeo.
- **Off:** No efectúa la detección de movimiento de vídeo.
- **Ajuste predeterminado:** Off

### **[Área de detección]**

Ajuste el tamaño del área de VMD empleando el mando deslizante. Cuanto menor es el valor seleccionado, mayor es la sensibilidad del área de VMD. El valor actual (1-10) se visualizará a la derecha del mando deslizante.

• **Ajuste predeterminado:** 1

### **[Sensibilidad de detección]**

Ajuste la sensibilidad de detección de movimiento del área de VMD empleando el mando deslizante. Los ajustes pueden configurarse individualmente para cada área. Cuanto mayor sea el valor ajustado, más alto será el nivel de sensibilidad.

El valor actual (1 (Baj) - 15 (Alt)) se visualizará debajo del mando deslizante.

• **Ajuste predeterminado:** 8

### **Botón [Borrar]**

Haga clic en el botón [Borrar] correspondiente al área a borrarse. Se borrará el contorno del área seleccionada.

### **[Control de detección de iluminación]**

Seleccione "On" u "Off" para determinar si debe o no suspenderse la detección de movimiento de vídeo afectada por los cambios de claridad como por ejemplo con un control del nivel de la intensidad luminosa.

• **Ajuste predeterminado:** Off

### **IMPORTANTE**

- Es posible que el "Control de detección de iluminación" no funcione cuando el cambio de claridad sea demasiado pequeño.
- Cuando se seleccione "On" para "Control de detección de iluminación", es posible que no se efectúe la detección de movimiento de vídeo aunque se mueva algún objeto por toda la pantalla.

### **[Notificación del N.° de área]**

Cuando se hace clic en "Notificación del protocolo de alarma Panasonic >>", se visualiza la ficha [Notificación] de la página "Alarma".  $(\rightarrow)$ [página 142](#page-141-0))

### **Adición de información de VMD**

### **[Adición de información]**

Seleccione "On" u "Off" para determinar si debe añadirse la información de VMD a los datos de las imágenes sobrepuestos.

La información de VMD puede buscarse con algunas de las grabadoras de discos de red Panasonic. Consulte el manual de instrucciones de los dispositivos conectados para encontrar más información sobre las funciones y los ajustes.

• **Ajuste predeterminado:** Off

## <span id="page-137-0"></span>**13.5.1 Ajuste las áreas de VMD [Área VMD]**

Ajuste las áreas para activar la función VMD.

### **IMPORTANTE**

- Cuando se estén configurando los ajustes en el menú de configuración, es posible que algunas veces la función VMD no opere correctamente.
- **1.** Ajuste el área de detección de movimiento de vídeo arrastrando el ratón por la pantalla.
	- → El área designada pasará a ser el área de VMD "1(Blanco)" y se visualizará el contorno. Cuando se ajusten 2 - 4 áreas de VMD, se dará un número a cada área en orden. Las áreas se identificarán

mediante los colores del contorno respectivo. Se ajustará en "On" el "Estado" del contorno a ajustarse para el área.

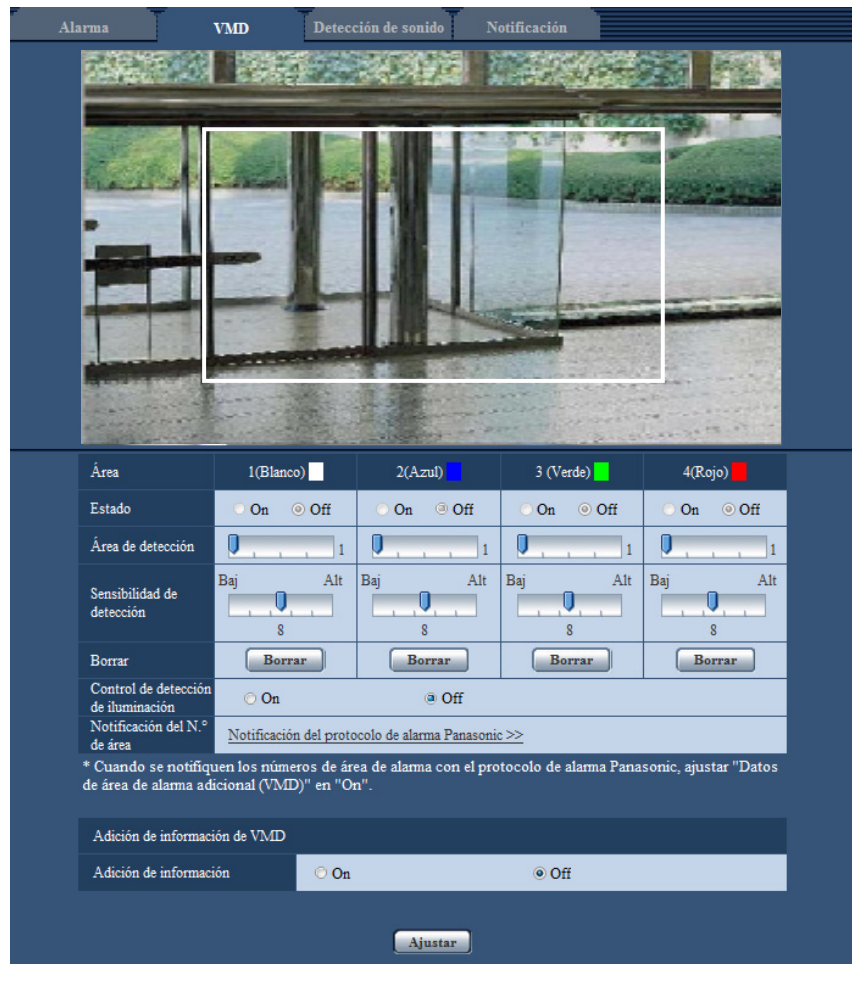

**2.** Ajuste el "Área de detección" y la "Sensibilidad de detección" empleando el mando deslizante. Para más información sobre la "Sensibilidad de detección" y el "Área de detección", consulte la [página 136](#page-135-0).

El área actualmente visualizada y su sensibilidad de detección se visualizarán en la sección del "Área de detección". Cambie las áreas y los ajustes del "Área de detección" y de la "Sensibilidad de detección" como sea necesario.

**3.** Haga clic en el botón [Ajustar] después de haber completado los ajustes.

### **IMPORTANTE**

- El ajuste no se aplicará a menos que se haga clic en el botón [Ajustar].
- **4.** Para invalidar el área de VMD, haga clic en el botón [Ajustar] después de haber seleccionado "Off" para "Estado" del área de VMD que desee invalidar.
	- → El contorno del área de VMD invalidada cambiará a una línea de puntos. Cuando se invalida el área de VMD, no ocurre ninguna alarma aunque pueda reconocerse un movimiento en el área.
- **5.** Para borrar el área de VMD, haga clic en el botón [Borrar] correspondiente al área a borrarse.
	- → Desaparecerá el contorno del área de VMD respectiva.
- **6.** Haga clic en el botón [Ajustar].
	- $\rightarrow$  Se aplicarán los ajustes editados.

# <span id="page-139-0"></span>**13.6 Configuración de los ajustes relacionados con la detección de sonido [Detección de sonido]**

Haga clic en la ficha [Detección de sonido] de la página "Alarma". (->[página 44](#page-43-0), [página 46\)](#page-45-0) Los ajustes relacionados con la detección de sonido pueden configurarse en esta sección. Cuando se exceda

el nivel configurado de detección de sonido, se llevará a cabo la acción de alarma.

El nivel de la detección de sonido puede ajustarse en 10 niveles.

Para poder llevar a cabo la detección del sonido será necesario configurar los ajustes de audio.  $(\rightarrow)$ [página 121](#page-120-0))

### **IMPORTANTE**

- El botón de indicación de ocurrencia de alarma se visualizará cuando se detecte sonido mediante la función de detección del sonido.  $( \rightarrow )$ [página 10](#page-9-0))
- El botón de indicación de ocurrencia de alarma también se visualizará cuando se reciba una entrada de alarma de una alarma de terminal o alarma de comando.
- En algunos entornos de red es posible que se retrase la notificación incluso cuando se haya seleccionado "Tiempo real" para "Modo de actualización del estado de alarma" en la ficha [Básica] de la página "Básica".  $(\rightarrow)$ [página 50](#page-49-0))
- La función de detección del sonido no está diseñada para su empleo en situaciones que requieran alta fiabilidad. No nos hacemos responsables por ningún accidente o daños que pudieran ocurrir.

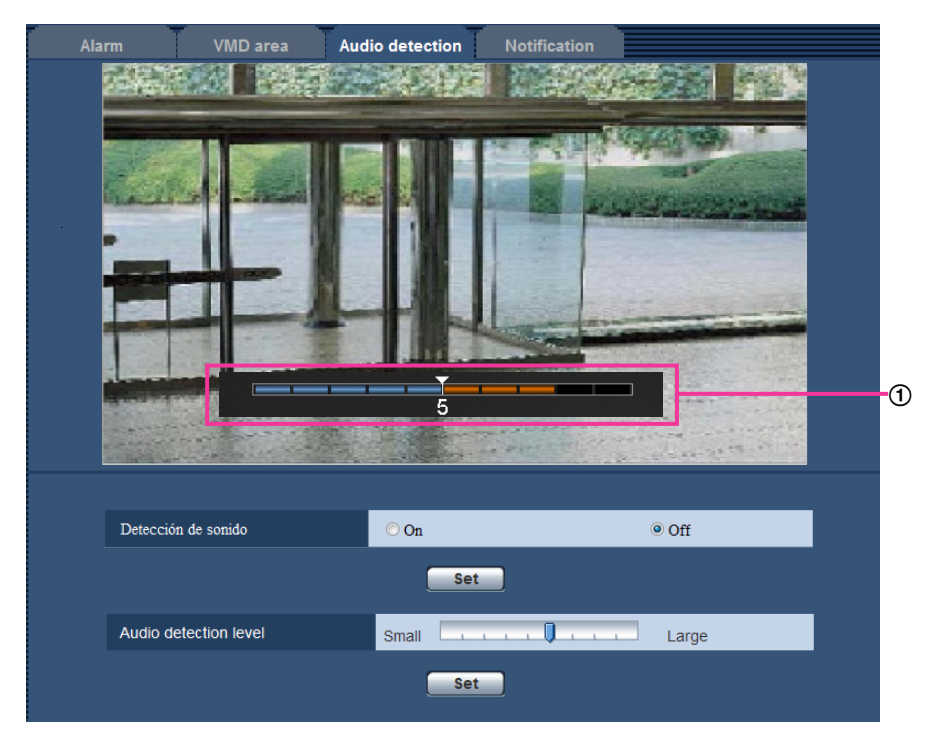

Vista previa

Muestra una vista previa de los ajustes y del estado actual de la detección de sonido.

### **[Detección de sonido]**

Seleccione "On" u "Off" para determinar si debe efectuarse la detección de sonido.

- **On:** Se efectúa la detección de sonido.
- **Off:** No se efectúa la detección de sonido.
- **Ajuste predeterminado:** Off

### **Nota**

• El nivel de volumen para llevar a cabo la detección de sonido puede cambiarse en "Volumen de entrada de Mic.(Cámara a PC)" en la ficha [Audio] de la página "Imagen/Audio". ( $\rightarrow$ [página 121](#page-120-0))

### **[Umbral]**

Seleccione el nivel al que la cámara deba determinar que hay sonido en el área en torno a la cámara durante la detección de sonido.

Si sólo desea detectar sonidos altos, incremente el nivel de detección de sonido; si también desea detectar sonidos bajos, reduzca el nivel de detección de sonido.

### **Configure el nivel de detección de sonido**

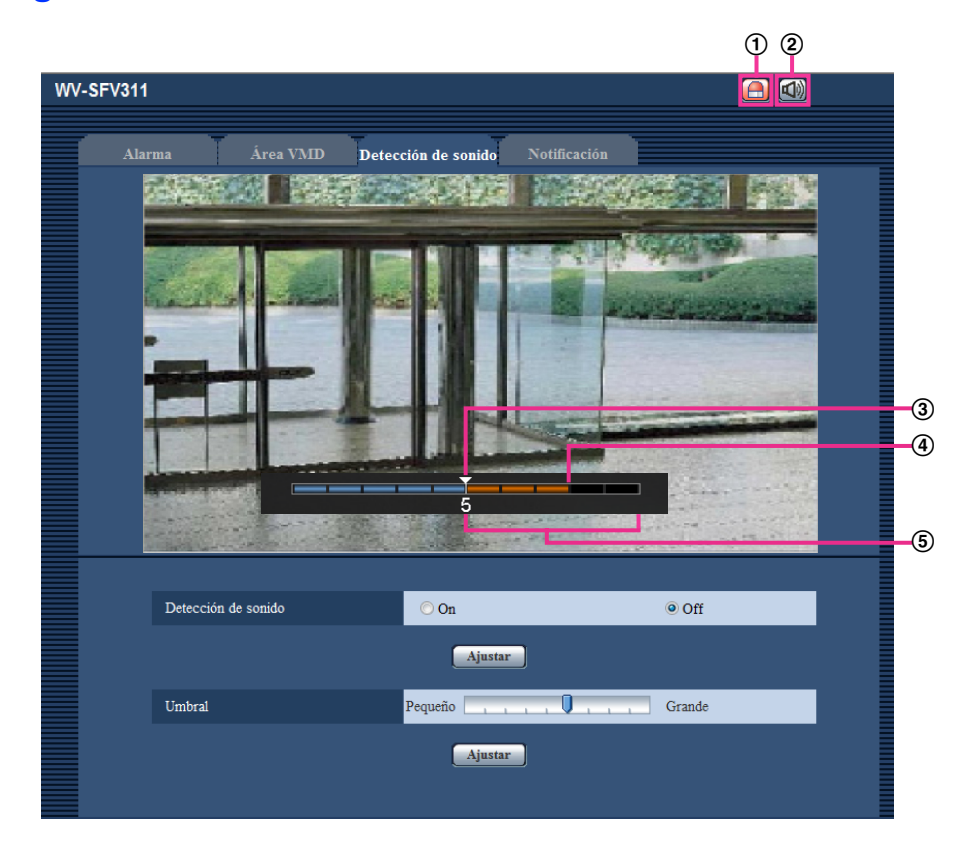

- Botón de indicación de ocurrencia de alarma
- Botón de entrada de micrófono
- Nivel de detección de sonido
- Nivel del volumen actual
- Gama de volúmenes a detectarse
- **1.** Compruebe el nivel de detección de sonido y el nivel del volumen actual.
	- $\rightarrow$  En la visión previa se visualiza el nivel de volumen configurado en "Volumen de entrada de Mic. (Cámara a PC)" en la ficha [Audio] de la página "Imagen/Audio".
- **2.** Ajuste el "Umbral" con el control de la barra deslizante de modo que sea más bajo que el nivel de volumen que usted desea detectar.
- **3.** Ajuste como sea necesario el "Volumen de entrada de Mic.(Cámara a PC)" en la ficha [Audio] de la página "Imagen/Audio".  $(\rightarrow)$ [página 121](#page-120-0))
	- $\rightarrow$  Los ajustes y el estado actual de detección de sonido se mostrarán en la parte inferior de la pantalla. Si el nivel de volumen sube por encima del nivel de detección de sonido, aparecerá una barra roja que indica que se ha detectado sonido.

Si es necesario efectuar más ajustes, repita el procedimiento desde el paso 2.

#### **Nota**

- La "Detección de sonido" sólo podrá emplearse cuando se haya seleccionado "Entrada de Mic" o "Interactivo(Dúplex)" para "Transmisión/recepción de audio" en la ficha [Audio] de la página "Imagen/ Audio". (→[página 121\)](#page-120-0)
- Es posible que se detecte por error el ruido y demás sonidos improcedente del área circundante.
- El volumen del sonido es lo único que determina si se ha detectado sonido porque el tipo de sonido no tiene importancia.

# <span id="page-141-0"></span>**13.7 Configuración de los ajustes relacionados con la notificación de alarma [Notificación]**

Haga clic en la ficha [Notificación] de la página "Alarma". (->[página 44](#page-43-0), [página 46\)](#page-45-0)

Los ajustes relacionados con el protocolo de alarma Panasonic y la notificación de alarma de HTTP pueden configurarse en esta sección.

## <span id="page-142-0"></span>**13.7.1 Configure los ajustes relacionados con el protocolo de alarma Panasonic**

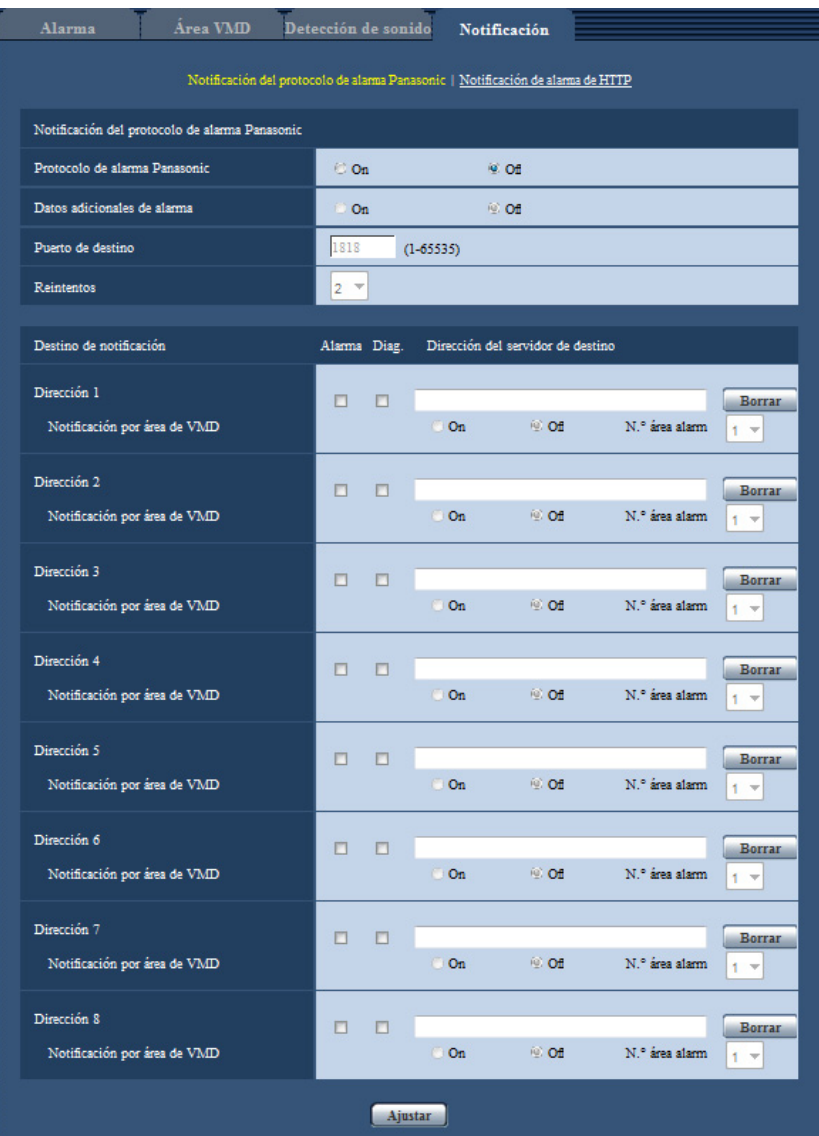

### **Notificación del protocolo de alarma Panasonic**

### **[Protocolo de alarma Panasonic]**

Seleccione "On" u "Off" para determinar si debe o no proporcionarse una notificación mediante el protocolo de alarma Panasonic de acuerdo con los ajustes de las casillas de verificación "Alarma" y "Diag." de "Destino de notificación" de abajo.

- Cuando se ha detectado una alarma ("Alarma").
- Cuando se ha proporcionado la notificación de la capacidad remanente en la tarjeta de memoria ("Diag.")
- Cuando se ha llenado la tarjeta de memoria SD ("Diag.")
- Cuando no puede reconocerse la tarjeta de memoria SD ("Diag.")
- **Ajuste predeterminado:** Off

### **Nota**

• Cuando se seleccione "On", la notificación de la ocurrencia de alarma se proporcionará a las direcciones del servidor de destino registradas en orden (primero a la dirección IP 1, y por último lugar a la dirección IP 8).

### **[Datos adicionales de alarma]**

Con la selección de la opción On/Off, determine si deben enviarse notificaciones para los números de área de detección de alarma VMD con el protocolo de alarma Panasonic.

• **Ajuste predeterminado:** Off

### **[Puerto de destino]**

Seleccione uno de los siguientes puertos de destino para el protocolo de alarma Panasonic.

- **Margen disponible:** 1 65535
- **Ajuste predeterminado:** 1818

Los siguientes números de puerto no estarán disponibles porque ya se están utilizando. 20, 21, 23, 25, 42, 53, 67, 68, 69, 80, 110, 123, 161, 162, 443, 995, 10669, 10670

### **[Reintentos]**

Seleccione las veces de reintento para el protocolo de alarma Panasonic.

- **Margen disponible:** 0 30
- **Ajuste predeterminado:** 2

### **Destino de notificación**

### **[Dirección 1] - [Dirección 8]**

Introduzca una de las siguientes direcciones IP de destino o nombres de anfitrión del protocolo de alarma Panasonic. Pueden registrarse hasta 8 direcciones de servidor de destino.

- **Casilla de verificación de [Alarma]:** Cuando se marca la casilla de verificación, la notificación de alarma Panasonic se realizará al ocurrir una alarma.
- **Casilla de verificación de [Diag.]:** Cuando se marca la casilla de verificación, la notificación empleando el protocolo de alarma Panasonic se realizará en los casos siguientes.
	- Cuando se ha proporcionado la notificación de la capacidad remanente en la tarjeta de memoria
	- Cuando se ha llenado la tarjeta de memoria SD
	- Cuando no puede reconocerse la tarjeta de memoria SD
- **[Dirección del servidor de destino]:** Introduzca la dirección del servidor de destino o el nombre de anfitrión.
	- **Caracteres disponibles:** Los caracteres alfanuméricos, los dos puntos (:), el punto (.), el subrayado (\_) y el guión (-).

Para borrar la dirección del servidor de destino registrada, haga clic en el botón [Borrar] correspondiente a la dirección del servidor de destino deseada.

### **[Notificación por área de VMD]**

Seleccione "On" u "Off" para determinar si debe ajustarse "Notificación por área de VMD".

Si "Notificación por área de VMD" está activada en "On", las alarmas sólo se notificarán cuando "N.° área alarm" corresponda a "Área de alarma" configurada con "Alarma de VMD". Las notificaciones de alarma que no sean "Alarma de VMD" no se aplicarán. Cuando utilice "Notificación por área de VMD", seleccione "On" para "Estado" del área de alarma en VMD.

### • **Ajuste predeterminado:** Off

### **[N.° área alarm]**

- **Margen disponible:** 1 4
- **Ajuste predeterminado:** 1
### **IMPORTANTE**

- Cuando introduzca el nombre de anfitrión de la "Dirección del servidor de destino", deberá configurar los ajustes de DNS de la ficha [Red] de la página "Red". (→[página 155](#page-154-0))
- Confirme que las direcciones IP de destino estén correctamente registradas. Cuando un destino registrado no exista, la notificación se retardará.

## **13.7.2 Configure los ajustes relacionados con la notificación de alarma de HTTP**

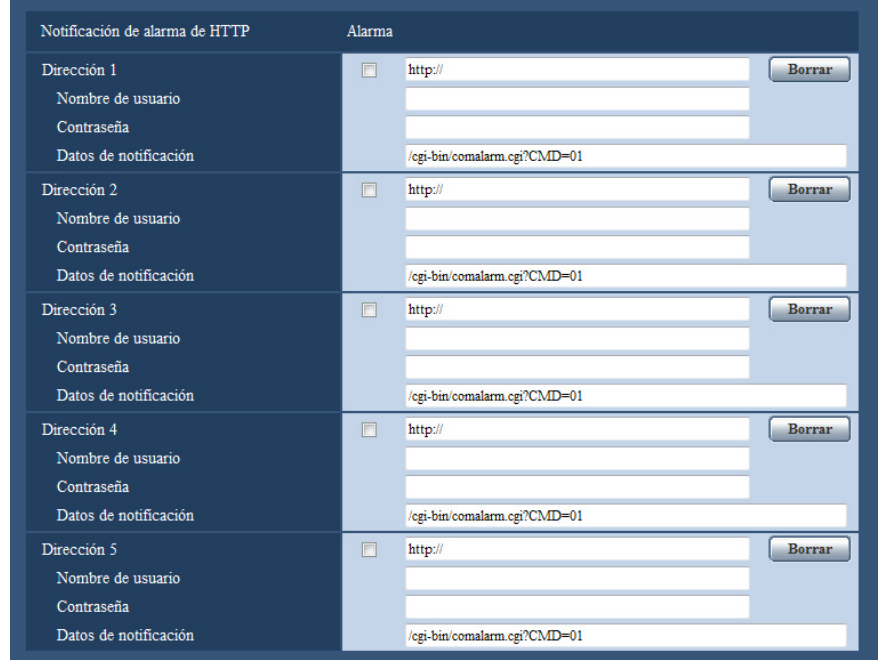

### **Notificación de alarma de HTTP**

### **[Dirección 1] - [Dirección 5]**

Introduzca la dirección IP o el nombre de anfitrión del destino de la notificación de alarma de HTTP. Pueden registrarse hasta 5 direcciones de servidor de destino.

- **Caracteres disponibles:** Los caracteres alfanuméricos, los dos puntos (:), el punto (.), el subrayado (\_) y el guión (-).
- **Ajuste predeterminado:** http://

**Ejemplo de introducción:** "http://dirección IP del servidor HTTP +: (dos puntos) + número del puerto" o "http:// Nombre de anfitrión: (dos puntos) + número del puerto"

### **Casilla de verificación de [Alarma]**

Cuando se marca la casilla de verificación, la notificación de alarma de HTTP se efectuará al ocurrir una alarma.

### **Botón [Borrar]**

Cuando haga clic en este botón, se borrará toda la información configurada, incluyendo la dirección, nombre de usuario, contraseña y datos de notificación.

### **[Nombre de usuario]**

Introduzca el nombre de usuario (nombre de inicio de sesión) para acceder al servidor HTTP.

- **Número de caracteres disponibles:** 0 63 caracteres
- **Caracteres no disponibles:** " & : ; \

### **[Contraseña]**

Introduzca la contraseña para acceder al servidor HTTP.

- **Número de caracteres disponibles:** 0 63 caracteres
- **Caracteres no disponibles:** " &

### **[Datos de notificación]**

Introduzca los datos de la notificación para añadirlos detrás de las direcciones del servidor de HTTP ajustadas en [Dirección 1] - [Dirección 5].

- **Caracteres disponibles:** Caracteres alfanuméricos
- **Ajuste predeterminado:** /cgi-bin/comalarm.cgi?CMD=01

### **Nota**

- Para la "Dirección 1" a la "Dirección 5" pueden introducirse un total de 256 caracteres para la dirección (incluyendo "http://") y los "Datos de notificación".
- No se olvide de introducir una barra (/) como primer carácter para los "Datos de notificación".
- Si falla la notificación de alarma de HTTP, la información sobre la falla se agregará al registro cronológico del sistema.
- Aunque se haga clic en el botón [Ajustar] después de borrar el contenido de "Datos de notificación", se ajustará "/cgi-bin/comalarm.cgi?CMD=01".
- HTTPS no puede utilizarse.

### **<Ejemplo>**

Cuando se ajusta http://192.168.0.100 para la dirección y se ajusta /cgi-bin/comalarm.cgi?CMD=01 para "Datos de notificación", se ejecutará una notificación de alarma como por ejemplo http://192.168.0.100/cgi-bin/ comalarm.cgi?CMD=01.

# **14 Configuración de los ajustes relacionados con la vista avanzada [Vista avanzada]**

Los ajustes relacionados con el recorte pueden configurarse en la página "Vista avanzada". La página "Vista avanzada" contiene la ficha [RECORTAR].

# **14.1 Configuración de los ajustes relacionados con el recorte [RECORTAR]**

Haga clic en la ficha [RECORTAR] de la página "Vista avanzada". (->[página 44](#page-43-0), [página 46\)](#page-45-0) Los ajustes relacionados con el recorte pueden configurarse en esta página.

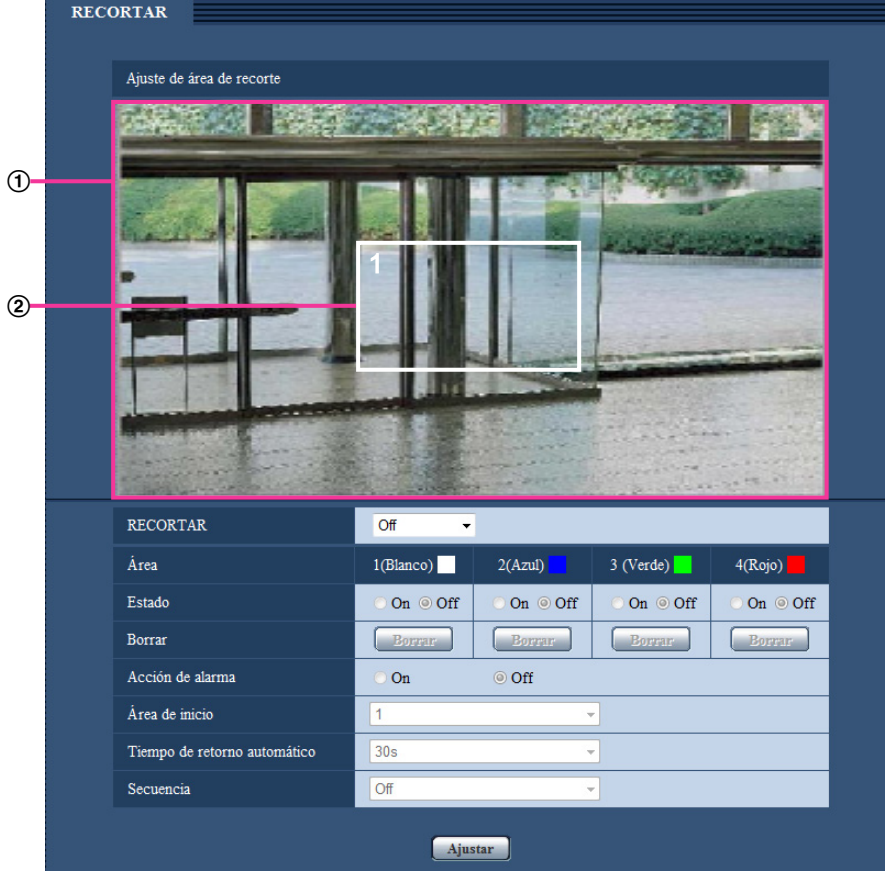

### **Ajuste de área de recorte**

### **Visualización de imagen completa**

Se visualiza la imagen de ángulo completo de la cámara.

### **Delimitador de recorte**

Visualiza el área de recorte ajustada. Pueden ajustarse hasta 4 áreas. Cuando se ha ajustado, los números se asignan automáticamente y se visualizan en la parte superior izquierda del área de recorte. La posición del delimitador de recorte puede moverse haciendo clic y manteniendo pulsado el botón en el marco configurado y moviéndolo después.

Si se hace clic fuera del delimitador se agrega un nuevo delimitador.

Las continuidades reproducidas que se han configurado con recorte emplean la misma área de recortes que la visualización de [RECORTAR]. Por lo tanto, si se cambia el delimitador de recorte, el área de recorte de las transmisiones de continuidad configuradas con recortes se cambia de acuerdo con los ajustes del delimitador de recorte.

### **[RECORTAR]**

Puede seleccionarse cualquiera de las imágenes JPEG(1), JPEG(2), JPEG(3), H.264(1), H.264(2), H.

264(3) o H.264(4) o todas las imágenes H.264 para su envío como imágenes de recorte.

El tamaño de captura de imagen seleccionado para JPEG(1)/JPEG(2)/JPEG(3)/H.264(1)/H.264(2)/H.264(3)/ H.264(4) en la ficha [JPEG/H.264] se emplea para el tamaño de captura de imagen de recorte.

**Off:** no se transmiten las imágenes de recorte.

**H.264(1):** Se transmite H.264(1) como imágenes de recorte.

**H.264(2):** Se transmite H.264(2) como imágenes de recorte.

**H.264(3):** Se transmite H.264(3) como imágenes de recorte.

**H.264(4):** Se transmite H.264(4) como imágenes de recorte.

**H.264(todo):** H.264(1), H.264(2), H.264(3), y H.264(4) se transmiten como imágenes de recorte.

**JPEG(1):** Se transmite JPEG(1) como imágenes de recorte.

**JPEG(2):** Se transmite JPEG(2) como imágenes de recorte.

**JPEG(3):** Se transmite JPEG(3) como imágenes de recorte.

• **Ajuste predeterminado:** Off

### **Nota**

- El cambio de los ajustes de recorte detiene temporalmente la transmisión.
- Cuando la "Transmisión de H.264" se establece en "Off", los ajustes de recorte de H.264(1), H.264(2), H.264(3), H.264(4) no se pueden establecer.
- Cuando se ajusta a la máxima resolución, los ajustes de recorte de H.264(1), H.264(2) y JPEG(1) no se pueden establecer.

### **[Área]**

Cuando se seleccione un área de recorte en la pantalla, se numerará como el área 1.

### **[Estado]**

Seleccione "On" u "Off" para determinar si debe emplearse el área de recorte. **On:** Se ajustará el área de recorte. **Off:** No se ajustará el área de recorte.

**Ajuste predeterminado:** Off

### **Botón [Borrar]**

Haga clic en el botón [Borrar] correspondiente al área a borrarse. Se borrará el contorno del área seleccionada.

### **[Acción de alarma]**

Determine si deben transferirse las imágenes de recorte cuando se produce una alarma. La transferencia de las imágenes de recorte sólo está disponible cuando se selecciona un ajuste que no sea "H.264(todo)" para "RECORTAR".

On/Off

**Ajuste predeterminado:** Off

### **[Área de inicio]**

Configure el área para la transmisión de recorte cuando se produce una alarma.

1/2/3/4

**Ajuste predeterminado:** 1

### **[Tiempo de retorno automático]**

Configure la duración de la transferencia de imágenes de recorte cuando se produce una alarma. Cuando ha transcurrido el tiempo ajustado, dejan de transmitirse las imágenes de recorte y la cámara empieza a transmisión imágenes de pantalla completa. Se puede establecer solamente cuando el ajuste "Acción de alarma" se establece en "On".

10s/20s/30s/1min/2min/3min/5min

**Ajuste predeterminado:** 30s

### **[Secuencia]**

Empleando un máximo de 4 delimitadores de recorte, determine si debe operarse la secuencia con los ajustes siguientes. La secuencia opera en el orden de los números asignados a los delimitadores de recorte. Se puede establecer solamente cuando el ajuste "Acción de alarma" se establece en "Off". Off/5s/10s/20s/30s

• **Ajuste predeterminado:** Off

### **Botón [Ajustar]**

Aplica los ajustes de recorte, movimiento de cámara por alarma, área de inicio, tiempo de retorno automático y de secuencia.

### **IMPORTANTE**

- El delimitador de recorte puede salirse de alineación cuando se cambia el ajuste de "Modo de captura de imagen". Asegúrese de verificar el delimitador de recorte después de cambiar el ajuste de "Modo de captura de imagen".
- El delimitador de recorte puede salirse de alineación cuando se cambia el ajuste de "Zoom óptico extra". Asegúrese de verificar el delimitador de recorte después de cambiar el ajuste de "Zoom óptico extra".
- La alineación del delimitador de recorte visualizado durante la configuración puede estar algo cambiada después de hacer clic en el botón [Ajustar].
- "Acción de alarma", "Área de inicio", "Tiempo de retorno automático" y "Secuencia" no estarán disponibles cuando se seleccione "H.264(todo)" para "RECORTAR".

# **15 Configuración de los ajustes relacionados con la autenticación [Gestión usuarios]**

Los ajustes relacionados con la autenticación, tales como las restricciones de usuarios y de PC para el acceso a la cámara con un PC o teléfono móvil/terminal móvil, pueden configurarse en la página "Gestión usuarios". La página "Gestión usuarios" tiene 3 fichas; que son la ficha [Auten usuario], la ficha [Auten anfitr.] y la ficha [Sistema].

# <span id="page-149-0"></span>**15.1 Configure los ajustes relacionados con la autenticación de usuario [Auten usuario]**

Haga clic en la ficha [Auten usuario] de la página "Gestión usuarios". ( $\rightarrow$ [página 44](#page-43-0), [página 46\)](#page-45-0) Los ajustes relacionados con la autenticación de los usuarios que pueden acceder a esta cámara desde el PC o un teléfono móvil/terminal móvil pueden configurarse en esta página. Pueden registrarse hasta 24 usuarios.

### **Nota**

• Cuando no pasa la autenticación de usuario (error de autenticación) empleando la misma dirección IP (PC) 8 veces en un período de 30 segundos, se denegará el acceso a la unidad durante cierto tiempo.

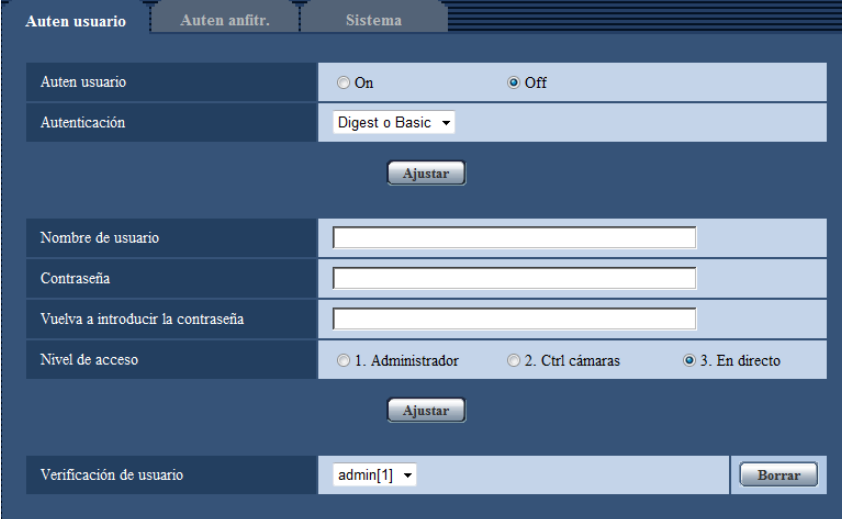

### **[Auten usuario]**

Seleccione "On" u "Off" para determinar si deben autenticarse los usuarios.

• **Ajuste predeterminado:** Off

### **[Autenticación]**

Ajuste el método de autenticación de usuarios. **Digest o Basic:** Emplea la autenticación de Digest o Basic. **Digest:** Emplea la autenticación de Digest. **Basic:** Emplea la autenticación de Basic.

• **Ajuste predeterminado:** Digest o Basic

### **Nota**

- Cuando se ha cambiado el ajuste de [Autenticación], cierre el explorador de Web y luego vuelva a acceder a la cámara.
- La autenticación de Digest no se soporta para otros dispositivos tales como las grabadoras de discos de red, a menos que se indique lo contrario. (En agosto de 2013)

### **[Nombre de usuario]**

Introduzca un nombre de usuario.

- **Número de caracteres disponibles:** 1 32 caracteres
- **Caracteres no disponibles:** " & : ; \
- **Ajuste predeterminado:** Ninguno (en blanco)

### **[Contraseña] [Vuelva a introducir la contraseña]**

Introduzca una contraseña.

- **Número de caracteres disponibles:** 4 32 caracteres
- **Caracteres no disponibles:** " &
- **Ajuste predeterminado:** Ninguno (en blanco)

#### **Nota**

• Cuando se introduce el nombre de un usuario que ya se está utilizando y se hace clic en el botón [Ajustar], se sobrescribirá la información del usuario correspondiente.

### **[Nivel de acceso]**

Seleccione uno de los siguientes niveles de acceso del usuario.

- **1. Administrador:** Se permiten todas las operaciones disponibles de la cámara.
- **2. Ctrl cámaras:** Se permite visualizar imágenes de la cámara y controlar la cámara. La configuración de los ajustes de la cámara no está disponible.
- **3. En directo:** Sólo está disponible la visualización de las imágenes en directo. La configuración de los ajustes de la cámara y el control de la cámara no están disponibles.
- **Ajuste predeterminado:** 3. En directo

### **[Verificación de usuario]**

Desde el menú desplegable de "Verificación de usuario", podrá seleccionarse el usuario registrado y podrá comprobarse la información del usuario seleccionado.

El usuario registrado se visualizará con el nivel de acceso.

(Ejemplo: admin [1])

Para borrar el usuario registrado, haga clic en el botón [Borrar] después de haber seleccionado el usuario a borrarse.

# **15.2 Configure los ajustes relacionados con la autenticación de anfitrión [Auten anfitr.]**

Haga clic en la ficha [Auten anfitr.] de la página "Gestión usuarios". ( $\rightarrow$ [página 44,](#page-43-0) [página 46](#page-45-0))

Los ajustes para restringir a los PC (dirección IP) el acceso a la cámara pueden configurarse en esta página.

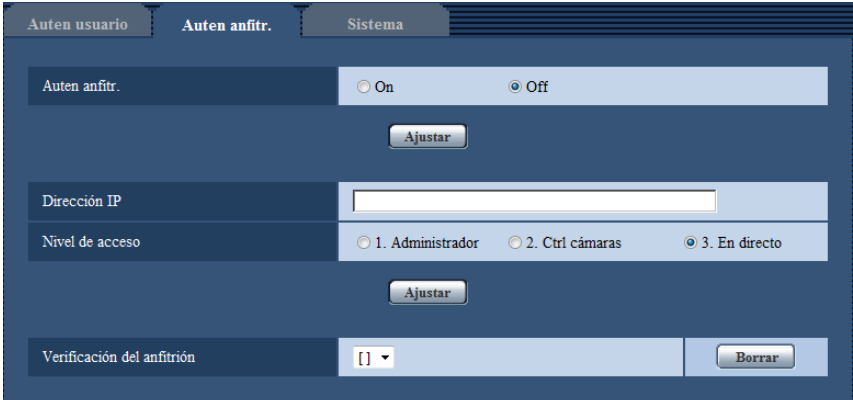

### **[Auten anfitr.]**

Seleccione "On" u "Off" para determinar si debe autenticarse al anfitrión.

• **Ajuste predeterminado:** Off

### **[Dirección IP]**

Introduzca la dirección IP del PC cuyo acceso a la cámara deba permitirse. El nombre de anfitrión no puede introducirse para la dirección IP.

### **Nota**

- Cuando se introduzca "Dirección IP/Máscara de subred", será posible restringir los PC de cada subred. Por ejemplo, cuando se introduzca "192.168.0.1/24" y se seleccione "2. Ctrl cámaras" para el nivel de acceso, los PC cuya dirección IP esté entre "192.168.0.1" - "192.168.0.254" podrán acceder a la cámara con el nivel de acceso "2. Ctrl cámaras".
- Cuando se introduce una dirección IP que ya se está utilizando y se hace clic en el botón [Ajustar], se sobrescribirá la información del anfitrión correspondiente.

### **[Nivel de acceso]**

Seleccione uno de los siguientes niveles de acceso del anfitrión.

1. Administrador/ 2. Ctrl cámaras/ 3. En directo

Para más información sobre el nivel de acceso, consulte la [página 150](#page-149-0).

• **Ajuste predeterminado:** 3. En directo

### **[Verificación del anfitrión]**

Desde el menú desplegable de "Verificación del anfitrión", podrá seleccionarse el anfitrión registrado y podrá comprobarse la dirección IP del anfitrión seleccionado.

La dirección IP registrada se visualizará con el nivel de acceso.

(Ejemplo: 192.168.0.21 [1])

Para borrar el anfitrión registrado, haga clic en el botón [Borrar] después de haber seleccionado la dirección IP a borrarse.

# **15.3 Configuración de los ajustes relacionados con la continuidad de prioridades [Sistema]**

Haga clic en la ficha [Sistema] de la página "Gestión usuarios". ( $\rightarrow$ [página 44,](#page-43-0) [página 46](#page-45-0))

La descripción siguiente es de la configuración de la continuidad de prioridades con la que pueden transmitirse las imágenes sin deterioro de la calidad de imagen ni del intervalo de actualización cuando varios usuarios están accediendo simultáneamente.

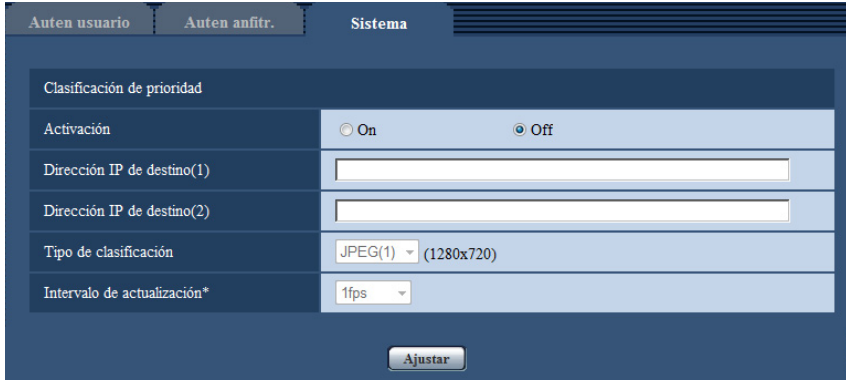

### **Clasificación de prioridad**

### **[Activación]**

- Seleccione "On" u "Off" para determinar si debe emplearse la continuidad de prioridades.
- **Ajuste predeterminado:** Off

### **Nota**

• Cuando se selecciona "On" para "Activación" de "Clasificación de prioridad", puede limitarse el número de usuarios que pueden acceder a la cámara.

### **[Dirección IP de destino(1)]**

Introduzca la dirección IP del primer destino.

### **[Dirección IP de destino(2)]**

Introduzca la dirección IP del segundo destino.

### **[Tipo de clasificación]**

Seleccione "JPEG(1)", "JPEG(2)", "JPEG(3)", "H.264(1)", "H.264(2)", "H.264(3)" o "H.264(4)".

- **JPEG(1):** Se transmitirán imágenes JPEG(1).
- **JPEG(2):** Se transmitirán imágenes JPEG(2).
- **JPEG(3):** Se transmitirán imágenes JPEG(3).
- **H.264(1):** Se transmitirán imágenes H.264(1).
- **H.264(2):** Se transmitirán imágenes H.264(2).
- **H.264(3):** Se transmitirán imágenes H.264(3).
- **H.264(4):** Se transmitirán imágenes H.264(4).
- **Ajuste predeterminado:** JPEG(1)

#### **Nota**

• Cuando se seleccione "Mejor logro" para "Prioridad de transmisión" de "H.264", la velocidad en bits variará entre la velocidad máxima y la mínima mientras se transmiten las imágenes.

### **[Intervalo de actualización\*]**

Seleccione uno de los siguientes intervalos de actualización.

Este ajuste sólo se valida cuando se selecciona "JPEG(1)", "JPEG(2)", o "JPEG(3)" para "Tipo de clasificación".

0,1fps/ 0,2fps/ 0,33fps/ 0,5fps/ 1fps/ 2fps/ 3fps/ 5fps/ 6fps\*/ 10fps\*/ 12fps\*/ 15fps\*/ 30fps\*

### • **Ajuste predeterminado:** 1fps

#### **Nota**

• Cuando se selecciona "On" para "Transmisión de H.264", es posible que el intervalo de transmisión sea más largo que el valor ajustado cuando se selecciona cualquier valor con un asterisco (\*) a la derecha.

# **16 Configuración de los ajustes de la red [Red]**

Los ajustes de la red pueden configurarse en la página "Red". La página "Red" tiene la ficha [Red] y la ficha [Avanzadas].

# <span id="page-154-0"></span>**16.1 Configure los ajustes de la red [Red]**

Haga clic en la ficha [Red] de la página "Red". (->[página 44,](#page-43-0) [página 46](#page-45-0))

La información siguiente es necesaria para configurar los ajustes de la red. Póngase en contacto con el administrador de la red o con su proveedor de servicios de Internet.

- Dirección IP
- Máscara de subred
- Acceso de enlace predeterminado (cuando se emplea un enrutador/servidor de acceso de enlace)
- Puerto HTTP
- Dirección de DNS primario, dirección de DNS secundario (cuando utilice DNS)

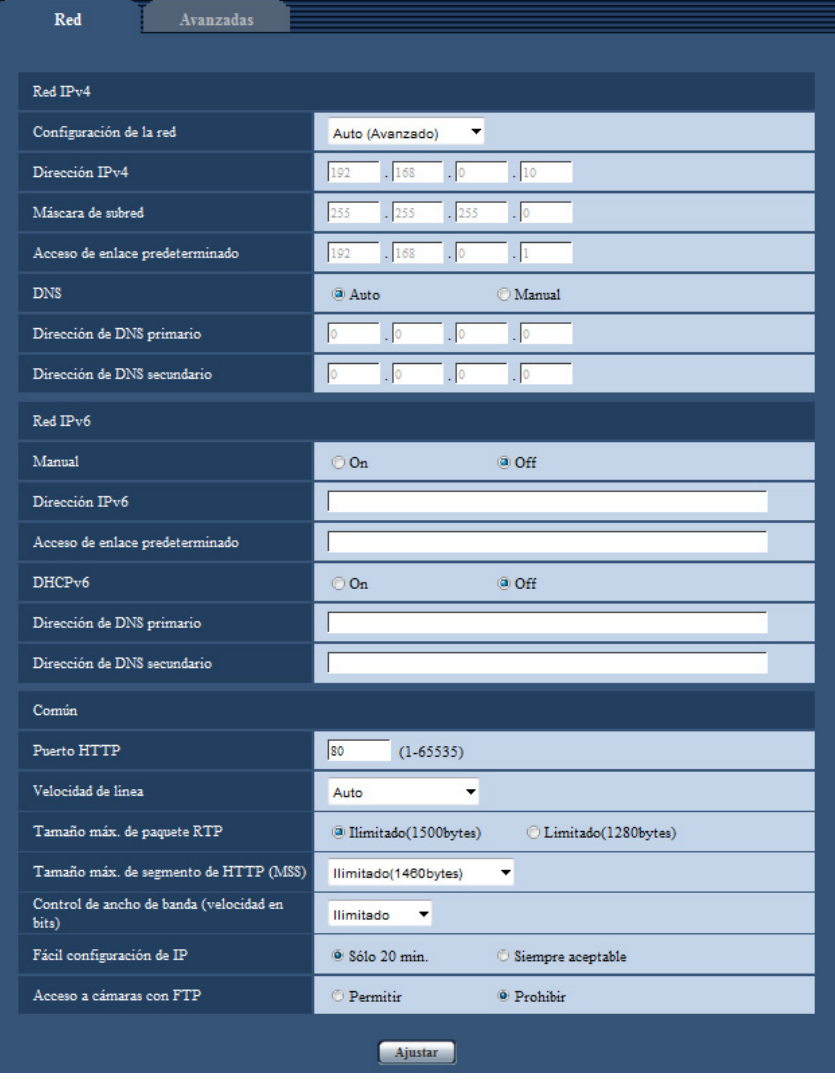

### **Red IPv4**

### **[Configuración de la red]**

Seleccione uno de los métodos siguientes para configurar la dirección IP.

- **Estáticos:** La dirección IP se configura introduciendo manualmente en "Dirección IPv4".
- **DHCP:** La dirección IP se configura empleando la función DHCP.
- **Auto(AutoIP):** La dirección IP se configura empleando la función DHCP. Cuando no se encuentra el servidor DHCP, la dirección IP se configura automáticamente.
- **Auto (Avanzado):** Mediante el empleo de la función DHCP se hace referencia a la información de la dirección de la red y se configura para la cámara una dirección IP que no esté siendo utilizada para establecerla como una dirección IP estática. La cámara determina automáticamente la dirección IP configurada dentro del margen de la máscara de subred. Cuando no se encuentra el servidor DHCP, la dirección IP se establece en 192.168.0.10.
- **Ajuste predeterminado:** Auto (Avanzado)

### **Nota**

• Cuando se ha seleccionado "Auto(AutoIP)" y la dirección IP no puede obtenerse desde el servidor DHCP, se buscará una dirección IP que no se esté utilizando en la misma red dentro de 169.254.1.0 - 169.254.254.255.

### **[Dirección IPv4]**

Cuando no se utilice la función DHCP, introduzca la dirección IP de la cámara. No introduzca una dirección IP que ya se esté utilizando (para los PC y las otras cámaras de red).

• **Ajuste predeterminado:** 192.168.0.10

### **Nota**

• No están disponibles múltiples direcciones IP ni cuando se emplea la función DHCP. Para encontrar más información sobre los ajustes del servidor DHCP, consulte al administrador de la red.

### **[Máscara de subred]**

Cuando no se utilice la función DHCP, introduzca la máscara de subred de la cámara.

• **Ajuste predeterminado:** 255.255.255.0

### **[Acceso de enlace predeterminado]**

Cuando no se utilice la función DHCP, introduzca el acceso de enlace predeterminado de la cámara.

• **Ajuste predeterminado:** 192.168.0.1

### **Nota**

• Para el acceso de enlace predeterminado no están disponibles múltiples direcciones IP ni cuando se emplea la función DHCP. Para encontrar más información sobre los ajustes del servidor DHCP, consulte al administrador de la red.

### **[DNS]**

Determine la forma de ajustar la dirección del servidor DNS seleccionando "Auto" (obtención automática de la dirección) o "Manual" (introducción de la dirección del servidor DNS). Cuando se seleccione "Manual", será necesario configurar los ajustes para el DNS.

Cuando emplee la función DHCP, podrá obtener automáticamente la dirección de DNS seleccionando "Auto".

Para más información sobre los ajustes, consulte al administrador de la red.

• **Ajuste predeterminado:** Auto

### **[Dirección de DNS primario], [Dirección de DNS secundario]**

Cuando seleccione "Manual" para el "DNS", introduzca la dirección IP del servidor DNS. En cuanto a la dirección IP del servidor DNS, consulte al administrador de la red.

### **Red IPv6**

### **[Manual]**

Seleccione "On" u "Off" para determinar si debe configurarse manualmente la dirección IP para la red IPv6 (dirección IPv6).

- **On:** Introduzca manualmente una dirección IPv6.
- **Off:** No podrá realizarse la introducción manual de una dirección IPv6.
- **Ajuste predeterminado:** Off

### **[Dirección IPv6]**

Cuando se selecciona "On" para "Manual", es necesario introducir manualmente la dirección IPv6. No introduzca una dirección que ya se esté utilizando.

### **Nota**

• Para conectarse a la dirección IPv6 configurada manualmente más allá del enrutador, emplee un enrutador que sea compatible con IPv6 y active la función de asignación automática de direcciones IPv6. En este caso, será necesario configurar la dirección IPv6 incluyendo la información del prefijo proporcionada por el enrutador compatible con IPv6. Para encontrar más información, consulte los manuales suministrados con el enrutador.

### **[Acceso de enlace predeterminado]**

Cuando se seleccione "On" para "Manual" de la red IPv6, introduzca el acceso de enlace predeterminado de la red IPv6 de la cámara.

**Ajuste predeterminado:** Ninguno (en blanco)

### **[DHCPv6]**

Seleccione "On" u "Off" para determinar si debe emplearse la función DHCP IPv6.

Configure el servidor DHCP para que no asigne las mismas direcciones IP utilizadas para las otras cámaras de red y para los PC cuyas direcciones IP son únicas. Para encontrar más información sobre los ajustes del servidor, consulte al administrador de la red.

• **Ajuste predeterminado:** Off

### **[Dirección de DNS primario], [Dirección de DNS secundario]**

Introduzca la dirección IPv6 del servidor DNS. En cuanto a la dirección IPv6 del servidor DNS, consulte al administrador de la red.

### **Común**

### **[Puerto HTTP]**

Asigne los números de puerto independientemente.

- **Número de puerto disponible:** 1 65535
- **Ajuste predeterminado:** 80

Los siguientes números de puerto no estarán disponibles porque ya se están utilizando.

20, 21, 23, 25, 42, 53, 67, 68, 69, 110, 123, 161, 162, 443, 554, 995, 10669, 10670, 59000 - 61000

### **[Velocidad de línea]**

Seleccione una de las siguientes velocidades de línea para transmisión de datos. Se recomienda emplear el ajuste predeterminado de "Auto".

- **Auto:** La velocidad de línea se aplicará automáticamente.
- **100M-Completo:** 100 Mbps dúplex
- **100M-Medio:** 100 Mbps semidúplex
- **10M-Completo:** 10 Mbps dúplex
- **10M-Medio:** 10 Mbps semidúplex

### • **Ajuste predeterminado:** Auto

### **[Tamaño máx. de paquete RTP]**

Seleccione "Ilimitado(1500bytes)" o "Limitado(1280bytes)" para determinar si hay que restringir el tamaño de paquete RTP cuando se miran las imágenes de la cámara empleando el protocolo RTP. Se recomienda emplear el ajuste predeterminado de "Ilimitado(1500bytes)".

Cuando se restringe el tamaño de paquete RTP en la línea de la red utilizada, seleccione

"Limitado(1280bytes)". Para encontrar más información sobre el tamaño de paquete máximo en la línea de la red, consulte al administrador de la red.

• **Ajuste predeterminado:** Ilimitado(1500bytes)

### **[Tamaño máx. de segmento de HTTP (MSS)]**

Seleccione "Ilimitado(1460bytes)", "Limitado(1280bytes)" o "Limitado(1024bytes)" para determinar si hay que restringir el tamaño máximo de segmento (MSS) cuando se miran las imágenes de la cámara empleando el protocolo HTTP. Se recomienda emplear esta función con el ajuste predeterminado.

Cuando se restringe el MSS en la línea de la red utilizada, seleccione "Limitado(1024bytes)" o

"Limitado(1280bytes)". Para encontrar más información sobre el MSS en la línea de la red, consulte al administrador de la red.

• **Ajuste predeterminado:** Ilimitado(1460bytes)

### **[Control de ancho de banda (velocidad en bits)]**

Seleccione una de las siguientes velocidades en bits totales para la transmisión de datos. Ilimitado/ 64kbps/ 128kbps/ 256kbps/ 384kbps/ 512kbps/ 768kbps/ 1024kbps/ 2048kbps/ 4096kbps/ 8192kbps

• **Ajuste predeterminado:** Ilimitado

### **Nota**

- Cuando seleccione "64kbps", seleccione "Off" para "Transmisión/recepción de audio" en la ficha [Audio].  $(\rightarrow)$ [página 121\)](#page-120-0)
- Seleccione "128kbps" o una velocidad más rápida para realizar la transmisión en directo de imágenes JPEG simultáneamente con la transmisión periódica de imágenes FTP.
- Cuando se ajuste un valor bajo para "Control de ancho de banda (velocidad en bits)", es posible que no funcione la toma de una imagen con el botón de instantáneas dependiendo del entorno de utilización. En este caso, seleccione "JPEG" con el botón [Compresión] de la página "En directo" y tome una foto con el botón de instantáneas empleando el menor tamaño de captura de imagen menor que sea posible.

### **[Fácil configuración de IP]**

Seleccione "Sólo 20 min." o "Siempre aceptable" para determinar el tiempo durante el que puede permitirse la operación de la red empleando el "IP Setting Software".

- **Sólo 20 min.:** Se permite durante 20 minutos la operación de configuración de la red empleando el "IP Setting Software" Panasonic desde que se inicia la cámara.
- **Siempre aceptable:** Se permite sin límites de tiempo la operación de configuración de la red empleando el software de "IP Setting Software" Panasonic.
- **Ajuste predeterminado:** Sólo 20 min.

### **Nota**

- Se permite sin límites de tiempo la visualización de la información de la cámara empleando el software de "IP Setting Software" Panasonic, y pueden abrirse las imágenes de la cámara.
- Para ver las direcciones de cada servidor, consulte al administrador de la red.
- La función de transmisión de puerto cambia una dirección IP global a una dirección IP privada, y la "máscara de IP estática" y la "traducción de dirección de la red (NAT)" tienen esta función. Esta función debe ajustarse en un enrutador.
- Para acceder a la cámara a través de Internet mediante la conexión de la cámara a un enrutador, es necesario asignar un número de puerto http respectivo para cada cámara y la traducción de la dirección

empleando la función de transmisión de puerto del enrutador. Para más información, consulte el manual de instrucciones del enrutador utilizado.

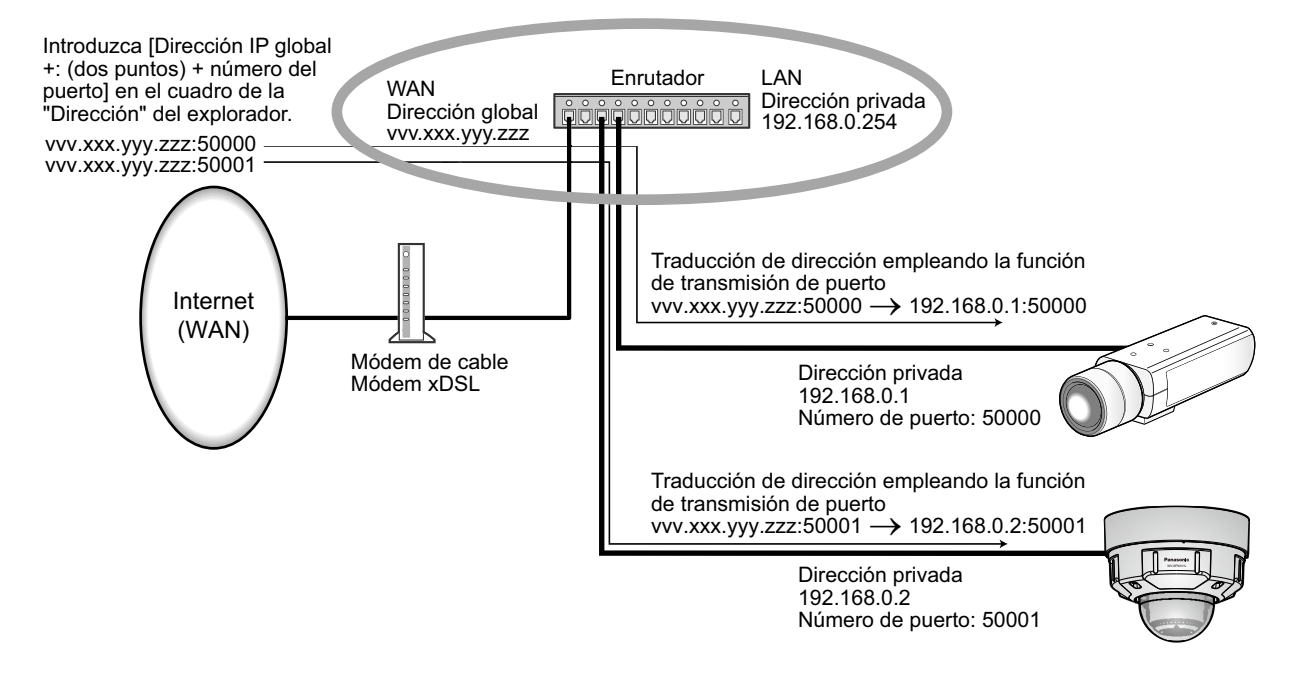

### **[Acceso a cámaras con FTP]**

Seleccione "Permitir" o "Prohibir" para determinar si debe permitirse o prohibirse el acceso FTP a la cámara.

• **Ajuste predeterminado:** Prohibir

# **16.2 Configuración de los ajustes avanzados de la red [Avanzadas]**

Haga clic en la ficha [Avanzadas] de la página "Red". (->[página 44,](#page-43-0) [página 46](#page-45-0))

Los ajustes relacionados con SMTP (Correo electrónico), FTP, UPnP, HTTPS, DDNS, SNMP y Diffserv pueden configurarse en esta sección.

Podrá ir a la página de configuración de un elemento de ajuste haciendo clic en el enlace correspondiente para tal elemento de ajuste.

# **16.2.1 Configure los ajustes relacionados con el envío de correos electrónicos**

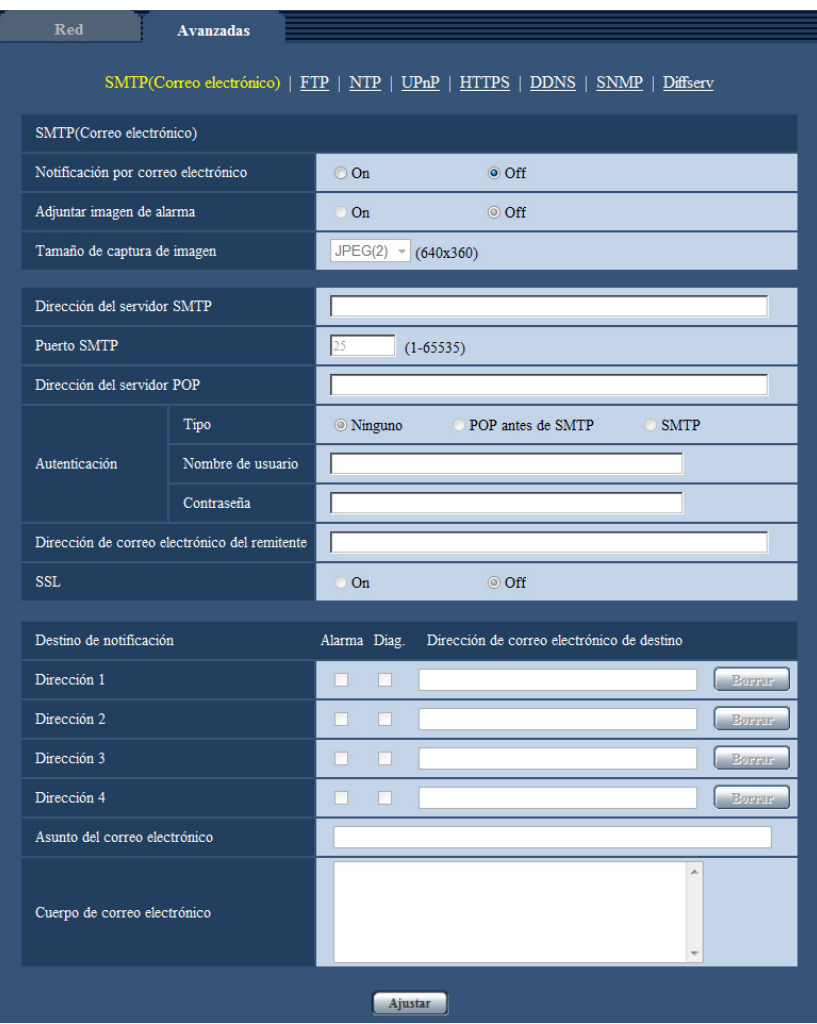

### **SMTP Correo electrónico**

### **[Notificación por correo electrónico]**

Seleccione "On" u "Off" para determinar si debe o no proporcionarse una notificación por correo electrónico de acuerdo con los ajustes de las casillas de verificación "Alarma" y "Diag." de "Destino de notificación" de abajo.

- Cuando se ha detectado una alarma ("Alarma").
- Cuando se ha proporcionado la notificación de la capacidad remanente en la tarjeta de memoria ("Diag.")
- Cuando se ha llenado la tarjeta de memoria SD ("Diag.")
- Cuando no puede reconocerse la tarjeta de memoria SD ("Diag.")
- **Ajuste predeterminado:** Off

### **[Adjuntar imagen de alarma]**

Seleccione "On" u "Off" para determinar si se debe adjuntar o no una imagen en el envío del correo cuando se detecte una alarma.

### • **Ajuste predeterminado:** Off

### **[Tamaño de captura de imagen]**

Seleccione uno de los siguientes tamaños de captura de imagen para las imágenes adjuntas al correo electrónico de alarmas.

JPEG(1)/JPEG(2)/JPEG(3)

• **Ajuste predeterminado:** JPEG(2)

### **[Dirección del servidor SMTP]**

Introduzca la dirección IP o el nombre de anfitrión del servidor SMTP utilizado para enviar el correo electrónico.

- **Número de caracteres disponibles:** 1 128 caracteres
- **Caracteres disponibles:** Los caracteres alfanuméricos, los dos puntos (:), el punto (.), el subrayado (\_) y el guión (-).

### **[Puerto SMTP]**

Introduzca el número de puerto al que se envía el correo electrónico.

- **Número de puerto disponible:** 1 65535
- **Ajuste predeterminado:** 25
- Los siguientes números de puerto no estarán disponibles porque ya se están utilizando.

20, 21, 23, 42, 53, 67, 68, 69, 80, 110, 123, 161, 162, 443, 995, 10669, 10670

### **[Dirección del servidor POP]**

Cuando se seleccione "POP antes de SMTP" para "Tipo", introduzca la dirección IP o el nombre de anfitrión del servidor POP.

- **Número de caracteres disponibles:** 1 128 caracteres
- **Caracteres disponibles:** Los caracteres alfanuméricos, los dos puntos (:), el punto (.), el subrayado (\_) y el guión (-).

### **IMPORTANTE**

• Cuando introduzca el nombre del anfitrión para "Dirección del servidor SMTP" o "Dirección del servidor POP", será necesario configurar el ajuste de DNS en la ficha [Red] de la página "Red".  $(\rightarrow)$ [página 155](#page-154-0))

### **[Autenticación]**

- **Tipo**
	- Seleccione uno de los siguientes métodos de autenticación para enviar correo electrónico.
	- **Ninguno:** No es necesario borrar ninguna autenticación para enviar correo electrónico.
	- **POP antes de SMTP:** Es necesario borrar primero la autenticación del servidor POP para emplear el servidor SMTP para enviar correo electrónico.
	- **SMTP:** Es necesario borrar la autenticación del servidor SMTP para enviar correo electrónico.
	- **Ajuste predeterminado:** Ninguno

#### **Nota**

• Cuando no sepa el método de autenticación para enviar correo electrónico, consulte al administrador de la red.

### • **Nombre de usuario**

Introduzca el nombre de usuario para acceder al servidor.

- **Número de caracteres disponibles:** 0 32 caracteres
- **Caracteres no disponibles:** " & : ; \

### • **Contraseña**

Introduzca la contraseña para acceder al servidor.

– **Número de caracteres disponibles:** 0 - 32 caracteres

– **Caracteres no disponibles:** " &

### **[Dirección de correo electrónico del remitente]**

Introduzca la dirección de correo electrónico del remitente.

La dirección de correo introducida se visualizará en la línea "De" (remitente) de los correos enviados.

- **Número de caracteres disponibles:** 3 128 caracteres
- **Caracteres disponibles:** Los caracteres alfanuméricos, la arroba (@), el punto (.), el subrayado (\_) y el guión (-).

### **[SSL]**

Seleccione "On" si desea emplear la encriptación SSL para enviar notificaciones por correo electrónico cuando ocurre una alarma o para la función "Diag.". Cuando se seleccione "On", el método de autenticación se ajustará a "SMTP". Ponga el nombre de usuario y la contraseña para la autenticación.

• **Ajuste predeterminado:** Off

### **Nota**

- Es posible que algunos servidores SMTP no ofrezcan compatibilidad con SSL.
- SSL es compatible con SMTP por SSL, pero no hay compatibilidad con STARTTLS.
- Cuando se seleccione "On", es posible que resulte necesario ajustar el número de puerto de SMTP al 465. Solicite los ajustes apropiados a su proveedor de servicios de Internet.

### **[Dirección 1] - [Dirección 4]**

Introduzca la dirección de correo de destino. Pueden registrarse hasta 4 direcciones de destino de correo electrónico.

- **Casilla de verificación de [Alarma]:** Cuando se marca la casilla de verificación, la notificación de correo se realizará al ocurrir una alarma.
- **Casilla de verificación de [Diag.]:** Cuando se marca la casilla de verificación, la notificación de correo se realizará en los casos siguientes.
	- Cuando se ha proporcionado la notificación de la capacidad remanente en la tarjeta de memoria
	- Cuando se ha llenado la tarjeta de memoria SD
	- Cuando no puede reconocerse la tarjeta de memoria SD
- **[Dirección de correo electrónico de destino]:** Introduzca la dirección de correo de destino.
	- **Número de caracteres disponibles:** 3 128 caracteres
	- **Caracteres disponibles:** Los caracteres alfanuméricos, la arroba (@), el punto (.), el subrayado (\_) y el guión (-).

Para borrar la dirección registrada, haga clic en el botón [Borrar] correspondiente a la dirección deseada.

### **[Asunto del correo electrónico]**

Introduzca el asunto del correo electrónico.

• **Número de caracteres disponibles:** 0 - 50 caracteres

### **[Cuerpo de correo electrónico]**

Introduzca el cuerpo de correo electrónico.

• **Número de caracteres disponibles:** 0 - 200 caracteres

#### **Nota**

• Cuando se haya llenado la tarjeta de memoria SD, se enviará una notificación con el mensaje "The capacity of the SD memory card is full." y cuando el montaje de la tarjeta de memoria SD haya fallado se enviará el mensaje "The SD memory card cannot be detected.".

## **16.2.2 Configure los ajustes relacionados con la transmisión FTP**

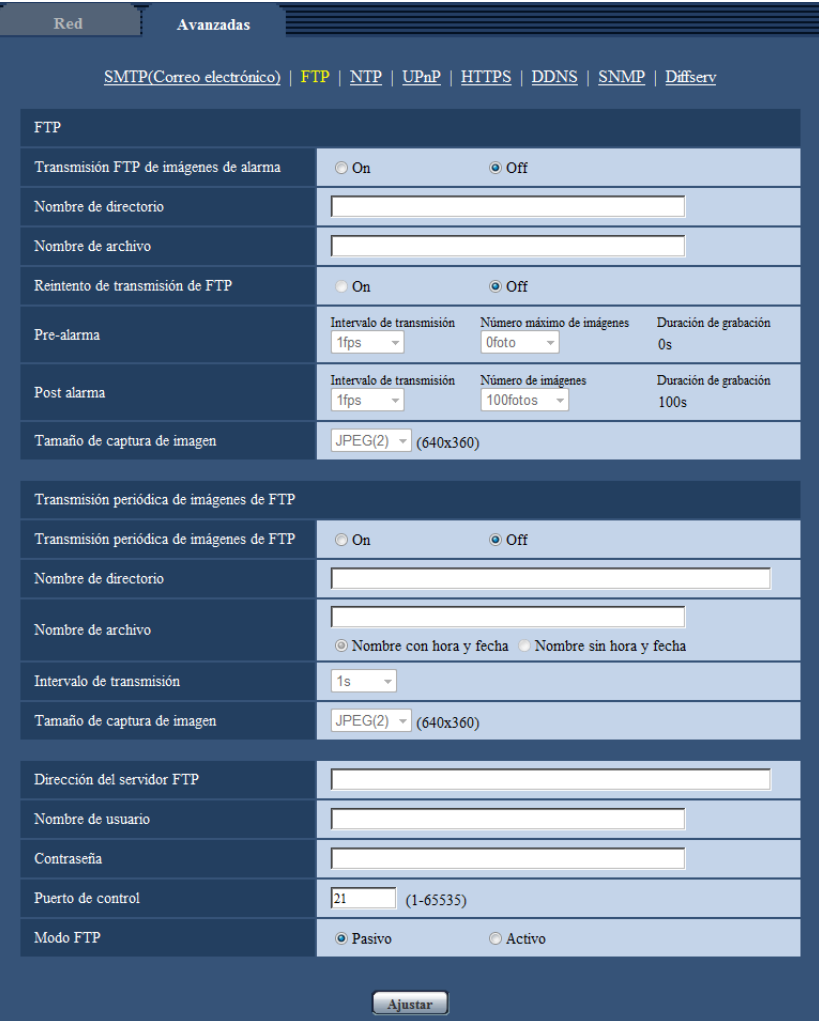

### **FTP**

### **[Transmisión FTP de imágenes de alarma]**

Seleccione "On" u "Off" para determinar si debe o no transmitirse la imagen de alarma al servidor FTP.

• **Ajuste predeterminado:** Off

### **[Nombre de directorio]**

Introduzca el nombre del directorio en el que deban guardarse las imágenes de alarma.

Por ejemplo, introduzca "/ALARM" para designar el directorio "ALARM" bajo el directorio raíz del servidor FTP.

- **Número de caracteres disponibles:** 1 256 caracteres
- **Caracteres no disponibles:** " & ;

### **[Nombre de archivo]**

Introduzca el nombre de archivo utilizado para la imagen de alarma a transmitirse a un servidor FTP. El nombre del archivo será como sigue.

Nombre de archivo: ["Nombre de archivo introducido" + "Hora y fecha (año/mes/día/hora/minutos/ segundos)"] + "Número de serie"

• **Número de caracteres disponibles:** 1 - 32 caracteres

• **Caracteres no disponibles:** " & \* / : ; < > ? \ |

### **[Reintento de transmisión de FTP]**

Seleccione "On" u "Off" para determinar si debe o no reenviar transmisiones FTP erróneas.

**On:** Si la transmisión falla, las transmisiones se reenvían hasta que se envíen con éxito.

**Off:** Si la transmisión falla, la imagen que falló al enviarse se descarta y se envía la siguiente imagen. **Ajuste predeterminado:** Off

### **[Pre-alarma]**

• **Intervalo de transmisión**

Seleccione el intervalo de actualización de imágenes antes de que se produzca una alarma entre los siguientes.

0,1fps/ 0,2fps/ 0,33fps/ 0,5fps/ 1fps

- **Ajuste predeterminado:** 1fps
- **Número máximo de imágenes**

Seleccione uno de los siguientes números de imágenes a transmitirse. 0fotos/ 1fotos/ 2fotos/ 3fotos/ 4fotos/ 5fotos/ 6fotos\*/ 7fotos\*/ 8fotos\*/ 9fotos\*/ 10fotos\*/ 20fotos\*/ 30fotos\*/ 40fotos\*/ 50fotos\*

- **Predeterminado:** 0 fotos
- **Duración de grabación**

Se visualiza la duración de grabación, que cambia según el "Intervalo de transmisión" y "Número máximo de imágenes" configurado, de imágenes grabadas antes de que se produzca una alarma.

#### **Nota**

- Cuando se selecciona "On" para "Relación de compresión de imagen en detección de alarma", solamente se comprimen imágenes grabadas posteriores a la alarma. La compresión no se aplica a las imágenes grabadas previas a la alarma.
- Cuando se selecciona una selección con un asterisco (\*) en su derecha para "Número máximo de imágenes" de "Pre-alarma", el número especificado de imágenes quizás no pueda enviarse dependiendo del tamaño de captura de imagen y de la calidad de imagen. La siguiente tabla muestra el número máximo de imágenes que se pueden enviar para la pre alarma.

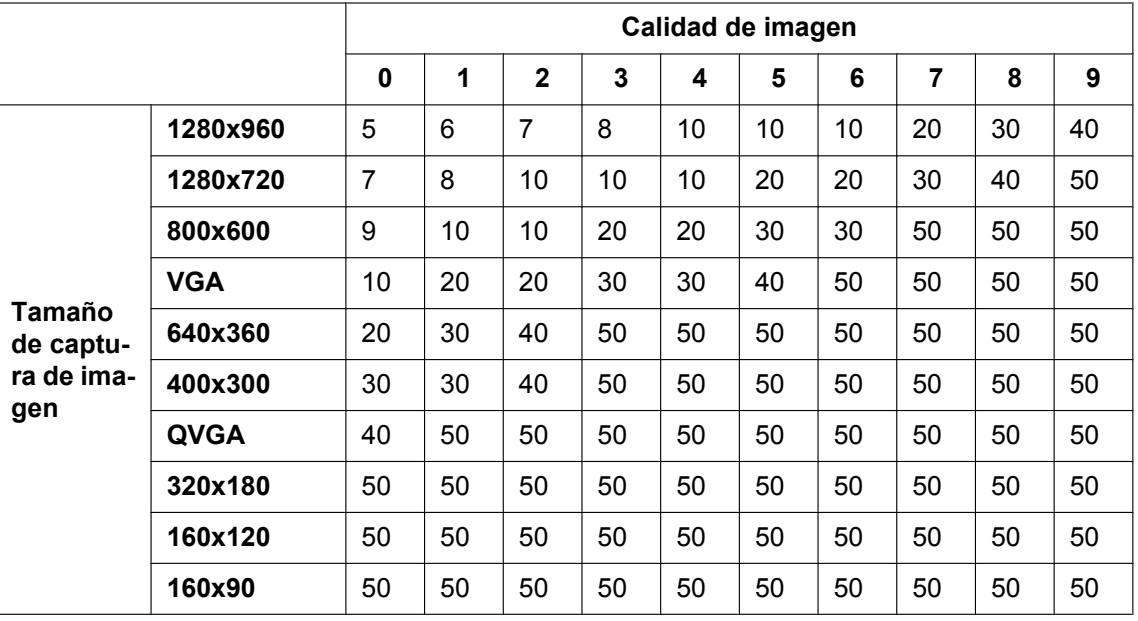

### **[Post alarma]**

• **Intervalo de transmisión**

Seleccione uno de los intervalos de transmisión siguientes para la transmisión de la imagen de alarma al servidor FTP.

0,1fps/ 0,2fps/ 0,33fps/ 0,5fps/ 1fps

• **Ajuste predeterminado:** 1fps

### • **Número de imágenes**

Seleccione uno de los siguientes números de imágenes a transmitirse.

1foto/ 2fotos/ 3fotos/ 4fotos/ 5fotos/ 6fotos/ 7fotos/ 8fotos/ 9fotos/ 10fotos/ 20fotos/ 30fotos/ 50fotos/ 100fotos/ 200fotos/ 300fotos/ 500fotos/ 1000fotos/ 1500fotos/ 2000fotos/ 3000fotos

- **Ajuste predeterminado:** 100fotos
- **Duración de grabación**

Se visualizará el tiempo aproximado que se tardará en guardar el "Número de imágenes" ajustado con el "Intervalo de transmisión" ajustado.

### **[Tamaño de captura de imagen]**

Seleccione uno de los siguientes tamaños de captura de imagen para las imágenes a transmitirse al ocurrir una alarma.

JPEG(1)/JPEG(2)/JPEG(3)

• **Ajuste predeterminado:** JPEG(2)

### **Transmisión periódica de imágenes de FTP**

### **[Transmisión periódica de imágenes de FTP]**

Seleccione "On" u "Off" para determinar si deben o no transmitirse imágenes empleando la función de transmisión periódica de imágenes de FTP.

Cuando se seleccione "On", será necesario configurar los ajustes del servidor FTP.

• **Ajuste predeterminado:** Off

### **IMPORTANTE**

• Cuando se use la transmisión periódica de imágenes de FTP, es necesario establecer el programa para la transmisión periódica de imágenes de FTP en la pestaña [Programa horario] en la página Programa horario. ( $\rightarrow$ [página 195\)](#page-194-0)

### **[Nombre de directorio]**

Introduzca el nombre del directorio en el que deban guardarse las imágenes.

Por ejemplo, introduzca "/img" para designar el directorio "img" bajo el directorio raíz del servidor FTP.

- **Número de caracteres disponibles:** 1 256 caracteres
- **Caracteres no disponibles:** " & ;
- **Ajuste predeterminado:** Ninguno (en blanco)

### **[Nombre de archivo]**

Introduzca el nombre de archivo (nombre del archivo de imágenes a transmitirse) y seleccione la opción de poner nombre entre las siguientes.

- **Nombre con hora y fecha:** El nombre de archivo será ["Nombre de archivo introducido" + "Hora y fecha (año/mes/día/hora/minutos/segundos)" + "Número de serie (empezando desde 00)"].
- **Nombre sin hora y fecha:** El nombre de archivo será el de los caracteres introducidos para "Nombre de archivo" solamente. Cuando se seleccione "Nombre sin hora y fecha", el archivo se sobrescribirá cada vez que se transmita de nuevo un archivo.
- **Número de caracteres disponibles:** 1 32 caracteres
- **Caracteres no disponibles:** " & ; : / \* < > ? \ |
- **Ajuste predeterminado:** Ninguno (en blanco)

### **Nota**

• Cuando se seleccione "Nombre con hora y fecha", el nombre de archivo será ["Nombre de archivo introducido" + "Hora y fecha (año/mes/día/hora/minutos/segundos)" + "Número de serie (empezando desde 00)"] + "s" durante el horario de verano.

### **[Intervalo de transmisión]**

Seleccione uno de los intervalos siguientes para la transmisión periódica de imágenes de FTP. 1s/ 2s/ 3s/ 4s/ 5s/ 6s/ 10s/ 15s/ 20s/ 30s/ 1min/ 2min/ 3min/ 4min/ 5min/ 6min/ 10min/ 15min/ 20min/ 30min/ 1h/ 1,5h/ 2h/ 3h/ 4h/ 6h/ 12h/ 24h

• **Ajuste predeterminado:** 1s

### **[Tamaño de captura de imagen]**

Seleccione uno de los siguientes tamaños de captura de imagen para las imágenes a transmitirse. JPEG(1)/JPEG(2)/JPEG(3)

• **Ajuste predeterminado:** JPEG(2)

### **[Dirección del servidor FTP]**

Introduzca la dirección IP o el nombre de anfitrión del servidor FTP.

- **Número de caracteres disponibles:** 1 128 caracteres
- **Caracteres disponibles:** Los caracteres alfanuméricos, los dos puntos (:), el punto (.), el subrayado (\_) y el guión (-).

### **IMPORTANTE**

• Cuando introduzca el nombre del anfitrión para "Dirección del servidor FTP", será necesario configurar el ajuste de DNS en la ficha [Red] de la página "Red". ( $\rightarrow$ [página 155\)](#page-154-0)

### **[Nombre de usuario]**

Introduzca el nombre de usuario (nombre de inicio de sesión) para acceder al servidor FTP.

- **Número de caracteres disponibles:** 1 32 caracteres
- **Caracteres no disponibles:** " & : ; \

### **[Contraseña]**

Introduzca la contraseña para acceder al servidor FTP.

- **Número de caracteres disponibles:** 0 32 caracteres
- **Caracteres no disponibles:** " &

### **[Puerto de control]**

Introduzca un número de puerto de control a utilizarse para el servidor FTP.

- **Número de puerto disponible:** 1 65535
- **Ajuste predeterminado:** 21

Los siguientes números de puerto no estarán disponibles porque ya se están utilizando. 20, 23, 25, 42, 53, 67, 68, 69, 80, 110, 123, 161, 162, 443, 995, 10669, 10670

### **[Modo FTP]**

Seleccione "Pasivo" o "Activo" para el modo FTP.

Normalmente, seleccione "Pasivo". Cuando sea imposible conectarse después de haber seleccionado "Pasivo", intente conectarse después de haber seleccionado "Activo".

• **Ajuste predeterminado:** Pasivo

## **16.2.3 Configure los ajustes relacionados con el servidor NTP**

Los ajustes relacionados con el servidor NTP, tales como la dirección del servidor NTP, número de puerto, etc., pueden configurarse en esta página.

### **IMPORTANTE**

• Cuando se requieran unos ajustes más precisos de la hora y la fecha para la operación del sistema, emplee un servidor NTP.

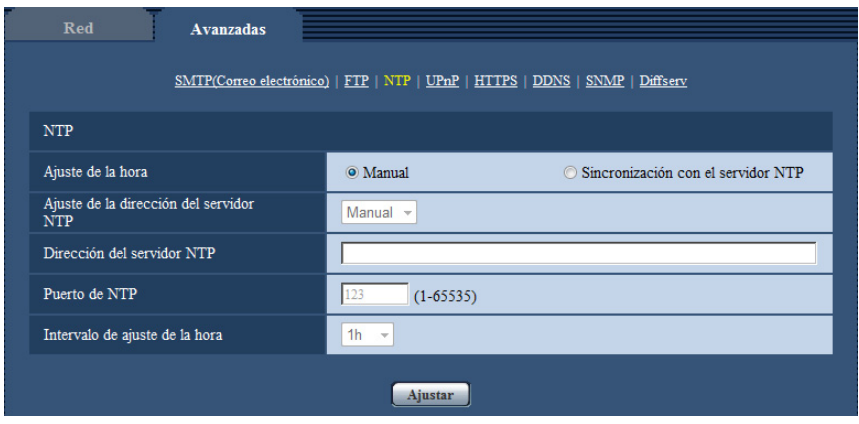

### **NTP**

### **[Ajuste de la hora]**

Seleccione uno de los siguientes métodos de ajuste de la hora. La hora ajustada mediante el método seleccionado se empleará como hora estándar de la cámara.

- **Manual:** La hora ajustada en la ficha [Básica] de la página "Básica" se utilizará como la hora estándar de la cámara.
- **Sincronización con el servidor NTP:** La hora ajustada mediante la sincronización con el servidor NTP se empleará como hora estándar de la cámara.
- **Ajuste predeterminado:** Manual

### **[Ajuste de la dirección del servidor NTP]**

Cuando se haya seleccionado "Sincronización con el servidor NTP" para "Ajuste de la hora", seleccione uno de los siguientes métodos de obtención de la dirección del servidor NTP.

- **Auto:** La dirección del servidor NTP se obtiene desde el servidor DHCP.
- **Manual:** La dirección del servidor NTP se introducirá manualmente en "Dirección del servidor NTP".
- **Ajuste predeterminado:** Manual

### **IMPORTANTE**

• Cuando la dirección del servidor NTP se obtiene desde el servidor DHCP, es necesario seleccionar "DHCP", "Auto(AutoIP)" o "Auto (Avanzado)" para "Configuración de la red" en la ficha [Red] de la página "Red". (→[página 155\)](#page-154-0)

### **[Dirección del servidor NTP]**

Cuando se seleccione "Manual" para "Ajuste de la dirección del servidor NTP", introduzca la dirección IP o el nombre de anfitrión del servidor NTP.

- **Número de caracteres disponibles:** 1 128 caracteres
- **Caracteres disponibles:** Los caracteres alfanuméricos, los dos puntos (:), el punto (.), el subrayado (\_) y el guión (-).
- **Ajuste predeterminado:** Ninguno (en blanco)

### **IMPORTANTE**

• Cuando introduzca el nombre del anfitrión para "Dirección del servidor NTP", será necesario configurar el ajuste de DNS en la ficha [Red] de la página "Red".  $(\rightarrow)$ [página 155\)](#page-154-0)

### **[Puerto de NTP]**

Introduzca el número de puerto del servidor NTP.

- **Número de puerto disponible:** 1 65535
- **Ajuste predeterminado:** 123

Los siguientes números de puerto no estarán disponibles porque ya se están utilizando. 20, 21, 23, 25, 42, 53, 67, 68, 69, 80, 110, 161, 162, 443, 995, 10669, 10670

#### **[Intervalo de ajuste de la hora]**

Seleccione un intervalo (1 - 24 horas: en intervalos de 1 hora) de sincronización con el servidor NTP.

• **Ajuste predeterminado:** 1h

## **16.2.4 Configure los ajustes de UPnP**

Esta cámara es compatible con UPnP (Universal Plug and Play). Empleando la función UPnP, será posible configurar automáticamente lo siguiente.

- Configuración de la función de reenvío de puerto del enrutador (aunque es necesario un enrutador que soporte UPnP.) Esta configuración es útil para acceder a la cámara a través de Internet o desde un teléfono móvil/terminal móvil.
- La actualización automática del acceso directo a la cámara que se crea en la carpeta [Red] del ordenador aunque cambie la dirección IP de la cámara.

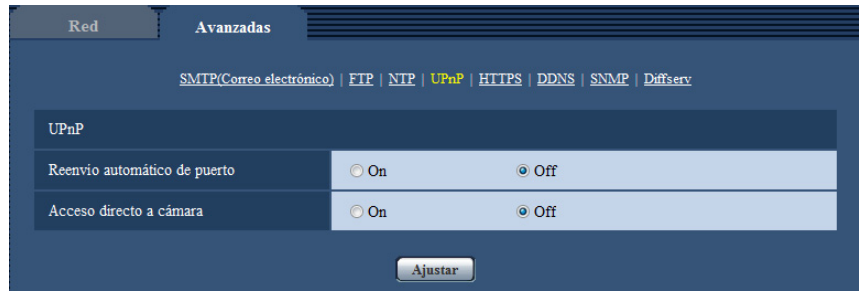

### **UPnP**

#### **[Reenvío automático de puerto]**

Seleccione "On" u "Off" para determinar si debe utilizarse la función de reenvío de puerto del enrutador. Para utilizar la función de reenvío de puerto, el enrutador utilizado debe ser compatible con UPnP y UPnP debe estar habilitado.

• **Ajuste predeterminado:** Off

**Nota**

- Debido al reenvío de puerto, es posible que algunas veces cambie el número de puerto. Cuando cambia el número, es necesario cambiar los números de puerto registrados en el PC, en las grabadoras, etc.
- La función UPnP está disponible cuando la cámara se ha conectado a la red IPv4. No se soporta IPv6.
- Para verificar si el reenvío automático de puerto está correctamente configurado, haga clic en la ficha [Estado] de la página "Mantenimiento" y verifique que se muestre "Habilitar" para "Estado" de "UPnP".  $(\rightarrow)$ [página 204\)](#page-203-0)

Cuando no se muestre "Habilitar", consulte "No puede accederse a la cámara a través de Internet." en la sección de ["21 Solución de problemas"](#page-220-0).  $(\rightarrow)$ [página 221](#page-220-0))

### **[Acceso directo a cámara]**

Seleccione si debe crearse el acceso directo a la cámara en la carpeta [Red] del ordenador. Para crear el acceso directo, seleccione "On".

Para emplear la función de acceso directo a la cámara, habilite de antemano la función UPnP en el PC.

#### • **Ajuste predeterminado:** Off

#### **Nota**

• Para visualizar el acceso directo a la cámara en la carpeta [Red] del ordenador, es necesario añadir el componente de Windows. Consulte lo siguiente para habilitar la función UPnP.

### **Para Windows Vista**

 $[Iniciol \rightarrow [Pane]$  de control $I \rightarrow [Redes$  e Internet $I \rightarrow [Centro]$  de redes y recursos compartidos $I \rightarrow$ expanda la sección [Detección de redes] de [Compartir y detectar]  $\rightarrow$  seleccione [Activar la detección de redes]  $\rightarrow$  haga clic en [Aplicar]  $\rightarrow$  Completo

#### **Para Windows 7**

 $[Inicio] \rightarrow [Pane]$  de control $] \rightarrow [Redes$  e Internet $] \rightarrow [Centro$  de redes y recursos compartidos $] \rightarrow$ seleccione [Activar la detección de redes] de [Detección de redes] de [Configuración de uso compartido avanzado]  $\rightarrow$  haga clic en [Guardar cambios]  $\rightarrow$  Completo

### **Para Windows 8, Windows 8.1**

 $[Inicio] \rightarrow$  seleccione  $[Aplicaciones] \rightarrow [Panel de control] \rightarrow [Redes e Internet] \rightarrow [Centro de redes v]$ recursos compartidos] ® seleccione [Activar la detección de redes] de [Detección de redes] de  $[Cambiar configuration de uso compartido avanzado] \rightarrow haga clic en [Guardar cambios] \rightarrow Completo$ 

## **16.2.5 Configure los ajustes de HTTPS**

Podrá mejorarse la seguridad de la red mediante la encriptación del acceso a las cámaras empleando la función HTTPS. Consulte la [página 174](#page-173-0) para ver el modo de configuración de los ajustes de HTTPS.

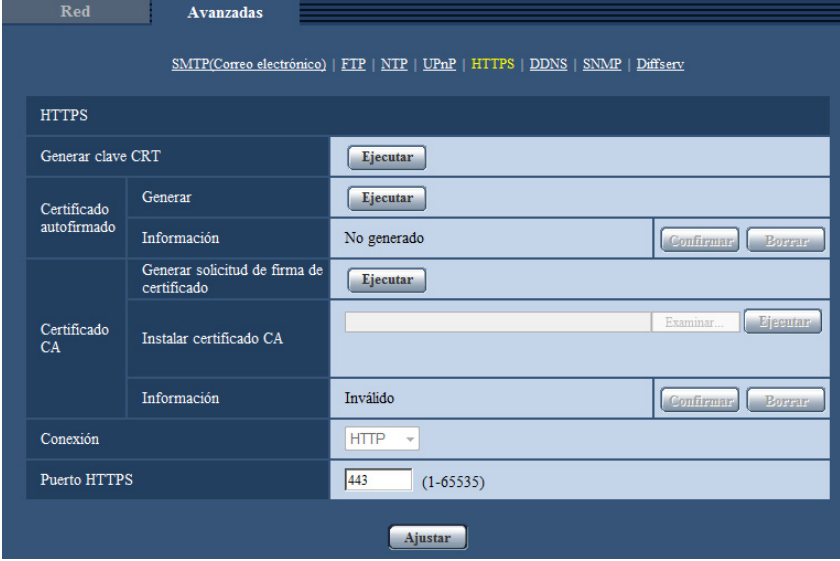

### **HTTPS**

### **[Generar clave CRT]**

Se generará la clave CRT (clave de encriptación SSL) usada para el protocolo HTTPS. Para generar la clave CRT, haga clic en el botón [Ejecutar] para que se visualice el cuadro de diálogo "Generar clave CRT".

### **[Certificado autofirmado - Generar]**

La misma cámara generará el certificado de seguridad utilizado para el protocolo HTTPS. (Certificado autofirmado)

Para generar el certificado autofirmado, haga clic en el botón [Ejecutar] para que se visualice el cuadro de diálogo "Certificado autofirmado - Generar".

### **[Certificado autofirmado - Información]**

Visualiza la información del certificado autofirmado.

Cuando se hace clic en el botón [Confirmar], se visualizará la información registrada del certificado autofirmado en el cuadro de diálogo "Certificado autofirmado - Confirmar".

Cuando se haga clic en el botón [Borrar], se borrará del certificado autofirmado generado.

### **[Certificado CA - Generar solicitud de firma de certificado]**

Cuando se utilice el certificado de seguridad emitido por CA (Autoridad de certificación) como el certificado de seguridad utilizado para el protocolo HTTPS, se generará la CSR (solicitud de firma de certificado). Para generar el CSR, haga clic en el botón [Ejecutar] para que se visualice el cuadro de diálogo "Certificado CA - Generar solicitud de firma de certificado".

### **[Certificado CA - Instalar certificado CA]**

Instala el certificado del servidor (certificado de seguridad) emitido por CA (Autoridad de certificación) y visualiza la información del certificado del servidor instalado.

Para instalar el certificado del servidor, haga clic en el botón [Examinar...] para que se visualice el cuadro de diálogo de [Abrir] y seleccione el archivo del certificado del servidor emitido por CA, y luego haga clic en el botón [Ejecutar].

Si ya está instalado el certificado del servidor, se visualizará el nombre de archivo del certificado del servidor instalado.

### **[Certificado CA - Información]**

Visualiza la información del certificado del servidor.

Cuando se hace clic en el botón [Confirmar], se visualizará la información registrada del certificado del servidor en el cuadro de diálogo "Certificado CA - Confirmar". Si todavía no está instalado el certificado del servidor, se visualizará el contenido del archivo CSR generado.

Cuando se haga clic en el botón [Borrar], se borrará del certificado del servidor instalado.

### **IMPORTANTE**

• Antes de borrar el certificado del servidor válido (certificado de seguridad), confirme que tenga una copia de seguridad del archivo en el PC o en otro medio de grabación. La copia de seguridad del archivo será necesaria cuando deba volver a instalarse el certificado del servidor.

### **[Conexión]**

Seleccione el protocolo utilizado para conectar la cámara.

- **HTTP:** Sólo está disponible la conexión HTTP.
- **HTTPS:** Sólo está disponible la conexión HTTPS.
- **Ajuste predeterminado:** HTTP

### **[Puerto HTTPS]**

Designe el número de puerto HTTPS que desee utilizar.

• **Número de puerto disponible:** 1 - 65535

### • **Ajuste predeterminado:** 443

Los siguientes números de puerto no estarán disponibles porque ya se están utilizando. 20, 21, 23, 25, 42, 53, 67, 68, 69, 80, 110, 123, 161, 162, 554, 995, 10669, 10670, 59000-61000

### **Nota**

- **Cuando se utilice el certificado autofirmado:**
	- Si se accede a la cámara utilizando el protocolo HTTPS por primera vez, se visualizará la ventana de aviso. En este caso, siga las instrucciones del asistente para instalar el certificado autofirmado (de seguridad). ( $\rightarrow$ [página 182](#page-181-0))
- **Cuando se utilice el certificado del servidor:** Instale de antemano el certificado de raíz y el certificado intermedio en el explorador utilizado. Siga las instrucciones de la CA para obtener e instalar estos certificados.
- Cuando se accede a la cámara utilizando el protocolo HTTPS, es posible que el intervalo de actualización y la velocidad en fotogramas de las imágenes sean más lentos.
- Cuando se accede a la cámara utilizando el protocolo HTTPS, es posible que se tarde cierto tiempo en visualizarse las imágenes.
- Cuando se accede a la cámara utilizando el protocolo HTTPS, es posible que las imágenes se vean distorsionadas o que se interrumpa el audio.
- El número máximo de accesos simultáneos de usuarios varía dependiendo del tamaño máximo de la imagen y del formato de transmisión.

## **16.2.6 Configure los ajustes relacionados con DDNS**

Para acceder a esta cámara a través de Internet, es necesario configurar los ajustes de la función DDNS. Consulte la [página 188](#page-187-0) para ver el modo de configuración de los ajustes relacionados con DDNS.

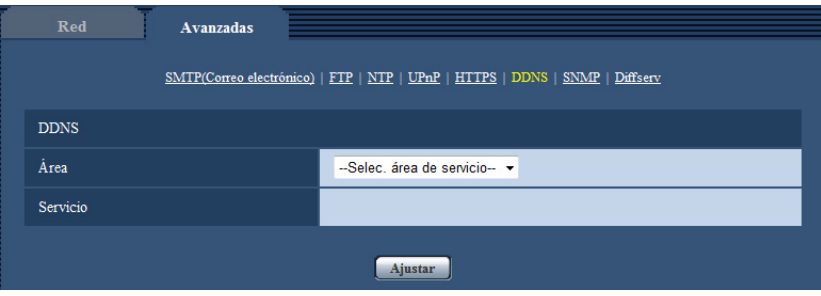

### **DDNS**

### **[Área]**

Seleccione la región en la que se haya instalado la cámara. Si la cámara se emplea fuera de Japón, seleccione "Global". Si la cámara se emplea en Japón, seleccione "Japón". Japón/Global

### **[Servicio]**

Seleccione el servicio DDNS para determinar si debe o no emplearse el DDNS.

- **Off:** No se emplea la función DDNS.
- **Viewnetcam.com:** Se utiliza el servicio "Viewnetcam.com".
- **Actualización de DNS dinámico:** Utiliza la actualización de DNS dinámico (compatible con RFC2136) sin cooperación de DHCP.
- **Actualización de DNS dinámico (DHCP):** Utiliza la actualización de DNS dinámico (compatible con RFC2136) con cooperación de DHCP.
- **Ajuste predeterminado:** Off

#### **Nota**

• Cuando utilice la actualización de DNS dinámico (compatible con RFC2136), consulte al administrador de la red para saber si coopera con DHCP.

## **16.2.7 Configure los ajustes relacionados con SNMP**

Los ajustes relacionados con SNMP pueden configurarse en esta página. Podrá comprobarse el estado de la cámara conectándose con el administrador de SNMP. Cuando utilice la función SNMP, póngase en contacto con el administrador de la red.

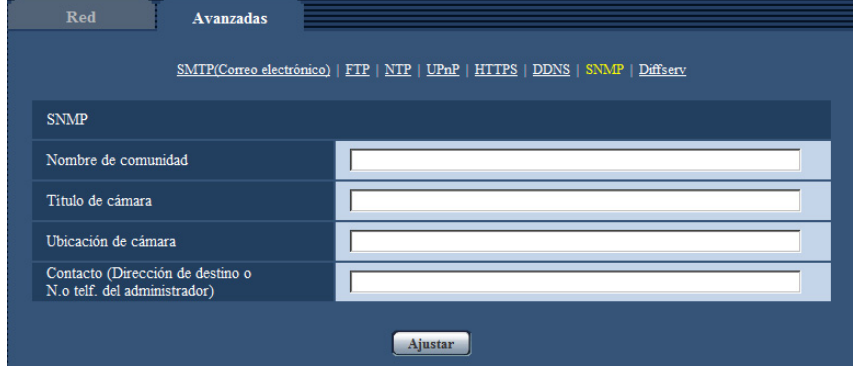

### **SNMP**

### **[Nombre de comunidad]**

Introduzca el nombre de comunidad a monitorizarse.

- **Número de caracteres disponibles:** 0 32 caracteres
- **Ajuste predeterminado:** Ninguno (en blanco)

### **IMPORTANTE**

• Cuando utilice la función SNMP, será necesario introducir el nombre de comunidad. Cuando no se introduzca el nombre de comunidad, la función SNMP no operará.

### **[Título de cámara]**

Introduzca el nombre del sistema que vaya a utilizarse para administrar la cámara con la función SNMP.

- **Número de caracteres disponibles:** 0 32 caracteres
- **Ajuste predeterminado:** Ninguno (en blanco)

### **[Ubicación de cámara]**

Introduzca el nombre de la ubicación en la que esté instalada la cámara.

- **Número de caracteres disponibles:** 0 32 caracteres
- **Ajuste predeterminado:** Ninguno (en blanco)

### **[Contacto (Dirección de destino o N.o telf. del administrador)]**

Introduzca la dirección de correo o el número de teléfono del administrador del SNMP.

- **Número de caracteres disponibles:** 0 255 caracteres
- **Ajuste predeterminado:** Ninguno (en blanco)

## **16.2.8 Configuración de los ajustes de Diffserv**

Los ajustes relacionados con Diffserv pueden configurarse en esta página. La función Diffserv (servicios diferenciados) puede utilizarse para ajustar la prioridad de envío de datos de imagen/audio desde los enrutadores.

La prioridad ajustada para esta función debe corresponder con el valor de DSCP configurado en el enrutador. Cuando utilice la función Diffserv, póngase en contacto con el administrador de la red.

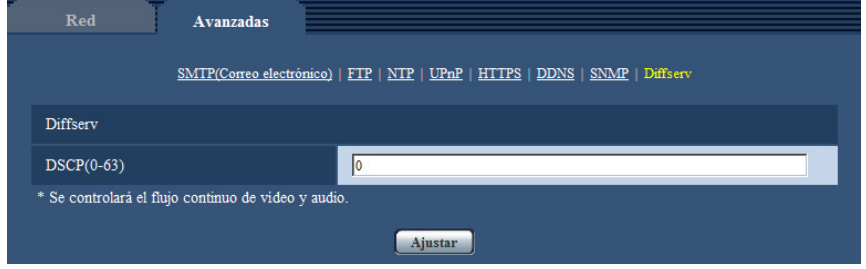

### **Diffserv**

### **[DSCP(0-63)]**

Introduzca el orden de prioridad para los paquetes.

- **Valores disponibles:** 0 63
- **Ajuste predeterminado:** 0

# <span id="page-173-0"></span>**16.3 Método de configuración de los ajustes de HTTPS**

Los ajustes relacionados con el protocolo HTTPS que pueden mejorar la seguridad de la red mediante la encriptación del acceso a las cámaras se encuentran en esta página.

Los ajustes de HTTPS se configurarán mediante los procedimientos siguientes.

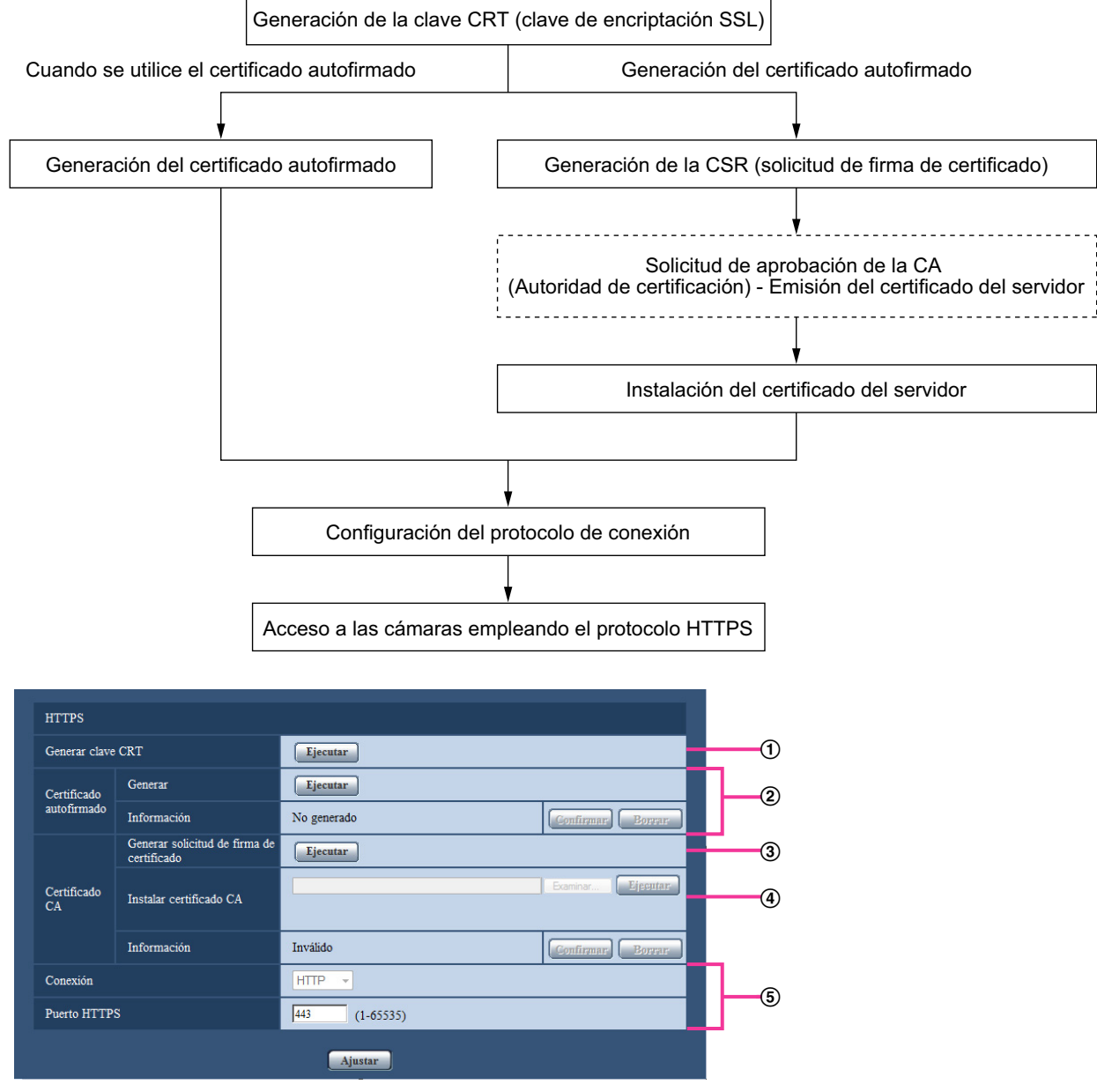

- $\Theta$  Generación de la clave CRT (clave de encriptación SSL) ( $\rightarrow$ [página 175\)](#page-174-0)
- $\odot$  Generación del certificado autofirmado ( $\rightarrow$ [página 176\)](#page-175-0)
- $\circled{3}$  Generación de la CSR (solicitud de firma de certificado) ( $\rightarrow$ [página 178\)](#page-177-0)
- $\Phi$  Instalación del certificado del servidor ( $\rightarrow$ [página 180\)](#page-179-0)
- $\circled{5}$  Configuración del protocolo de conexión ( $\rightarrow$ [página 181](#page-180-0))

### **Nota**

- Para emplear el certificado del servidor, es necesario que se solicite la aprobación y la emisión del certificado a la CA.
- Están disponibles el certificado autofirmado y el certificado del servidor. Si se han instalado los dos, se utilizará el certificado del servidor antes que el certificado autofirmado.

# <span id="page-174-0"></span>**16.3.1 Generación de la clave CRT (clave de encriptación SSL)**

### **IMPORTANTE**

- Cuando el certificado autofirmado o el certificado del servidor son válidos, es imposible generar la clave CRT.
- Cuando se utiliza el certificado del servidor, el tamaño de la clave disponible variará dependiendo de las memorias caché. Por lo que, por favor, revise antes el tamaño de clave disponible.
- Para generar la clave CRT puede tardarse cerca de 1 minuto cuando el tamaño de la clave es de 1024 bits y unos 2 minutos cuando el tamaño de la clave es de 2048 bits. No opere el explorador de Web hasta que se haya completado la generación de la clave CRT. Mientras se esté generando la clave CRT, es posible que el intervalo de actualización y la velocidad de línea sean más lentos.
- **1.** Haga clic en el botón [Ejecutar] de "Generar clave CRT".
	- $\rightarrow$  Se visualizará el cuadro de diálogo de "Generar clave CRT".

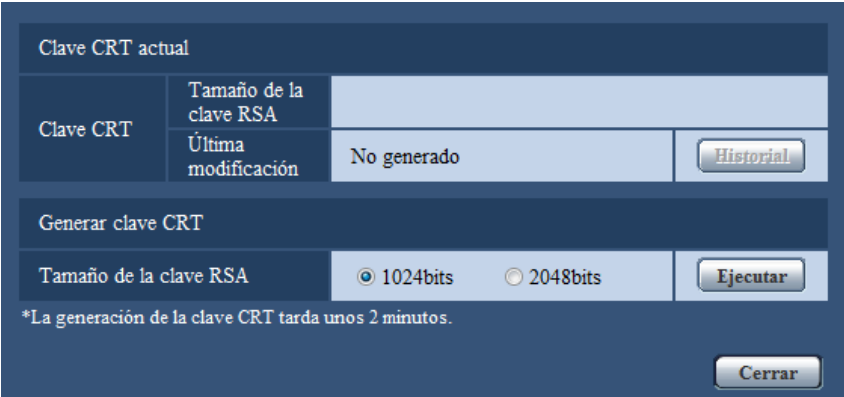

**2.** Seleccione "1024bits" o "2048bits" para la longitud de la CRT a generarse para "Generar clave CRT" - "Tamaño de la clave RSA".

### **Nota**

- Para utilizar el certificado del servidor, siga las solicitudes de la CA acerca del tamaño de la clave RSA.
- **3.** Haga clic en el botón [Ejecutar].
	- $\rightarrow$  Se iniciará la generación de la clave CRT. Cuando finalice la generación, el tamaño de la clave y la hora y fecha de generación de la clave generada se visualizarán en "Clave CRT actual".

#### **Nota**

- Para cambiar (o actualizar) la clave CRT generada, efectúe los pasos 1 al 3. La clave CRT, el certificado autofirmado y el certificado del servidor se validan de una vez. Cuando se cambia la clave CRT, es necesario volver a generar el certificado autofirmado o volver a solicitar el certificado del servidor.
- Cuando se actualiza la clave CRT, se guarda el registro cronológico de la clave CRT anterior. Cuando se hace clic en el botón [Historial] de la "Clave CRT actual" en el cuadro de diálogo de "Generar clave CRT", se visualiza el cuadro de diálogo de "Clave CRT anterior" y puede verificarse el tamaño de la

clave y la hora y fecha de generación de la Cuando se hace clic en el botón [Aplicar] del cuadro de diálogo de "Clave CRT anterior", podrá cambiarse la clave CRT actual por la anterior.

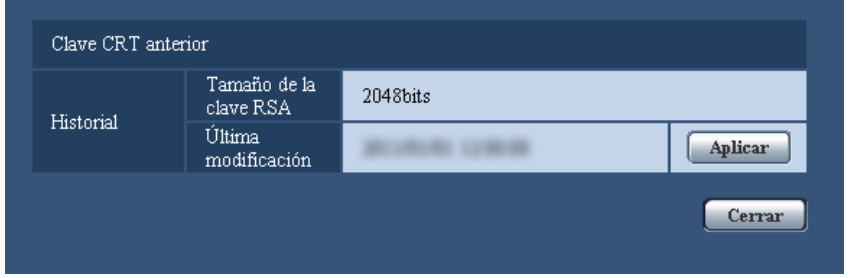

# <span id="page-175-0"></span>**16.3.2 Generación del certificado autofirmado (certificado de seguridad)**

### **IMPORTANTE**

- Si no se genera la clave CRT, será imposible generar el certificado autofirmado.
- **1.** Haga clic en el botón [Ejecutar] de "Certificado autofirmado Generar". → Se visualizará el cuadro de diálogo de "Certificado autofirmado - Generar".

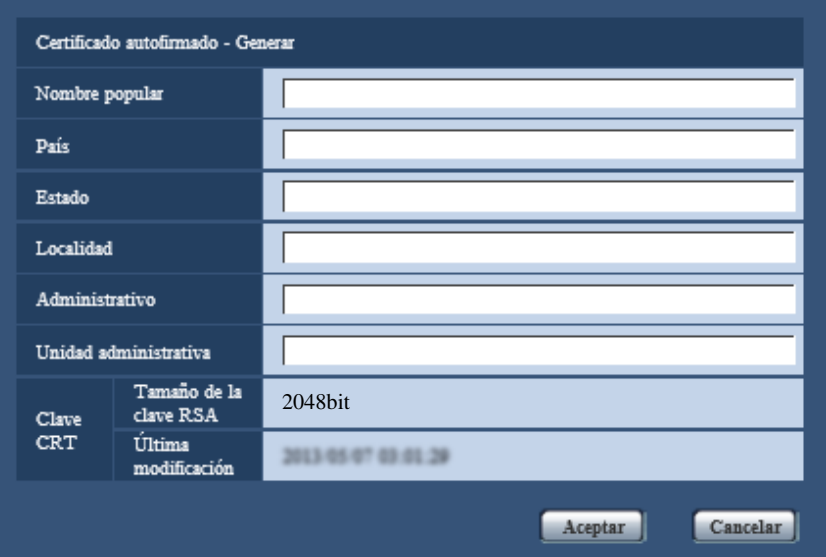

**2.** Introduzca la información del certificado a generarse.

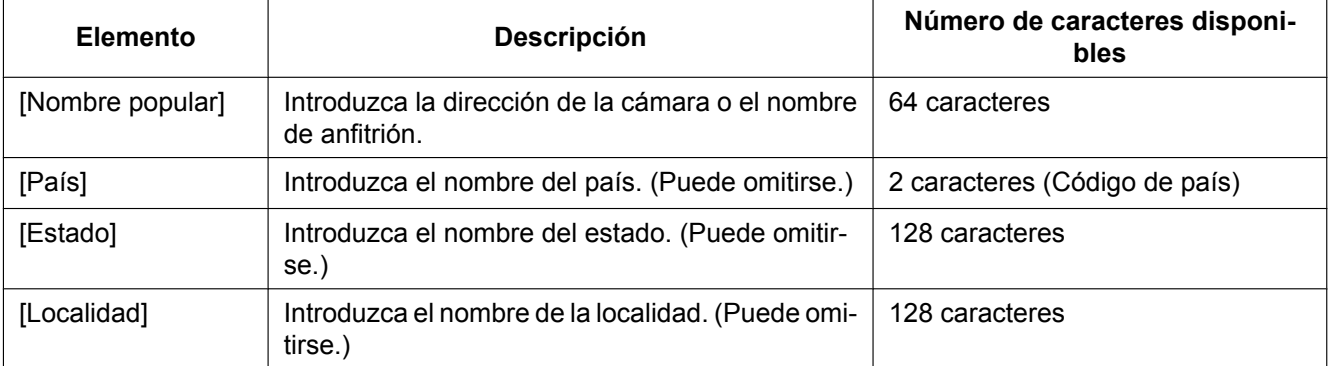

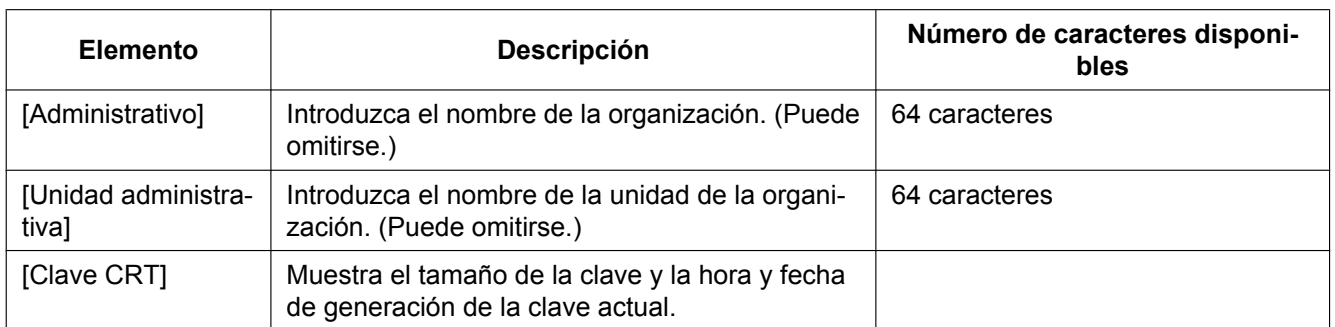

### **Nota**

- Los caracteres disponibles para [Nombre popular], [Estado], [Localidad], [Administrativo] y [Unidad administrativa] son 0-9, A-Z, a-z y las marcas siguientes.
	- $-$ .,  $+$ /()
- Cuando la cámara esté conectada a Internet, introduzca el nombre de la dirección o el nombre del anfitrión para acceder a través de Internet para "Nombre popular". En este caso, aparecerá la ventana de aviso de seguridad cada vez que se acceda localmente a la cámara aunque el certificado de seguridad esté instalado.
- Cuando introduzca la dirección IPv6 para "Nombre popular", ponga la dirección entre corchetes  $[ ]$ .

**Ejemplo:** [2001:db8::10]

- **3.** Haga clic en el botón [Aceptar] después de haber introducido los elementos.
	- $\rightarrow$  Se generará el certificado autofirmado.

### **Nota**

• La información del certificado autofirmado generado se visualizará en "Certificado autofirmado" - "Información".

Dependiendo del estado del certificado autofirmado, se visualizará lo siguiente.

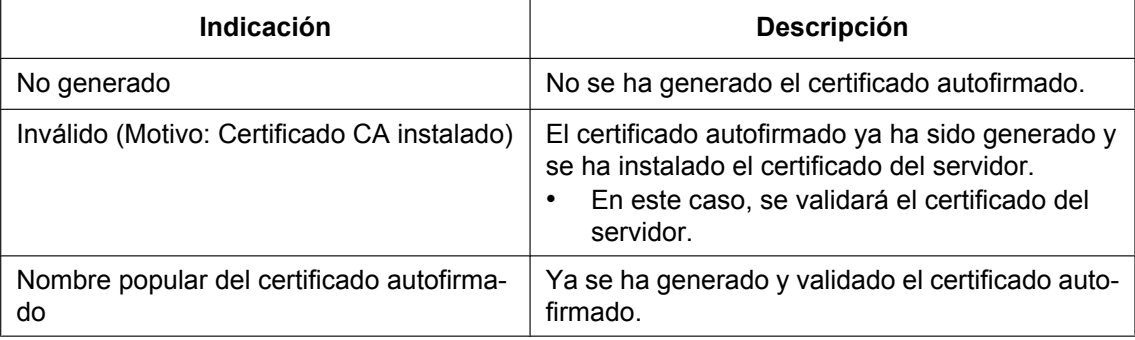

• Cuando se hace clic en el botón [Confirmar], se visualizará la información registrada del certificado autofirmado (certificado de seguridad) en el cuadro de diálogo "Certificado autofirmado - Confirmar".

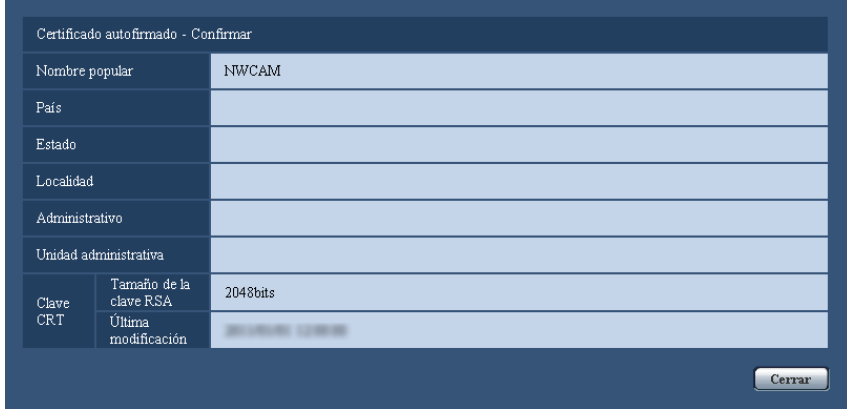

- Cuando se haga clic en el botón [Borrar], se borrará del certificado autofirmado (certificado de seguridad) generado.
- Cuando se haya seleccionado "HTTPS" para "Conexión", será imposible borrar el certificado autofirmado.

## <span id="page-177-0"></span>**16.3.3 Generación de la CSR (solicitud de firma de certificado)**

### **IMPORTANTE**

- Si no se genera la clave CRT, será imposible generar el CSR.
- Antes de generar el archivo CSR, configure de antemano los ajustes siguientes en [Opciones de Internet] del explorador de Web. Haga clic en [Opciones de Internet…] de [Herramientas] de la barra del menú de Internet Explorer, y luego haga clic en la ficha [Seguridad].
	- Registre la cámara para [Sitios de confianza].
	- Haga clic en el botón [Nivel personalizado...] para abrir la ventana de [Configuración de seguridad] y marque el botón de la opción [Habilitar] de [Descarga de archivos] de debajo de [Descargas].
	- Haga clic en el botón [Nivel personalizado...] para abrir la ventana de [Configuración de seguridad] y marque el botón de la opción [Habilitar] de [Pedir la intervención del usuario para descargas de archivo] de debajo de [Descargas].
- **1.** Haga clic en el botón [Ejecutar] de "Certificado CA Generar solicitud de firma de certificado".
	- → Se visualizará el cuadro de diálogo de "Certificado CA Generar solicitud de firma de certificado".

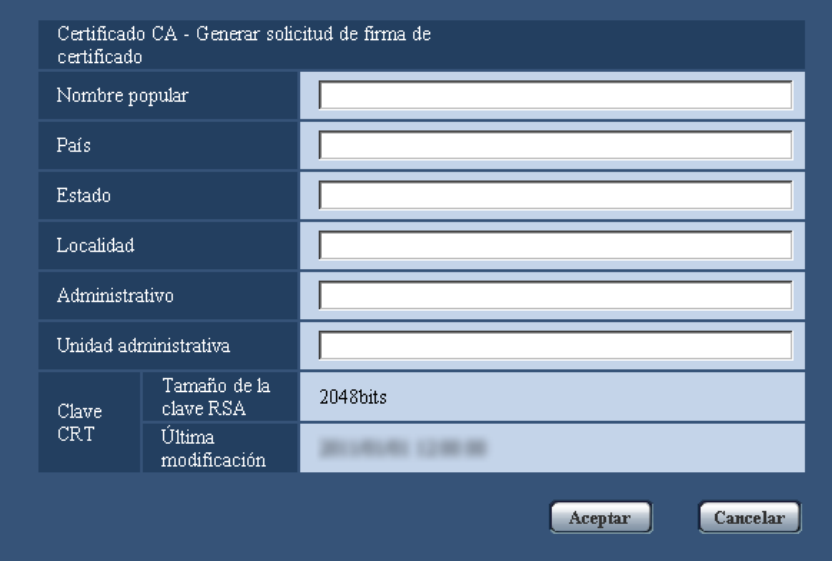

**2.** Introduzca la información del certificado a generarse.

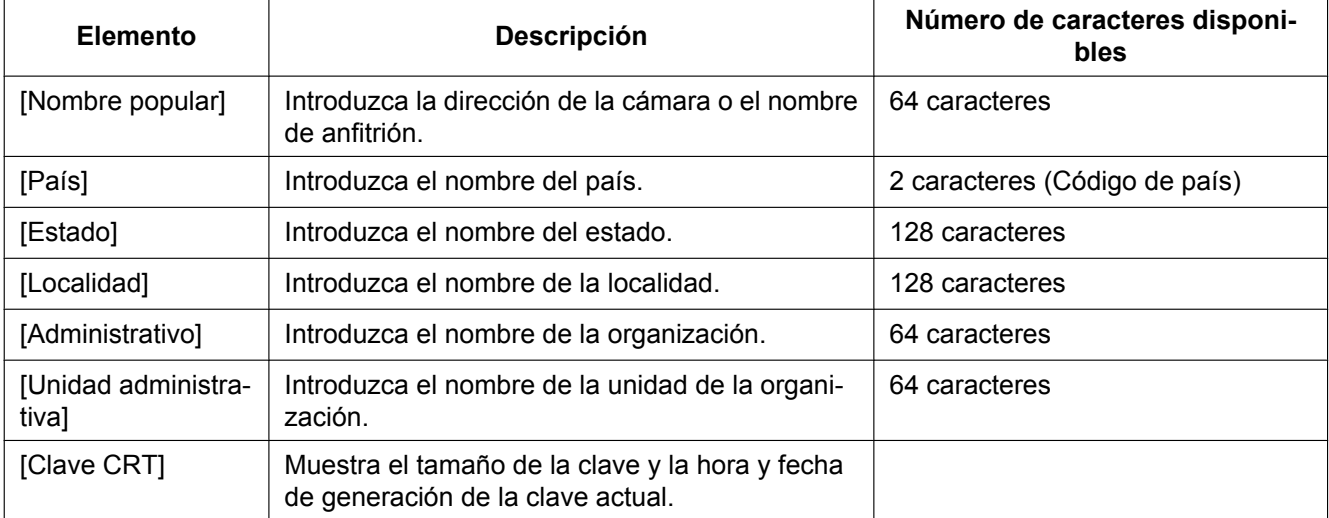

### **Nota**

- Para utilizar el certificado del servidor, siga las solicitudes de la CA acerca de la información que deba introducirse.
- Los caracteres disponibles para [Nombre popular], [Estado], [Localidad], [Administrativo] y [Unidad administrativa] son 0-9, A-Z, a-z y las marcas siguientes.
	- $-$ .,  $+$  / ( )
- **3.** Haga clic en el botón [Aceptar] después de haber introducido los elementos.
	- $\rightarrow$  Se visualizará el cuadro de diálogo de [Guardar como].
- **4.** Introduzca un nombre de archivo para la CSR en el cuadro de diálogo de [Guardar como] para guardarlo en el PC.
	- $\rightarrow$  El archivo CSR guardado se aplicará a la CA.

### **IMPORTANTE**

Se emitirá el certificado del servidor para el juego de claves CSR y CRT generadas. Si se vuelve a generar o se actualiza la clave CRT después de haber aplicado la CA, se invalidará el certificado del servidor emitido.

### **Nota**

• Esta cámara genera el archivo CSR en el formato PEM.

## <span id="page-179-0"></span>**16.3.4 Instalación del certificado del servidor**

### **IMPORTANTE**

- Si no se genera el archivo CSR, será imposible instalar el certificado del servidor (certificado de seguridad). Para su instalación es necesario el certificado del servidor emitido por la CA.
- **1.** Haga clic en el botón [Examinar...] de "Certificado CA Instalar certificado CA".
	- $\rightarrow$  Se visualizará el cuadro de diálogo de [Abrir].
- **2.** Seleccione el archivo del certificado del servidor y haga clic en el botón [Abrir]. Luego, haga clic en el botón [Ejecutar].

 $\rightarrow$  Se instalará el certificado del servidor.

### **Nota**

• El nombre de anfitrión registrado en el certificado del servidor instalado se visualizará en "Certificado CA - Información". Dependiendo del estado del certificado del servidor, se visualizará lo siguiente.

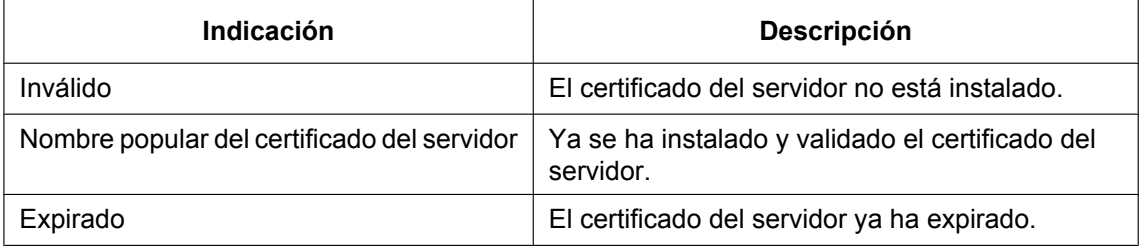

• Cuando se hace clic en el botón [Confirmar], se visualizará la información registrada del certificado del servidor en el cuadro de diálogo "Certificado CA - Confirmar". (Sólo se visualizará "Unidad administrativa" con un asterisco (\*).)

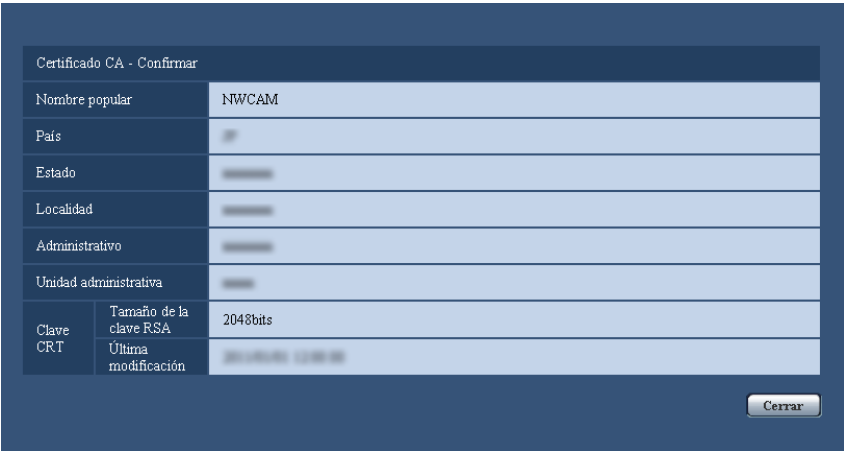

• Cuando se haga clic en el botón [Borrar], se borrará del certificado del servidor instalado.
- Cuando se haya seleccionado "HTTPS" para "Conexión", será imposible borrar el certificado del servidor.
- Para cambiar (o actualizar) el certificado del servidor, efectúe los pasos 1 y 2.

### **IMPORTANTE**

- Antes de borrar el certificado del servidor válido (certificado de seguridad), confirme que tenga una copia de seguridad del archivo en el PC o en otro medio de grabación. La copia de seguridad del archivo será necesaria cuando deba volver a instalarse el certificado del servidor.
- Cuando expire el certificado del servidor, la función HTTPS ya no estará disponible. Cuando se reinicie la cámara, el protocolo de conexión cambiará al de HTTP. Actualice el certificado del servidor antes de que expire.
- La fecha de expiración del certificado del servidor puede verificarse haciendo doble clic en el archivo del certificado del servidor emitido por la CA.

### **16.3.5 Configuración del protocolo de conexión**

- **1.** Seleccione "HTTP" o "HTTPS" para "Conexión" para determinar el protocolo utilizado para acceder a la cámara.
	- **HTTP:** Sólo está disponible la conexión HTTP.
	- **HTTPS:** Sólo está disponible la conexión HTTPS.
- **2.** Designe el número de puerto HTTPS que desee utilizar para "Puerto HTTPS".
	- **Número de puerto disponible:** 1 65535
	- **Ajuste predeterminado:** 443

Los siguientes números de puerto no estarán disponibles porque ya se están utilizando.

- 20, 21, 23, 25, 42, 53, 67, 68, 69, 80, 110, 123, 161, 162, 554, 995, 10669, 10670, 59000 61000
- **3.** Haga clic en el botón [Ajustar].
	- $\rightarrow$  Será posible acceder a las cámaras utilizando el protocolo HTTPS. ( $\rightarrow$ [página 8,](#page-7-0) [página 19](#page-18-0), [página 21\)](#page-20-0)

- Cuando se cambie el ajuste de conexión, después de esperar un momento, acceda a la cámara de nuevo ya con "http://dirección IP de la cámara" o "https://dirección IP de la cámara" dependiendo del ajuste cambiado.
- **Cuando se utilice el certificado autofirmado:** Si se accede a la cámara utilizando el protocolo HTTPS por primera vez, se visualizará la ventana de aviso. En este caso, siga las instrucciones del asistente para instalar el certificado autofirmado (de seguridad).  $(\rightarrow)$ [página 182](#page-181-0))
- **Cuando se utilice el certificado del servidor:** Instale de antemano el certificado de raíz y el certificado intermedio en el explorador utilizado. Siga las instrucciones de la CA para obtener e instalar estos certificados.
- Cuando se accede a la cámara utilizando el protocolo HTTPS, es posible que el intervalo de actualización y la velocidad en fotogramas de las imágenes sean más lentos.
- Cuando se accede a la cámara utilizando el protocolo HTTPS, es posible que se tarde cierto tiempo en visualizarse las imágenes.
- Cuando se accede a la cámara utilizando el protocolo HTTPS, es posible que las imágenes se vean distorsionadas o que se interrumpa el audio.
- El número máximo de accesos simultáneos de usuarios varía dependiendo del tamaño máximo de la imagen y del formato de transmisión.

## **16.4 Acceso a la cámara empleando el protocolo HTTPS**

- **1.** Inicie el explorador de Web.
- **2.** Introduzca la dirección IP de la cámara en el cuadro de la dirección del explorador.
	- **Ejemplo de introducción: https:** https://192.168.0.10/

### **IMPORTANTE**

- Cuando el número de puerto HTTPS se cambie del "443", introduzca "https://dirección IP de la cámara +: (dos puntos) + número del puerto" en el cuadro de la dirección del explorador. (**Ejemplo de introducción:** https://192.168.0.11:61443)
- Cuando la cámara esté en una red local, configure el ajuste del servidor proxy del explorador de Web (en [Opciones de Internet…], de [Herramientas] de la barra del menú) para pasar por alto el servidor proxy para la dirección local.
- **3.** Presione la tecla [Intro] del teclado.
	- $\rightarrow$  Se visualizará la página "En directo".

Cuando se visualice la ventana de aviso de seguridad, instale el certificado de seguridad.  $(\rightarrow)$ [página 182](#page-181-1))

Cuando seleccione "On" para "Auten usuario", se visualizará la ventana de autenticación antes de visualizarse las imágenes en directo para introducir el nombre de usuario y la contraseña.

### **IMPORTANTE**

• Cuando se accede a la cámara utilizando el protocolo HTTPS, es posible que el intervalo de actualización y la velocidad en fotogramas de las imágenes sean más lentos.

### <span id="page-181-0"></span>**16.4.1 Instale el certificado de seguridad**

Cuando el certificado de seguridad de la cámara para permitir el acceso no esté instalado en el PC, aparecerá la ventana de aviso de seguridad cada vez que se acceda a la cámara empleando el protocolo HTTPS. Para que no se visualice la ventana de aviso de seguridad, es necesario instalar el certificado de seguridad con el procedimiento siguiente. Si el certificado no está instalado, se visualizará la ventana de aviso cada vez que se acceda a la cámara.

- El certificado de seguridad está instalado en el PC con la información registrada para "Nombre popular". Por lo tanto, la información registrada para "Nombre popular" debe ser la misma que la dirección o el nombre de anfitrión para el acceso a la cámara. Si el certificado no es el mismo, se visualizará la ventana de aviso de seguridad cada vez que se acceda a la cámara.
- Cuando se cambia la dirección o el nombre de anfitrión de la cámara, aparecerá la ventana de aviso de seguridad cada vez que se acceda a la cámara aunque el certificado de seguridad esté instalado. Instale de nuevo el certificado de seguridad.
- Cuando el acceso a la cámara esté abierto a Internet, introduzca el nombre de la dirección o el nombre del anfitrión para acceder a través de Internet para "Nombre popular". En este caso, aparecerá la ventana de aviso de seguridad cada vez que se acceda localmente a la cámara aunque el certificado de seguridad esté instalado.
- Cuando el certificado de seguridad esté correctamente instalado, aparecerá un icono de una llave en el cuadro de la dirección del explorador de Web que acceda a la cámara.
- Cuando utilice Internet Explorer 10, Internet Explorer 11, tenga presente que algunas de las ventanas visualizadas pueden ser distintas de las mostradas en las descripciones siguientes.
- <span id="page-181-1"></span>**1.** Acceso a la cámara empleando el protocolo HTTPS.

**2.** Cuando se visualice la ventana de aviso de seguridad, haga clic en "Vaya a este sitio web (no recomendado)".

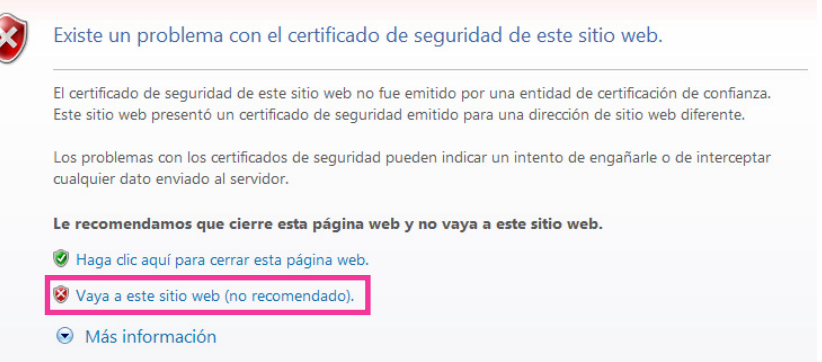

→ Se visualizará la página "En directo". Si se visualiza una ventana de autenticación, introduzca el nombre de usuario y la contraseña.

- Si se visualiza esta ventana cuando se accede a un dispositivo que no sea la cámara o un sitio Web, es posible que haya ocurrido un problema de seguridad. En este caso, verifique el estado del sistema.
- **3.** Haga clic en "Error de certificado" encima de la URL, y haga clic en "Ver certificados".

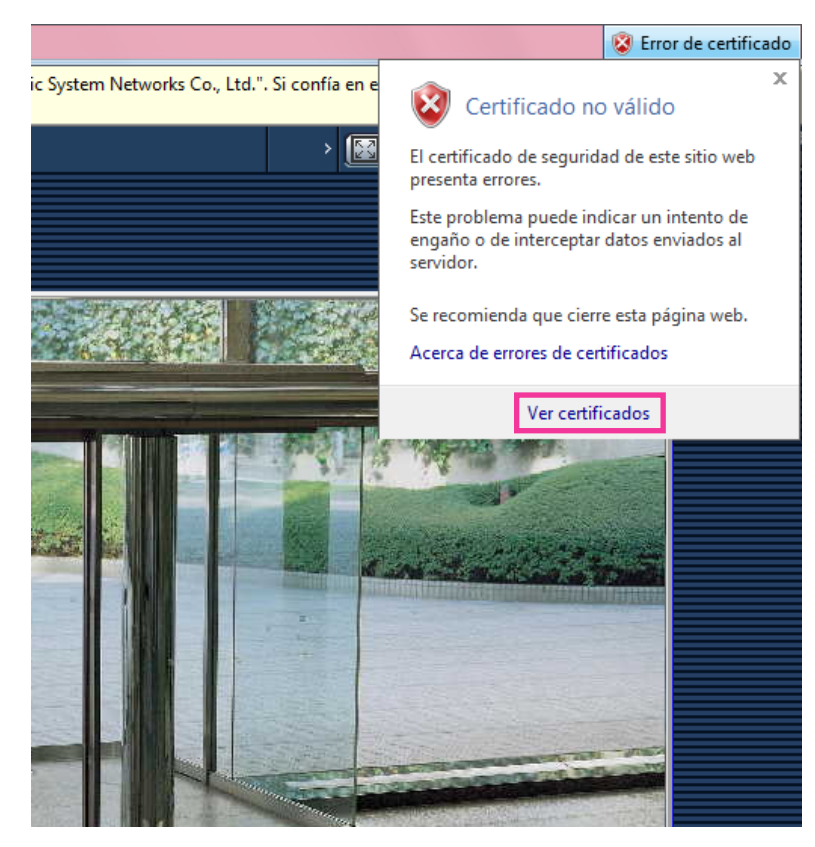

**4.** Haga clic en "Instalar certificado...".

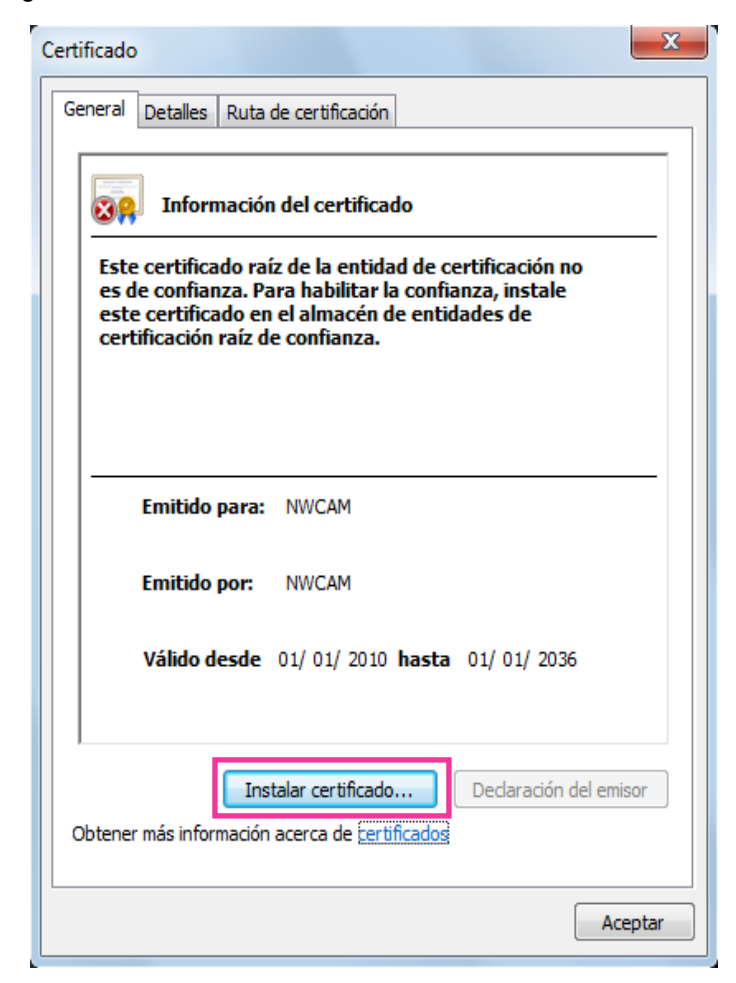

- Si no se visualiza [Instalar certificado...], cierre una vez Internet Explorer y seleccione [Ejecutar como administrador] para abrir de nuevo Internet Explorer. Haga clic en [Inicio]  $\rightarrow$  [Todos los programas] → haga clic con el botón derecho en [Internet Explorer] → haga clic en [Ejecutar como administrador].
- Cuando utilice Windows 8 o Windows 8,1, haga clic con el botón derecho en [iexplore] que está en "C:\Archivos de programa\Internet Explorer" y seleccione [Ejecutar como administrador].

**5.** Haga clic en "Siguiente" que se visualiza en el "Asistente para importación de certificados".

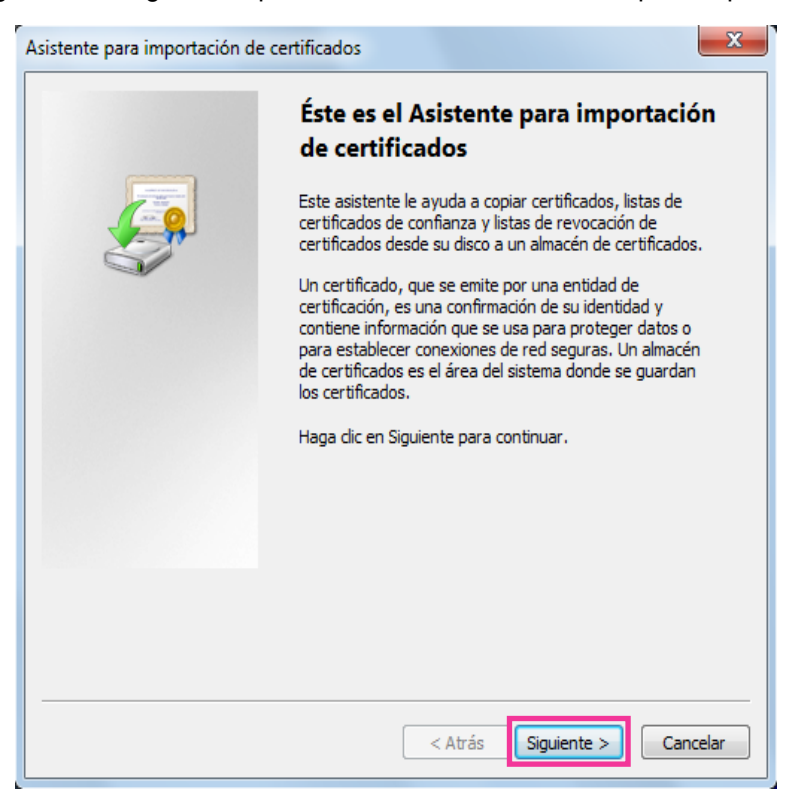

#### **Nota**

• Cuando utilice Internet Explorer 10, Internet Explorer 11, seleccione "Ubicación del almacén" y, a continuación, haga clic en "Siguiente ".

**6.** Seleccione "Colocar todos los certificados en el siguiente almacén" y haga clic en "Examinar...".

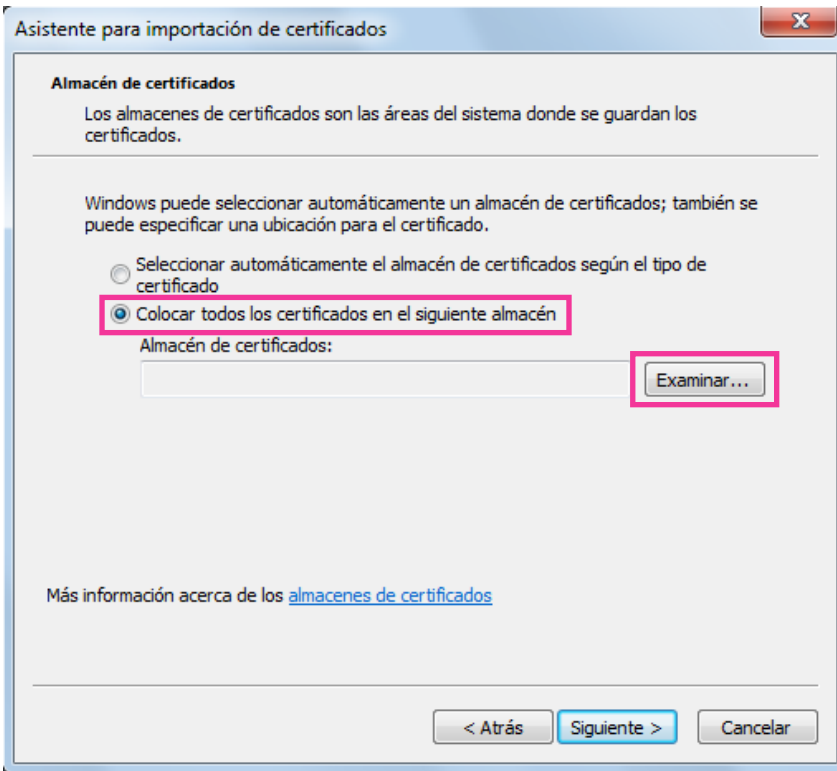

**7.** Seleccione "Entidades emisoras raíz de confianza" y haga clic en "Aceptar".

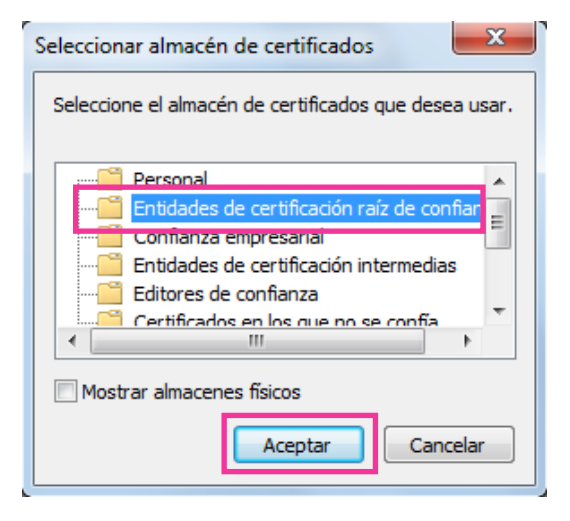

**8.** Haga clic en "Siguiente".

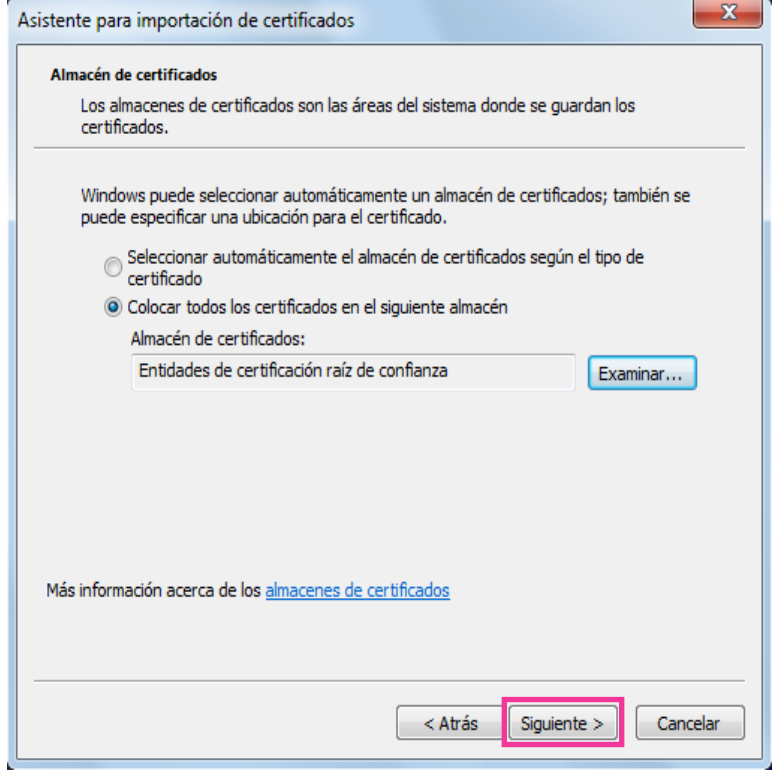

**9.** Haga clic en "Finalizar".

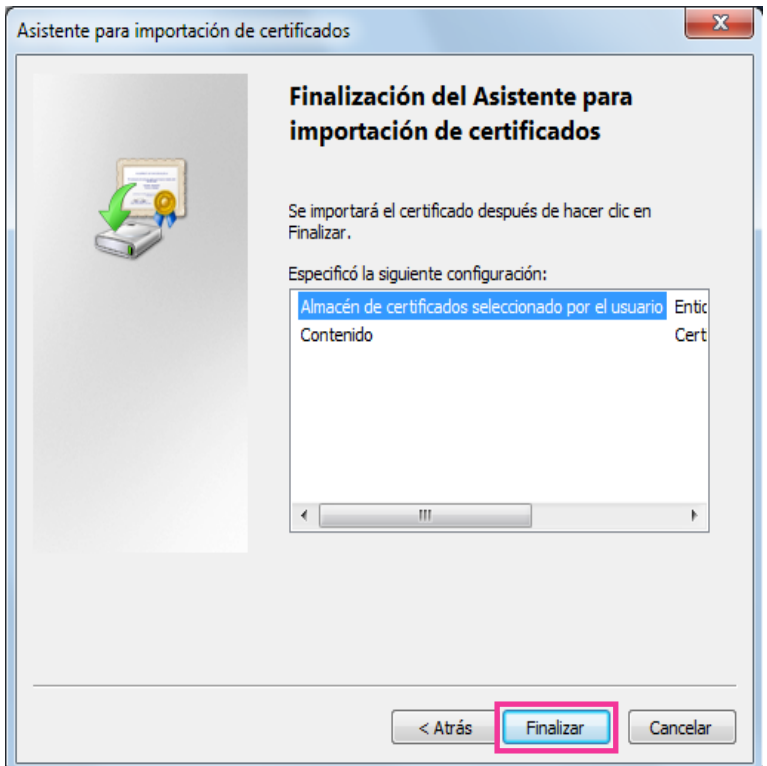

**10.** Haga clic en "Sí".

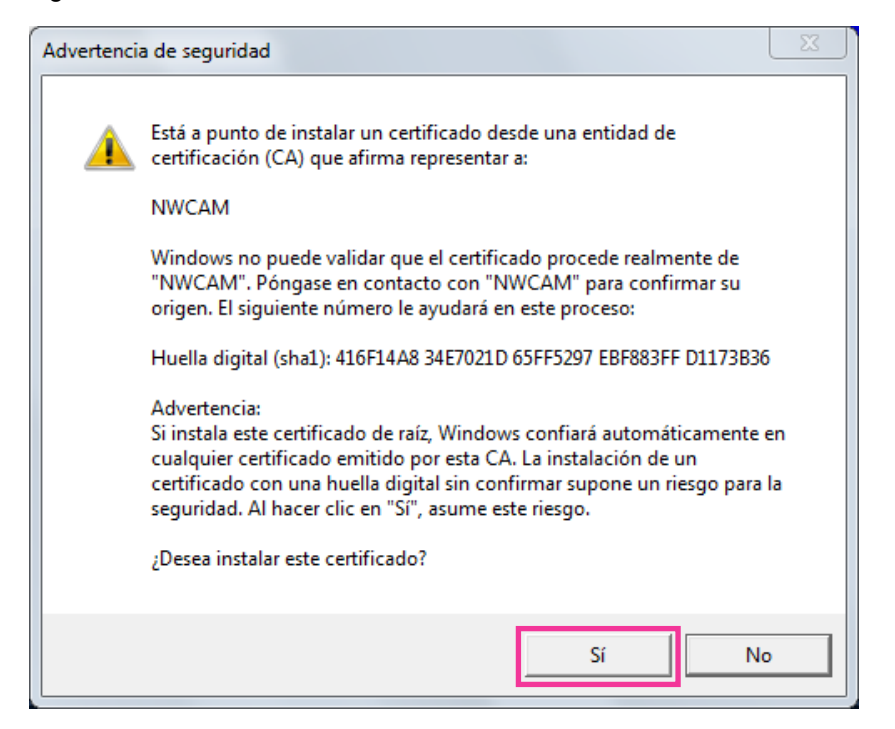

- $\rightarrow$  Cuando se haya completado con éxito la importación, aparecerá la ventana de "La importación se completó correctamente".
- **11.** Haga clic en "Aceptar".

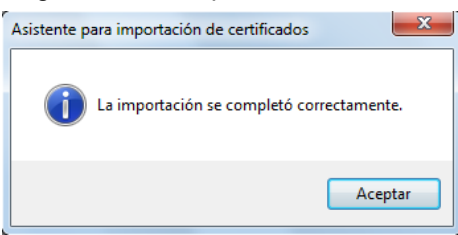

 $\rightarrow$  Cuando se reinicie el explorador después de haber importado el certificado, no aparecerá el "Error de certificado".

### **16.5 Método de configuración de los ajustes relacionados con DDNS**

Cuando se active la función DDNS utilizando la cámara, estará disponible uno de los siguientes servicios DDNS.

- Servicio "Viewnetcam.com"
- Actualización de DNS dinámico (compatible con RFC2136)

### **IMPORTANTE**

- Antes de utilizar el servicio DDNS, es necesario efectuar el ajuste de reenvío de puerto para el enrutador.
- **Acerca de la actualización de DNS dinámico (compatible con RFC2136)**

No se garantiza la operación cuando se usan servicios DDNS que no sean el servicio "Viewnetcam.com". No nos hacemos responsables por ningún tipo de problema o accidente en circunstancias en las que se utiliza la cámara con tales servicios. Para ver la sección y configuración de los servicios DDNS que no sean el servicio "Viewnetcam.com", consulte los proveedores de servicios DDNS.

### **Nota**

• "Viewnetcam.com" es un servicio DNS dinámico diseñado para ser empleado con cámaras de red Panasonic. Para más información sobre el servicio, consulte el sitio Web de "Viewnetcam.com" (<http://www.viewnetcam.com/>).

### **Acerca de los servicios DDNS (IPv4/IPv6)**

Utilizando un servicio DDNS es posible mirar las imágenes de la cámara a través de Internet. El servicio DDNS asocia las direcciones globales dinámicas y los nombres de dominio. Es posible configurar los ajustes para "Viewnetcam.com" o para Actualización de DNS dinámico (compatible con RFC2136).

En la mayor parte de servicios DNS ofrecidos por los proveedores, las direcciones globales no son estáticas sino dinámicas. Por lo tanto, el acceso a la cámara mediante una dirección global antigua puede invalidarse después de cierto tiempo. Se requiere uno de los servicios siguientes para acceder a través de Internet a una cámara cuya dirección global no sea estática.

• **Servicio DDNS (como el de "Viewnetcam.com")** Es posible acceder a través de un nombre de dominio registrado y estático (por ejemplo: \*\*\*\*\*.viewnetcam.com) incluso después de haber cambiado la dirección global. Es necesario inscribirse en un servicio de nombre de dominio aunque se utilice la conexión IPv6. Para más información sobre el servicio, consulte el sitio Web de "Viewnetcam.com" (<http://www.viewnetcam.com/>).

• **Servicio de dirección IP estática (como pueda ser un servicio ofrecido por un proveedor contratado).**

En este servicio, las direcciones globales son estáticas (no cambian).

### **16.5.1 Configuración del servicio DDNS (Ejemplo del servicio "Viewnetcam.com")**

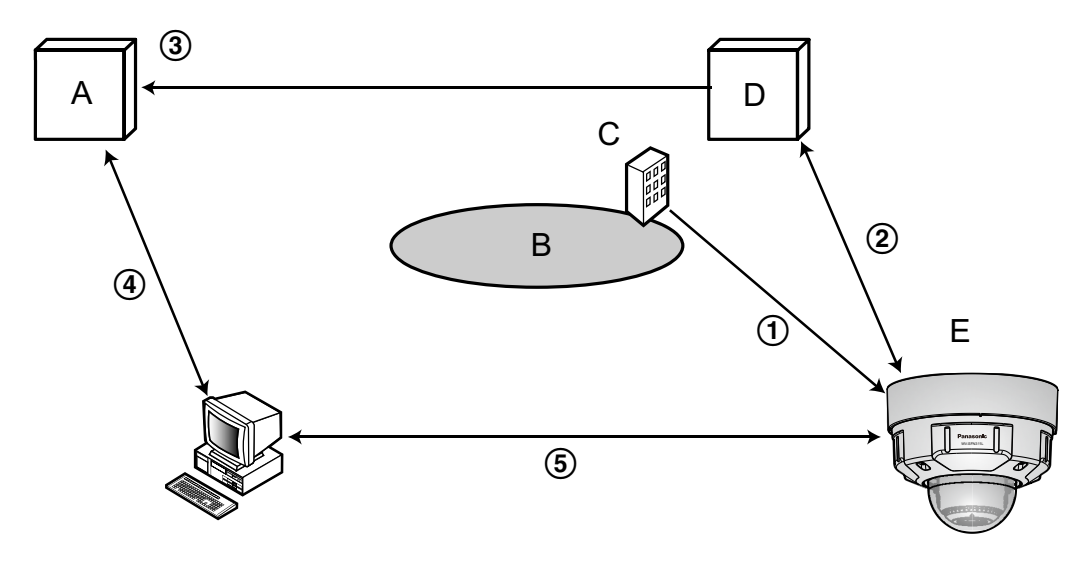

**A.** Servidor DNS

- **B.** Internet
- **C.** Proveedor
- **D.** Servidor del servicio "Viewnetcam.com"
- **E.** Sitio remoto
- **Se cambia la dirección global.**

El proveedor contratado asigna una dirección global al enrutador (o a la cámara). La dirección global no es estática sino que es dinámica.

- **"\*\*\*\*\*.viewnetcam.com" y la dirección global actual se registran automáticamente.** Si está inscrito en "Viewnetcam.com", se asignará el "nombre de dominio" exclusivo (por ejemplo: \*\*\*\*\*.viewnetcam.com). El servidor del servicio "Viewnetcam.com" gestiona automáticamente el nombre de dominio de la cámara y la dirección global del enrutador (o cámara) cuando una cámara notifica automáticamente la dirección global al servidor del servicio.
- **La dirección global actual se registra automáticamente a través de "\*\*\*\*\*.viewnetcam.com".** El servidor del servicio "Viewnetcam.com" registra la dirección global y el nombre de dominio del enrutador (o cámara) en el servidor DNS.
- **La dirección global se obtiene a través de la URL (nombre de dominio).** Introduciendo la URL (incluyendo el nombre de dominio) en el explorador Web cuando se acceda a la cámara a través de Internet, el servidor DNS identificará la dirección global registrada del enrutador (o cámara).
- **Acceso utilizando la dirección global actual**

La dirección global identificada se utiliza para acceder al enrutador (o cámara) para ver las imágenes.

#### **Nota**

- Para saber si la dirección IP actual es estática, consulte al proveedor contratado.
- Dependiendo del proveedor, es posible que se asignen direcciones locales. En este caso, el servicio DDNS no estará disponible. Para más información, consulte al proveedor contratado.

### **16.5.2 Cuando se utiliza el servicio "Viewnetcam.com"**

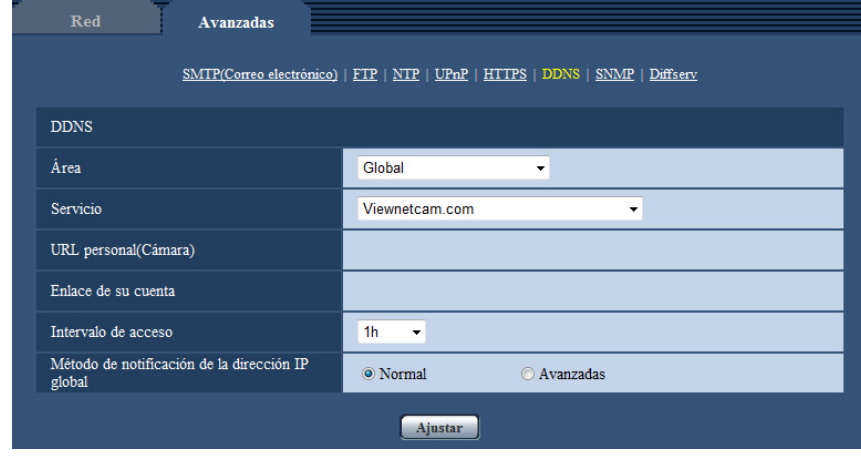

### **[URL personal(Cámara)]**

La URL de la cámara registrada para "Viewnetcam.com".

### **[Enlace de su cuenta]**

Cuando se hace clic en el URL visualizado, aparece la ventana de registro para el servicio "Viewnetcam.com" en una nueva ventana que se abre.

Registre la información en la ventana de registro para inscribirse en el servicio "Viewnetcam.com".

### **[Intervalo de acceso]**

Seleccione uno de los siguientes intervalos para acceder al servidor del servicio "Viewnetcam.com" para comprobar la dirección IP y el nombre de anfitrión.

10min/ 20min/ 30min/ 40min/ 50min/ 1h

• **Ajuste predeterminado:** 1h

### **[Método de notificación de la dirección IP global]**

Por lo general, el [Método de notificación de la dirección IP global] deberá ajustarse en "Normal". Si no puede acceder a la cámara empleando el URL registrado 30 minutos después del registro con "Viewnetcam.com", seleccione "Avanzadas".

En este caso, deberá habilitarse UPnP ( $\rightarrow$ [página 168\)](#page-167-0) para la cámara y para el enrutador.

• **Ajuste predeterminado:** Normal

### **16.5.3 Procedimiento para registrar la información del servicio "Viewnetcam.com"**

- **1.** Seleccione [Viewnetcam.com] para [Servicio] y haga clic en el botón [Ajustar].
	- $\rightarrow$  Se visualizará una URL en [Enlace de su cuenta]. Si no se visualiza una URL en [Enlace de su cuenta], confirme los ajustes de la red de la cámara y la conexión de Internet y luego haga clic de nuevo en [Ajustar].
- **2.** Registre la información para "Viewnetcam.com" siguiendo las instrucciones del asistente.
	- → La ventana de registro para "Viewnetcam.com" se visualizará en una nueva ventana abierta. Cuando no se visualice la ventana de registro, verifique que el PC esté conectado a Internet y haga clic en el botón de actualización del explorador.

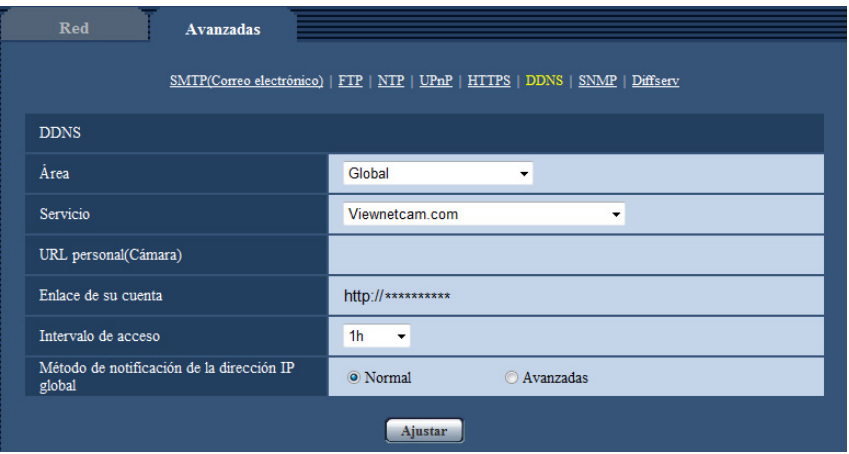

- **3.** Registre la información para "Viewnetcam.com" siguiendo las instrucciones del asistente.
	- $\rightarrow$  Cuando se visualice el mensaje "La nueva cámara se ha registrado correctamente en Viewnetcam.com", cierre la ventana de registro.

La URL ajustada en el momento del registro podrá utilizarse para acceder a la cámara. Sin embargo, esta URL no estará disponible para acceder a la cámara desde el PC conectado a la misma red (LAN).

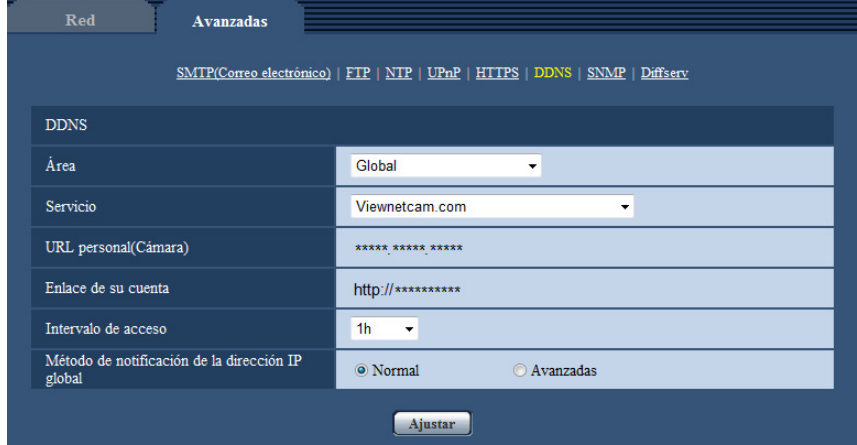

#### **Nota**

- Cuando haya completado el registro del servicio "Viewnetcam.com", se visualizará la dirección URL registrada para "URL personal(Cámara)". La validación de la URL de la cámara registrada puede tardar en realizarse hasta unos 30 minutos.
- Para cancelar la inscripción al servicio "Viewnetcam.com", acceda después al sitio Web de "Viewnetcam.com" [\(http://www.viewnetcam.com/](http://www.viewnetcam.com/)).
- Cuando se visualiza "Expirado" en la URL de "Viewnetcam.com" en la página de los ajustes de Viewnetcam o en la página de estado, reinicie la cámara después de haber registrado el servicio "Viewnetcam.com". Después de haber reiniciado la cámara, verifique que la URL registrada se visualice en la URL de "Viewnetcam.com" de [Estado] - [Viewnetcam.com] de la página de "Mantenimiento".
- Podrá verificar la información registrara para el servicio "Viewnetcam.com" accediendo a la URL que se muestra al lado del "Enlace de su cuenta". Cuando no se visualice la URL, verifique que el PC esté conectado a Internet y haga clic en el botón [Ajustar].
- Si el acceso falla frecuentemente debido al cambio de la dirección global del enrutador, ajuste un valor menos para "Intervalo de acceso".

### **16.5.4 Verificación de la información registrada para el servicio "Viewnetcam.com"**

Podrá verificar si la cámara se ha registrado para el servicio "Viewnetcam.com". (->[página 204](#page-203-0))

### **16.5.5 Cuando utilice "Actualización de DNS dinámico"**

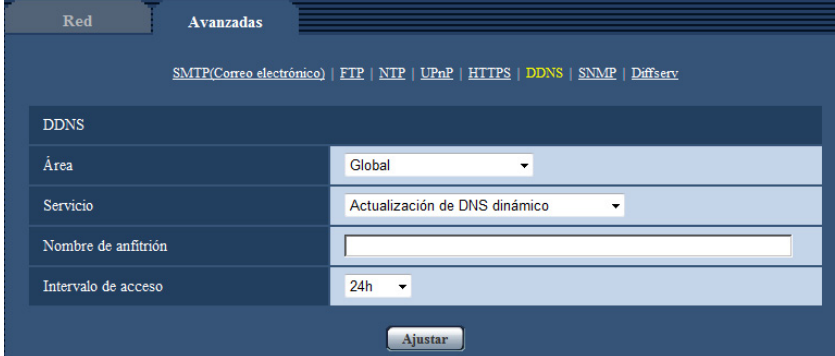

### **[Nombre de anfitrión]**

Introduzca el nombre de anfitrión a utilizarse para el servicio de Actualización de DNS dinámico.

- **Número de caracteres disponibles:** 3 250 caracteres Introdúzcalos en forma de "(nombre de anfitrión). (nombre de dominio)".
- **Caracteres disponibles:** Los caracteres alfanuméricos, los dos puntos (:), el punto (.), el subrayado (\_) y el guión (-).
- **Ajuste predeterminado:** Ninguno (en blanco)

### **Nota**

• Para más información sobre los nombres de anfitrión disponibles, consulte al administrador de la red.

### **[Intervalo de acceso]**

Seleccione uno de los siguientes intervalos para acceder al servidor del servicio de Actualización de DNS dinámico para comprobar la dirección IP y el nombre de anfitrión.

10min/ 20min/ 30min/ 40min/ 50min/ 1h/ 6h/ 24h

• **Ajuste predeterminado:** 24h

### **16.5.6 Cuando utilice "Actualización de DNS dinámico (DHCP)"**

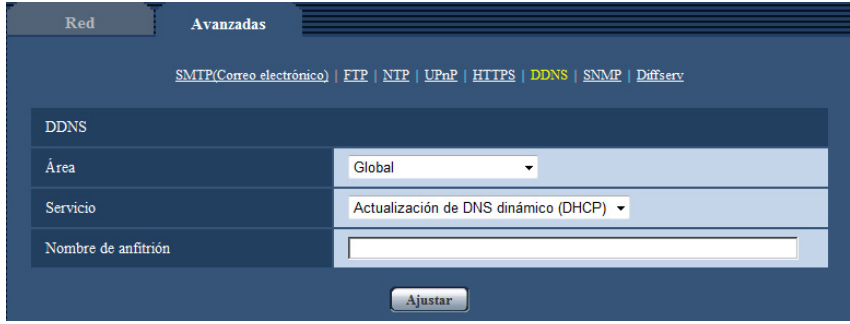

### **[Nombre de anfitrión]**

Introduzca el nombre de anfitrión a utilizarse para el servicio de Actualización de DNS dinámico.

- **Número de caracteres disponibles:** 3 250 caracteres
- Introdúzcalos en forma de "(nombre de anfitrión). (nombre de dominio)".
- **Caracteres disponibles:** Los caracteres alfanuméricos, los dos puntos (:), el punto (.), el subrayado (\_) y el guión (-).
- **Ajuste predeterminado:** Ninguno (en blanco)

### **Nota**

• Para más información sobre los nombres de anfitrión disponibles, consulte al administrador de la red.

# **17 Configuración de los ajustes relacionados con los programas horarios [Programa horario]**

En la página "Programa horario" podrá configurar los ajustes relacionados con los programas horarios de la forma siguiente.

- Permiso de alarma
- Permiso de VMD
- Permiso de detección de sonido
- Permiso de acceso
- Grabación de H.264
- Archivo de escena
- Transmisión periódica de imágenes de FTP

La página "Programa horario" sólo tiene la pestaña [Programa horario].

Pueden ajustarse hasta 5 programas horarios.

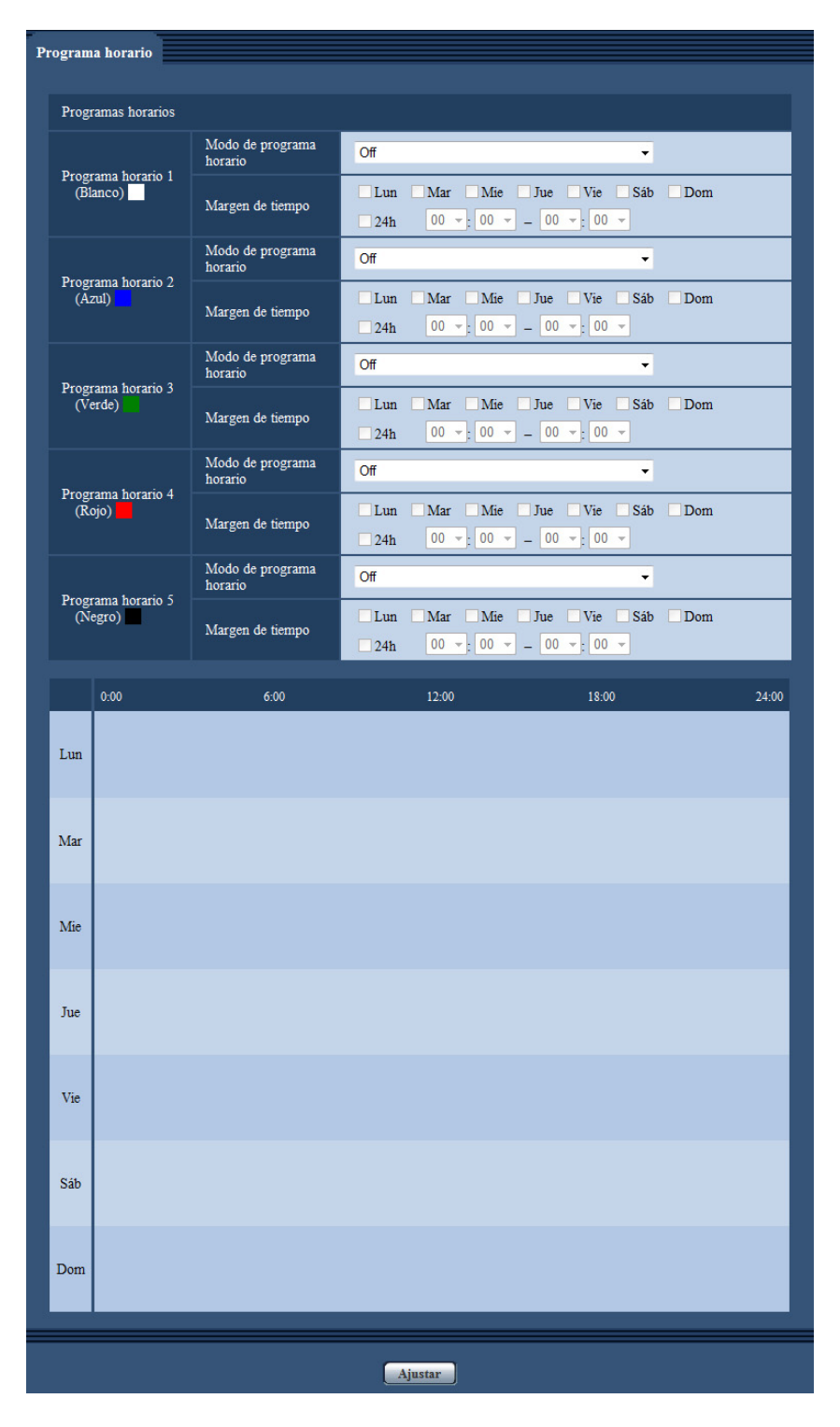

- **1.** Seleccione una acción para asignarla al programa horario desde "Modo de programa horario". Se selecciona "Off" como ajuste predeterminado.
	- **Off:** No se realizará ninguna acción para el programa horario respectivo.
	- **Permiso de alarma:** La entrada de alarma (alarma de terminal) se recibirá durante el período del programa horario.
- **Permiso de VMD:** La función de detección de movimiento de vídeo (VMD) se activará durante el período del programa horario.
- **Permiso de detección de sonido:** La función detección de sonido se activará durante el período del programa horario.
- **Permiso de acceso:** Los usuarios cuyo nivel de acceso se haya ajustado a 2 y 3 en la ficha [Auten usuario] ( $\rightarrow$ [página 150\)](#page-149-0) podrán acceder a la unidad sólo durante el período del programa horario.
- **Grabación de H.264(Grabación de flujo continuo de vídeo 1):** La grabación en SD se llevará a cabo a la hora designada en el programa horario. Sólo está disponible cuando se usan imágenes H. 264.
- **Grabación de H.264(Grabación de flujo continuo de vídeo 2):** La grabación en SD se llevará a cabo a la hora designada en el programa horario. Sólo está disponible cuando se usan imágenes H. 264.
- **Ajustar imagen: Archivo de escena 1** Las imágenes se ajustan a la configuración de imagen del "Archivo de escena 1" a la hora designada en el programa horario. Cuando finaliza la hora designada para el programa horario, la configuración de imagen de las imágenes vuelve a los valores usados antes del programa horario.
- **Ajustar imagen: Archivo de escena 2** Las imágenes se ajustan a la configuración de imagen del "Archivo de escena 2" a la hora designada en el programa horario. Cuando finaliza la hora designada para el programa horario, la configuración de imagen de las imágenes vuelve a los valores usados antes del programa horario.
- **Transmisión periódica de imágenes de FTP:** La transmisión periódica de imágenes de FTP se llevará a cabo a la hora designada en el programa horario.

### **Nota**

- Seleccione "On" para "Auten usuario" en la ficha [Auten usuario] de la página "Gestión usuarios" ( $\rightarrow$ [página 150\)](#page-149-0) y "Off" para "Auten anfitr." en la página "Auten anfitr." ( $\rightarrow$ [página 151](#page-150-0)) para validar "Permiso de acceso".
- Cuando seleccione "Grabación de H.264(Grabación de flujo continuo de vídeo 1)" o "Grabación de H.264(Grabación de flujo continuo de vídeo 2)", seleccione "H.264(1)", "H.264(2)", "H.264(3)" o "H.264(4)" para "Formato de grabación" en la ficha [Tarjeta memoria SD] y seleccione "Programa horario" para "Activación de almacenamiento".  $(\rightarrow)$ [página 56\)](#page-55-0)
- **2.** Seleccione los días de la semana marcando las casillas de verificación respectivas.
- **3.** Desde el menú desplegable, seleccione la hora de inicio y la hora de finalización del programa horario. Cuando no designe la hora, marque la casilla de verificación de "24h".
- **4.** Haga clic en el botón [Ajustar] después de haber completado los ajustes.  $\rightarrow$  El resultado se visualizará en la parte inferior de la ventana.

### **Nota**

• Los programas horarios visualizados en la parte inferior de la ventana pueden identificarse por los colores asignados a cada programa horario.

## **17.1 Cómo ajustar los programas horarios**

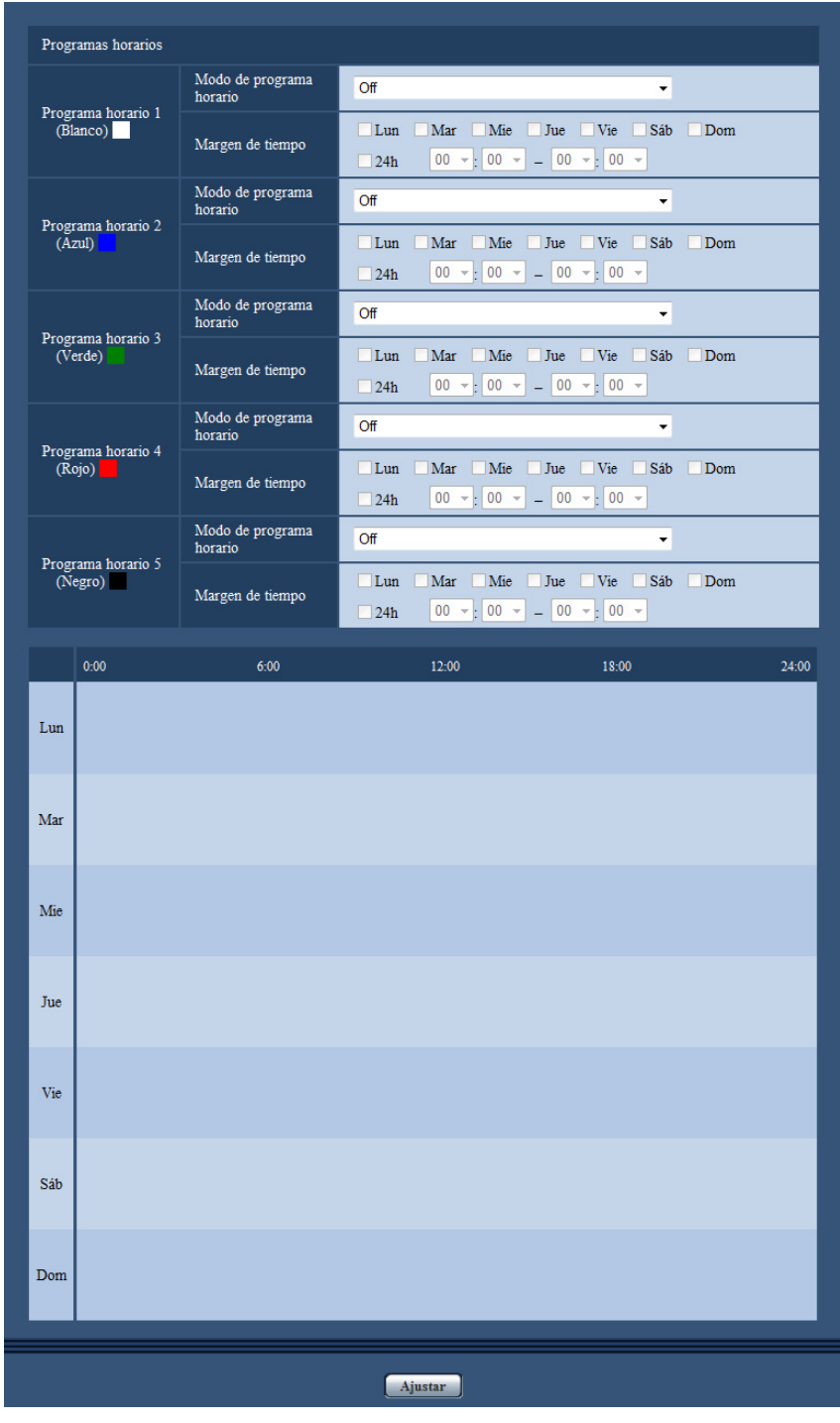

- **1.** Marque la casilla de verificación del día de la semana deseado de "Programa horario de transmisión de imágenes de FTP".
	- → El día de la semana seleccionado se validará para el programa horario.
- **2.** Para designar la hora, seleccione los elementos de "hora" y "minutos" desde el menú desplegable. Cuando no designe la hora, marque la casilla de verificación de "24h".
- **3.** Haga clic en el botón [Ajustar] después de haber completado los ajustes.
	- $\rightarrow$  El resultado se visualizará en la parte inferior de la ventana.

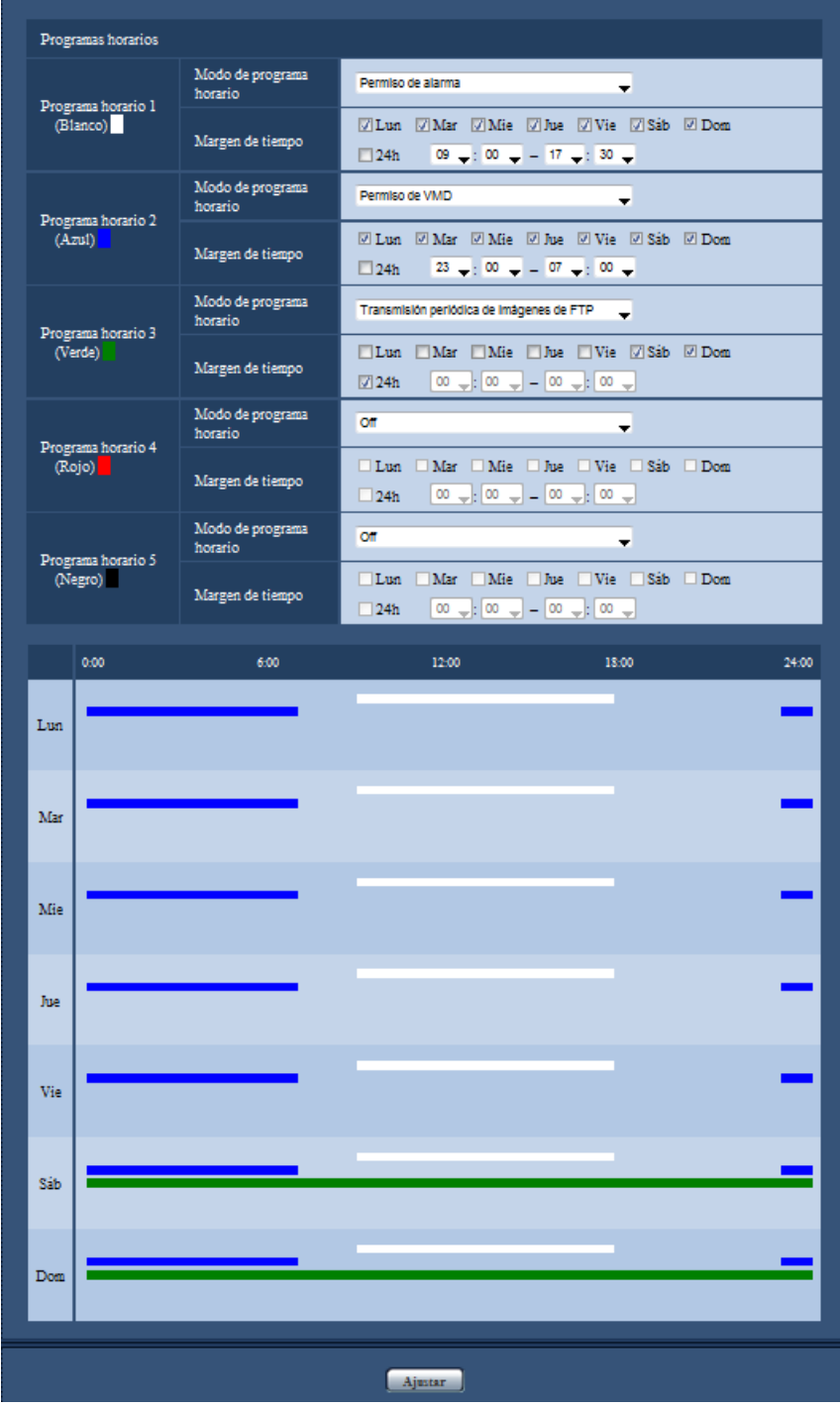

## **17.2 Forma de borrar el programa horario**

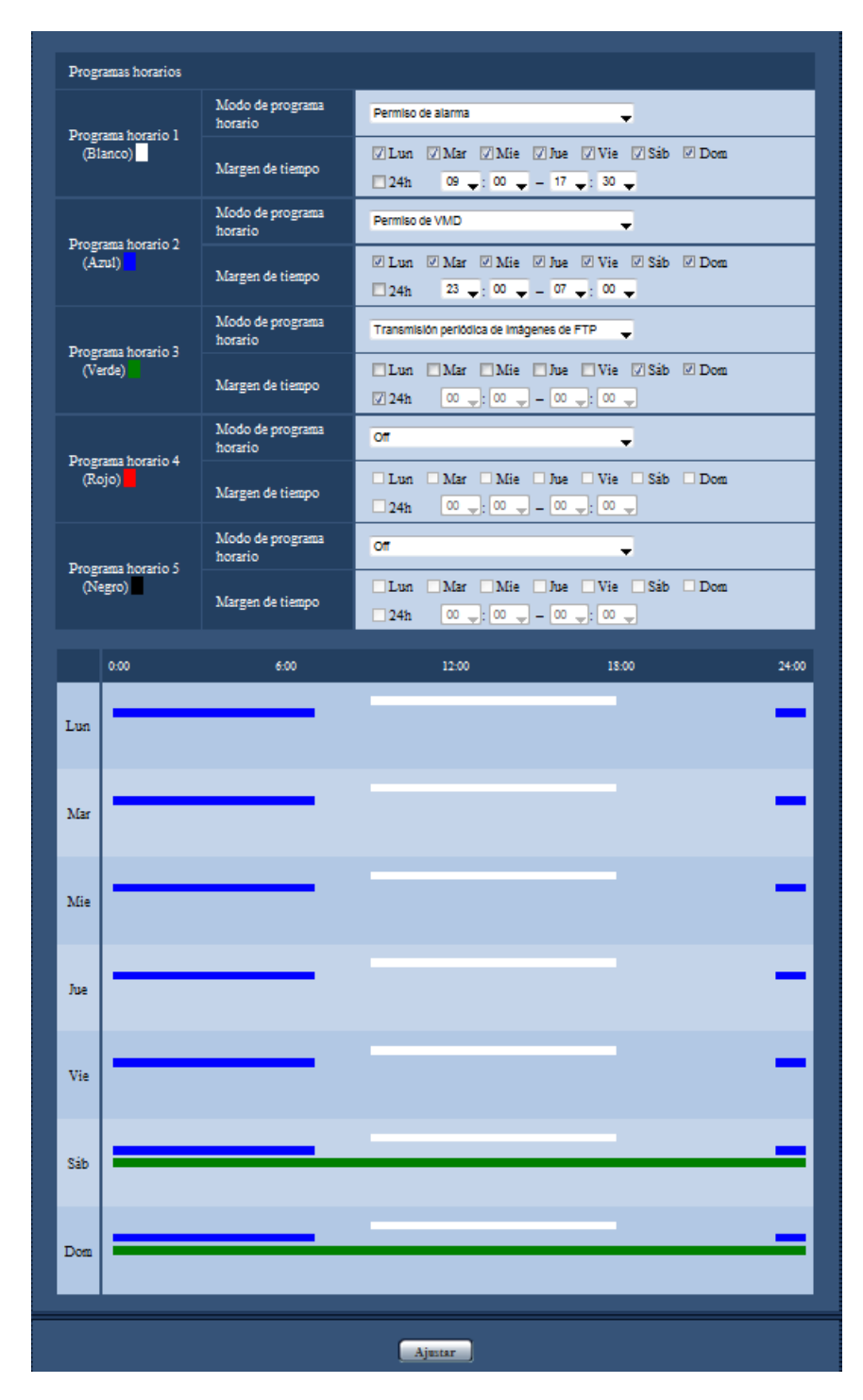

**1.** Desmarque la casilla de verificación del día de la semana ajustado.

**2.** Haga clic en el botón [Ajustar] después de haber completado los ajustes.  $\rightarrow$  Se borrará el programa horario del día de la semana seleccionado.

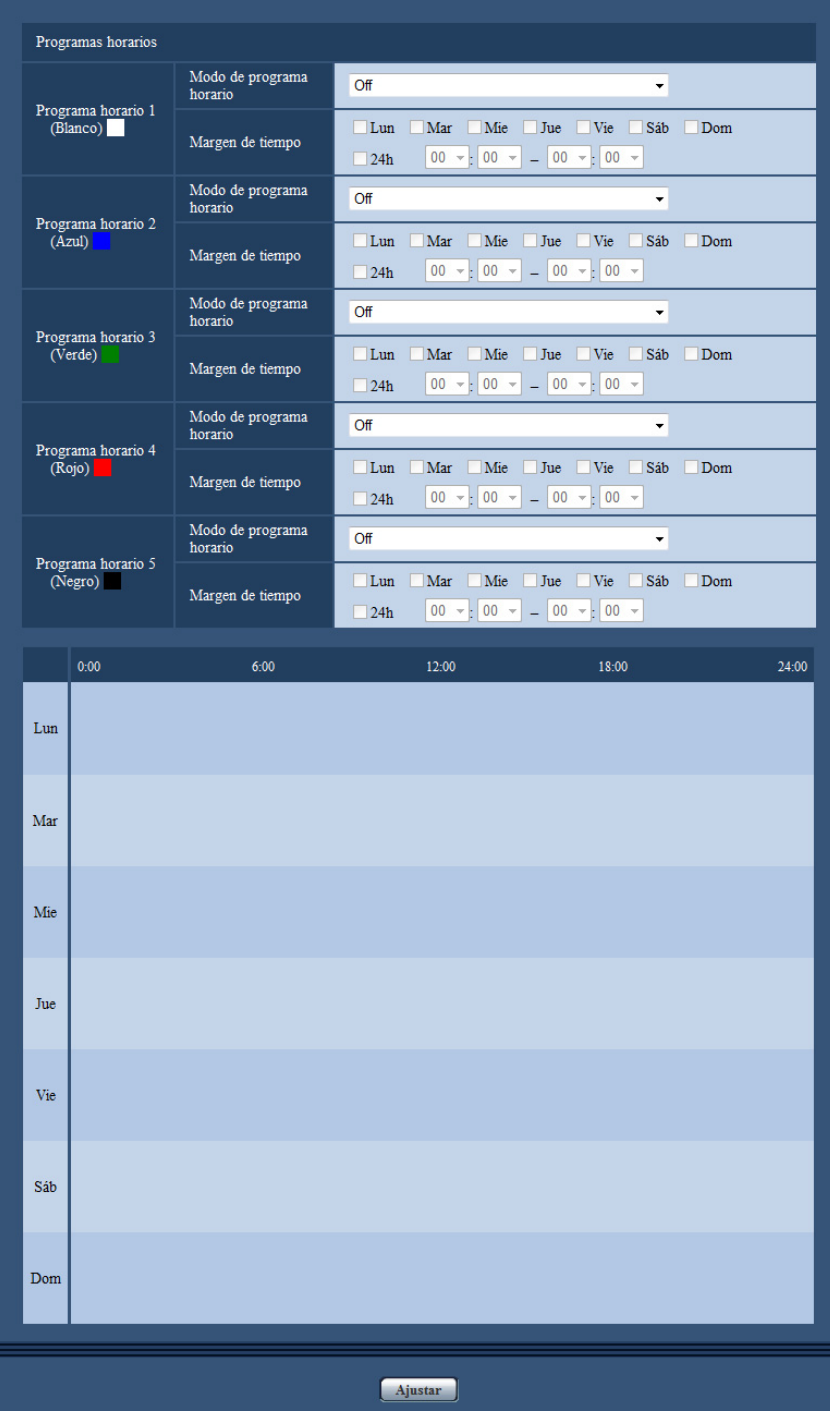

# **18 Mantenimiento de la cámara [Mantenimiento]**

En esta página podrá efectuar la comprobación del registro cronológico del sistema, la actualización del firmware, la comprobación del estado y la inicialización del menú de configuración.

La página "Mantenimiento" tiene la ficha [Registro del sistema], la ficha [Actualización], la ficha [Estado], la ficha [Ajustes predet] y la ficha [Datos].

## **18.1 Compruebe el registro cronológico del sistema [Registro del sistema]**

Haga clic en la ficha [Registro del sistema] de la página "Mantenimiento". ( $\rightarrow$ [página 44](#page-43-0) y [página 46](#page-45-0)) Pueden guardarse hasta 4.000 registros cronológicos del sistema en la tarjeta de memoria SD cuando se ha insertado la tarjeta de memoria SD después de haber seleccionado "Usar" para "Tarjeta de memoria SD" en la ficha [Tarjeta memoria SD] ( $\rightarrow$ [página 56\)](#page-55-0).

Cuando se selecciona "No usar" para "Tarjeta de memoria SD", pueden guardarse hasta 100 registros cronológicos del sistema en la memoria incorporada de la cámara.

Cuando ha alcanzado el número máximo de registros cronológicos del sistema guardados, los registros cronológicos más antiguos del sistema quedarán sobrescritos por los registros cronológicos más nuevos. En este caso, el registro cronológico más antiguo es el primero que será sobrescrito.

Los registros cronológicos del sistema se visualizarán en grupos de 100 registros y se guardarán los registros cronológicos aunque se desconecte la alimentación de la cámara.

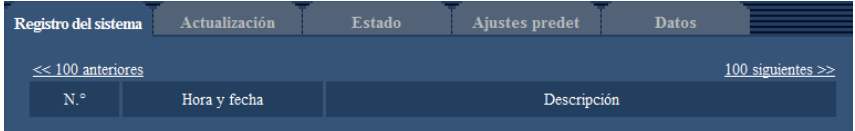

### **[100 siguientes >>]**

Cuando se hace clic en "100 siguientes >>", se visualizarán los siguientes 100 registros cronológicos del sistema.

### **[<< 100 anteriores]**

Cuando se hace clic en "<< 100 anteriores", se visualizarán los 100 registros cronológicos del sistema anteriores.

### **[N.°]**

Se visualizará el número de serie del registro cronológico del sistema.

### **[Hora y fecha]**

Se visualizará la hora y la fecha del acontecimiento del error.

### **Nota**

• Cuando se seleccione "Off" para "Formato de visualización de la hora" en la ficha [Básica]  $(\rightarrow)$ [página 50](#page-49-0)), los registros cronológicos de la hora y fecha se visualizarán en el formato de 24 horas.

### **[Descripción]**

Se visualizan las descripciones del registro cronológico del sistema. Para más información sobre los registros cronológicos del sistema, consulte la [página 215.](#page-214-0)

## **18.2 Actualice el firmware [Actualización]**

Haga clic en la ficha [Actualización] de la página "Mantenimiento".  $(\rightarrow)$ [página 44](#page-43-0) y [página 46\)](#page-45-0) El firmware actual puede comprobarse y actualizarse a la última versión en esta página. Para obtener más información sobre la actualización del firmware, póngase en contacto con el distribuidor.

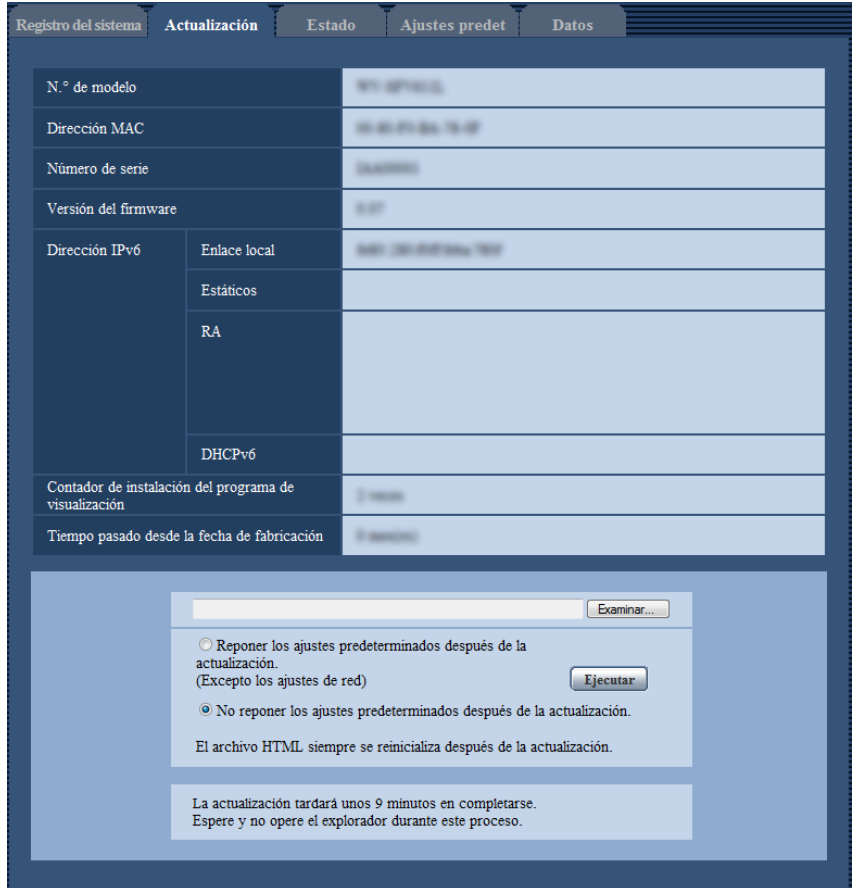

### **[N.° de modelo], [Dirección MAC], [Número de serie], [Versión del firmware], [Dirección IPv6], [Contador de instalación del programa de visualización], [Tiempo pasado desde la fecha de fabricación]**

Se visualizará la información de cada elemento.

**1.** Póngase en contacto con el distribuidor y descargue la última versión del firmware en un PC.

### **IMPORTANTE**

- Para el nombre del directorio donde se guarde el firmware descargado no podrán utilizarse espacios (en blanco).
- **2.** Haga clic en el botón [Examinar...] y designe el firmware descargado.

- El software de actualización a la versión más reciente está publicado en el sitio Web de soporte de Panasonic.
	- Cuando se utilice la cámara en Japón <http://panasonic.biz/security/support/>
	- Cuando se utilice la cámara fuera de Japón

<http://security.panasonic.com/pss/security/support/>

- Es necesaria una conexión a Internet para ver el sitio Web de soporte.
- **3.** Haga clic en el botón de la opción correspondiente a la opción deseada para determinar si deben o no inicializarse los ajustes después de haber completado la actualización del firmware.

**Ajuste predeterminado:** No se realiza la inicialización de la configuración de datos después de completar la actualización de la versión.

#### **Nota**

- Tenga presente que los ajustes no pueden restaurarse después de haber llevado a cabo una inicialización.
- **4.** Haga clic en el botón [Ejecutar].

 $\rightarrow$  Aparecerá la ventana de confirmación.

### **IMPORTANTE**

- Después de terminar la actualización, borre los archivos temporales de Internet.  $(\rightarrow)$ [página 221](#page-220-0))
- Actualice el firmware empleando un PC en la misma subred que la unidad.
- Siga las instrucciones del distribuidor para actualizar el firmware.
- Cuando actualice el software de la aplicación, emplee el archivo designado (extensión: img) para la actualización del firmware.

El nombre del firmware a utilizarse para la actualización deberá ser "nombre de modelo (emplee letras minúsculas. "WV-" no es necesario.)\_xxxxx.img".

- \* ("xxxxx" indica la versión del firmware.)
- No desconecte la alimentación de la cámara durante el proceso de actualización.
- No efectúe ninguna operación durante la actualización y espere hasta que se complete.
- Los siguientes ajustes de la red no se repondrán a los predeterminados cuando se actualice el firmware después de haber seleccionado "Reponer los ajustes predeterminados después de la actualización. (Excepto los ajustes de red)".

Ajustes de la dirección del servidor primario y dirección del servidor secundario para IPv4, ajustes de la dirección del servidor DNS primario y dirección del servidor DNS secundario para IPv6, On/Off para DHCP, dirección IP, máscara de subred, acceso de enlace predeterminado, puerto HTTP, puerto HTTPS, protocolo de conexión (HTTP/HTTPS), clave CRT, certificado de servidor, ajuste de UPnP, velocidad de línea, control de ancho de banda (velocidad en bits), hora y fecha

• El software de visualización se emplea en cada PC y debe otorgarse una licencia individualmente. Para más detalles sobre la licencia del software, consulte a su distribuidor.

## <span id="page-203-0"></span>**18.3 Compruebe el estado [Estado]**

Haga clic en la ficha [Estado] de la página "Mantenimiento". ( $\rightarrow$ [página 44](#page-43-0) y [página 46\)](#page-45-0)

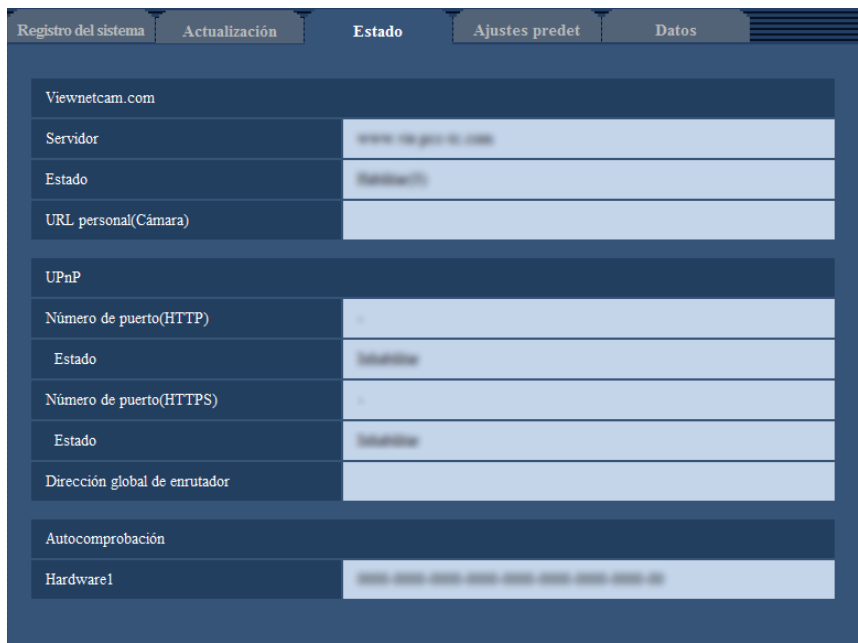

En esta página puede comprobarse el estado de esta cámara.

### **[Viewnetcam.com]**

- **Servidor:** Se visualizará la URL del servidor del servicio "Viewnetcam.com".
- **Estado:** Se visualizará el estado de registro para "Viewnetcam.com".
- **URL personal(Cámara):** Se visualizará la URL de la cámara registrada para "Viewnetcam.com".

### **[UPnP]**

- **Número de puerto(HTTP), Número de puerto(HTTPS):** Se visualizará el número de puerto ajustado para reenvío de puerto de UPnP.
- **Estado:** Se visualizará el estado de reenvío de puerto.
- **Dirección global de enrutador:** Se visualizará la dirección global de enrutador.

### **[Autocomprobación]**

Se visualiza el resultado de la autocomprobación del hardware.

#### **Nota**

• Visite nuestro sitio en la Web ([http://security.panasonic.com/pss/security/support/info.html\)](http://security.panasonic.com/pss/security/support/info.html) para encontrar más información acerca del contenido de los estados visualizados (relacionados con el servicio "Viewnetcam.com", la función UPnP o la autocomprobación).

## **18.4 Reposición de los ajustes/reinicio de la cámara [Ajustes predet]**

Haga clic en la ficha [Ajustes predet] de la página "Mantenimiento".  $(\rightarrow)$ [página 44](#page-43-0) y [página 46\)](#page-45-0)

Pueden inicializarse los ajustes y los datos HTML de la cámara y puede realizarse el reinicio de la cámara en esta página.

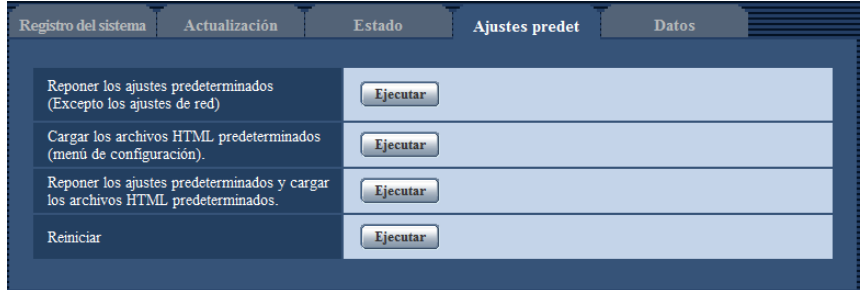

### **[Reponer los ajustes predeterminados(Excepto los ajustes de red)]**

Haga clic en el botón [Ejecutar] para reponer los ajustes a los ajustes predeterminados. Tenga presente que los ajustes de la red no se repondrán.

Es imposible operar la cámara durante unos 3 minutos después de la inicialización.

#### **[Cargar los archivos HTML predeterminados(menú de configuración).]**

Haga clic en el botón [Ejecutar] para reponer los archivos HTML a los ajustes predeterminados. Es imposible operar la cámara durante unos 3 minutos después de la inicialización.

#### **[Reponer los ajustes predeterminados y cargar los archivos HTML predeterminados.]**

Haga clic en el botón [Ejecutar] para reponer los ajustes de la cámara y los archivos HTML a los ajustes predeterminados. Tenga presente que los ajustes de la red no se repondrán. Es imposible operar la cámara durante unos 3 minutos después de la inicialización.

### **[Reiniciar]**

Haga clic en el botón [Ejecutar] para reiniciar la cámara. Es imposible operar la cámara durante unos 2 minutos después de reiniciar la cámara.

#### **Nota**

- Para inicializar los ajustes de la red ( $\rightarrow$ [página 155\)](#page-154-0), desconecte la alimentación de la cámara, luego vuelva a conectar la alimentación mientras mantiene presionado el botón INITIAL SET de la unidad y mantenga presionado el botón INITIAL SET durante unos 5 segundos. Espere unos 3 minutos después de haber soltado el botón. Se iniciará la cámara y se inicializarán los ajustes incluyendo los de configuración de la red. No desconecte la alimentación de la unidad durante unos 3 minutos después de haber conectado la alimentación.
- La función de notificación permite al usuario proporcionar la notificación del error a la dirección de destino especificada y a un destino de alarma original cuando se produce un error como el de que no hay tarjeta de memoria SD insertada después del reinicio o se produce el bloqueo de la tarjeta de memoria SD insertada. (→[página 160](#page-159-0), [página 142](#page-141-0))

## **18.5 Datos de configuración/copia de seguridad o registros de restauración [Datos]**

Haga clic en la ficha [Datos] de la página "Mantenimiento". ( $\rightarrow$ [página 44](#page-43-0) y [página 46\)](#page-45-0)

Se realiza la copia de seguridad o restauración de los datos de configuración de esta unidad y guardado del registro.

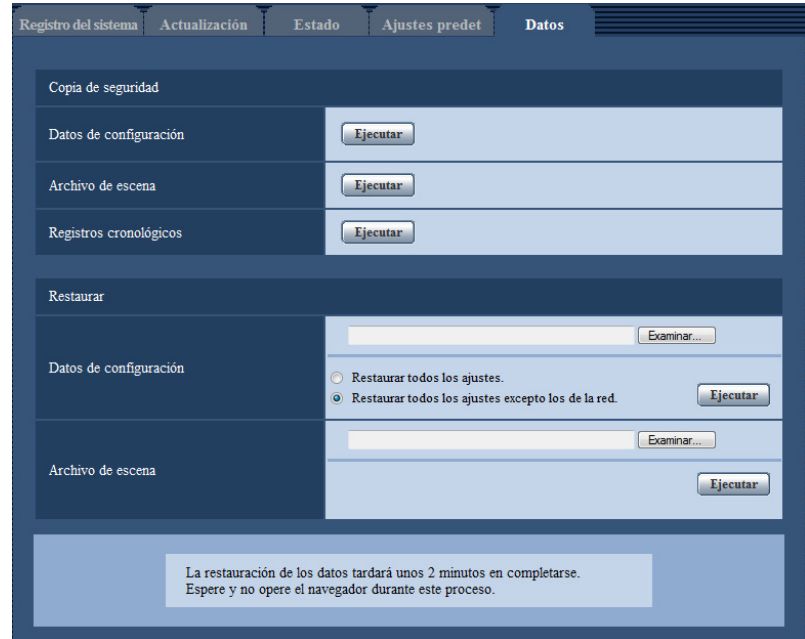

### **Copia de seguridad**

- **[Datos de configuración]** Haga clic en el botón [Ejecutar] para hacer una copia de seguridad de los datos de configuración de la cámara en un ordenador.
- **[Archivo de escena]** Haga clic en el botón [Ejecutar] para hacer una copia de seguridad de los archivos de escena de la cámara en un ordenador.
- **[Registros cronológicos]** Haga clic en el botón [Ejecutar] para hacer una copia de seguridad de los datos de registros cronológicos de la cámara en un ordenador.

### **IMPORTANTE**

- La creación del archivo de copia de seguridad puede llevar un tiempo cuando se realiza la copia de seguridad de datos o un registro.
- Se genera una comunicación de tiempo agotado cuando la operación de copia de seguridad lleva 10 minutos o más. Los datos de la copia de seguridad pueden no haberse adquirido completamente en este tiempo, por lo que complételos en un periodo de 10 minutos. Además, si se adquirieron los datos correctamente se puede confirmar restaurando los datos adquiridos. (Excluyendo los datos de registro)

### **Restaurar**

• **[Datos de configuración]**

Pulse el botón [Examinar...] y seleccione los archivos de configuración para efectuar la reposición. Haga clic en el botón de la opción correspondiente a la opción deseada para determinar si debe o no restaurarse el contenido de ajuste relacionado con la configuración de la red.

Haga clic en el botón [Ejecutar] para iniciar la restauración. No efectúe ninguna operación hasta haberse completado la restauración. (La cámara se reiniciará cuando finalice la restauración.)

Asegúrese de ajustar el nombre de archivo ".dat" de los archivos de datos de configuración usados para la restauración. (El nombre de modelo debe escribirse en letras minúsculas y "WV-" no es necesario.)

• **[Archivo de escena]**

Pulse el botón [Examinar...] y seleccione los archivos de escena para efectuar la reposición. Haga clic en el botón [Ejecutar] para iniciar la restauración. No efectúe ninguna operación hasta haberse completado la restauración.

Asegúrese de ajustar el nombre de archivo ".txt" de los datos de archivos de escena usados para la restauración. (El nombre de modelo debe escribirse en letras minúsculas y "WV-" no es necesario.)

# **19 Empleo del CD-ROM**

## **19.1 Acerca del inicio del CD**

Insertando el CD-ROM suministrado en la unidad de CD-ROM de su PC, se ejecuta automáticamente el inicio del CD y se visualiza el contrato de licencia. Lea el contrato de licencia y seleccione "I accept the terms in the license agreement" y luego haga clic en "OK".

Aparecerá la ventana de inicio del CD.

• Si no aparece la ventana de inicio del CD, haga doble clic en el archivo "CDLauncher.exe" del CD-ROM.

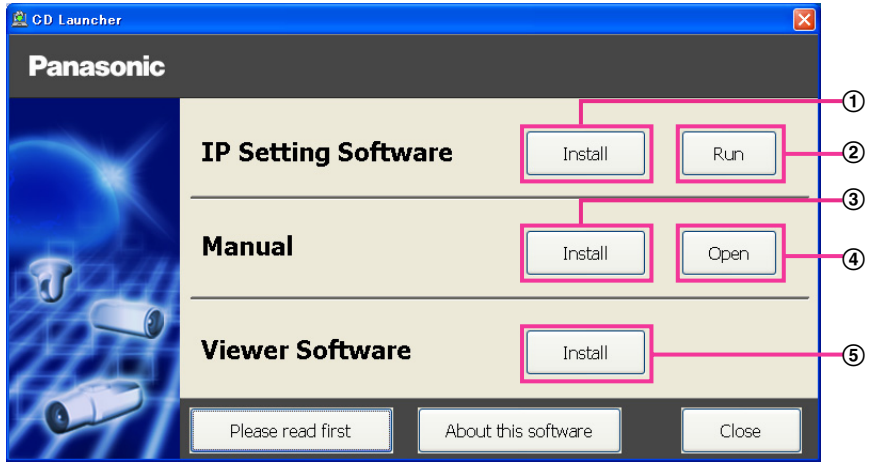

Con el CD-ROM suministrado podrá efectuar las acciones siguientes.

- $\odot$  El "IP Setting Software" de Panasonic puede instalarse en el PC. ( $\rightarrow$ [página 210\)](#page-209-0)
- Los ajustes relacionados con la red de la cámara pueden configurarse desde el "IP Setting Software" de Panasonic. (
ignoration 212)
- 3 Los manuales pueden instalarse en el PC.  $(\rightarrow)$ [página 211](#page-210-0))
- También podrá ver los manuales sin tener que instalarlos en el PC haciendo clic en el botón [Open].
- $\overline{6}$  El software de visualización puede instalarse en el PC. ( $\rightarrow$ [página 211](#page-210-1))

## <span id="page-209-0"></span>**19.2 Instalación del "IP Setting Software" de Panasonic**

En la ventana de inicio del CD, haga clic en el botón [Install] que hay al lado de [IP Setting Software] para que aparezca la ventana de instalación del "IP Setting Software" de Panasonic. Antes de comenzar la instalación, confirme los ajustes siguientes.

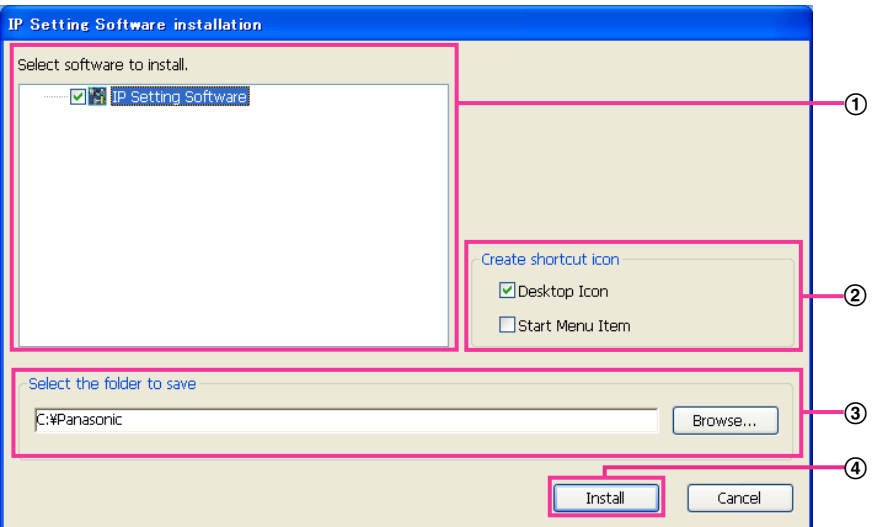

- Seleccione el "IP Setting Software" que desee instalar.
- Seleccione el lugar de creación del icono de acceso directo de configuración de IP de Panasonic cuando instale el "IP Setting Software" de Panasonic.
- Especifique la carpeta del PC donde deba instalarse el "IP Setting Software" de Panasonic.
- Haga clic en el botón [Install] para iniciar la instalación.

### **Nota**

• Para desinstalar el "IP Setting Software" de Panasonic, borre el icono de acceso directo de donde usted había especificado que se instalase (la ubicación predeterminada es el escritorio) durante la instalación y la carpeta [EasyIPConfig] de la carpeta (la predeterminada es C:\Panasonic) que usted había especificado durante la instalación.

### <span id="page-210-0"></span>**19.3 Instalación de los manuales**

En la ventana de inicio del CD, haga clic en el botón [Install] que hay al lado de [Manual] para que aparezca la ventana de instalación de los manuales. Antes de comenzar la instalación, confirme los ajustes siguientes.

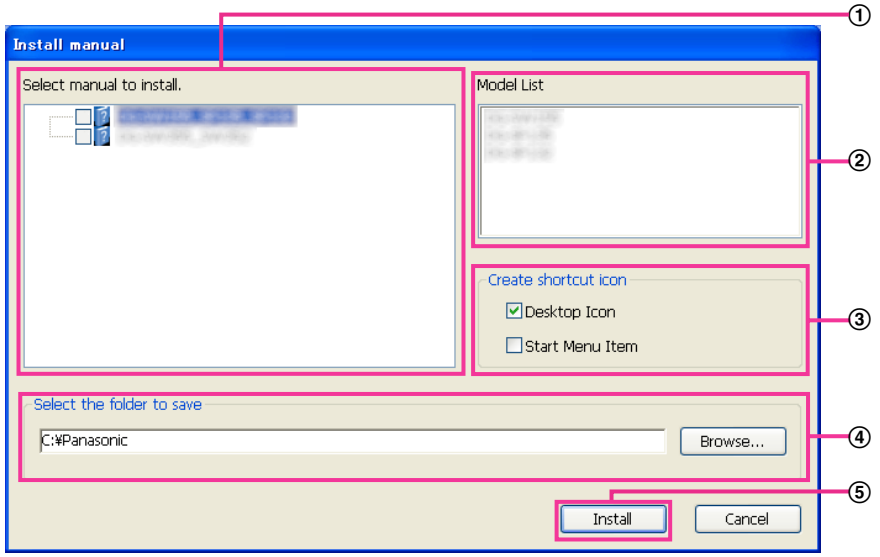

- Seleccione los manuales que desee instalar. Los modelos de las cámaras soportadas en los manuales se visualizan en 2 "Model List".
- Aquí se visualizarán los modelos de las cámaras soportadas en los manuales que se hayan seleccionado en  $(1)$ .
- Seleccione el lugar de creación del icono de acceso directo a los manuales cuando instale los manuales.
- Especifique la carpeta del PC donde deban instalarse los manuales.
- Haga clic en el botón [Install] para iniciar la instalación.

### **Nota**

• Para desinstalar los manuales, borre el icono de acceso directo de donde usted había especificado que se instalase (la ubicación predeterminada es el escritorio) durante la instalación y la carpeta [Manual] de la carpeta (la predeterminada es C:\Panasonic) que usted había especificado durante la instalación.

## <span id="page-210-1"></span>**19.4 Instalación del software de visualización**

Para poder visualizar las imágenes de la cámara, es necesario tener instalado en el PC el software de visualización (Network Camera View 4S). En la ventana de inicio del CD, haga clic en el botón [Install] que hay al lado de [Viewer Software] y siga las instrucciones que aparezcan en la ventana para instalar el software. Aparecerá un mensaje si un PC que no tiene instalado el software de visualización trata de acceder a la cámara. Instale el software siguiendo las instrucciones visualizadas en la ventana. Para más información, consulte la [página 2.](#page-1-0)

### **Nota**

• Para desinstalar el software de visualización, siga los pasos siguientes que correspondan al sistema operativo utilizado en su PC.

Borre [Network Camera View 4S] desde [Panel de control]-[Programas]-[Desinstalar un programa].

## <span id="page-211-0"></span>**19.5 Configure los ajustes de la red de la cámara empleando el "IP Setting Software" de Panasonic**

Podrá efectuar los ajustes de la red para la cámara empleando el "IP Setting Software" del CD-ROM suministrado. Cuando emplee varias cámaras, será necesario configurar los ajustes de la red de cada cámara de forma independiente. Si el software "IP Setting Software" Panasonic no funciona, acceda a la página "Red" desde el menú de configuración de la cámara del navegador y efectúe los ajustes por separado.  $(\rightarrow)$ [página 155](#page-154-0))

### **IMPORTANTE**

- Es posible que aparezca la ventana de "Alerta de seguridad de Windows" cuando se inicie el "IP Setting Software". En este caso, desactive "Control de cuentas de usuario" desde el panel de control.
- El "IP Setting Software" de Panasonic no puede operarse en otras subredes a través del mismo enrutador.
- Esta cámara no puede visualizarse ni ajustarse con una versión antigua del "IP Setting Software" (versión 2.xx).
- Debido a las mejoras de seguridad de "IP Setting Software", no podrá cambiarse la "Configuración de la red" de la cámara cuando hayan transcurrido unos 20 minutos desde la conexión de la alimentación de la cámara. (Cuando se ha ajustado el período efectivo a "Sólo 20 min." en "Fácil configuración de IP".) Sin embargo, después de 20 minutos podrán cambiarse los ajustes para las cámaras en el modo de ajuste inicial.
- **1.** Para iniciar el "IP Setting Software" de Panasonic, haga clic en el botón [Run], situado al lado de [IP Setting Software] de la ventana del menú de inicio del CD, o haga doble clic en el icono de acceso directo creado después de la instalación del software en el PC.
	- Aparecerá El Contrato de licencia. Lea el contrato de licencia y seleccione "I accept the terms in the license agreement" y luego haga clic en [OK].
	- Se visualiza la pantalla "IP Setting Software". Si se encuentra una cámara, se visualizará la información sobre la misma, como su dirección MAC y dirección IP.
- **2.** Haga clic en el botón [Access Camera] después de haber seleccionado la dirección MAC/dirección IP de la cámara a configurarse.

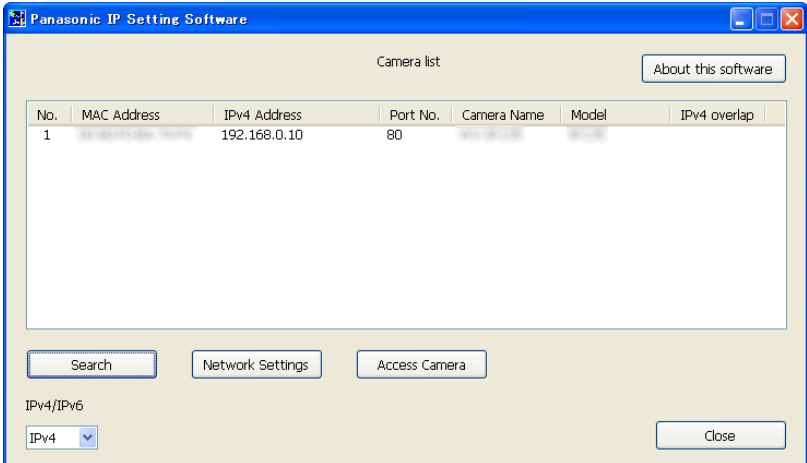

- Cuando emplee un servidor DHCP, la dirección IP asignada a la cámara podrá visualizarse haciendo clic en el botón [Search] del "IP Setting Software".
- Cuando se empleen direcciones IP duplicadas, el número de la cámara con la dirección duplicada se visualizará sobrepuesto.
- Podrá cambiar la visualización de "Camera list" entre las direcciones IPv4 y las direcciones IPv6 de acuerdo con el protocolo utilizado.
- La información visualizada podrá clasificarse haciendo clic en el título de cada elemento visualizado.
- Cuando se haga clic en el botón [Network Settings], aparecerá la pantalla de "Network Settings" y podrán cambiarse los ajustes de configuración de la red. Para más información al respecto, consulte la [página 213.](#page-212-0)
- **3.** Cuando aparezca la pantalla de instalación del software de visualización "Network Camera View 4S", siga las instrucciones de la pantalla para instalar el software. (El software de visualización "Network Camera View 4S" se instalará desde la cámara.)
	- Se visualizará la página "En directo" de la cámara.
	- Si no puede instalarse el software de visualización "Network Camera View 4S" o si no se visualizan las imágenes, haga clic en el botón [Install] que está al lado de [Viewer Software] desde la ventana de inicio del CD para instalar el software.

#### <span id="page-212-0"></span>**Cambio de la Configuración de la red**

Cuando cambie ajustes relacionados con la configuración de la red, como puedan ser el modo de conexión, dirección IP, y máscara de subred, haga clic en el botón [Network Settings] en la pantalla de [IP Setting Software].

Se visualiza la pantalla "Network Settings". Introduzca cada opción y luego haga clic en el botón [Save].

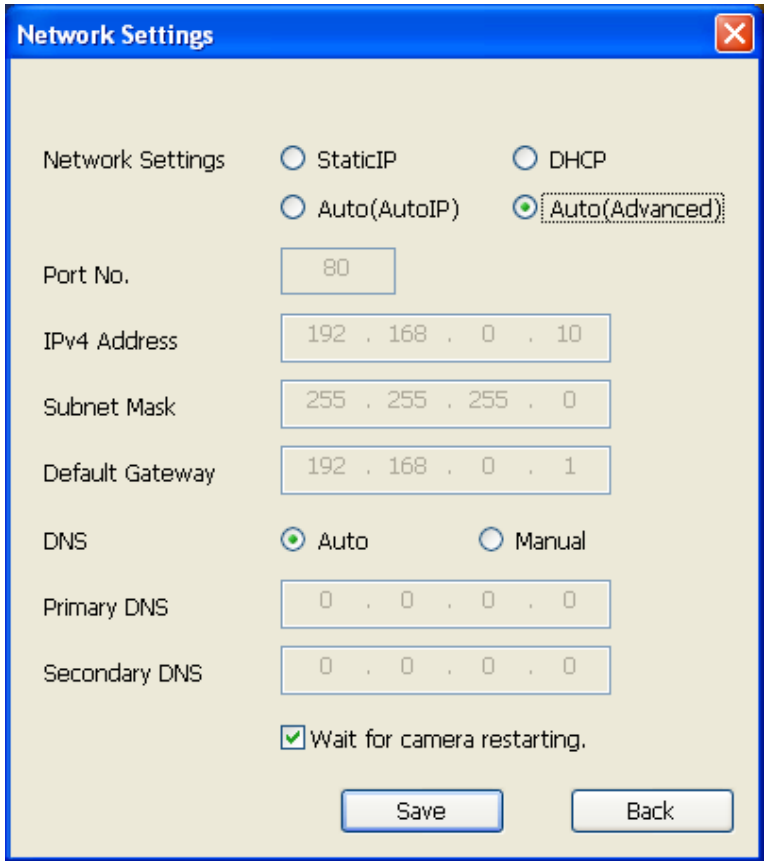

#### **Nota**

• Desmarcando la casilla de verificación "Wait for camera restarting.", podrán configurarse continuamente varias cámaras.

• Para encontrar más información sobre cada ajuste de "Configuración de la red", consulte la [página 155](#page-154-0).

### **IMPORTANTE**

- Después de hacer clic en el botón [Save], la carga de los ajustes a la cámara puede tardar unos 2 minutos en completarse. Si se desconecta el cable LAN antes de completarse la carga, es posible que se invaliden los ajustes. En este caso, efectúe de nuevo los ajustes.
- Cuando emplee un servidor de seguridad (incluyendo software), permita el acceso a todos los puertos UDP.

# <span id="page-214-0"></span>**20 Acerca del registro cronológico del sistema visualizado**

### **Indicaciones de error relacionados con SMTP**

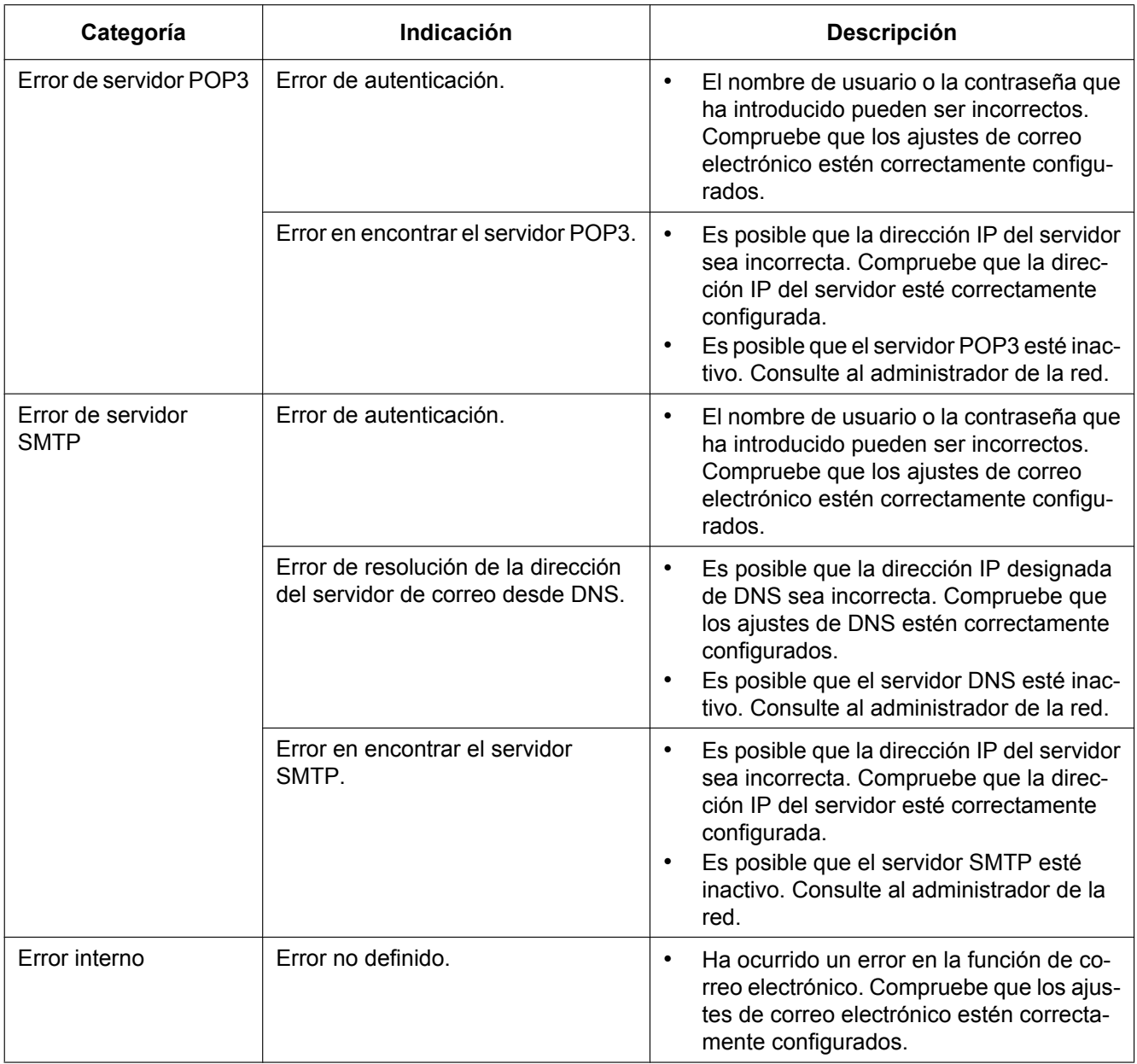

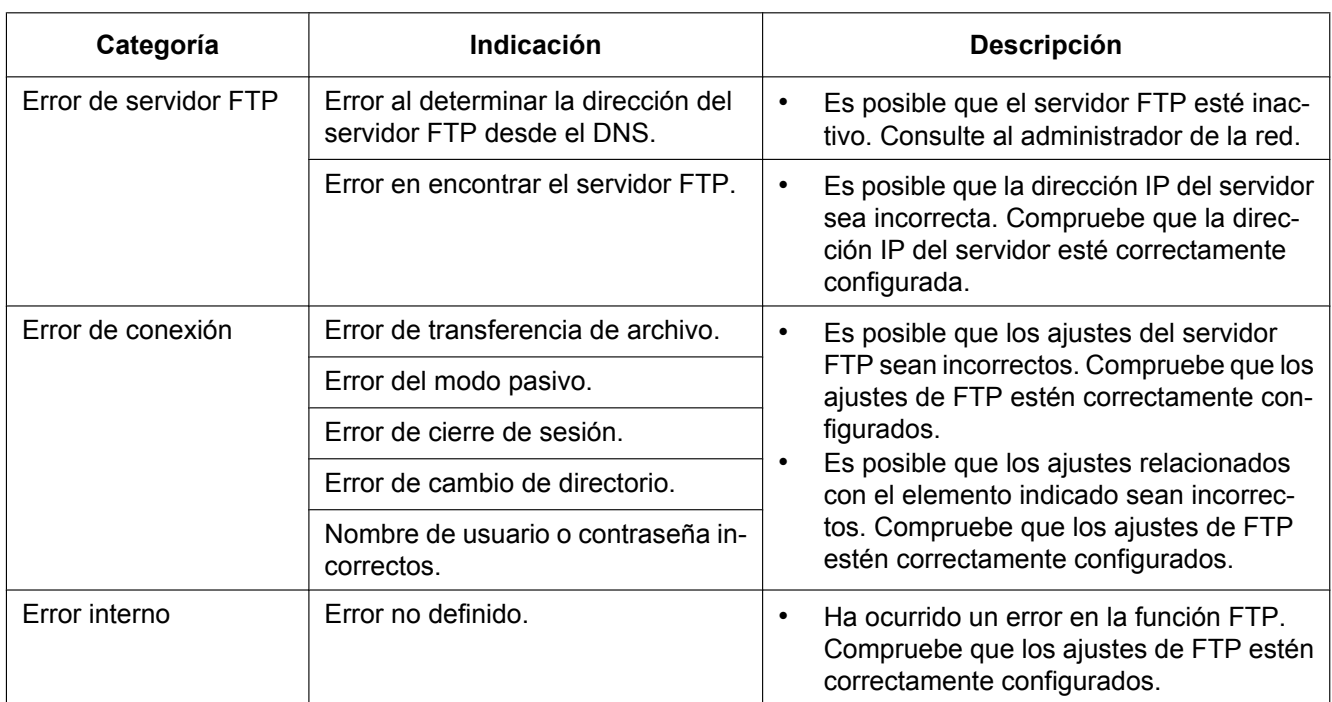

### **Indicaciones de error relacionados con FTP**

### **Indicaciones de error relacionadas con "Viewnetcam.com"**

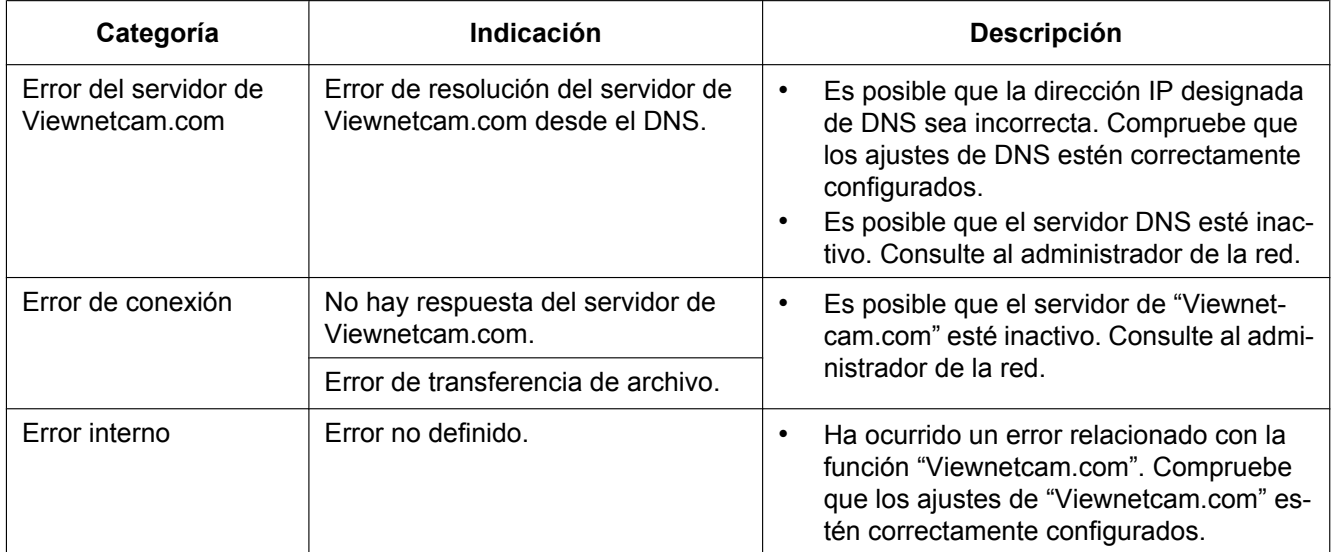
## **Indicaciones de error relacionadas con Actualización de DNS dinámico**

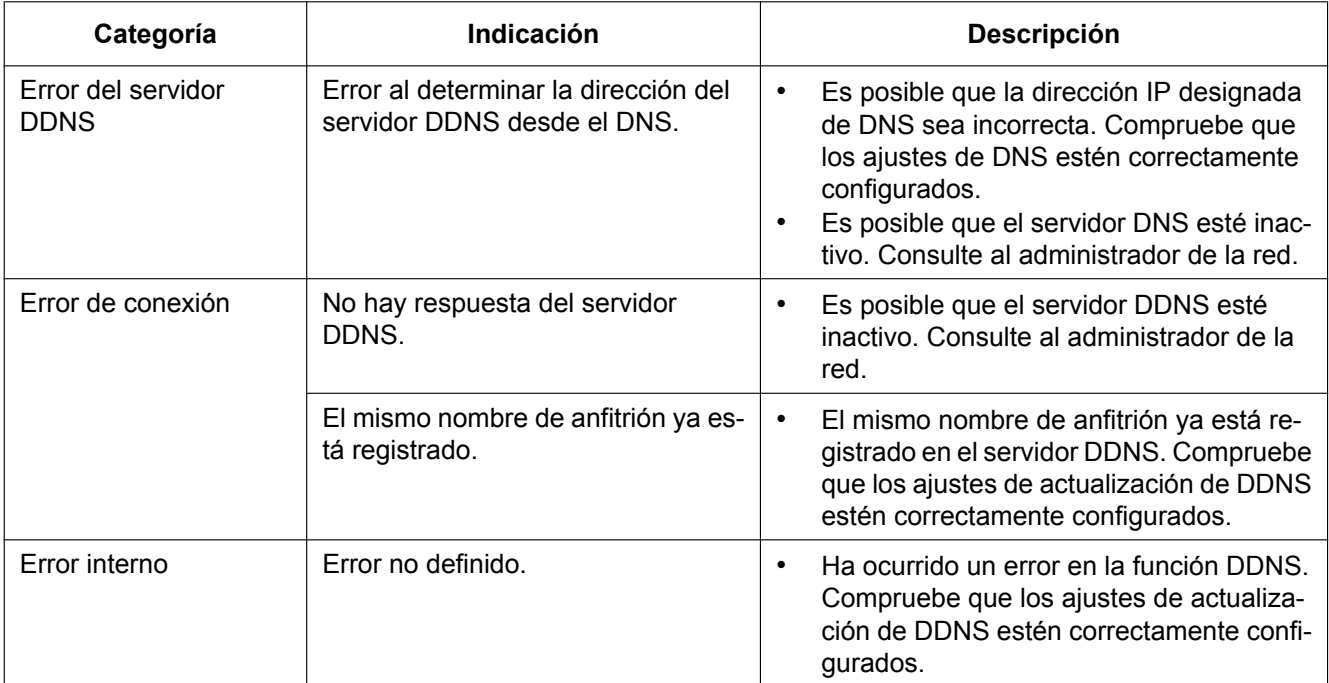

## **Indicaciones de error relacionados con NTP**

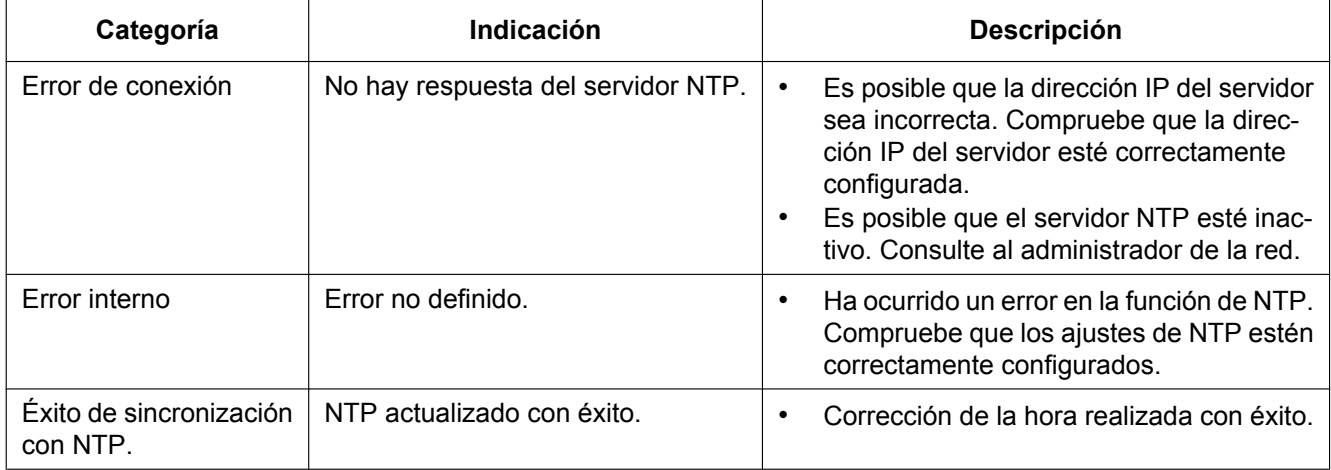

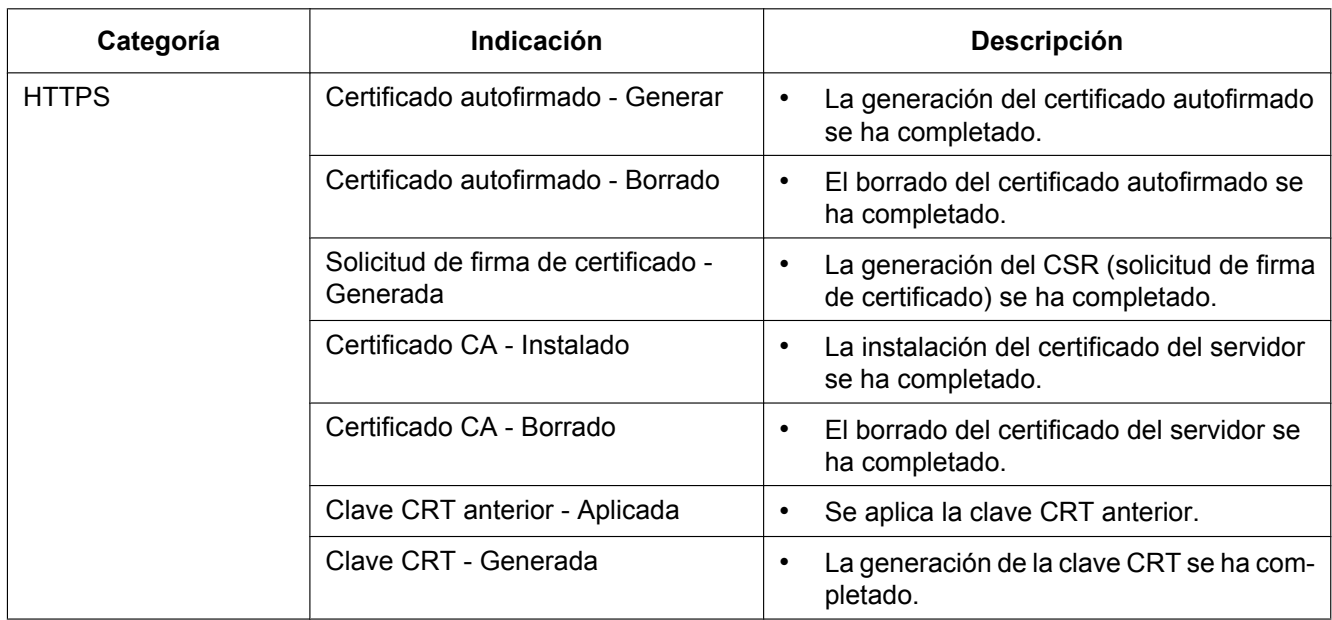

## **Indicaciones de registro cronológico relacionadas con HTTPS**

## **Indicaciones de registro cronológico relacionadas con el inicio de sesión**

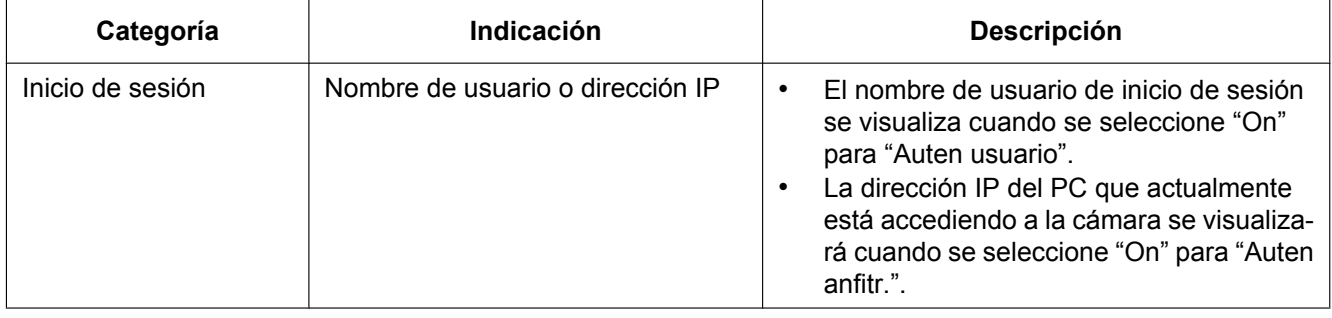

### **Indicaciones de error relacionadas con la notificación del protocolo de alarma Panasonic**

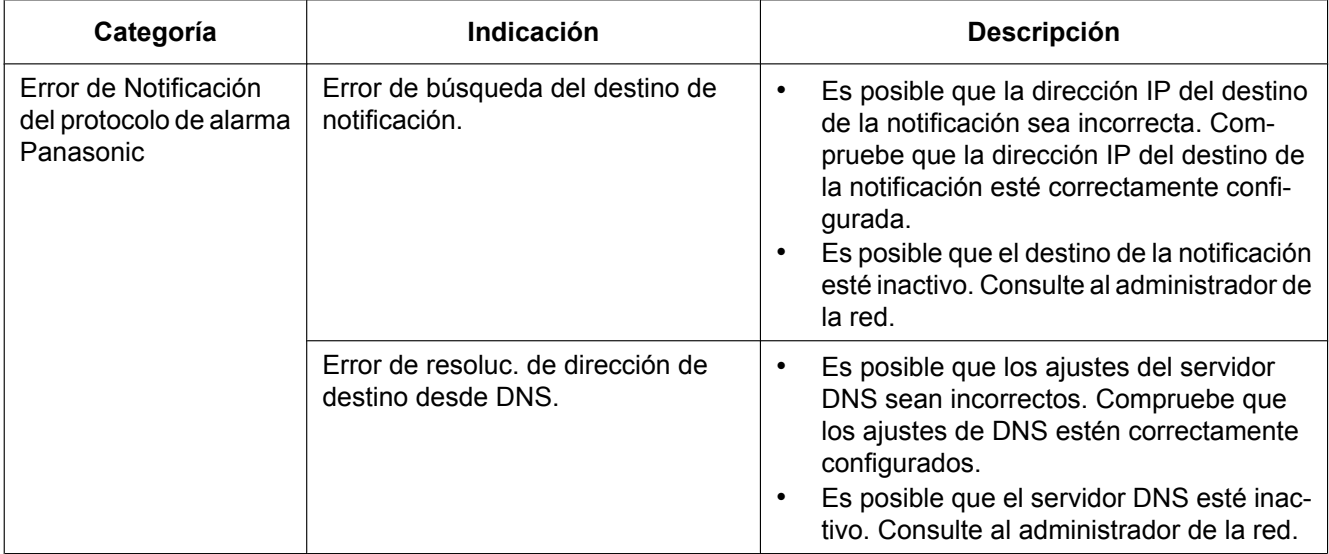

## **Indicaciones de error relacionadas con la Notificación de alarma de HTTP**

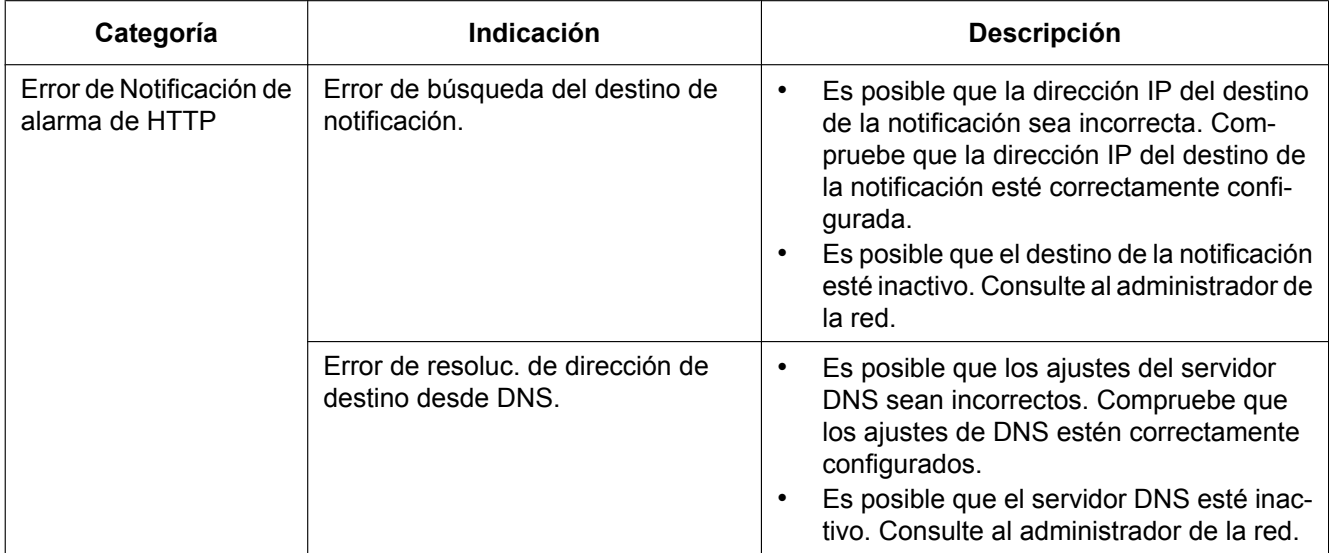

### **Indicaciones de error relacionadas con los ajustes de seguridad de la tarjeta de memoria SD**

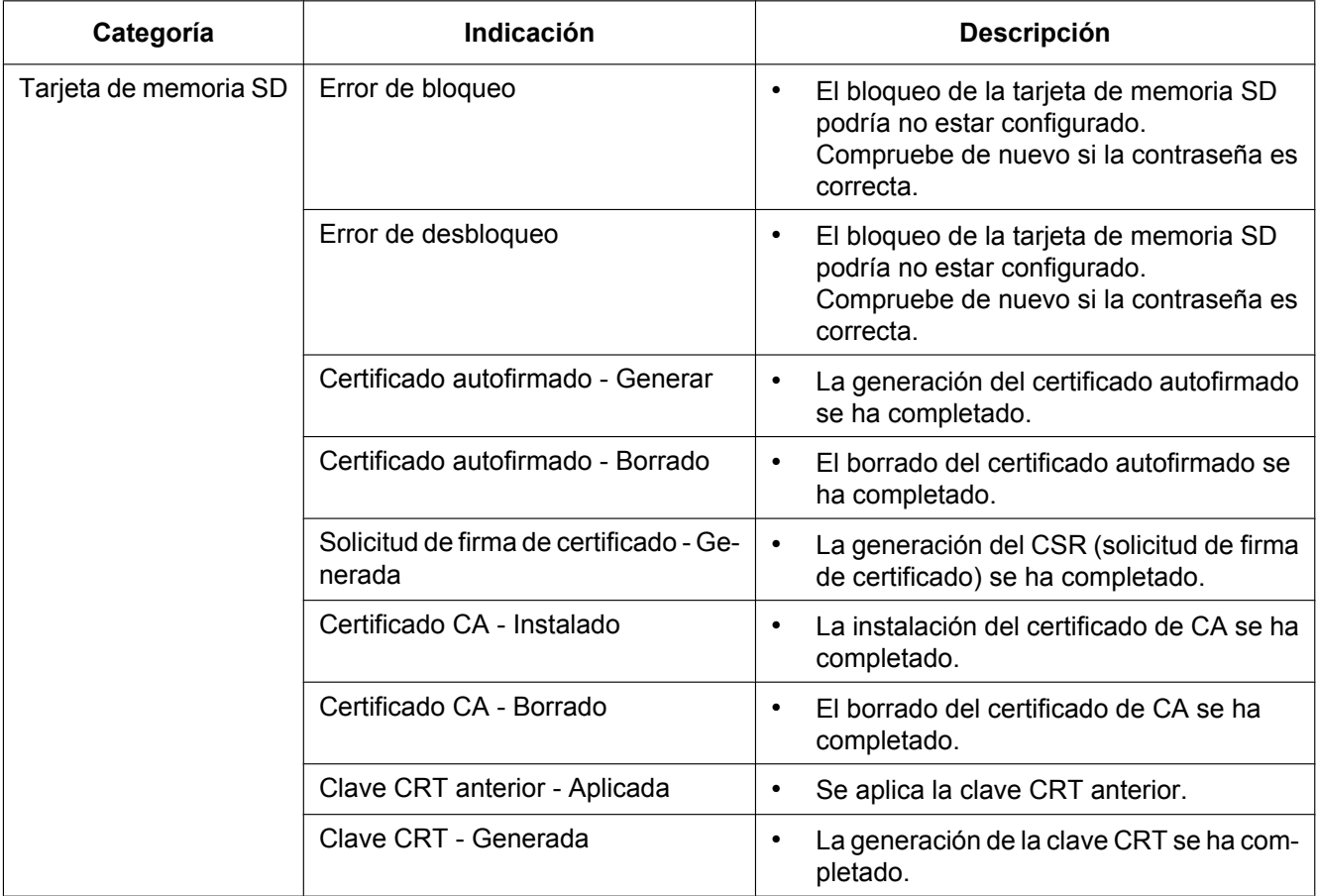

#### **Antes de solicitar reparaciones, compruebe los síntomas en la tabla siguiente.**

Si no puede resolver el problema después de comprobar y probar las soluciones de la tabla, o si el problema no está descrito a continuación, póngase en contacto con su proveedor.

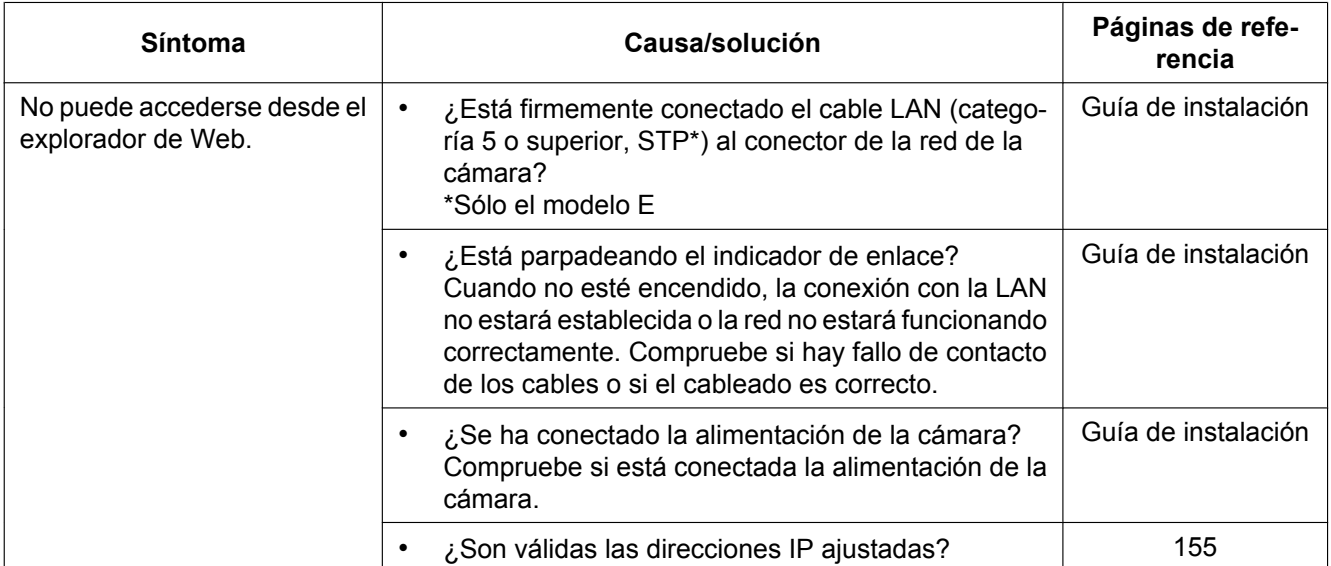

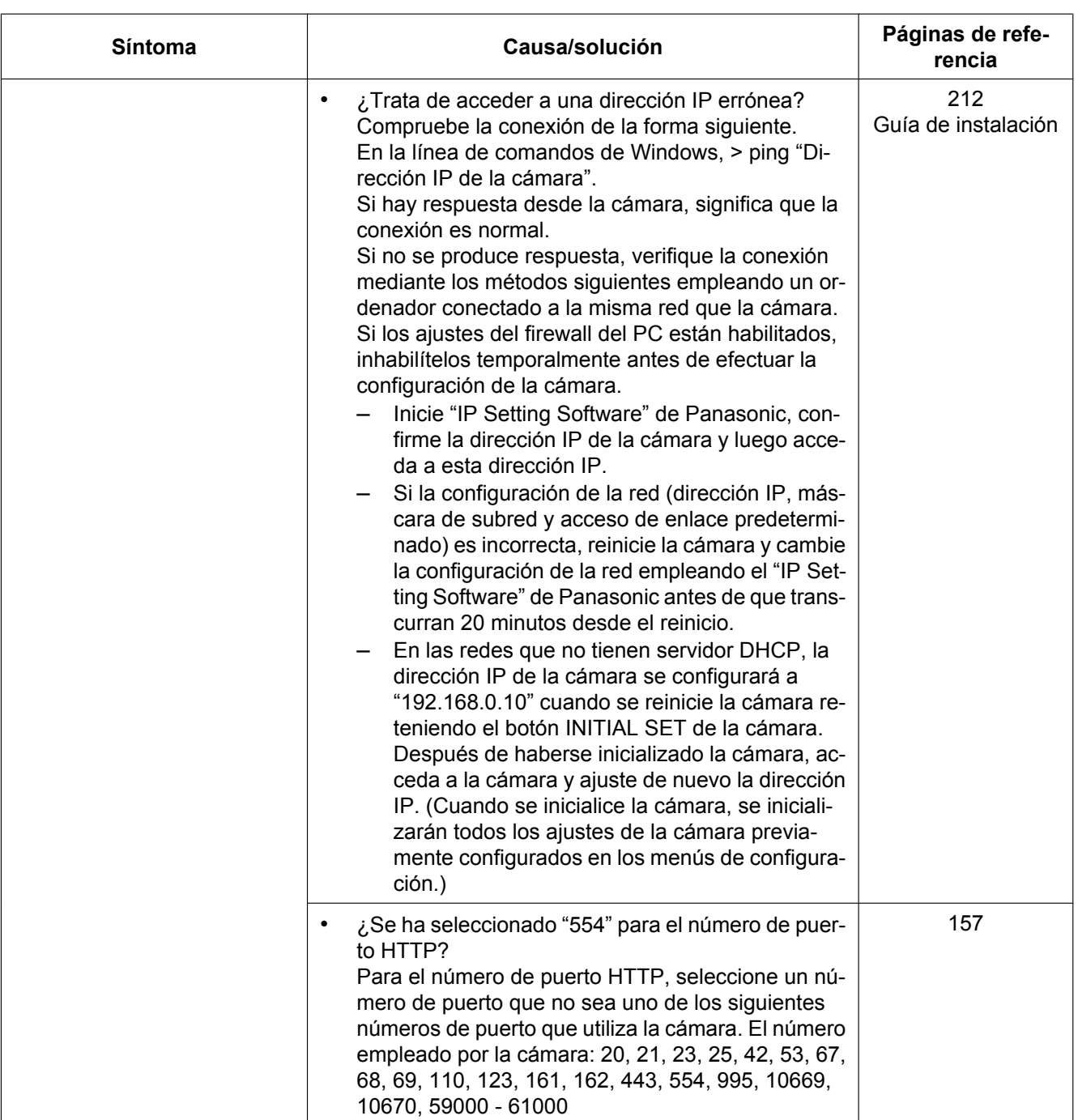

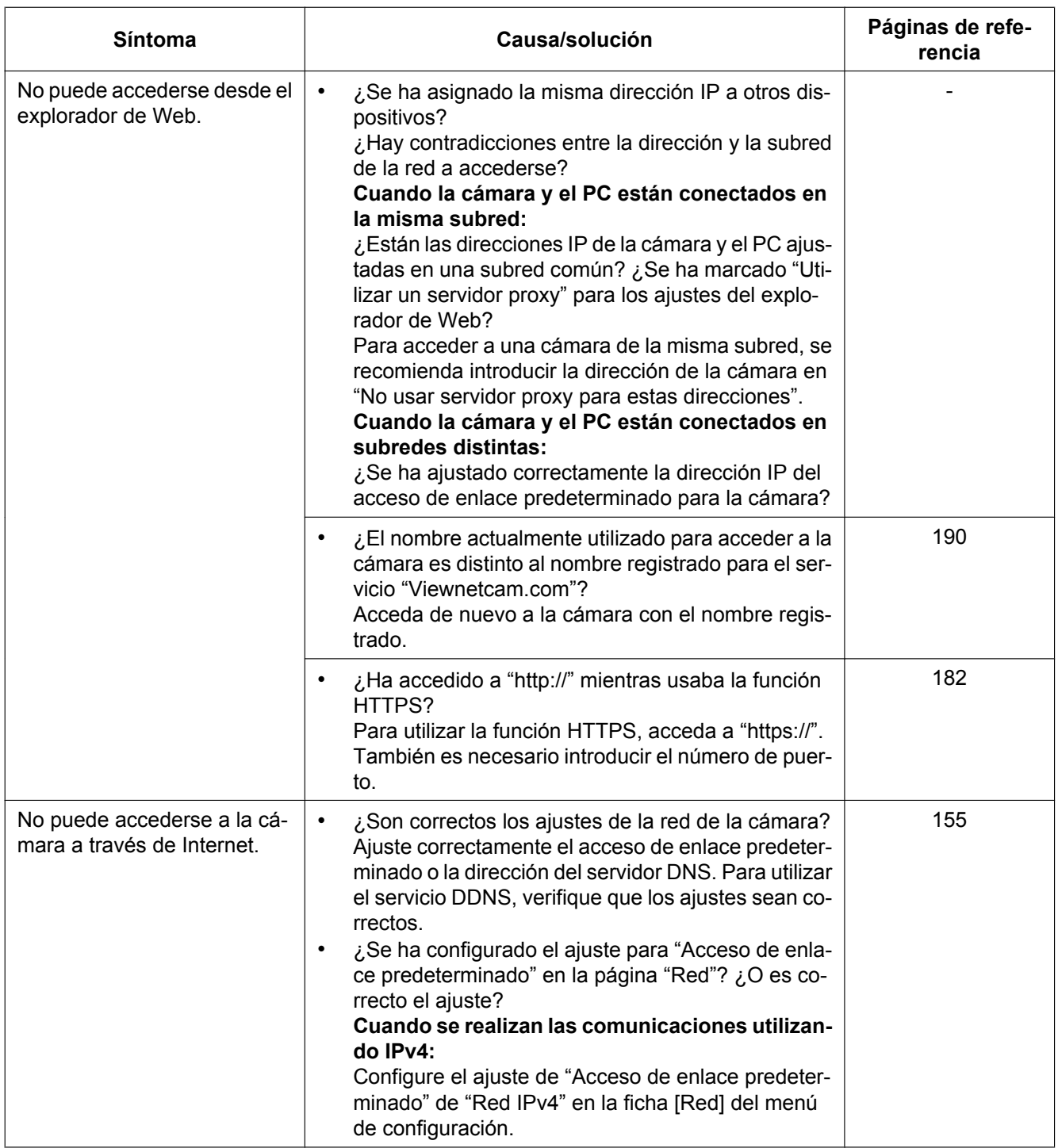

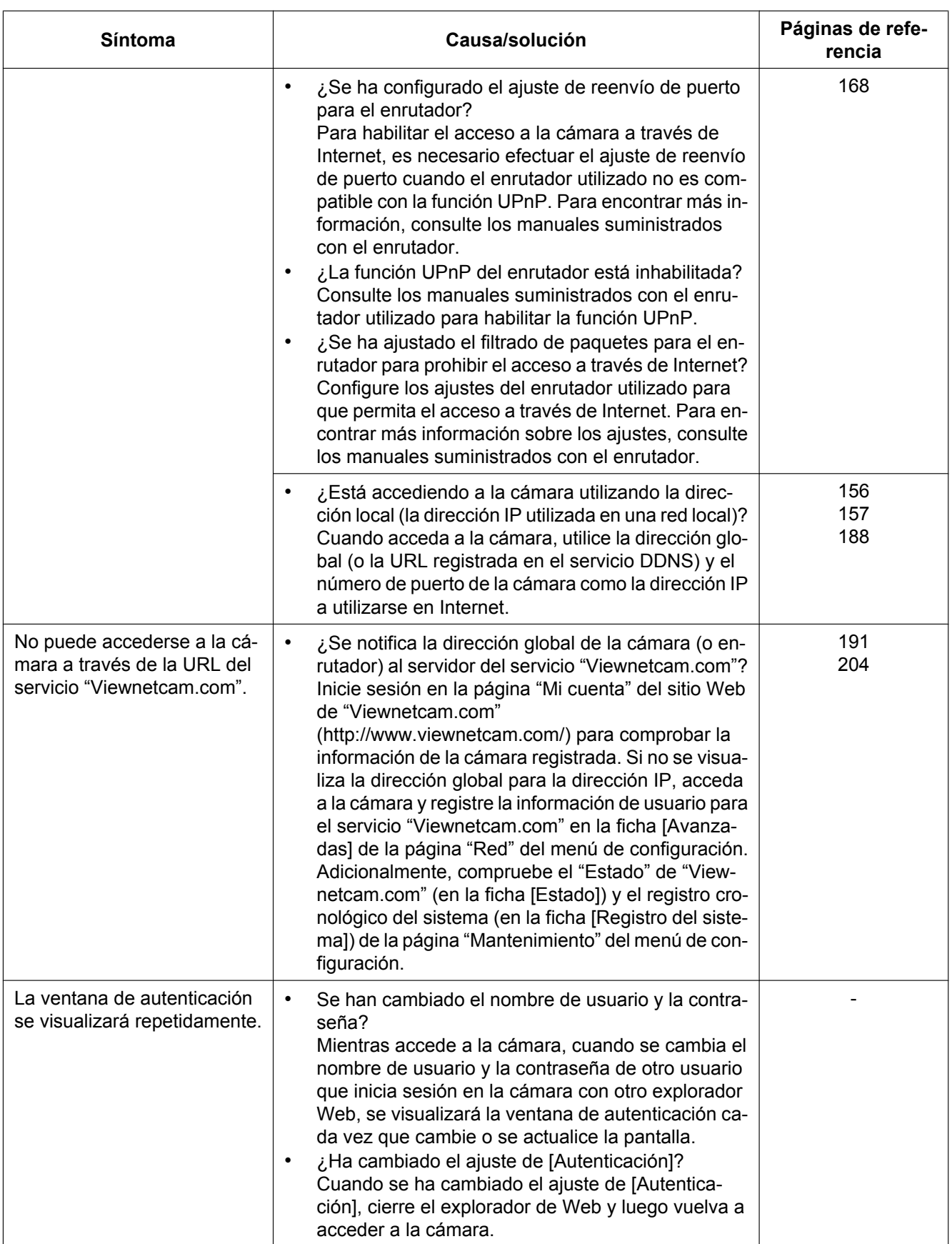

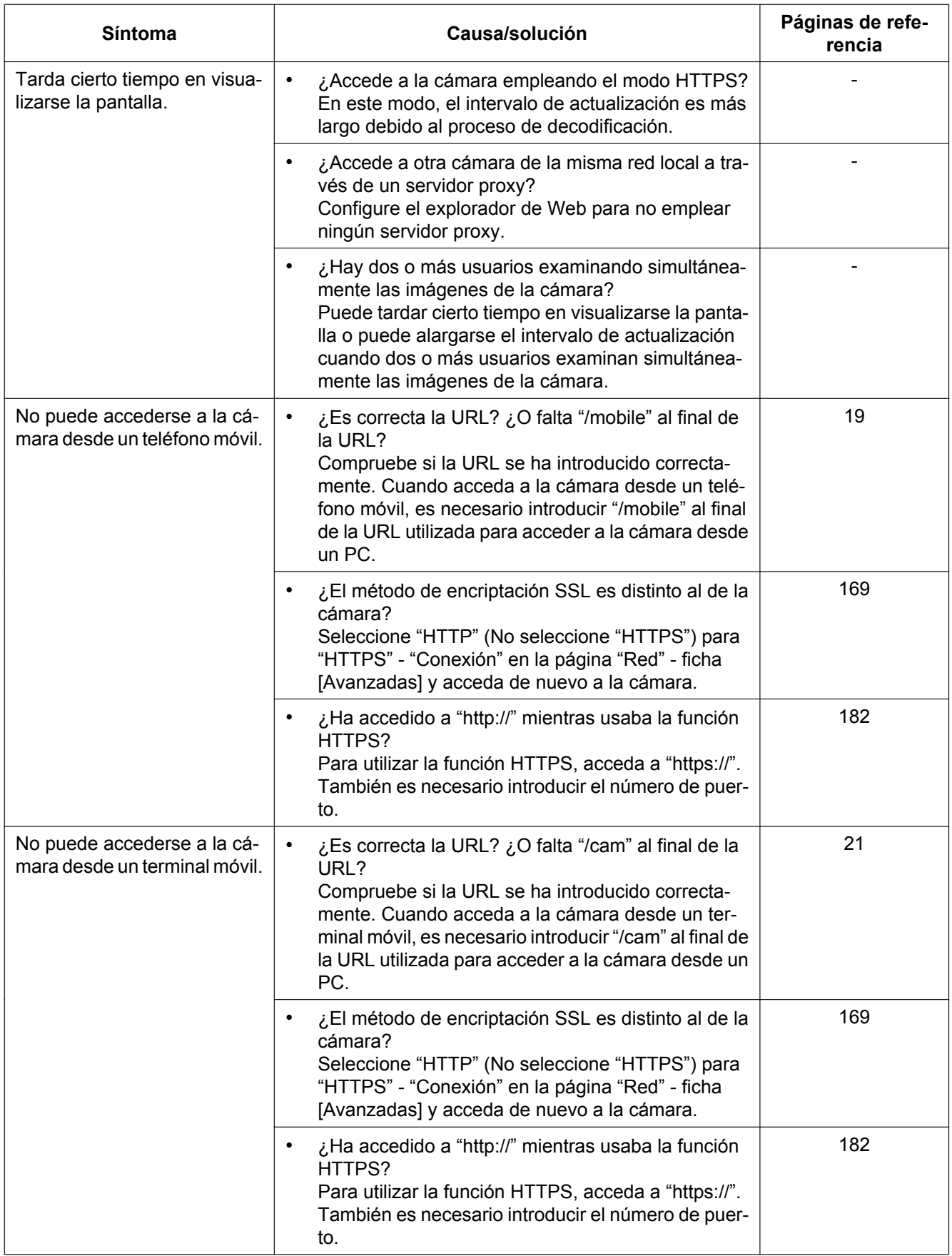

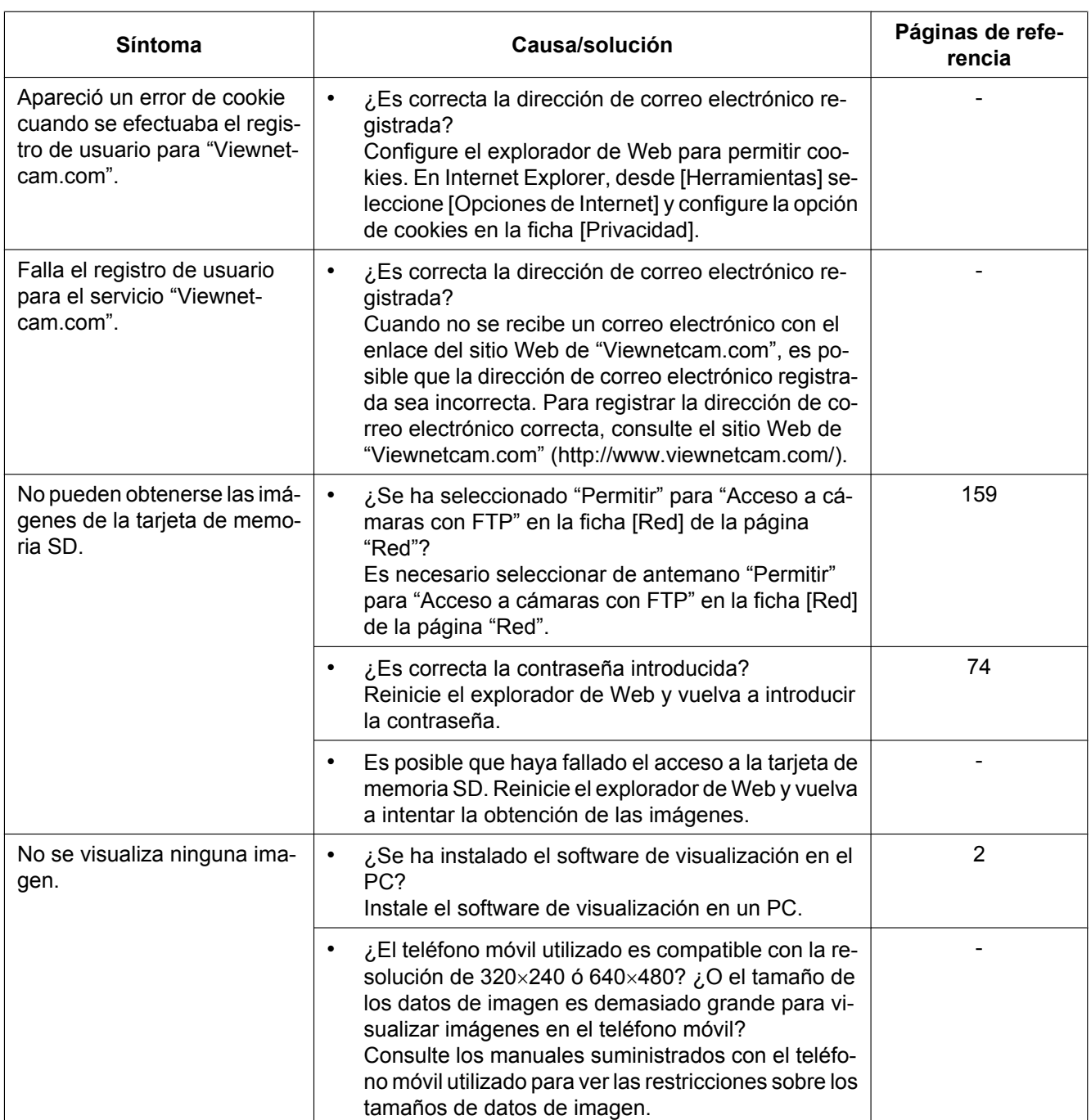

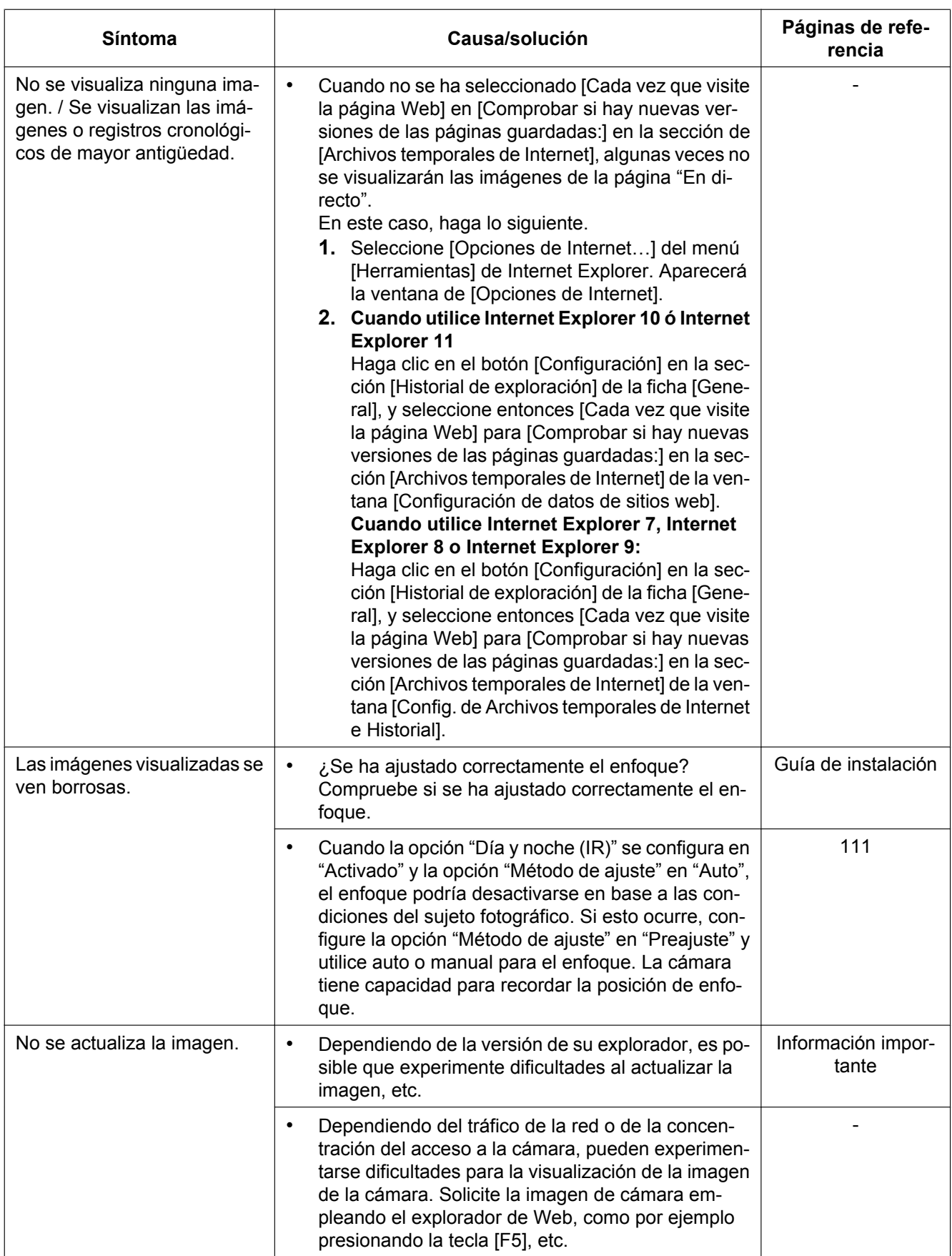

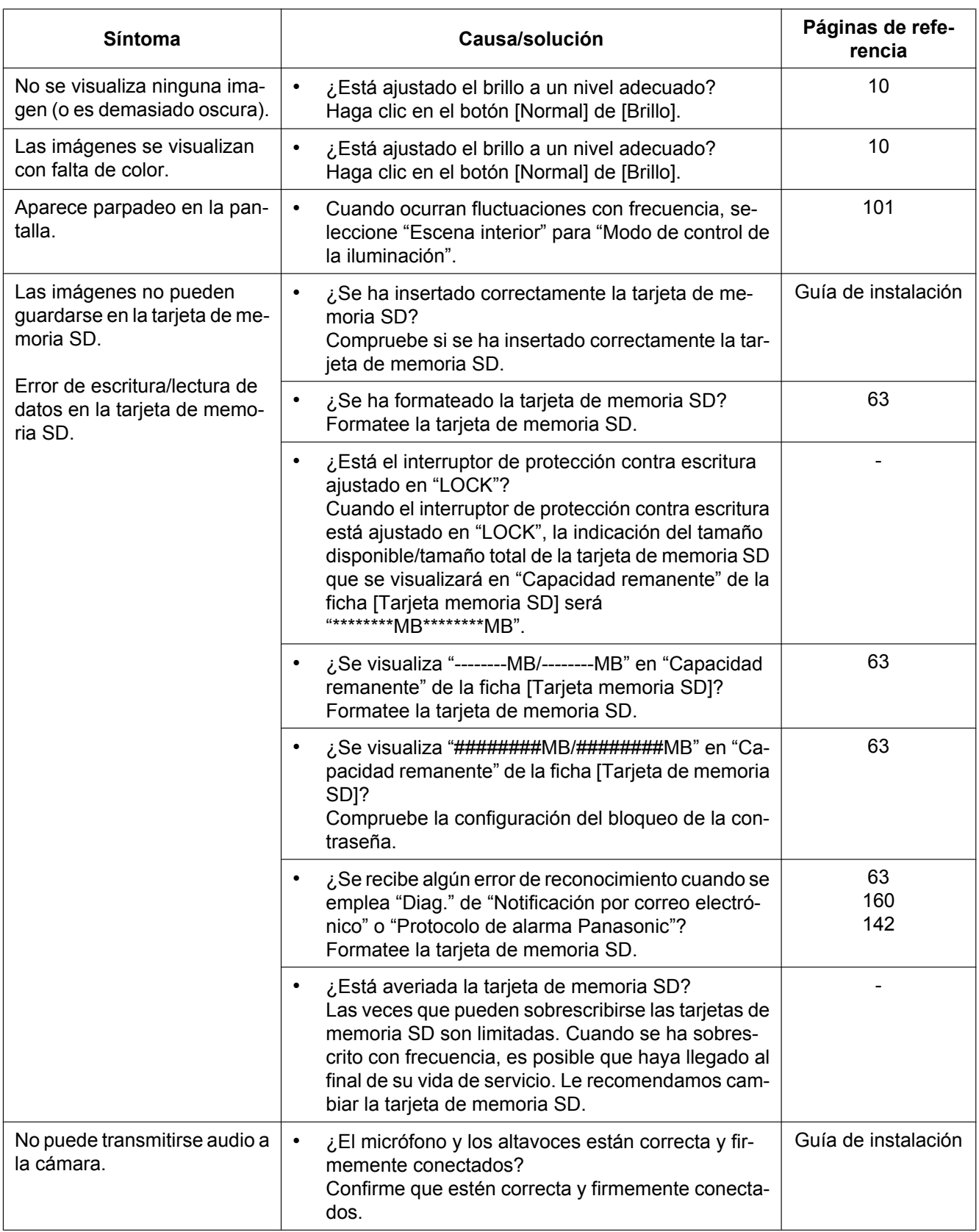

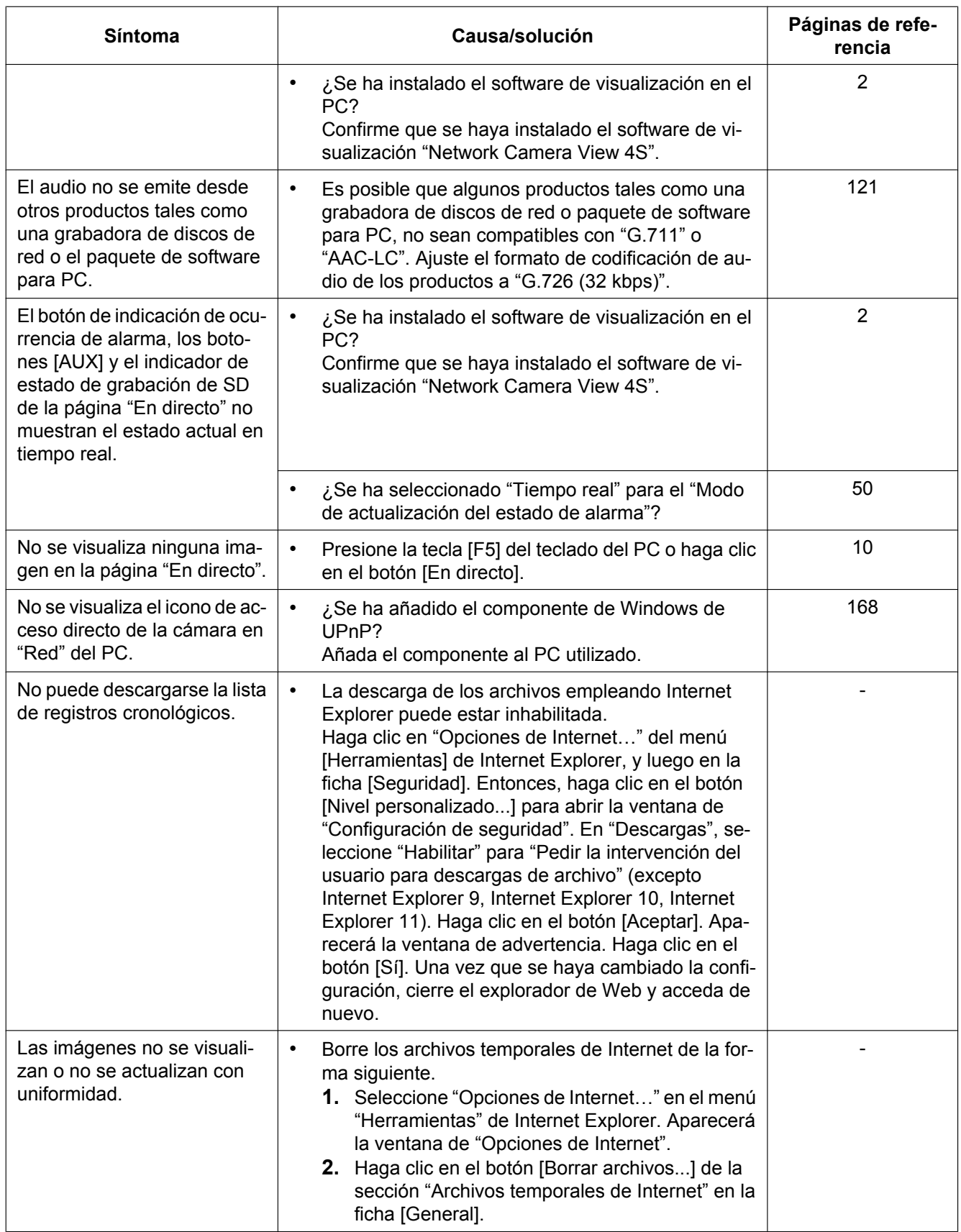

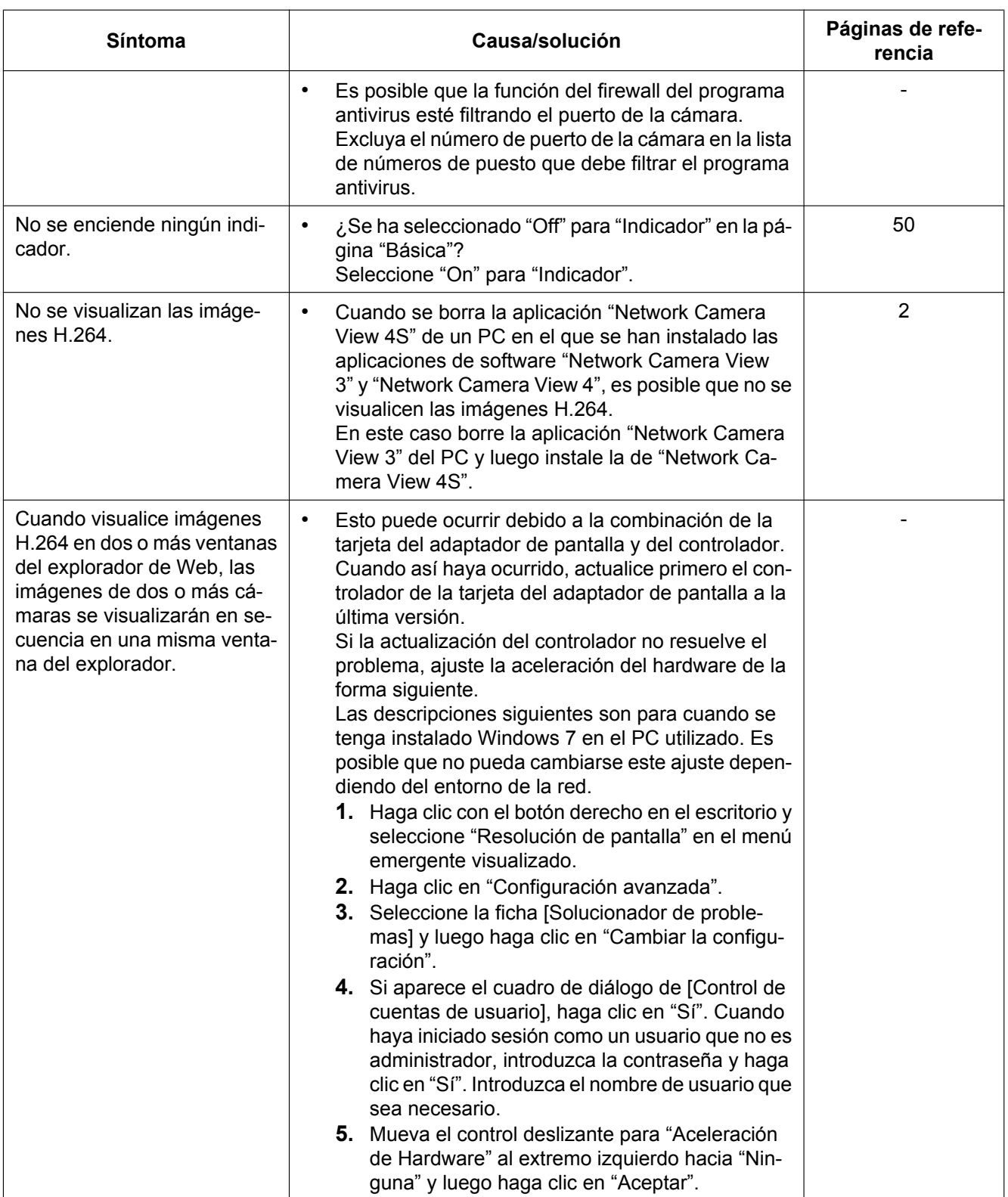

## **Barra de información**

Dependiendo del sistema operativo instalado en el PC, puede ocurrir lo siguiente. Siga las instrucciones de abajo cuando ocurra lo siguiente. Realizando las soluciones siguientes, las otras aplicaciones no se verán afectadas.

#### **Cuando utilice Internet Explorer 9 o Internet Explorer 10, Internet Explorer 11:**

La "Barra de información" (1) expresada en los síntomas y soluciones siguientes se visualizará justo debajo de la barra de dirección sólo cuando haya información que deba comunicarse.

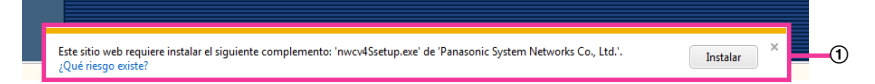

#### **Cuando utilice Internet Explorer 7 o Internet Explorer 8:**

La "Barra de información" (2) expresada en los síntomas y soluciones siguientes se visualizará justo debajo de la barra de dirección sólo cuando haya información que deba comunicarse.

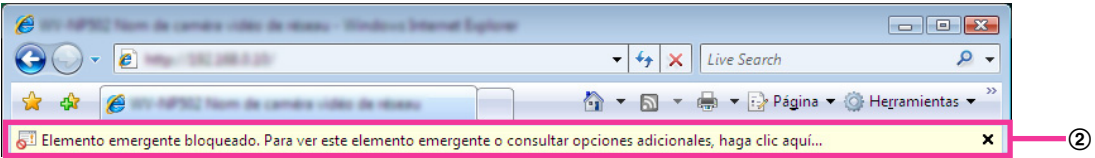

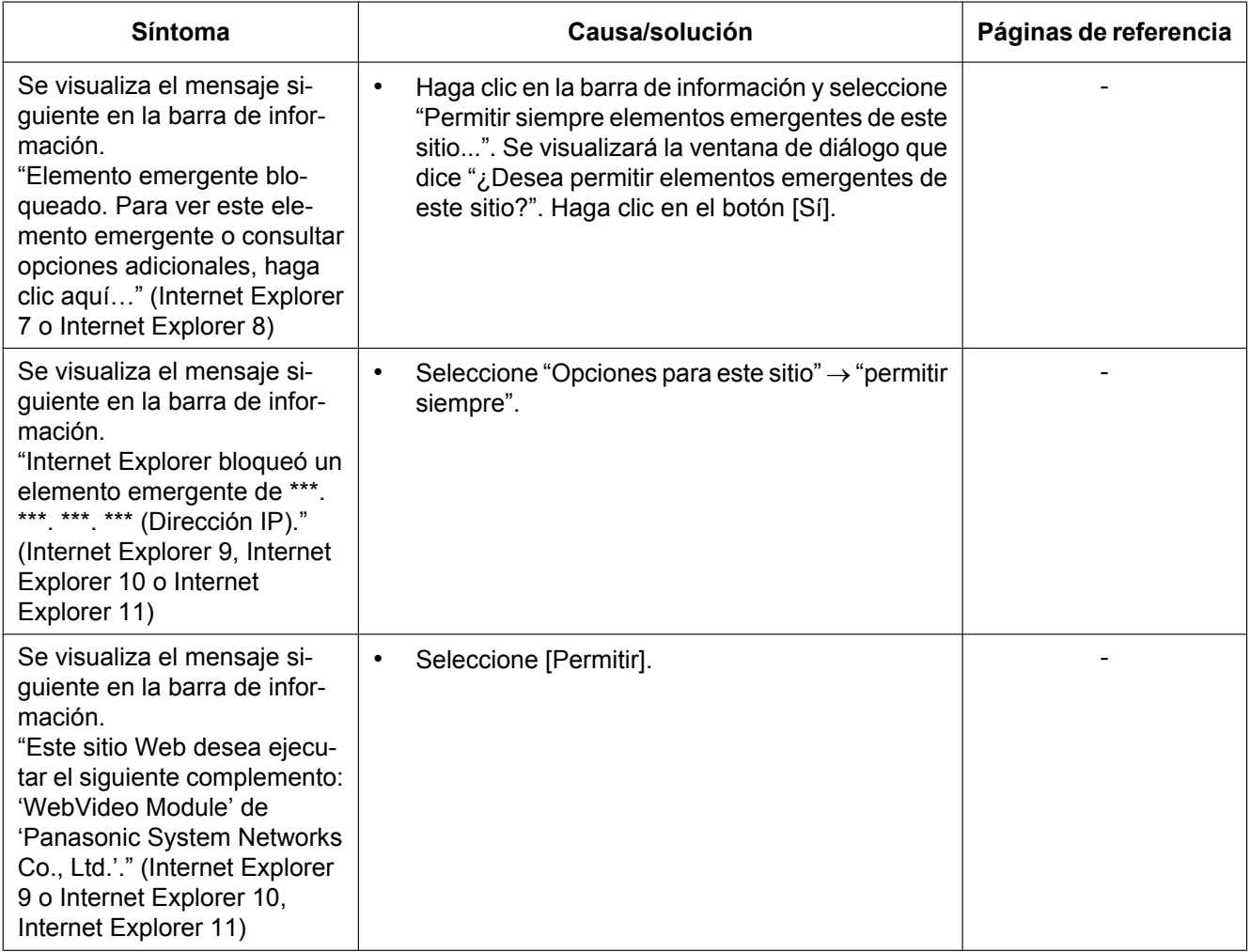

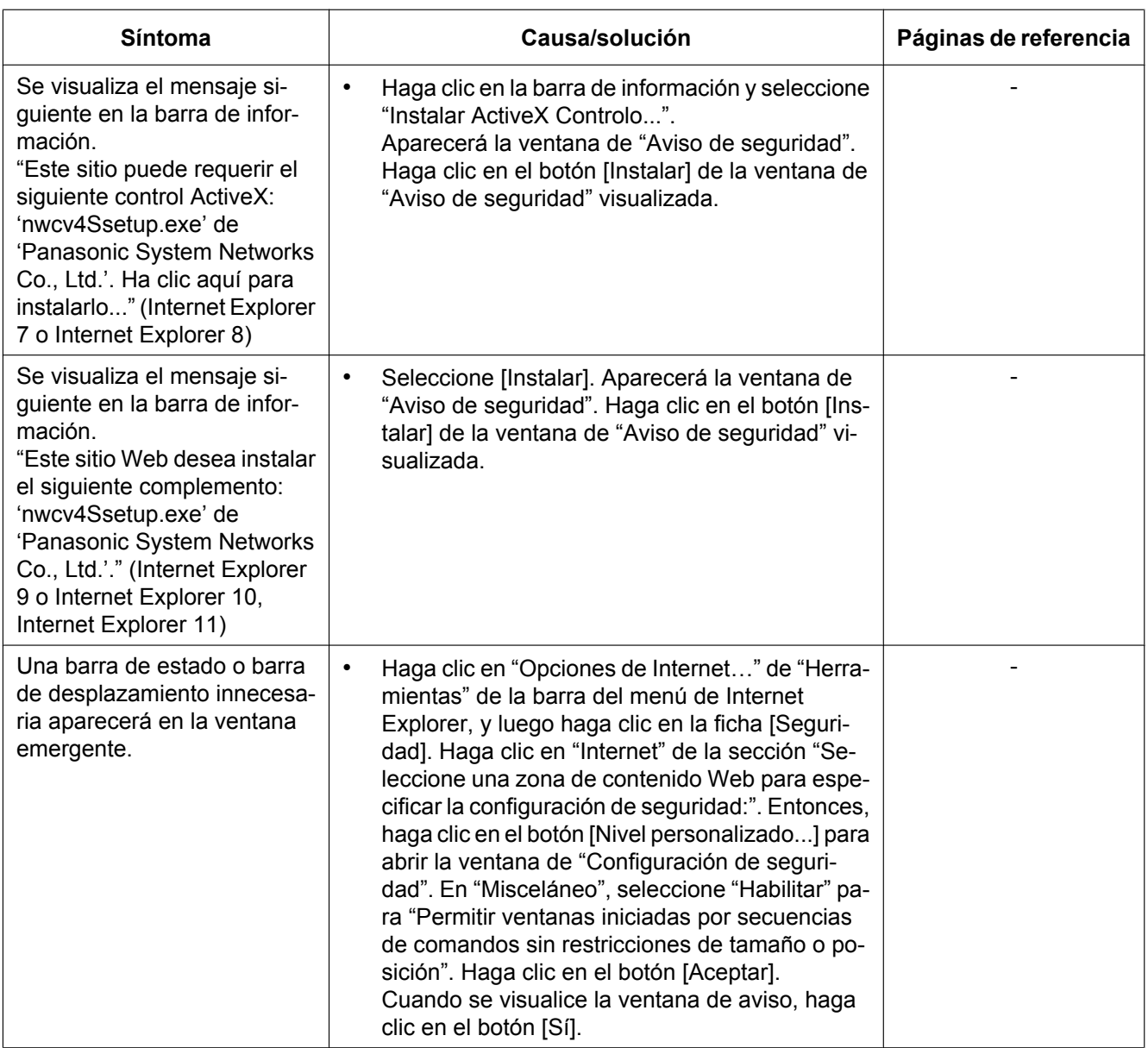

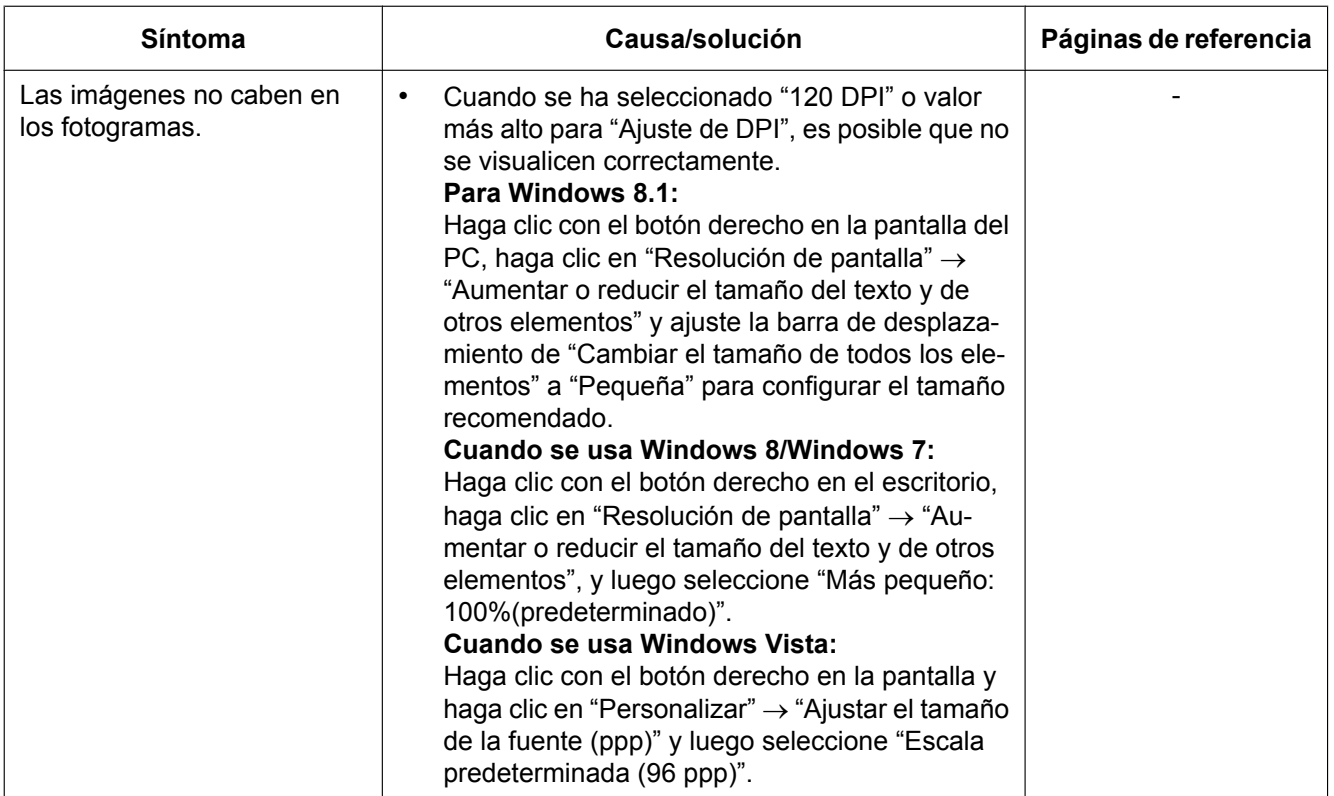

## **22 Estructura de directorios de la unidad B**

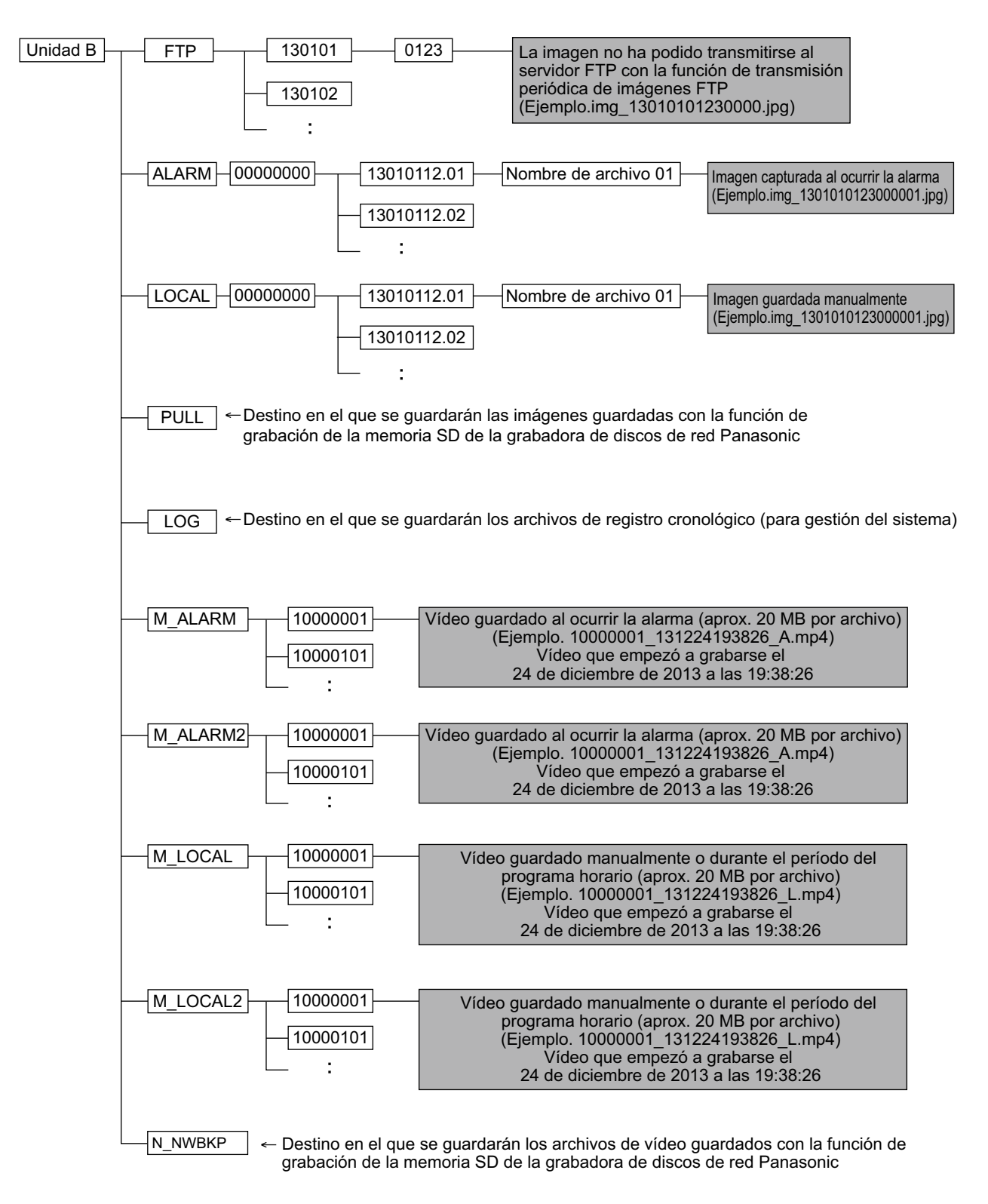

**Notas**

# Panasonic Corporation<br>http://panasonic.net

Importer's name and address to follow EU rules: Panasonic Testing Centre Panasonic Marketing Europe GmbH Winsbergring 15, 22525 Hamburg, Germany

© Panasonic System Networks Co., Ltd. 2014